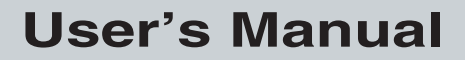

P/N 069538-002

# Trakker Antares® 241X Hand-Held Terminal

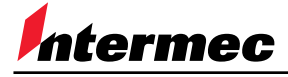

A **UNIDVA** Company

Intermec Technologies Corporation 6001 36th Avenue West P.O. Box 4280 Everett, WA 98203-9280

U.S. service and technical support: 1.800.755.5505 U.S. media supplies ordering information: 1.800.227.9947

Canadian service and technical support: 1.800.688.7043 Canadian media supplies ordering information: 1.800.268.6936

Outside U.S. and Canada: Contact your local Intermec service supplier.

The information contained herein is proprietary and is provided solely for the purpose of allowing customers to operate and/or service Intermec manufactured equipment and is not to be released, reproduced, or used for any other purpose without written permission of Intermec.

Information and specifications in this manual are subject to change without notice.

 1999 by Intermec Technologies Corporation All Rights Reserved

The word Intermec, the Intermec logo, JANUS, IRL, Trakker Antares, EZBuilder, Universal Access Point, and CrossBar are either trademarks or registered trademarks of Intermec.

Throughout this manual, trademarked names may be used. Rather than put a trademark ( $\mathbb{N}$  or  $\mathbb{R}$ ) symbol in every occurrence of a trademarked name, we state that we are using the names only in an editorial fashion, and to the benefit of the trademark owner, with no intention of infringement.

## **Manual Change Record**

This page records changes to the manual. The manual was released at Revision 001.

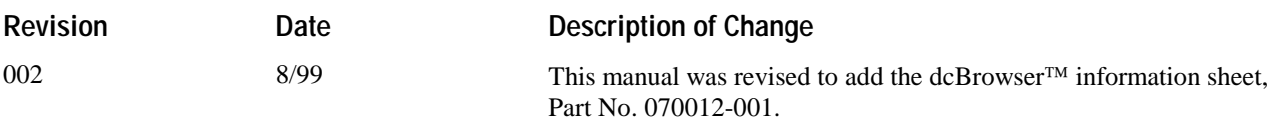

**Contents** 

# **Contents**

**Before You Begin xv** Warranty Information xv Safety Summary xv Warnings and Cautions xvi About This Manual xvi Other Intermec Manuals xix

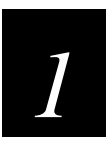

## **Learning About the Terminals**

**What Are the Trakker Antares 241X Terminals? 1-3** Options for the Terminals 1-4 Accessories for the Terminals 1-5

**Understanding the Terminal's Features 1-6**

**Using the Terminal's Keypad 1-7** How to Type the Characters Printed on the Keypad 1-7 Finding the Special Keys 1-8 Using the Suspend/Resume Key 1-9 Using the Function Left, Function Right, and Shift Keys 1-9 Capitalizing All Characters 1-10 Using the Cursor Keys 1-10 Using the International Keypad 1-11 Using the TE Keypads 1-12

**Using the Terminal's Serial Port 1-13**

**Using the Terminal's Screen 1-14**

**Understanding the Terminal's Status LEDs 1-15**

**Understanding the Terminal's Status Beeps 1-16**

**Connecting an Input Device to the Terminal 1-17**

**Using the Terminal's Battery Pack 1-18** Determining When the Battery Pack is Low 1-18 Charging the Battery Pack 1-19 Installing the Battery Pack 1-19 Removing the Battery Pack 1-20 Managing Battery Power 1-21

**Defining the Terminal's Drives 1-22**

**Trakker Antares 241X Hand-Held Terminal User's Manual** 

**Using the Terminal's Scanner 1-23** Scanning Options 1-26

**Using the Terminal for the First Time 1-27**

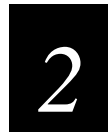

## **Operating the Terminals in a Network**

**How the Terminals Fit Into Your Network 2-3**

**Connecting the Terminal to a Wired Network 2-10** Choosing a Communications Protocol 2-10 Binary Protocol 2-11 Configurable Protocol 2-11 Master Polling Protocol 2-12 Point-to-Point Protocol 2-12 Polling Mode D Protocol 2-12

**Connecting the 2415 to an RF Network 2-13** Planning the Network Connection 2-13 Configuring the DCS 300 2-14 Configuring the Access Point 2-14 2.4 GHz OpenAir Network 2-15 IEEE 802.11 DS Network 2-15 About the Network Parameters 2-16 Monitoring RF Communications Using the Status LEDs 2-17

**About Network Connectivity and Protocols 2-18**

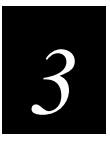

## **Configuring the Terminals**

**How to Configure the Terminal 3-3** About the Configurations 3-3

**Configuring the Terminal With the Menu System 3-4** Accessing Online Help 3-6 Selecting Menus and Commands 3-6 Filling In Fields 3-7 Marking Check Boxes 3-8 Entering ASCII Control Characters 3-9 Exiting the Menu System 3-11

**Configuring the Terminal by Scanning Bar Code Labels 3-13**

**Configuring the Terminal Through the Serial Port 3-15**

**Configuring the 2415 Through the Network 3-17** Sending a Command From the DCS 300 3-17 Sending a Command From the Host 3-19 Configuring the 2415 in a UDP Plus Network 3-19 Configuring the 2415 in a TCP/IP Direct Connect Network 3-20

**Transferring Files in a TCP/IP Direct Connect Network 3-23**

**Saving Configuration Changes to Flash Memory 3-28**

**Restoring the Terminal's Default Configuration 3-29**

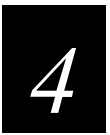

## **Using Custom Applications**

**How To Download and Run Applications 4-3**

**About the Trakker Antares Programmable Terminals 4-4**

**Creating Applications for the Terminal 4-6** Using the PSK or EZBuilder to Develop Applications 4-6 Converting Applications Between JANUS and Trakker Antares 4-7 Converting IRL Programs 4-7 Converting the Application to a Binary File 4-8

**Using the Serial Port to Transfer Applications and Files 4-9**

**Using the DCS 300 to Download Applications and Files 4-14** Copying Applications and Files to the DCS 300 4-14 Downloading Applications and Files to the 2415 4-16

**Running the Application on the Terminal 4-19**

**Using Screen Mapping (DCS 300 v1.1) 4-21**

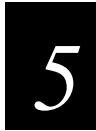

# **Troubleshooting and Maintaining the Terminals**

**How to Use This Chapter 5-3**

**Finding and Solving Problems 5-4** Terminal Will Not Turn On 5-5 Problems While Operating the Terminal 5-5 Problems While Configuring the Terminal 5-7 2415 Will Not Communicate With RF Network Devices 5-12 Problems Transmitting Data Through the Serial Port 5-14

Problems Transmitting Data Through the DCS 300 5-15 Bar Code Labels Will Not Scan 5-16

**Booting and Resetting the Terminal 5-18** Booting the Terminal 5-18 Booting the Terminal on Resume 5-18 Using the Boot Menu 5-19 Resetting the Terminal 5-20

**Cleaning the Scanner Window and Terminal Screen 5-21**

**Upgrading the Terminal 5-22** Upgrading the Firmware 5-22 Loading Double-Byte Fonts 5-25

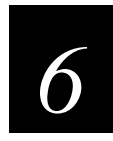

## **Running Diagnostics**

**What Diagnostics Are Available? 6-3** Running Diagnostics From the Menu System 6-5

**Defining the Diagnostics Screens 6-7** Defining the Software Diagnostics Screens 6-7 Application Events 6-7 Clear Task Profiles 6-8 Error Logger 6-9 Task Status 6-10 Defining the Hardware Diagnostics Screens 6-11 Battery/PIC Status 6-11 Beeper Test 6-12 Destructive RAM Test 6-13 Display Test 6-14 Hardware Configuration 6-15 Keypad Test 6-16 Radio Test 6-17 Scanner Test 6-18 Serial Port Loopback Test 6-19 Defining the System Diagnostics Screens 6-20 Access Point 6-20 Application Efficiency 6-21 Malloc Application Information 6-22 Malloc Firmware Information 6-23 Serial Port Test 6-24 Subsystem Versions 6-25

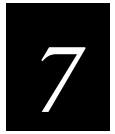

## **Reader Command Reference**

**Using Reader Commands 7-3**

### **Using Accumulate Mode 7-4** Backspace 7-5 Clear 7-5 Enter 7-6 Enter Accumulate Mode 7-6 Exit Accumulate Mode 7-6

#### **Operating Reader Commands 7-7**

Backlight On and Off 7-7 Boot Terminal 7-8 Change Configuration 7-8 Default Configuration 7-9 Multiple-Read Labels 7-9 Reset Firmware 7-10 Save Configuration in Flash Memory 7-10 Scanner Trigger On and Off 7-11 Set Time and Date 7-12 Test and Service Mode 7-12

### **File Management Reader Commands 7-13**

Abort Program 7-13 Delete File 7-14 List Files 7-15 Receive File 7-15 Receive File Through the Serial Port 7-15 Receive and Convert 7-Bit ASCII Files to 8-Bit Binary Files 7-17 Receive File Via RF Communications 7-19 Rename File 7-21 Run Program 7-22 Transmit File 7-23 Transmit File Through the Serial Port 7-23 Transmit and Convert 8-Bit Binary Files to 7-Bit ASCII Files 7-25 Transmit File Via RF Communications 7-27

**Trakker Antares 241X Hand-Held Terminal User's Manual** 

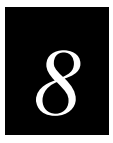

# **Configuration Command Reference**

**Using Configuration Commands 8-3 Configuration Commands Listed by Category 8-4 Entering Variable Data in a Configuration Command 8-6 Acknowledgement Delay Lower Limit 8-7 Acknowledgement Delay Upper Limit 8-9 AP Density 8-11 Append Time 8-12 Automatic Shutoff 8-13 Baud Rate 8-15 Beep Volume 8-17 Codabar 8-19 Code 11 8-21 Code 16K 8-22 Code 2 of 5 8-23 Code 39 8-25 Code 49 8-29 Code 93 8-31 Code 128 8-32** ISBT Code 128 8-33 **Command Processing 8-39 Configuration Commands Via Serial Port 8-43 Controller Connect Check Receive Timer 8-45 Controller Connect Check Send Timer 8-47 Controller IP Address 8-49 Data Bits 8-51**

**Contents** 

**Decode Security 8-52 Default Router 8-53 Display Backlight Timeout 8-55 Display Contrast 8-57 Display Font Grid Type 8-58 Display Row Spacing 8-59 Display Video Mode 8-60 Domain 8-61 Dynamic Host Configuration Protocol (DHCP) 8-63 End of Message (EOM) 8-64 Flash Memory Configuration 8-66 Flow Control 8-68 Handshake 8-70 Host IP Address 8-71 Inactivity Timeout 8-73 Interleaved 2 of 5 8-75 Keypad Caps Lock 8-77 Keypad Clicker 8-78 Keypad Type 8-79 LRC (Longitudinal Redundancy Check) 8-81 Maximum Retries 8-82 Maximum Sleep Duration 8-84 MSI 8-86 Network Activate 8-88 Network Loopback 8-89 Network Name 8-90**

**Network Port 8-92 Parity 8-94 Plessey 8-95 Poll (Polling) 8-96 Postamble 8-97 Power Management 8-99 Preamble 8-100 RAM Drive Size 8-102 Receive All Multicast 8-104 Reservation 8-105 Reservation Enable 8-107 Resume Execution 8-108 Roaming Flag 8-109 Scan Ahead 8-110 Scanner Mode 8-111 Scanner Redundancy 8-112 Scanner Selection 8-113 Scanner Timeout 8-114 Scanner Trigger 8-116 Security Identification 8-117 Serial Port Protocol 8-118 Start of Message (SOM) 8-120 Station Name 8-122 Stop Bits 8-123 Subnet Mask 8-124 Suspend/Resume Control 8-126**

**Contents** 

**TCP Maximum Retries 8-127 TCP/IP Maximum Transmit Timeout 8-129 Terminal IP Address 8-131 Time and Date 8-133 Time in Seconds 8-135 Timeout Delay 8-136 Transmit Mode 8-138 Transmit Rate 8-139 UPC/EAN 8-140 Wakeup On Broadcast 8-143**

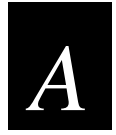

# **Specifications and Other Helpful Information**

**Specifications A-3**

**Default Configuration A-9**

**Configuration Commands by Syntax A-13**

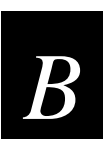

# **Full ASCII Charts**

**Full ASCII Table B-3**

**Full ASCII Bar Code Chart B-6** Control Characters B-6 Symbols and Punctuation Marks B-7 Numbers B-8 Uppercase Letters B-9 Lowercase Letters B-10

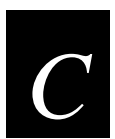

## **International Character Support**

**Trakker Antares Terminal Font Set C-3** English and Western European Font Set C-3 Japanese Katakana Font Set C-13

**Trakker Antares 241X Hand-Held Terminal User's Manual** 

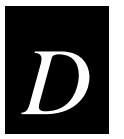

# **Using the Default Applications**

**About the Applications Shipped on the Terminal D-3** Defining APPTSK.BIN and EM9560.BIN D-3 Defining the Emulation Features of EM9560.BIN D-4 Using Display Control Codes D-5 Setting Preambles and Postambles D-6 Full ASCII Mode for Code 39 D-7 Unsupported 95XX Features D-9 Running APPTSK.BIN and EM9560.BIN D-9

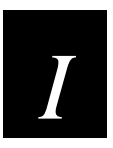

**Index**

# **Before You Begin**

This section introduces you to standard warranty provisions, safety precautions, warnings and cautions, document formatting conventions, and sources of additional product information. A list of Intermec manuals is also provided to guide you in finding the appropriate information.

## **Warranty Information**

To receive a copy of the standard warranty provision for this product, contact your local Intermec support services organization. In the U.S. call 1-800-755-5505, and in Canada call 1-800-688-7043. Otherwise, refer to the Worldwide Sales & Service list that ships with this manual for the address and telephone number of your Intermec sales organization.

## **Safety Summary**

Your safety is extremely important. Read and follow all warnings and cautions in this book before handling and operating Intermec equipment. You can be seriously injured, and equipment and data can be damaged if you do not follow the safety warnings and cautions.

**Do not repair or adjust alone** Do not repair or adjust energized equipment alone under any circumstances. Someone capable of providing first aid must always be present for your safety.

**First aid** Always obtain first aid or medical attention immediately after an injury. Never neglect an injury, no matter how slight it seems.

**Resuscitation** Begin resuscitation immediately if someone is injured and stops breathing. Any delay could result in death. To work on or near high voltage, you should be familiar with approved industrial first aid methods.

**Energized equipment** Never work on energized equipment unless authorized by a responsible authority. Energized electrical equipment is dangerous. Electrical shock from energized equipment can cause death. If you must perform authorized emergency work on energized equipment, be sure that you comply strictly with approved safety regulations.

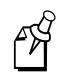

**Note:** For laser compliance and safety information, refer to the manual supplement that shipped with your Trakker Antares® 241X hand-held terminal.

## **Warnings and Cautions**

The warnings and cautions in this manual use the following format.

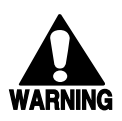

### **Warning**

*A warning alerts you of an operating procedure, practice, condition, or statement that must be strictly observed to avoid death or serious injury to the persons working on the equipment.*

### **Avertissement**

*Un avertissement vous avertit d'une procédure de fonctionnement, d'une méthode, d'un état ou d'un rapport qui doit être strictement respecté pour éviter l'occurrence de mort ou de blessures graves aux personnes manupulant l'équipement.*

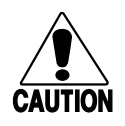

### **Caution**

*A caution alerts you to an operating procedure, practice, condition, or statement that must be strictly observed to prevent equipment damage or destruction, or corruption or loss of data.*

#### **Conseil**

*Une précaution vous avertit d'une procédure de fonctionnement, d'une méthode, d'un état ou d'un rapport qui doit être strictement respecté pour empêcher l'endommagement ou la destruction de l'équipement, ou l'altération ou la perte de données.*

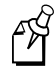

**Notes:** Notes are statements that either provide extra information about a topic or contain special instructions for handling a particular condition or set of circumstances.

## **About This Manual**

This manual contains all of the information necessary to install, configure, operate, and troubleshoot the Trakker Antares 2410 and 2415 terminals.

This manual was written for two audiences:

- All users who need to know how to use the terminal to collect data.
- MIS personnel, operations personnel, analysts, and programmers who need to know how to install, configure, test, and use the terminal to operate in a network. You should have a good knowledge of your company's network and data collection software. You should be familiar with data communications and network protocols.

## **Terminology**

You should be aware of how these terms are being used in this manual:

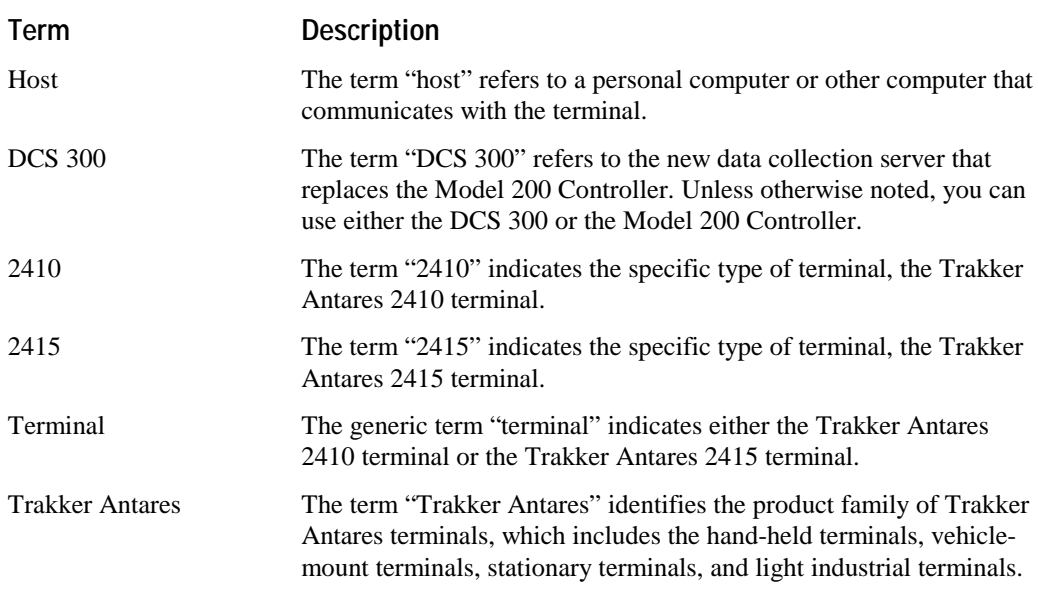

## **Conventions for Software Screens and Messages**

This manual includes illustrations that represent how the terminals display software screens and messages. Here are two examples:

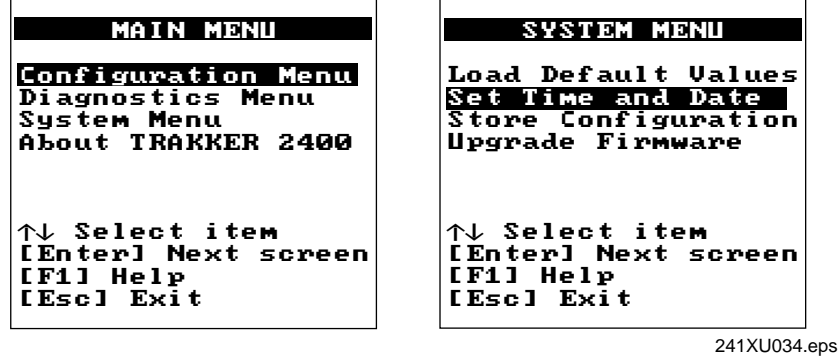

## **Conventions for Bar Codes**

You can scan the bar codes listed in this manual to enter data or perform a command. The bar code labels in this manual are printed in the Code 39 symbology. Each bar code includes the name and human-readable interpretation. For example:

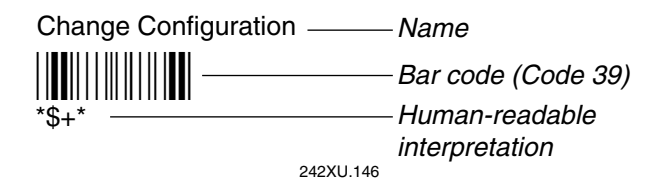

The asterisks (\*) at the beginning and end of the human-readable interpretation are the start and stop codes for a Code 39 bar code label. If you are using a bar code printing utility, it may automatically supply the asterisks as the start and stop code, so that you only need to type the actual text of the command. You can also create and print configuration labels and reader command labels in Code 93, which has its own start and stop codes.

## **Conventions for Input From a Keypad or Keyboard**

This table describes the formatting conventions for input from PC keyboards, host computer keyboards, and terminal keypads:

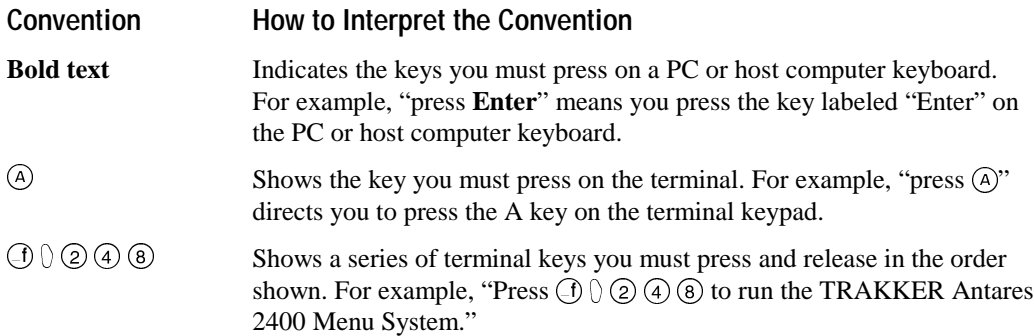

## **Conventions for Commands**

This manual includes sample commands that are shown exactly as you should type them on your terminal or network device. The manual also describes the syntax for many commands, defining each parameter in the command. This table defines the conventions that are used in this manual.

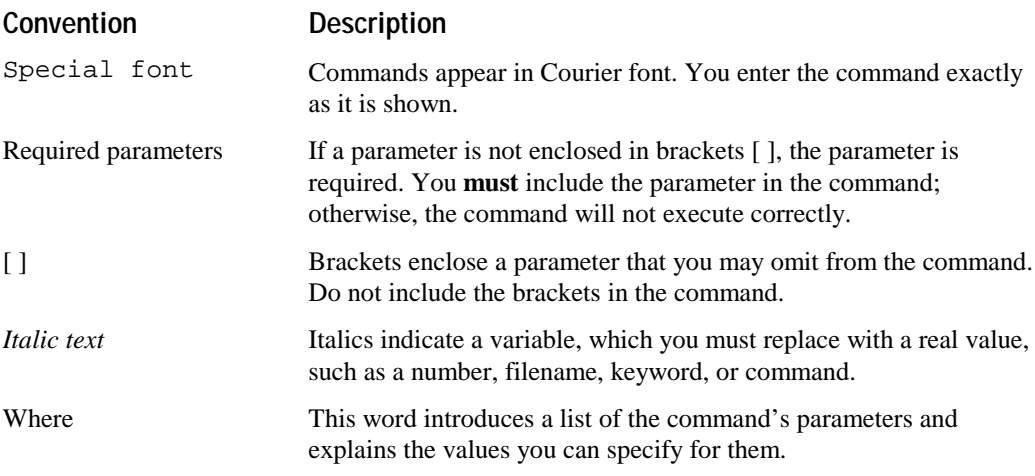

## **Other Intermec Manuals**

You may need additional information when working with the terminal in a data collection system. Please visit our Web site at www.intermec.com, which provides many of our current manuals in PDF format that you can download. To order printed versions of the Intermec manuals, contact your local Intermec representative or distributor.

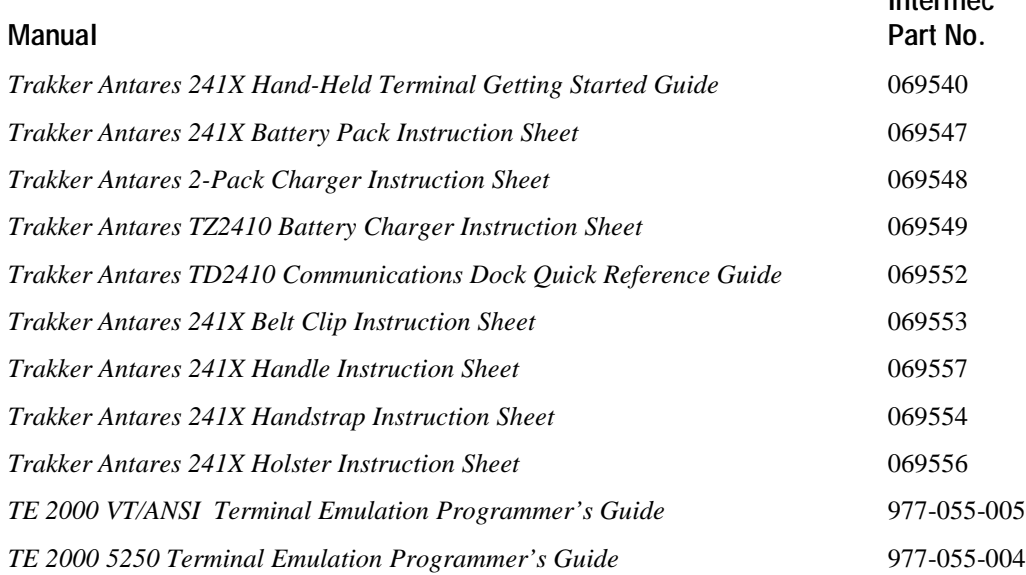

**Intermec**

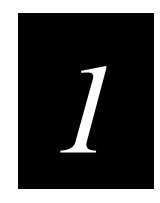

# **Learning About the Terminals**

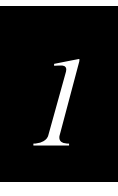

**This chapter explains the terminals' features, including the status LEDs, status beeps, battery pack, and drives. It also lists the options and accessories you can order.**

# **What Are the Trakker Antares 241X Terminals?**

The Trakker Antares 2410 and 2415 terminals are small, lightweight, hand-held data collection terminals that are designed for a range of applications, including commercial applications such as in-store retail.

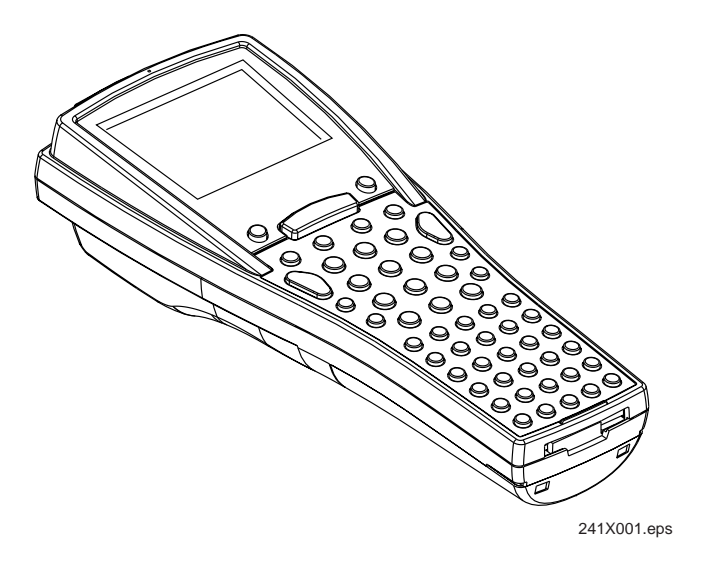

**2410** The Trakker Antares 2410 terminal is a programmable data collection terminal that runs custom batch applications. The terminal has a flash drive to store applications and files. The 2410 has an integrated I/O port to transmit data to and accept data from a host or PC via RS-232 serial communications.

**2415** The Trakker Antares 2415 terminal has all of the capabilities of the 2410 and it can also communicate in a radio frequency (RF) network. Because it can communicate using RF, the 2415 provides real-time communications to a host either through the access points and the DCS 300 or directly through the access points. The 2415 can also run client/server applications and TE 2000 $^{TM}$  terminal emulation applications.

## **Options for the Terminals**

These options are available for the 2410:

- Programmable terminal with 55-key alphanumeric, 37-key alphanumeric with large numeric, or 37-key function key with large numeric keypads. Each keypad supports overlays for English or international languages.
- Laser scanner (standard, long range, high density, high visibility)
- 4MB flash memory, configured as an additional 2MB flash drive for custom applications (except .BIN files) and files or pre-loaded with different Asian fonts
- 2MB or 4MB extended storage drive, used for custom applications or files

These options are available for the 2415:

- Programmable terminal with 55-key alphanumeric, 37-key alphanumeric with large numeric, and 37-key function key with large numeric keypads available. Each keypad supports overlays for English or international languages.
- IBM 5250 TE application and alphanumeric keypad
- VT100/220/320/340 and ANSI TE application and 55-key alphanumeric, 37-key alphanumeric with large numeric, or 37-key function key with large numeric keypads
- Laser scanner (standard, long range, high density, high visibility)
- 4MB flash memory, configured as an additional 2MB flash drive for custom applications (except .BIN files) and files or pre-loaded with different Asian fonts
- UDP Plus (DCS 300 to host) or TCP/IP (direct connect to host)
- 2.4 GHz OpenAir radio or IEEE 802.11 DS radio

*1*

## **Accessories for the Terminals**

You can use these accessories (sold and ordered separately) with the terminals:

**Standard (Single-Cell) or High Performance (Dual-Cell) Battery Packs** These lithium-ion battery packs (Part No. 069428 and Part No. 069429) provide the main power to the terminal.

**Battery Chargers** The 2-pack charger (Part No. 069582) lets you charge up to two battery packs at one time. The 4-pack charger (TZ2410) lets you charge up to four battery packs at one time. The battery charger senses when a battery pack is fully charged and will not overcharge it, ensuring long and consistent battery pack life.

**Communications Dock** When you place the terminal in the communications dock (TD2410), the terminal can communicate with a host computer or PC via RS-232 serial communications. If you connect a power supply to the dock, you can also charge the battery pack.

**Handstrap** The elastic handstrap (Part No. 069580) attaches to the back of the terminal to let you hold the terminal easily and securely for long periods of use.

**Handle** The pistol-grip handle (Part No. 069588)provides a convenient way to hold the terminal.

**Belt Clip** The belt clip (Part No. 069581) lets you attach the terminal to your belt and have it hang at your side so you can have both hands free.

**Holster and Belt** The holster and belt (Part No. 069583) are a convenient way for you to carry the terminal when you are not using it.

# **Understanding the Terminal's Features**

This section provides an overview of the terminal's features. The next sections provide detailed descriptions of how to use these features.

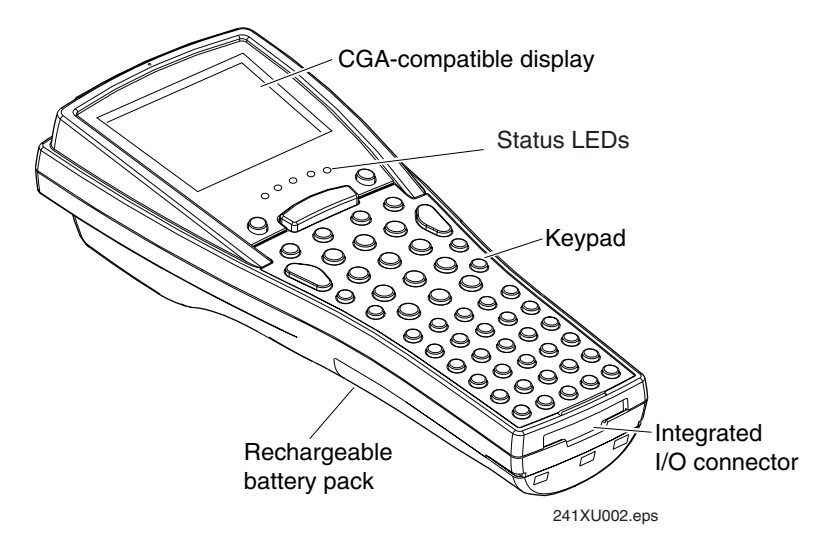

**CGA-compatible display** The terminal screen is a backlit LCD that is 16 lines by 20 characters. Depending on the application, you can use the viewport feature to move around a full 25 line by 80 character screen. The terminal screen also supports doublebyte characters, user programmable fonts, and bit-mapped graphics.

**Status LEDs and beeps** The status LEDs let you monitor the status of the battery, of network communications, of special keys, and of bar code scanning. There is one amber LED and four green LEDs. The terminal also has a beeper that provides you with audio feedback as you use the terminal.

**Keypad** There are three keypad options with different overlays. The terminal ships with a keypad and an overlay that supports the type of terminal and application that you ordered.

**Integrated I/O connector** This 16-pin connector acts as a serial port or as a connector for input devices, such as a wand. When you use this connector as a serial port, you can either connect the terminal directly to another serial device or you can insert the terminal into a communications dock. You connect the communications dock to another serial device.

**Rechargeable battery pack and backup power source** The terminal uses a rechargeable lithium-ion battery pack and it has a backup power source that maintains the terminal's status, memory, and real-time clock (for up to 15 minutes) when the battery pack is changed.

**Internal Antenna (2415 only)** The 2415 uses an internal antenna that supports RF communications.

# **Using the Terminal's Keypad**

The terminal has three keypad options:

- (55-key) Alphanumeric keypad
- (37-key) Alphanumeric with large numeric keypad
- (37-key) Function keys with large numeric keypad

Each of these keypads has overlay options:

- Programmable
- International
- (2415 only) VT100/220/320/340 and ANSI keypad
- (2415, 55-key only) 5250 TE keypad

Although the keypads are smaller than a standard PC or terminal keyboard, you can use special keys to access all the keys and functions that you need. For a complete list of all of the keys that you can type, see the "Quick Reference Keypad Chart" in Appendix A.

## **How to Type the Characters Printed on the Keypad**

The keypads are easy to use. Characters, symbols, and functions are printed in four places on or above the keys. The keys are also color-coded to make it easier to remember key combinations.

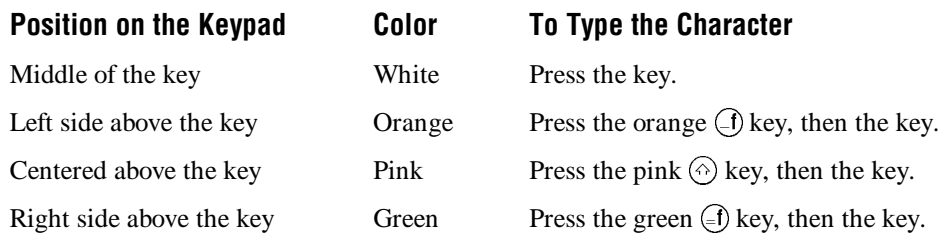

#### **To type characters using the keypad**

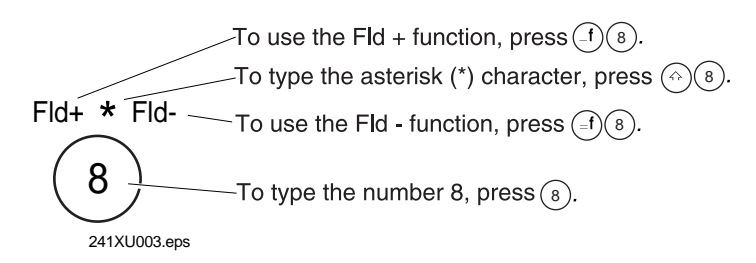

# **Finding the Special Keys**

There are some special keys that are on the keypads. You will need to use these special keys with all keypad overlays. The special keys that you use to type characters or perform functions are explained in the next sections.

**241X With 37-Key Alphanumeric Keypad and Programmable Overlay**

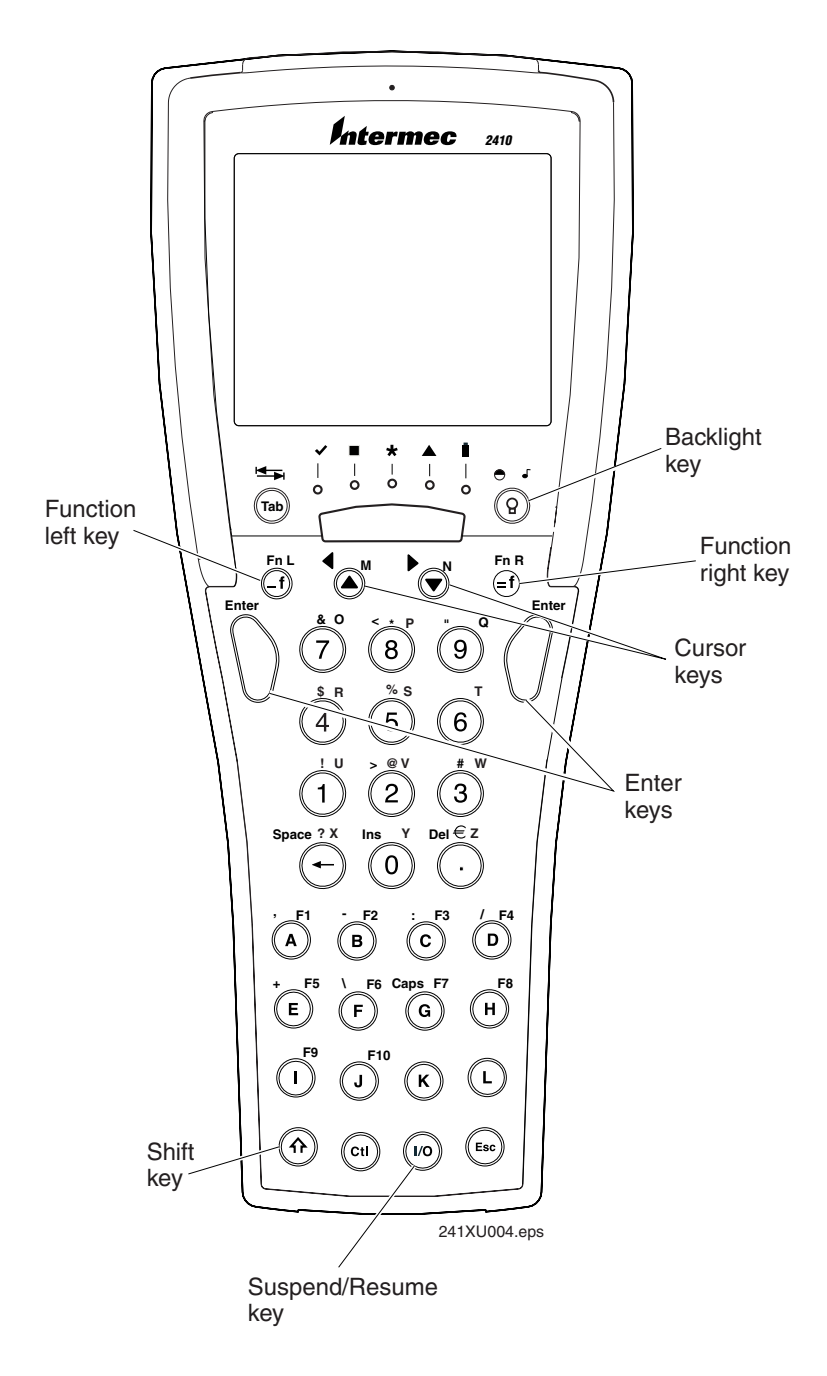

# *1*

## **Using the Suspend/Resume Key**

The Suspend/Resume key is the  $\mathcal{R}_0$  key in the middle of the bottom row of the keypad. When you press  $\mathcal{F}_{\mathcal{O}}$  to turn off the terminal, the terminal does not actually shut off, but goes into a Suspend mode. In Suspend mode, the terminal continues to power all memory and turns off the power to most of the hardware. This mode is referred to as "off" in the rest of this manual.

When you press  $\mathcal{F}_{\mathcal{O}}$  to turn on the terminal, the terminal either resumes exactly where it was when you turned it off, or the terminal boots and restarts your application. Resume is controlled through a parameter or command called Resume Execution. For help, see "Resume Execution" in Chapter 8.

Even if you change the battery pack while the terminal is turned off, the terminal resumes or boots the next time the terminal is turned on.

## **Using the Function Left, Function Right, and Shift Keys**

The keypad does not have a physical key for every character and function available. You use the Function Left (FnL), Function Right (FnR), and Shift keys to access characters or perform functions that do not have a physical key on the keypad. You also use the Shift key to type uppercase alphabetic characters.

When you press  $\langle \cdot, \cdot \rangle$ , or  $\langle \cdot, \cdot \rangle$ , the key is held in a buffer until you press another key. The Modifier LED turns on to remind you that the key is being held in the buffer. When you press another key, the key combination is entered into the terminal. The Modifier LED turns off, unless the second key that you pressed is another modifier key that is different from the first one that you pressed.

To flush the  $\Box$ ,  $\Box$ , or  $\odot$  key from the buffer without performing any action, press the key again. The Modifier LED turns off.

### **To use the FnL, FnR, and Shift keys**

- 1. Press  $\left( \widehat{\mathbf{f}} \right)$ ,  $\left( \widehat{\mathbf{f}} \right)$ , or  $\left( \widehat{\mathbf{f}} \right)$ . The Modifier LED turns on.
- 2. Press the second key. The Modifier LED turns off.

For example, to type the uppercase letter A, press  $\circledcirc$ . The Modifier LED turns on. Press . The Modifier LED turns off and an A appears on the screen.

## **Capitalizing All Characters**

To type all alphabetic characters as uppercase letters, you either press  $\circledcirc$  before every letter you type or you enable the Caps Lock feature.

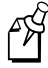

**Note:** You can also use the Keypad Caps Lock configuration command to enable or disable Caps Lock on the terminal. For help, see "Keypad Caps Lock" in Chapter 8.

#### **To enable Caps Lock**

- 1. Press  $\bigcirc$ . The Modifier LED turns on.
- 2. (37-key function key/numeric) Press  $(F)$ .

(37-key alphanumeric/numeric) Press  $\circledG$ .

(55-key alphanumeric) Press  $\circled{0}$ .

3. Type an alphabetic character. The letter appears as an uppercase character on the terminal's screen. The Modifier LED remains on until you disable Caps Lock.

#### **To type a lowercase letter with Caps Lock enabled**

• Press  $\circledcirc$  and an alphabetic character.

#### **To disable Caps Lock**

- 1. Press  $\bigcap$ .
- 2. (37-key function key/numeric) Press  $(F)$ .

(37-key alphanumeric/numeric) Press  $(6)$ .

(55-key alphanumeric) Press  $(0)$ .

3. Type an alphabetic character. The letter appears as a lowercase letter on the terminal's screen. The Modifier LED turns off.

#### **Using the Cursor Keys**

You can press the cursor keys to move the cursor around an application screen. The cursor keys work the same as cursor keys on a regular keyboard.

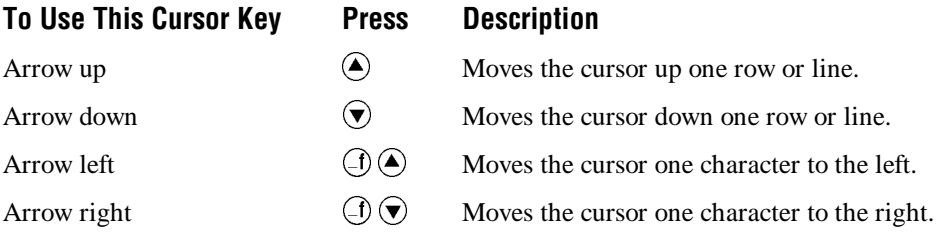

*1*

# **Using the International Keypad**

Whether your terminal has an alphanumeric or a numeric keypad, you can order it with an international overlay. This overlay supports English and most Western European languages, such as French, German, Italian, Portuguese, Spanish, and others.

Like the programmable keypads, you use the international keypad to enter all the characters printed on or above the keys. For help, see "How to Type the Characters Printed on the Keypad" earlier in this chapter. This keypad also comes with the same special keys that are on the programmable overlay. For help, see "Finding the Special Keys" earlier in this chapter.

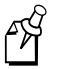

**Note:** Some keys on the 37-key international keypads let you access five different keys. To type the light green character that is printed on the far right side above the key, press the  $\left(\odot$  key and then the key.

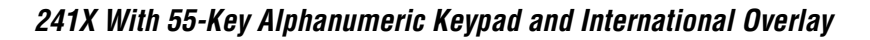

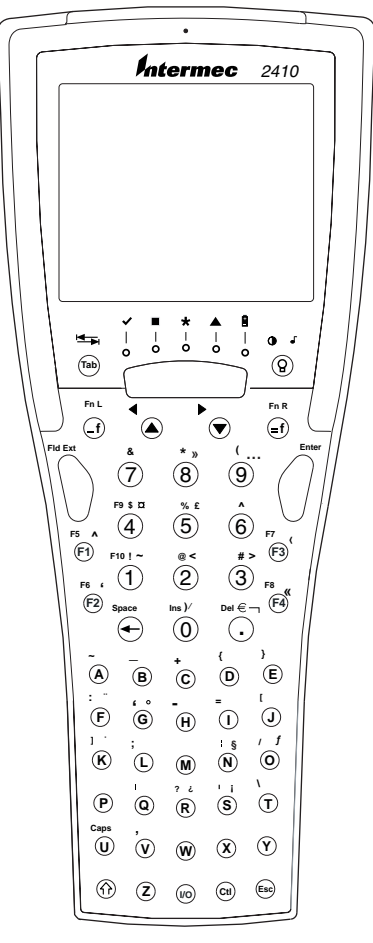

241XU005.eps

#### **To type characters with a diacritical mark**

- 1.  $(37 \text{-} \text{key})$  Press  $\textcircled{\tiny{\textcircled{\tiny{an}}}}$ . The Modifier LED turns on.  $(55\text{-}key)$  Press  $\bigoplus$ . The Modifier LED turns on.
- 2. Press the key that the diacritical mark appears above.

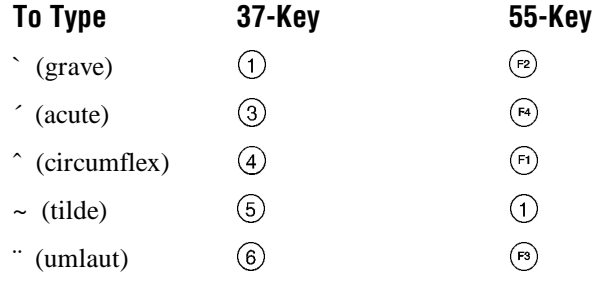

- 3. There are three types of characters you can enter:
	- To mark a lowercase character, press the character.
	- To mark an uppercase character, press the  $\circledcirc$  key and then press the character that you want to accent.
	- To type the diacritical mark by itself, press the  $\Box$   $\ominus$  key.

The character or diacritical mark appears on the screen and the Modifier LED turns off.

If you try to mark a character and the resulting character is not supported on the terminal, the plain (unmarked) character displays on the terminal screen. For a complete list of the English and International characters available in the terminal font, see Appendix C, "International Character Support."

## **Using the TE Keypads**

The 2415 supports VT100/220/320/340 and ANSI TE and 5250 TE. When you order a TE 2000 $^{7M}$  application, you also receive the appropriate TE keypad overlay. TE keypad overlays let you enter the same keys that you can enter from a VT/ANSI keyboard or on an IBM 5250 keyboard.

Like the programmable keypad overlays, the TE keypad overlay lets you enter all the characters printed on or above the keys. For help, see "How to Type the Characters Printed on the Keypad" earlier in this chapter. The TE keypad overlays also come with the same special keys that are on the programmable overlay. For help, see "Finding the Special Keys" earlier in this chapter.

For more help, see the *TE 2000 VT/ANSI Terminal Emulation Programmer's Guide* or the *TE 2000 5250 Terminal Emulation Programmer's Guide*.

# *1*

# **Using the Terminal's Serial Port**

Serial ports, also called COM (communications) ports, are locations from which data can be passed into and out of the terminal. The terminal supports RS-232 serial communications.

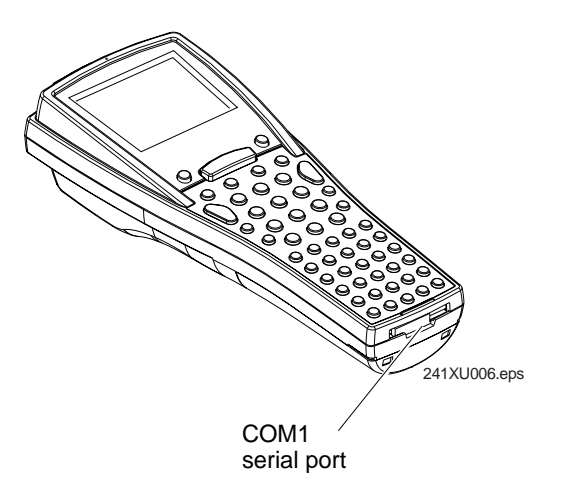

### **Port COM Port Designation for Applications**

COM1 Use for serial port communications on the terminal. You can use a serial port adapter or a special cable to connect this terminal to another serial device, such as a modem, a PC, or a printer.

> You can also insert the terminal into a communications dock and use a special cable (RS-232) to connect the dock to another serial device. For help, see the *Trakker Antares TD2410 Communications Dock Quick Reference Guide*.

RF (NET) Use for RF communications on the 2415. The Trakker Antares PSK functions use NET to designate the RF network port.

# **Using the Terminal's Screen**

You can use the terminal's screen to view data, run applications, monitor the terminal's status, and for many other functions. The screen is a backlit LCD that is CGA compatible and it has a maximum of 16 lines by 20 characters. The screen also supports double-byte characters and user-programmable fonts.

Depending on the application, you can also use the viewport feature to move around a full 25 line by 80 character screen.

The Backlight key is built into the terminal's keypad. You can use the Backlight key to:

- Turn the backlight on and off.
- Adjust the display contrast.
- Change the beep volume. For help, see "Understanding the Terminal's Audio Signals" later in this chapter.

When you use this key to change the backlight, contrast, or beep volume, these changes are not saved permanently in flash memory.

#### **To turn the backlight on and off**

• Press  $\circledcirc$ .

Turn the backlight on to see the terminal's screen more easily in dimly-lit environments. The backlight stays on for the length of time set in the Display Backlight Timeout command as long as there is no keypad or scanning activity or until you press  $\circledcirc$  again. For more information, see "Display Backlight Timeout" in Chapter 8.

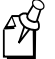

 $\bigodot$ 

**Note:** You use the battery power at a faster rate with the backlight turned on.

#### **To change the display contrast**

• Press  $\bigoplus \bigcirc$ .

Each time you press  $\textcircled{1}\textcircled{2}$ , it makes the display contrast one level darker. There are eight contrast levels. If the contrast is at the darkest level and you press  $\bigcirc$   $\circledcirc$ , the contrast changes to the lightest contrast level.

# *1*

# **Understanding the Terminal's Status LEDs**

You can use the status LEDs to monitor the status of bar code scanning, of network communications, of special keys, and of battery power. The status LEDs only flash or turn on to indicate the current status. The Battery LED is amber and all other LEDs are green. When the terminal is off, the LEDs are also off.

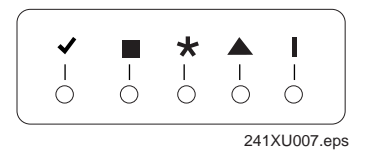

**Good Read** This LED turns on when you successfully scan a bar code label with the scanner or the input device that is connected to the terminal. This LED turns off after two seconds.

**User Defined** This LED is user defined. You can program this LED to turn on and off for any task or error within your application.

**Network Connect** This LED tells you if the 2415 is connected to your network. The Network Connect status light may be off, blinking, or on.

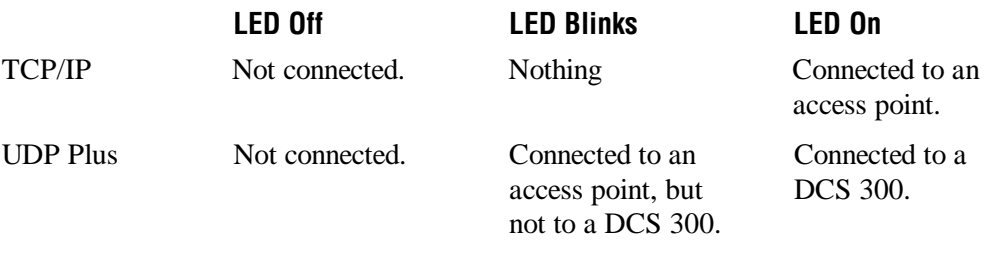

When this LED is off, you are not connected to the network. Make sure the Network Activate command is enabled and that the terminal is configured correctly for your RF network. Make sure that you are in range of an access point.

In a UDP Plus network, this LED is not instantaneously updated, but it does tell you the communications status the last time data was sent or received from the terminal.

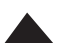

L

 $\bigstar$ 

**Modifier** This LED indicates that one of the modifier keys, such as  $(\widehat{\omega})$ , is active. When you press another key, the key combination is available to the application. The Modifier LED turns off unless the second key that you pressed is another modifier key that is different from the first one that you pressed.

If Caps Lock is enabled, this LED remains on until you disable Caps Lock.

**Battery** This LED remains off when you have a charged battery pack in the terminal. The light turns on when there is a low battery charge and the terminal is on. When the terminal beeps once every 15 seconds, replace the battery pack with a charged battery pack or charge the battery pack as soon as possible.

# **Understanding the Terminal's Status Beeps**

The terminal has a beeper that provides you with audio feedback as you use the terminal. For example, you hear a beep tone each time you enter or scan a valid command. You can change the beep volume to meet the needs of your working environment.

When you change the beep volume, you will also change the keyclick volume if the Keypad Clicker command is enabled. The keyclick is the sound that you hear when you press a key on the terminal.

There are three ways to change the beep volume:

- Use the Backlight key (press  $\textcircled{1}\textcircled{2}$ ) on the keypad. Each time you press  $\textcircled{1}\textcircled{2}$ , it makes the beep volume one level louder. On the 241X, there are three beep volume levels including off. If the volume is at the loudest level and you press  $\bigcirc$   $\bigcirc$ , the beep volume is turned off. If you press  $\textcircled{1}\textcircled{2}$  again, the volume changes to the quietest level.
- Use the TRAKKER Antares 2400 Menu System. From the Main Menu, choose Configuration Menu, then Terminal Menu, and then Beeper.
- Use the Beep Volume command. For help, see "Beep Volume" in Chapter 8.

This table explains the purpose of each beep sequence you may hear.

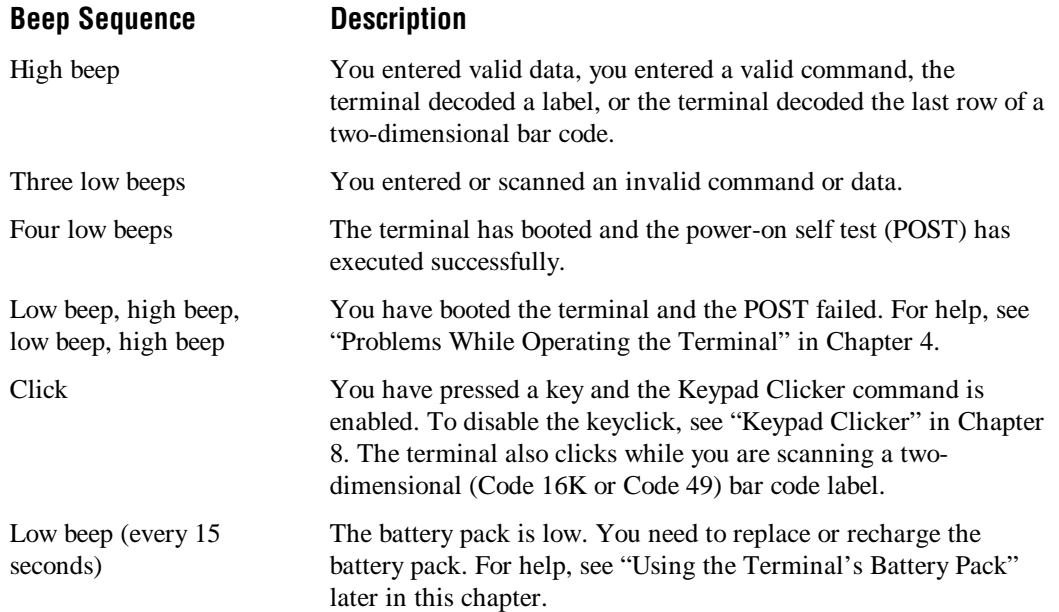
## **Connecting an Input Device to the Terminal**

The terminal has an integrated I/O connector that lets you connect input devices to the terminal using special cables.

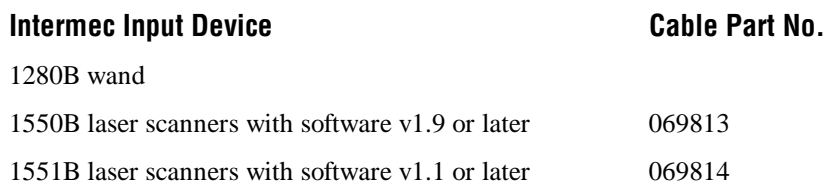

You can either use the special cable for the input device or you can use a standard cable with special adapter cables (Part No. 069591 or Part No. 069589). For an updated list of available input devices,contact your local Intermec representative.

Once you have connected the input device to the teminal, you may want to configure the Scanner Selection command to optimize the scanning performance. For more information, see "Scanning Options" later in this chapter.

## **Using the Terminal's Battery Pack**

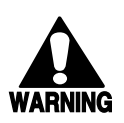

#### **Warning**

*The lithium-ion battery pack that is used in this device may present a fire or chemical burn hazard if it is mistreated. Do not disassemble it, heat it above 100ºC (212ºF) or incinerate it.*

#### **Avertissement**

*Le paquet de piles d'ions de lithium qui est utilisé dans cet appareil peut presenter un risque feu ou un risque chimique de brûlure s'il est maltraité. Il ne faut pas le désassembler, le réchauffer à une température plus élevée que 100o C (212o F) ou l'incinérer.*

The main power source for the terminal is a lithium-ion battery pack. When you change the battery pack, a backup power source maintains the terminal status, memory, and realtime clock for at least 15 minutes. Follow these tips to get the best battery performance and life possible:

- Keep a spare, fully charged battery pack on hand.
- Keep a charged battery pack installed in the terminal to maximize the backup power source's life and so you can continue to operate the terminal without interruption.
- If the terminal turns off due to a low battery, do not turn the terminal back on. Replace or charge the battery pack before you continue using the terminal.
- Do not press  $\circled{b}$  when the battery pack is removed.

Replace the battery pack with Part No. 069428 or Part No. 069429 only. Contact your local Intermec sales representative for a replacement battery pack. DISPOSE OF USED BATTERY PACKS PROMPTLY. KEEP THEM AWAY FROM CHILDREN.

### **Determining When the Battery Pack is Low**

The battery pack is the main power source for the terminal and it charges the backup power source, when required. If the main battery charge goes low, you need to replace it with a charged battery pack or charge the battery pack as soon as possible.

There are two ways to find out if the battery pack is low:

- The Battery LED turns on and the terminal beeps once every 15 seconds.
- Check the status of the battery pack using the Battery/PIC Status diagnostic test. For help, see Chapter 6, "Running Diagnostics."

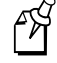

**Note:** While the battery is charging, do not use this diagnostic test to determine when the battery is fully charged. To determine when the battery is fully charged, use the status LEDs on the battery chargers or communications dock.

## **Charging the Battery Pack**

You can charge the battery pack using any of these Trakker Antares accessories:

- Battery charger (2-pack or 4-pack)
- Communications dock connected to an external power supply

The charger uses a charging method that maximizes battery life. Charge the battery pack until the Charge Status LED turns green to ensure that it is fully charged. The standard battery pack takes about 2 hours to charge and the high performance battery pack takes about 4 hours. For help, see the instruction sheet that ships with your charger.

You can also charge the battery pack while continuing to use the terminal by using a communications dock that is connected to a power supply. For help, see the *Trakker Antares TD2410 Communications Dock Quick Reference Guide*.

## **Installing the Battery Pack**

- 1. Hold the battery pack with the flat side facing the terminal. Orient the battery pack as shown in the illustration.
- 2. While holding the battery pack at an angle, hook the bottom edge of the battery pack into the notches on the terminal.

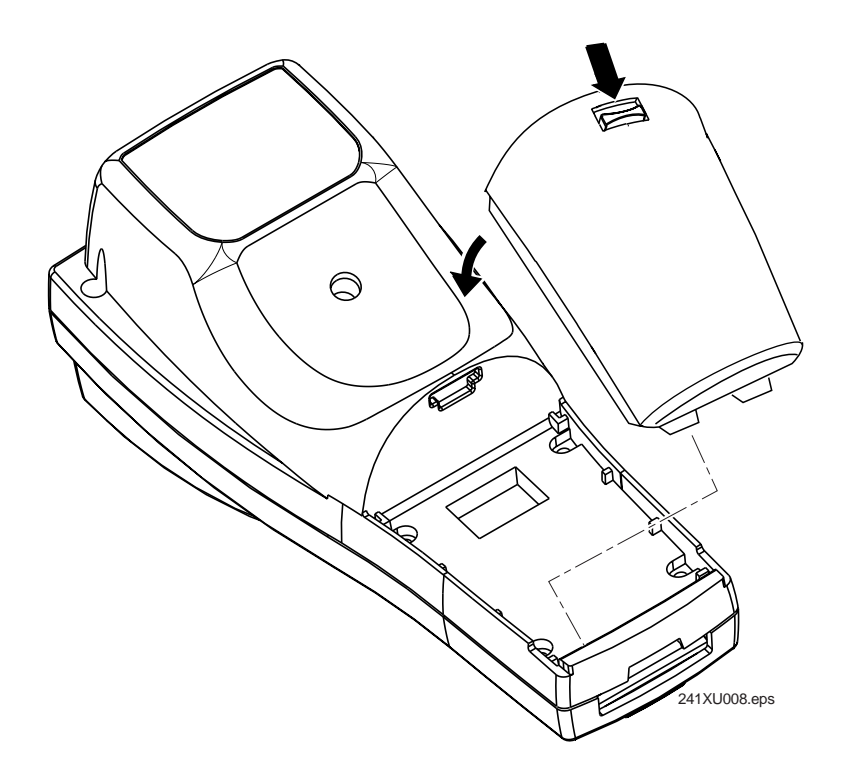

3. Lower the battery pack toward the terminal until the battery pack clicks into place.

## **Removing the Battery Pack**

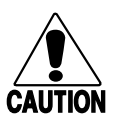

#### **Caution**

*Removing the battery pack while the terminal is on may cause loss of data.*

#### **Conseil**

*Ne détachez pas le paquet de piles pendant que le terminal est actif car cela pourrait entraîner la perte de données.*

- 1. Press  $\circled{b}$  to turn off the terminal.
- 2. While holding the terminal in one hand, grasp the battery pack on both sides.
- 3. Pull down on the battery release latch to release the battery pack and remove the battery pack.

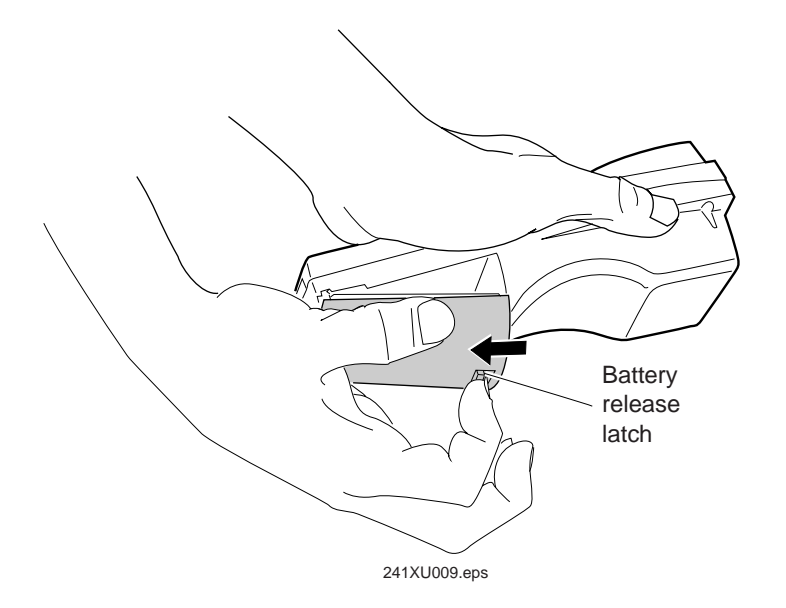

## **Managing Battery Power**

To maximize the life of the battery pack, use these power management features.

#### **Situation Ways to Save Battery Power**

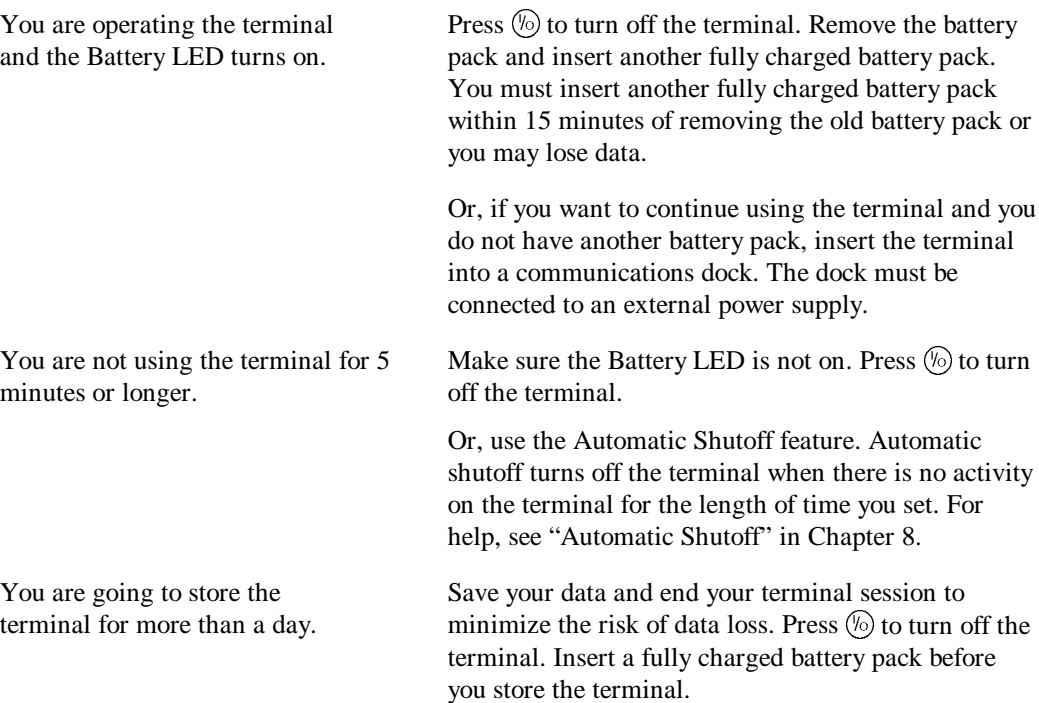

## **Defining the Terminal's Drives**

The terminal comes with two flash drives and a configurable RAM drive. On the 2410 you can purchase an optional extended storage drive. On each drive, filenames are customer defined using eight characters with a three-character extension. You cannot define any subdirectories.

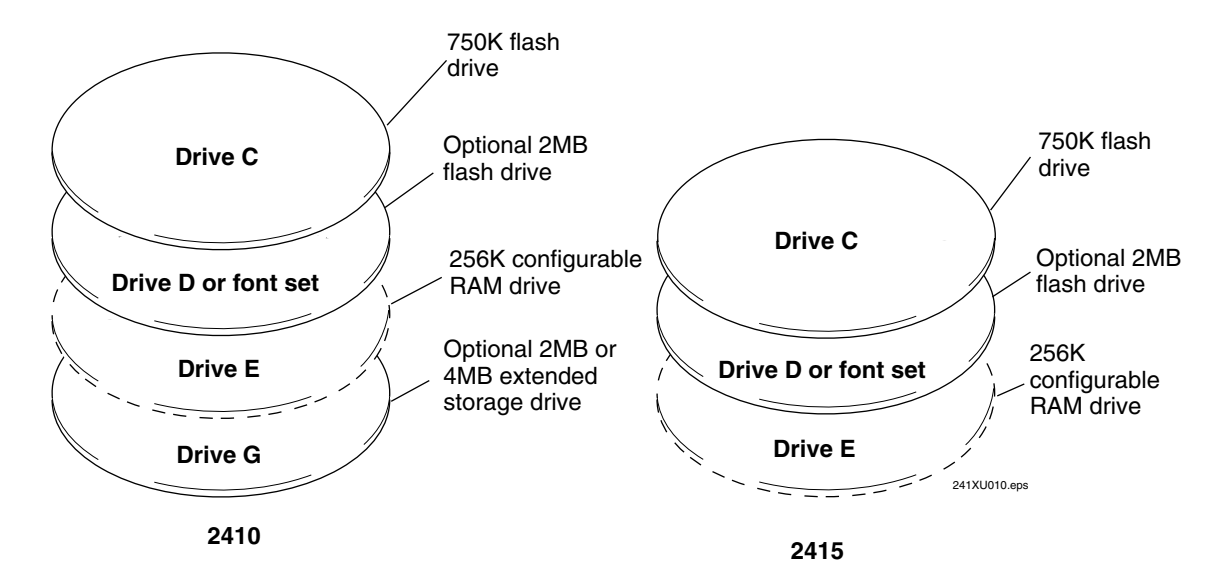

**Drive C** is a 2MB flash drive. You can use up to 750K of this flash drive to store up to 128 files on drive C. Applications must be stored on drive C. You use standard ANSI C library interface definitions to access the information on this drive.

**Drive D or font set** is an optional 2MB of flash memory. If you order the 4MB flash memory option, you can configure 2MB as drive D. Use this flash drive to store large lookup tables and data files. You can store up to 128 files. You can also order the 4MB flash memory option to come pre-loaded with an Asian font set. To configure this flash memory, see "Flash Memory Configuration" in Chapter 8.

**Drive E** is a configurable RAM drive (up to 256K). The contents of this drive are erased when you boot or reset the terminal. You use standard ANSI C functions to access the files on this drive. You can store up to 128 files on drive E. By default, the RAM drive is not configured and the memory is available for programmable (Malloc) memory allocations. To configure the RAM drive, see "RAM Drive Size" in Chapter 8.

**Drive G** is an optional 2MB or 4MB extended storage drive that is only available on the 2410. Use this PC card drive to store large lookup tables and data files. You can store up to 128 files on drive G.

On the terminals, applications are customer defined. You have 512K total RAM that you can use for the application execution space. You can also configure this RAM to be the RAM drive (up to 256K). The remaining RAM is the Malloc/free memory pool.

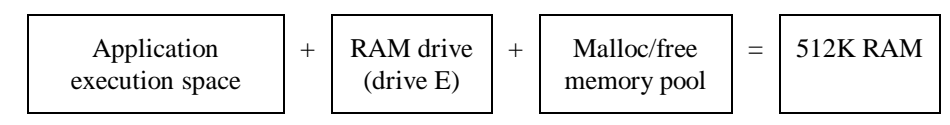

## **Using the Terminal's Scanner**

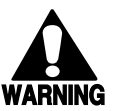

#### **Warning**

*Do not look directly into the window area or at a reflection of the laser beam while the laser is scanning. Long-term exposure to the laser beam can damage your vision.*

#### **Avertissement**

*Ne regardez pas directement la réflexion d'un rayon laser ou dans la fenêtre du laser lorsque celui-ci est en opération. Si vous regardez trop longtemps un rayon laser, cela peut endommager votre vue.*

You use the scanner to scan and enter bar code data. When you press the Scan button, the scanner emits a beam of laser light that is visible on a bar code label as you scan it. The terminal decodes the bar code label and enters the data or command you scanned.

When you unpack the terminal, these three bar code symbologies are enabled:

- Code 39
- Code 128
- UPC/EAN

If you are using bar code labels that are encoded in another symbology, you need to enable that symbology on the terminal. For help, find the symbology in Chapter 8, "Configuration Command Reference."

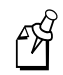

**Note:** The Scan button on the keypad does not activate the tethered input device that may be connected to the terminal.

#### **To scan a bar code label with the scanner**

- 1. Press  $\circled{b}$  to turn on the terminal.
- 2. Hold the terminal at a slight angle a few inches from the bar code label. The scanner must be pointing toward the label.
- 3. Push the Scan button on the keypad. Direct the beam so that it falls across all bars in the bar code label. When the terminal successfully reads the label, you will hear a high beep.

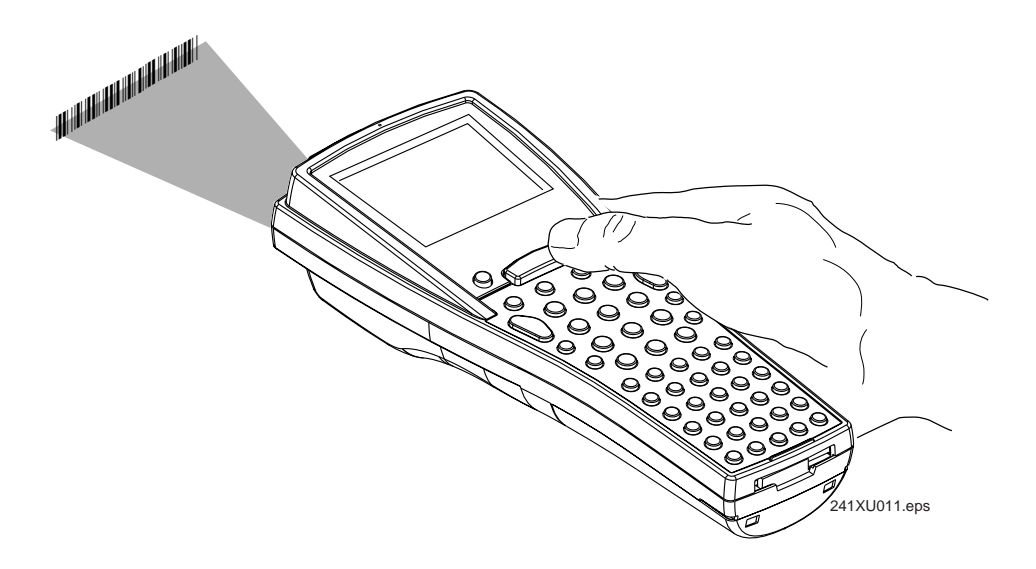

The Good Read LED turns on when you successfully scan a bar code label with the scanner or the input device that is connected to the terminal. This LED turns off after 2 seconds unless you start scanning another label.

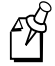

**Note:** Some of the scanning options let you scan multiple bar code labels without having to press the Scan button each time. For help, see "Scanning Options" later in this chapter.

4. Release the Scan button.

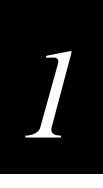

To successfully read a bar code label, the laser beam in the scan module must see all the bars in a label and a "quiet zone" at each end of the label. A quiet zone is a clean, nonprinted space.

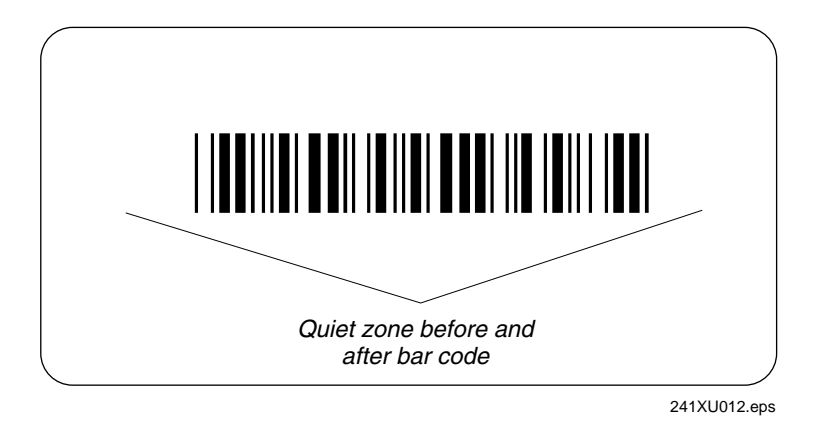

You will have the best success if you hold the terminal so that the horizontal reading angle is near zero and the vertical reading angle is near 20 degrees. To get the best scan angle, hold the terminal so that the scanner is pointing toward the bar code label. Tilt the terminal up or down slightly (20 degrees). You can also watch the laser beam. The laser beam becomes the brightest at the best scan angle. Optimum scan angles vary with the type and print quality of the bar code label, the distance of the scanner from the label, and the lighting in the area.

Do not scan the bar code label "straight on." In a 2-degree conical "dead zone" directly above the label, the laser beam may reflect back into the scanner window and prevent the terminal from reading the label. At certain angles and straight on, you may not see the laser beam.

## **Scanning Options**

You can set several configuration commands to configure the scanner to meet your needs. For help understanding the scanner configuration commands, see Chapter 8, "Configuration Command Reference." The commands that are available are:

**Decode Security** Defines the security level to use when decoding bar codes. When you select a lower decode security level, the terminal can decode bar codes with poorer print quality.

**Scan Ahead** Lets you scan a number of bar code labels at one time. The labels are held in a stack until the terminal can process the data.

**Scanner Mode** Defines how the scanner operates when you press the Scan button or activate a tethered input device. In One-Shot mode, the laser turns on and stays on until you release the button or scanner trigger, or a label is decoded. In Automatic mode, you can continuously scan bar code labels without having to release the button or scanner trigger between labels.

**Scanner Redundancy** Defines the number of scans (voting) the scanner takes of the same label. When set, voting requires the terminal to decode the same bar code label multiple times during a single scanner event, and compare the decoded information for a match before signaling a good read.

**Scanner Selection** Identifies the type of scanner that is on the terminal or that you have connected to the terminal. The terminal can optimize the scanning performance by using the scanner you define in this command. If you have a long-range, high-density, or highvisibility scanner, this parameter lets you configure the spotting beam.

**Scanner Timeout** Defines the maximum length of time the scanner stays on each time you press the Scan button or activate the tethered input device.

**Scanner Trigger** Lets you set the triggering to level or edge triggering. With level triggering, you activate the scanner and the laser turns on and stays on until you release the Scan button or the trigger on a tethered input device. In edge triggering*,* you activate the scanner and the laser turns on and stays on until you activate the scanner a second time, or the scanner timeout turns it off.

## **Using the Terminal for the First Time**

Before you can use the terminal for the first time, you must perform certain steps, such as setting the time and date. You can find this information throughout this user's manual. However, if you want to start using the terminal immediately, see the *Trakker Antares 241X Hand-Held Terminal Getting Started Guide.*

#### **To use the terminal for the first time**

- 1. Unpack the terminal and documentation.
- 2. Charge and install the battery pack (sold separately). For more information on batteries, see "Using the Terminal's Battery Pack" earlier in this chapter.
- 3. Press  $\mathcal{F}_{\text{O}}$  to turn on the terminal. For more information on the keypad, see "Using the Keypad" earlier in this chapter.
- 4. (Optional) Set the time and date. For help using the TRAKKER Antares 2400 Menu System, see "Configuring the Terminal With the Menu System" in Chapter 3.
- 5. Configure the serial port parameters. For more information, see "Connecting the Terminal to a Wired Network" in Chapter 2.
- 6. (2415 only) Configure the RF parameters. For more information, see "Connecting the 2415 to an RF Network" in Chapter 2.
- 7. Enable the bar code symbologies that you want to be able to scan. For more information, see Chapter 8, "Configuration Command Reference."
- 8. Exit the menu system and save your configuration changes to flash memory. For help, see "Exiting the Menu System" in Chapter 3.

When you are done with these steps, the default application or TE application that is loaded on your terminal will start. You are ready to use the terminal.

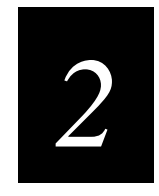

## **Operating the Terminals in a Network**

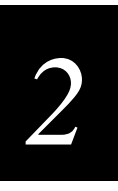

**This chapter explains how the terminals fit into a data collection network and what parameters to configure for your serial or RF network.**

## **How the Terminals Fit Into Your Network**

The Trakker Antares 2410 and 2415 terminals are versatile hand-held terminals that you can easily add to your network or distributed data collection system. You use these terminals as end devices in your wired or RF network.

The terminals have a serial port that lets them transmit data to and receive data from a host computer or PC via RS-232 serial communications. The terminal can communicate with the RS-232 device using one of these protocols: Binary, Configurable, Master Polling, Polling Mode D, or Point-to-Point.

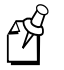

**Note:** If you insert the terminal into a communications dock, you can transmit data to and receive data from a host computer or PC via RS-232 serial communications.

#### **241Xs in a Wired Network**

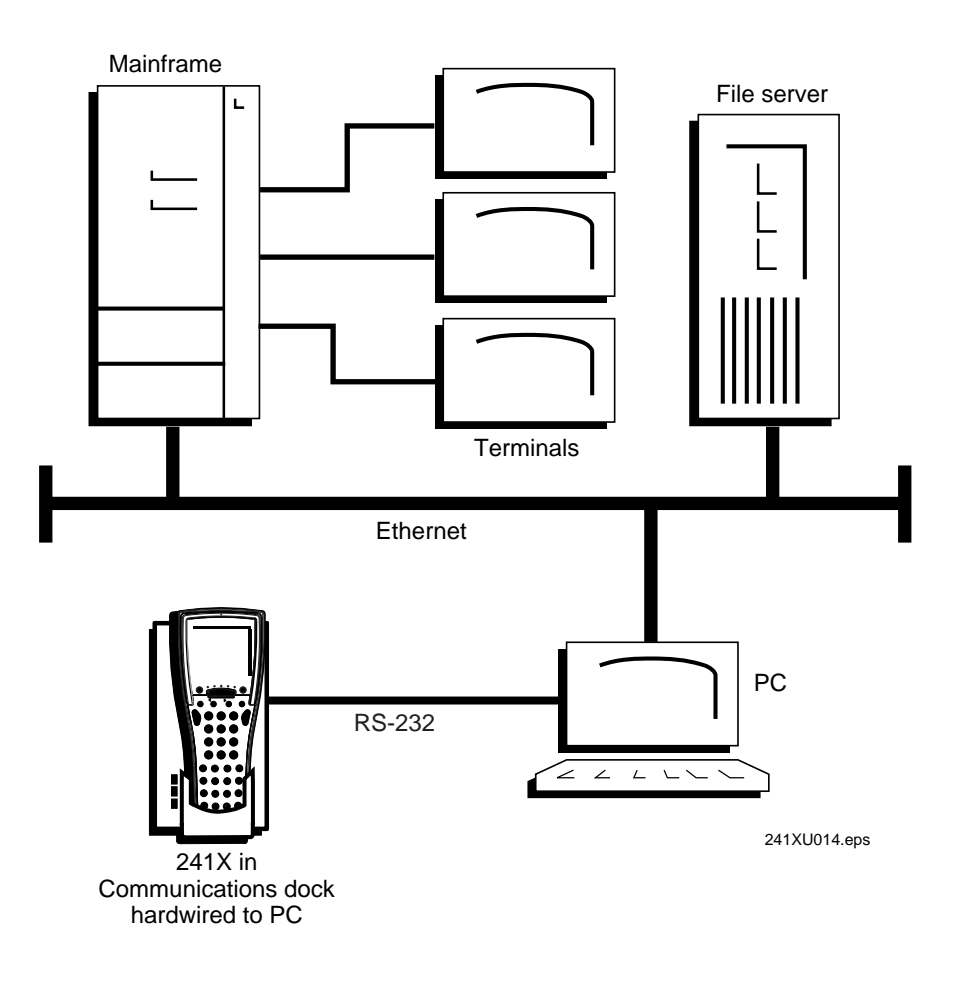

You can also use the serial port to connect to a 900 MHz RF network via the 9189 RF Gateway. The terminal communicates with the 900 MHz RF network using Polling Mode D protocol.

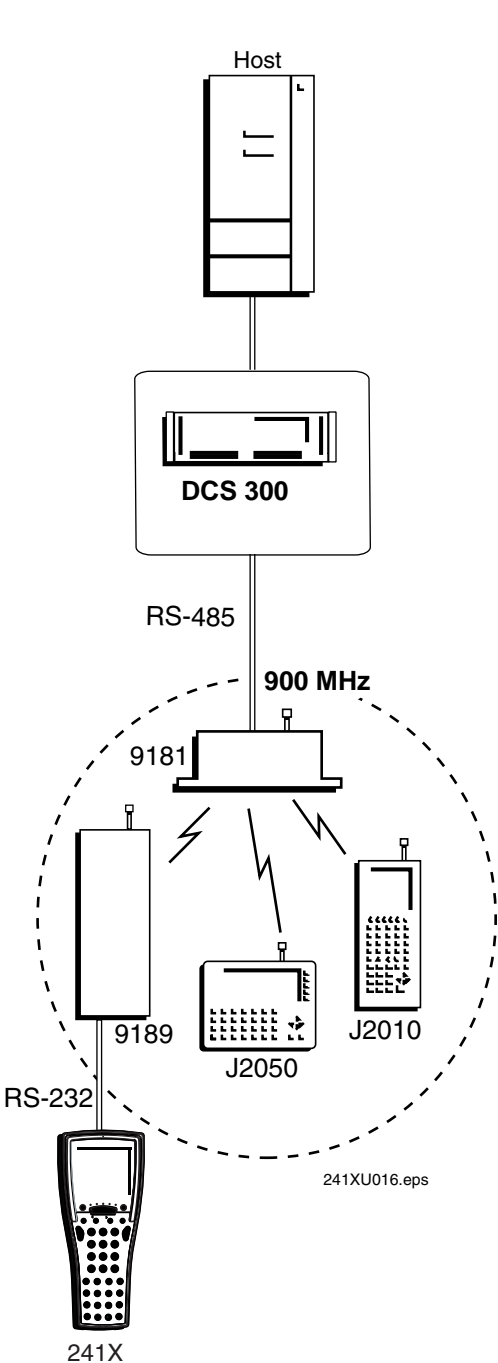

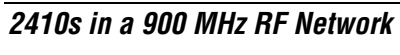

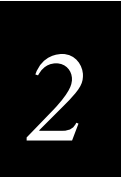

In a UDP Plus network, 2415s communicate with a host computer through the DCS 300. The DCS 300 translates UDP Plus packets on the RF network into TCP/IP packets on the wired network and vice versa. The access point acts as a bridge between the wired network and the RF network.

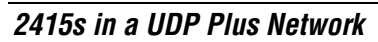

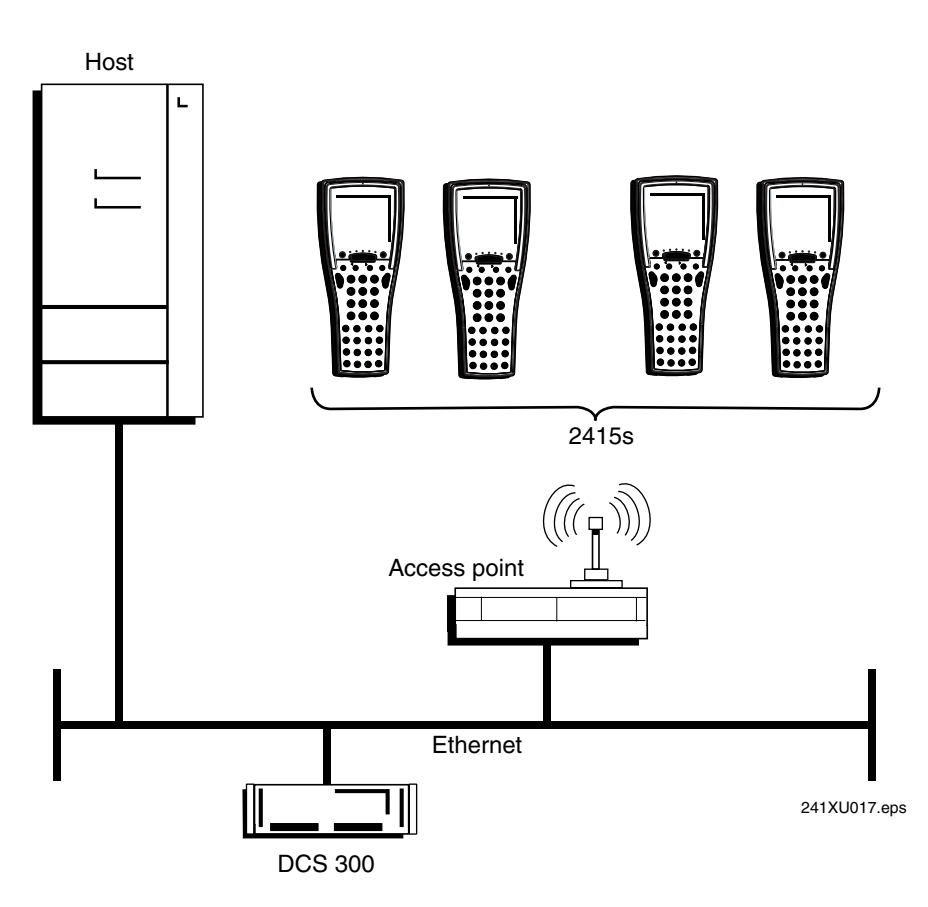

In a TCP/IP network, 2415s communicate with a host computer directly using TCP/IP for the RF protocol. The access point acts as a bridge between the wired network and the RF network.

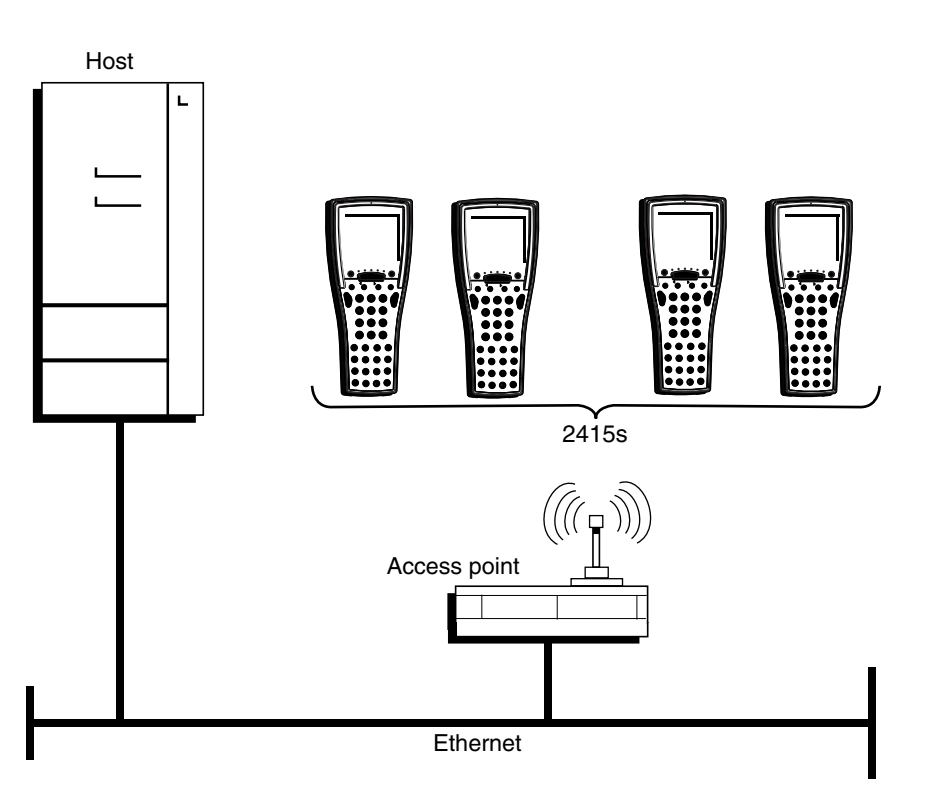

**2415s in a TCP/IP Direct Connect Network**

241XU019.eps

You can install 2415s and access points in one subnetwork and install the DCS 300 or host in another subnetwork. If the 2415s are communicating across a subnetwork, you must configure additional network parameters (subnet mask and default router). The illustration below shows the DCS 300 in another subnetwork from the terminals.

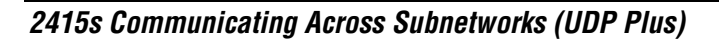

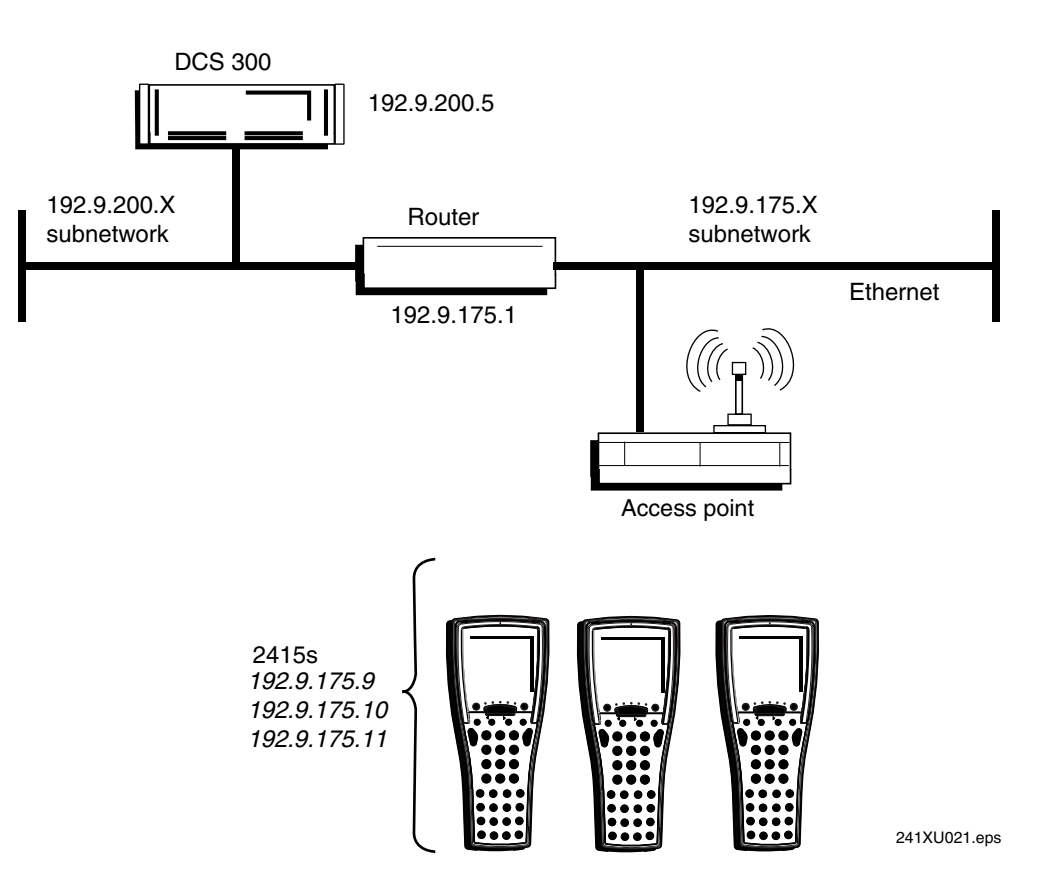

#### **Trakker Antares 241X Hand-Held Terminal User's Manual**

In a UDP Plus network, you can install 2415s, access points, and DCS 300 as shown in the next illustration. All the terminals and access points in this illustration communicate with the DCS 300 at IP address 192.9.175.7. If you are using 21XX Universal Access Points<sup>TM</sup> (UAPs), a terminal can roam across subnetworks.

If you are using the 011X Access Points, a terminal can only communicate with the access points that are in the same subnetwork. In this illustration, if you substituted the 011X Access Points for the UAPs, the terminal at IP address 192.9.200.5 could not communicate with DCS 300 on the 192.9.175.X subnetwork.

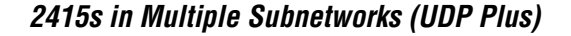

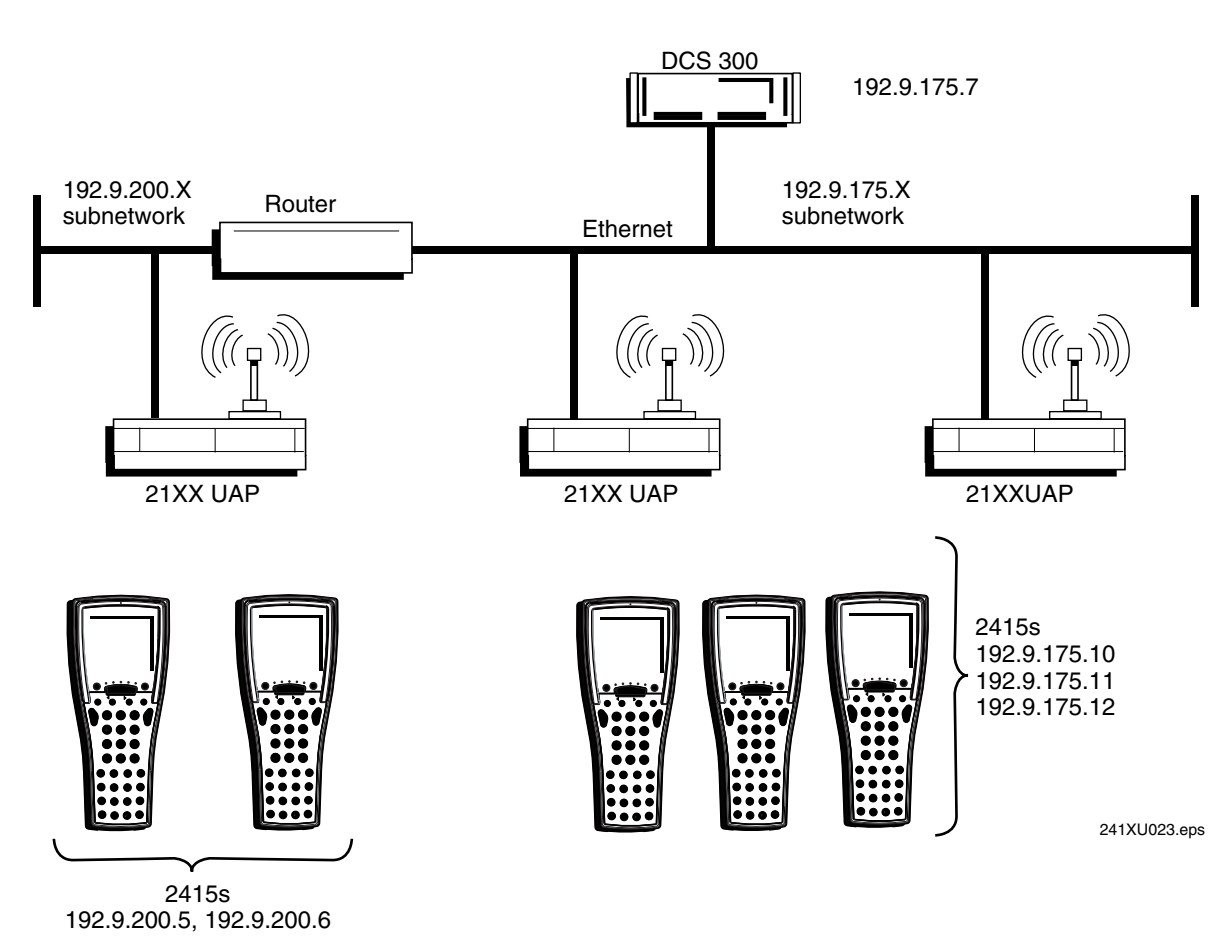

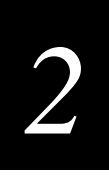

In a TCP/IP network, you can install the 2415s and access points as shown in the illustration below. All the terminals and access points in this illustration communicate with the host at IP address 192.9.175.7. If you are using UAPs, a terminal can roam across subnetworks.

If you are using the 011X Access Points, a terminal can only communicate with access points that are in the same subnetwork. In this illustration, if you substituted the 011X Access Points for the UAPs, the terminal at IP address 192.9.200.5 could not communicate with the host on the 192.9.175.X subnetwork.

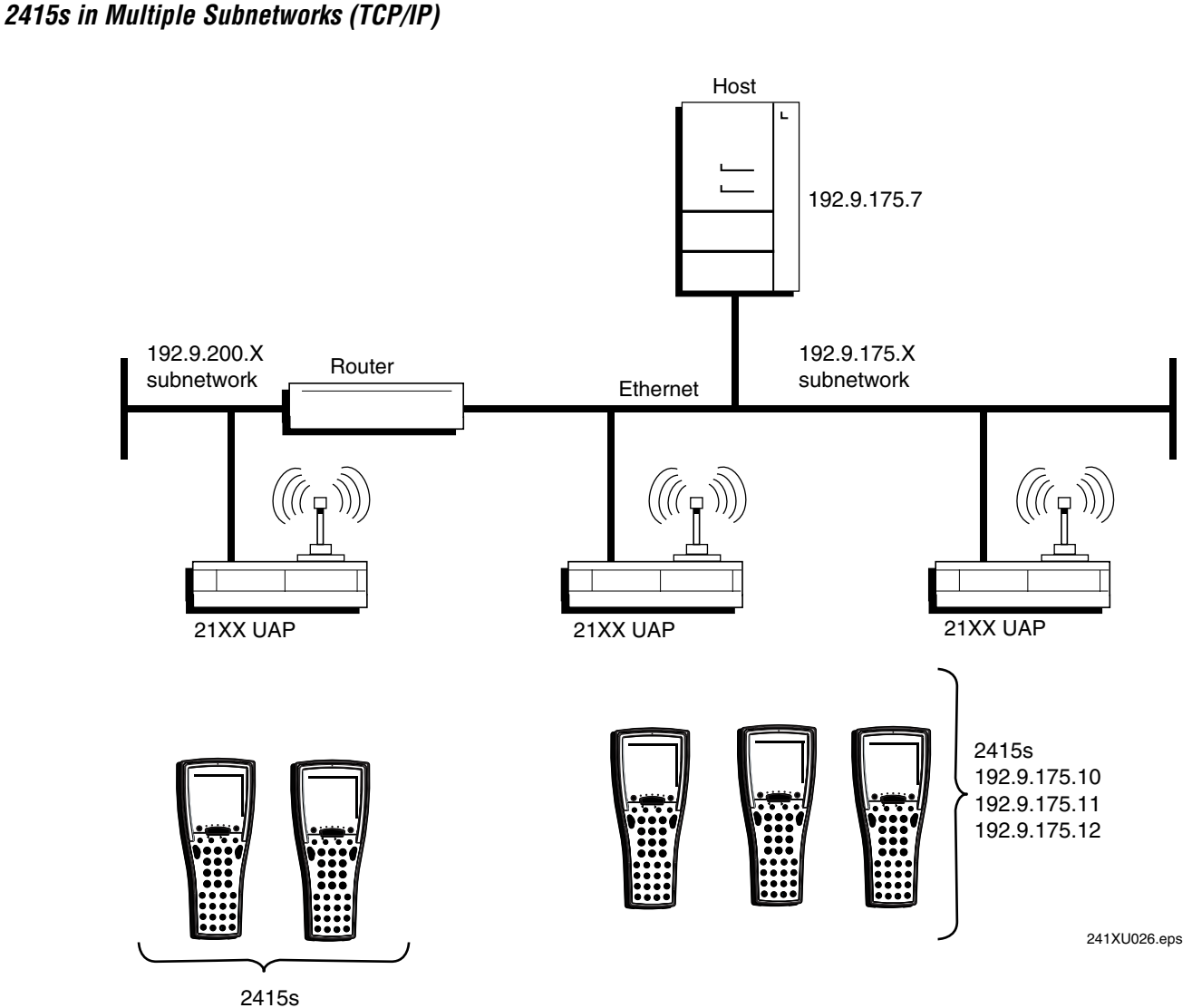

192.9.200.5, 192.9.200.

## **Connecting the Terminal to a Wired Network**

The terminals have a serial port (COM1) that lets them transfer data to and receive data from another device via RS-232 serial communications. If you insert the terminal into a communications dock, you can transmit data to and receive data from a host computer or PC via RS-232 serial communications.

Before you can use serial communications, you must perform these steps:

1. Connect COM1 to the serial port of the other device. For help, see "Using the Terminal's Serial Port" in Chapter 1.

Or, insert the terminal into the communications dock. For help, see the *Trakker Antares TD2410 Communications Dock Quick Reference Guide*.

- 2. Choose a communications protocol. For help, see the next section "Choosing a Communications Protocol."
- 3. Configure the serial port parameters. For help, see the Chapter 3, "Configuring the Terminals."

Once the terminal is connected and configured, you can transfer data between the terminal and the device that is connected to the serial port. For help transferring files, see Chapter 4, "Using Custom Applications."

### **Choosing a Communications Protocol**

Once the terminal is connected to a host computer, PC, or other serial device, you are ready to choose a communications protocol and set its parameters. Communications protocols determine exactly how data is transmitted between the terminal and the connected serial device. Both the terminal and the connected device must use the same protocol and parameter settings.

The terminal uses a communications protocol and XMODEM or YMODEM to handle data communications through the serial port. The terminal's built-in file operations use XMODEM or YMODEM for file transfer.

The terminal can communicate in these five protocols:

- **Binary**
- Configurable
- **Master Polling**
- Point-to-Point
- Polling Mode D

#### **Binary Protocol**

Binary protocol has no protocol. Characters are sent and received without being altered. The Data Link Escape character (DLE) is not inserted before any character. DLE characters are not stripped out of the incoming data stream and no protocol characters, such as EOM or SOM, are added. Binary protocol supports CTS/RTS flow control only.

Here are the serial port parameters you can define:

- Baud rate
- Data bits
- Parity
- Stop bits
- Flow control

#### **Configurable Protocol**

Configurable protocol is based on Intermec's Polling Mode D protocol except that you have the option to change some of the serial port protocol parameters or remove specific events from the protocol, such as Poll or Handshake.

Here are the serial port parameters you can define:

- Baud rate
- Data bits
- Parity
- Stop bits
- Flow control
- EOM (End of Message)
	- Configuration commands via serial port
	- LRC
	- SOM (Start of Message)
	- Handshake
		- Poll (Polling)
		- Timeout Delay

This protocol uses EOM to determine the serial communications mode. When EOM is disabled, the terminal communicates in Character mode. The terminal processes each character. Character mode supports both XON/XOFF and CTS/RTS flow control.

When EOM is enabled, the terminal communicates in Frame mode. When a terminal sends a packet, it adds protocol characters. When a terminal receives a packet, it strips any protocol characters before it sends the information to the terminal application. Frame mode supports both XON/XOFF and CTS/RTS flow control. In Frame mode, you can also define these serial port parameters: Configuration commands via serial port, LRC, SOM, Handshake. Once Handshake is enabled, you can define poll and timeout delay.

#### **Master Polling Protocol**

Master Polling Mode D protocol requires the terminal to ask the downline serial device for data it may have (polling) and to request to send data to the serial device (selecting). There is no automatic polling, so your application must poll periodically for data.

Before each transmit operation, the terminal issues the SEL sequence for the device addressed and sends the data if an acknowledge is received. Before each receive operation, the terminal issues a POL sequence and waits for data or the RES character (no data is available to send).

Here is the serial port parameter you can define:

Baud rate

#### **Point-to-Point Protocol**

Point-to-Point protocol is not directly supported on the terminals. However, you can simulate this protocol by setting the protocol to Configurable and configuring these parameters:

- Baud rate
- Data bits
- **Parity**
- Stop bits
- Flow control
- EOM (Set EOM1 to  $x0D$ , which is <CR> and set EOM2 to  $x0A$ , which is <LF>)
- LRC (Disable)
- Handshake (Disable)

If you use this protocol, you cannot configure values for intercharacter delay, turnaround delay, and timeout delay. This protocol supports CTS/RTS flow control only.

#### **Polling Mode D Protocol**

Polling Mode D protocol requires a host application to ask the terminal for data it may have (polling) and to request to send data to the terminal (selecting). This protocol implements the user interface through reader commands. Polling Mode D uses an RS-232 interface. Use this protocol if you want to connect to a 900 MHz RF network via the 9189 RF Gateway. This protocol supports XON/XOFF and CTS/RTS flow control.

Here are the serial port parameters you can define:

- Baud rate
- Flow control

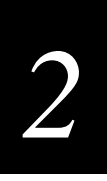

## **Connecting the 2415 to an RF Network**

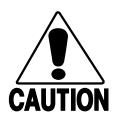

**Caution** *Make sure all components with antennas are at least 30 centimeters (1 foot) apart when power is applied. Failure to comply could result in equipment damage.*

#### **Conseil**

*Assurez-vous que la distance entre tous les éléments avec antennes soit d'au moins 30 centimètres (un pied) avant de faire la connexion avec l'alimentation électrique, faute de quoi vous risquez d'endommager votre installation.*

Before you can begin using the 2415 to collect data, you need to install and configure each device in the RF network by performing these steps:

- 1. Plan and prepare your network. For help, see "Planning the Network Connection" in the next section.
- 2. (UDP Plus network only) Configure the DCS 300. For help, see "Configuring the DCS 300" later in this chapter and the *DCS 300 System Manual* (Part No. 067296).
- 3. Configure the access points. For help, see "Configuring the Access Points" later in this chapter and your access point user's manual.
- 4. Configure each terminal. For help, see "About the Network Parameters" later in this section and Chapter 3, "Configuring the Terminal."

When you begin using the 2415, you must understand how to use the LEDs to monitor the RF communications. For help, see "Monitoring RF Communications Using the Status LEDs" later in this chapter.

### **Planning the Network Connection**

To use the 2415 in the RF network, you need these minimum requirements:

- (UDP Plus network) DCS 300
- Access point

When you first consider purchasing a wireless data collection system, an Intermec representative works with you to perform a site survey at your facility. The site survey analyzes the range of radio frequency devices in your facility and determines the placement of the access points. The site survey ensures that the coverage of each access point overlaps to provide uninterrupted wireless access at any location within the building.

You must work with your network administrator to plan and assign the network parameters for each device in the RF network. For example, you must assign and set the IP address for each access point and each terminal. If you are using a UDP Plus network, you must also assign an IP address to the DCS 300.

### **Configuring the DCS 300**

The DCS 300 supports and manages communications with other devices in the UDP Plus network. When you install and configure the DCS 300, you identify the host computer(s) and 2415s in your network. The terminals communicate using a reliable RF protocol (UDP Plus) to the DCS 300. The DCS 300 translates UDP Plus to a reliable wired protocol (TCP/IP) and sends the data on to the host. For more information, see the *DCS 300 System Manual* (Part No. 067296).

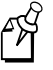

**Note:** You can use a 2415 that is communicating using UDP Plus and the DCS 300 in a pass-through network. You establish a direct TCP/IP socket connection from the 2415 to the host through the server.

To have the 2415 communicate with the DCS 300, you must configure these parameters on the server:

- Define the host communications parameters, which includes the physical connection (network adapter cards) to the host.
- Configure the UDP Plus network.
- Assign an IP address to each 2415. This IP address matches the IP address that you will set on your terminals.
- Enable all 2415 terminals.
- Define the host environment parameters, which includes configuring hosts for terminal emulation, peer-to-peer applications, or screen mapping sessions.

To do screen mapping on the DCS 300, you must also:

- Create the script file using the Script Builder Tool on the server.
- Create an application using EZBuilder and download it to the 2415.

## **Configuring the Access Point**

The access point acts as a bridge that provides communications between the wired network and the RF (UDP Plus or TCP/IP) networks. Once the network is configured, you can collect data anywhere within range of the access points. When you move out of range of one access point, the 2415 automatically searches for other access points to continue the network connection. To ensure that the roaming 2415 will always have a connection available, the radio coverage of each access point must overlap. For more help, see your access point user's manual.

If you go out of range of all access points in the network, the data is stored in the terminal's radio buffer. The Network Status LED turns off. You can continue to collect data until the radio buffer is full. When the buffer is full, the application displays a communication timeout status. When you move back into range and network communications are re-established, the data in the radio buffer is transmitted to the access point and you can once again transmit data.

In a TCP/IP direct connect network with a 2415 running a terminal emulation application, the application may disconnect from the host if you remain out of communications range too long or if the host sends "Keep Alive" messages while the terminal is in Suspend mode. You may need to restart the application and log back into the host to re-establish a terminal emulation session. For help, see Chapter 5, "Troubleshooting and Maintaining the Terminals." In a UDP Plus network, the session is maintained any time the terminal is out of range or in Suspend mode.

All RF devices must contain the same radios (2.4 GHz OpenAir or IEEE 802.11 DS) to communicate with each other. Depending on the radio that is in the devices, you must set certain parameters that match on the 2415s and on the access points.

#### **2.4 GHz OpenAir Network**

If the 2415s and the access points have 2.4 GHz OpenAir radios, you must know the value of these parameters on the access points that you want to communicate with:

- RF domain
- (Optional) RF security identification (ID)

The values that are set for these parameters must match the values on each terminal. Each access point is configured with a different channel/subchannel combination.

#### **IEEE 802.11 DS Network**

If the 2415s and the access points have IEEE 802.11 DS radios, you must know the value of this parameter on the access points that you want to communicate with:

• Network name

The value that you set for this parameter must match the value on each terminal. However on the terminal, you can set this parameter to "any" or "ANY" and the terminal will be able to communicate with any access point that has the same radio and is within range. This parameter is case-sensitive.

You can also set these parameters on both the access points and the 2415s:

- Reservation enable
- Reservation
- Transmit rate
- AP density

The values that you set for these parameters do not have to match the values on each terminal. However on the terminal, you may improve network performance if these values match.

### **About the Network Parameters**

When you install the 2415 in a network, you must configure the network parameters that control how the terminal communicates in the network. The set of network parameters you must configure depends on whether you install the terminal on the same subnetwork as the DCS 300 or host (TCP/IP), or if you install the terminal on a different subnetwork.

Here are the network parameters you must define:

- Network activate
- (UDP Plus) Controller IP address
- (TCP/IP) Host IP address
- Terminal IP address
- Network port
- (DCS 300 or host on different subnetwork) Default router
- (DCS 300 or host on different subnetwork) Subnet mask

For help understanding these parameters and their syntax, see Chapter 8, "Configuration Command Reference."

## **Monitoring RF Communications Using the Status LEDs**

 Once you have configured the devices in the RF network, you can begin using the application on the 2415 to collect and transmit data via RF communications. If the terminal is communicating with your host computer, the terminal will connect and begin running the application that shipped on the terminal.

As you use the 2415 to collect data, the Network Connect status LED may light or blink to help you monitor RF and network communications on the terminal

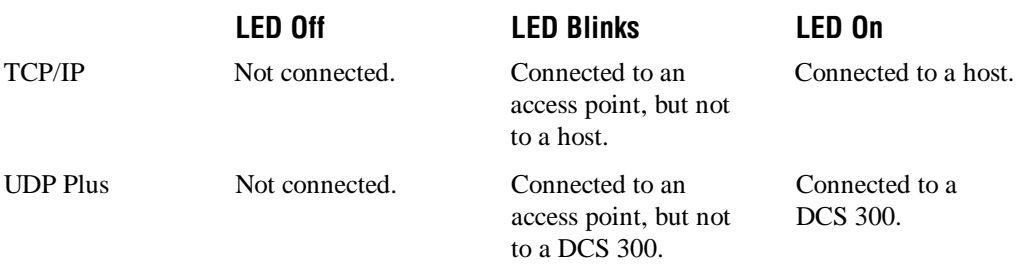

#### **If you are not connected to an access point**

 $\bigstar$ 

- 1. Verify that the Network Activate command is enabled.
- 2. Verify that the access points are turned on and operating.
- 3. Verify that you are using the terminal within the range of an access point. Try moving closer to an access point to re-establish communications.
- 4. Verify that the terminal is configured properly for RF communications.
- 5. You may have a problem with the radio. Contact Intermec Technical Support.

#### **If you are connected to an access point, but not to a host or a DCS 300**

- 1. Verify that the terminal has the correct host IP address or controller IP address.
- 2. Verify that the DCS 300 or host has been configured properly. Verify that the DCS 300 is turned on and that data collection is started.

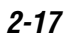

## **About Network Connectivity and Protocols**

The Trakker Antares 2410 and 2415 terminals are hand-held data collection terminals with network support. The terminals communicate with a host computer or other serial device through the terminal's serial port. The 2415 also communicates with a host either through the DCS 300 or directly through the access points. The access point acts as a bridge between the wired network and the RF network.

In a UDP Plus network, the terminal communicates through an access point via the DCS 300 to a host on a wired network. In a TCP/IP network, the terminal communicates through the access point directly to a host on a wired network.

The communications protocol stack for the terminal is developed using the Open Systems Interconnection (OSI) seven layer model. The illustration on the next page shows how the 2.4 GHz RF network and RS-232 serial port map into the OSI model.

The terminal applications including terminal emulation and screen mapping are on top of the protocol stack. Intermec provides a terminal communications API (application program interface) to interface to the protocol stack. The API provides a common interface to these Intermec value-added protocols:

- Terminal Message Format (TMF) is an Intermec proprietary protocol that is used to route data and network management messages between applications on the terminal and peer tasks on the DCS 300 or host.
- UDP Plus is an Intermec protocol built on top of the User Datagram Protocol (UDP). It maximizes the performance of wireless (RF) and hardwired networks and provides robust data communications.
- Trivial File Transfer Protocol (TFTP) allows efficient file exchange between the terminal and the DCS 300 or host.
- Configurable Serial Port (CSP) protocol allows efficient file exchange between the terminal and the host through RS-232 serial communications. The terminal uses either the XMODEM or the YMODEM protocol to transfer files via reader commands.
- Network management provides network access to the terminal configuration, status, and statistics. Network management uses the Terminal Message Format to receive and send messages.

The remaining layers in the protocol stack are a series of standard protocols that interface with the drivers and hardware needed to support the RF network and RS-232 serial communications.

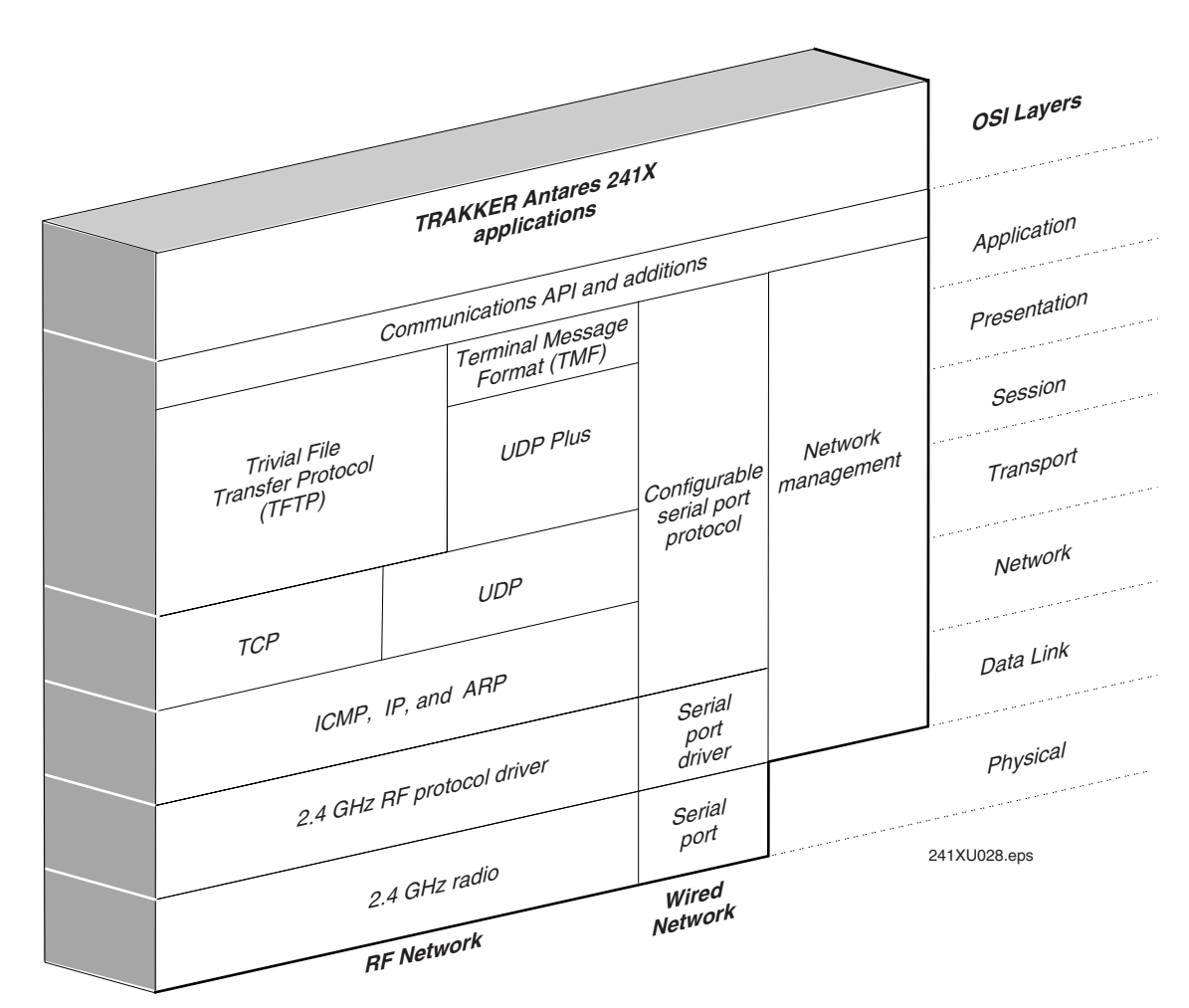

**Trakker Antares Terminal Protocol Stack and the OSI Model**

#### **Trakker Antares 241X Hand-Held Terminal User's Manual**

The terminals use these protocols:

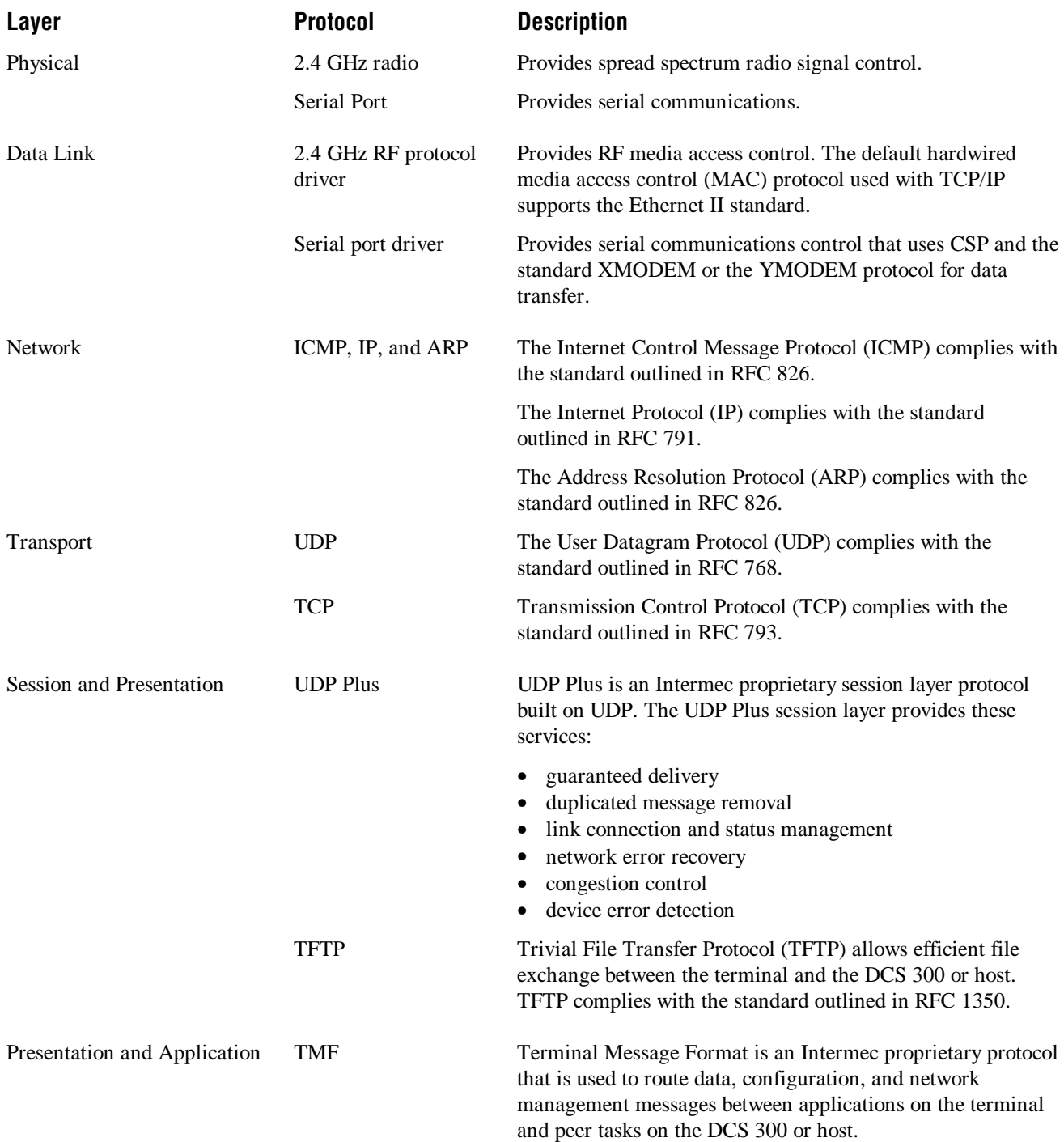

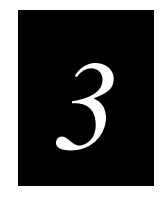

## **Configuring the Terminals**

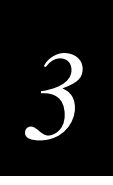

**This chapter explains the different methods that you can use to configure the terminals. It also explains how to transfer files in a TCP/IP network, how to save configuration changes to flash memory, and how to restore the default configuration.**

## **How to Configure the Terminal**

You can customize many operating characteristics of the Trakker Antares 2410 and 2415 terminals, such as the volume of their audio signals and the bar code symbologies they decode. These characteristics are controlled by configuration parameters. The values you set for the configuration parameters determine how the terminal operates. To learn about each configuration parameter, see Chapter 8, "Configuration Command Reference." You can configure the terminals by using any of these methods:

**Use the TRAKKER Antares 2400 Menu System** Using menus and screens, the TRAKKER Antares 2400 Menu System, which is on every terminal, lets you view the current configuration and change the configuration parameters.

**Scan bar codes** You can change the terminal's configuration parameters by scanning Code 39 or Code 93 bar code labels that contain configuration commands. This method is a fast, easy way to change the terminal's configuration. You can scan the bar code labels in this manual, or you can create your own bar code labels.

**Send commands through the serial port** You can change the terminal's configuration parameters by sending commands from a host computer or PC that is connected to the terminal's serial port.

**Send commands through the RF port (2415 only)** You can change the terminal's configuration parameters by sending commands from a DCS 300 or a host application. This method lets you configure one or more terminals at the same time.

## **About the Configurations**

The terminal uses three configurations: current, active, and default. Having separate current and active configurations lets you control the active configuration while letting each operator make some changes to the current configuration, such as scanning a bar code to change the beep volume.

**Current** This configuration, also called the runtime configuration, uses the configuration that is saved in RAM. When you change a parameter by using the menu system, by scanning a bar code, by sending it from a host application, or by sending it from the DCS 300, the terminal updates the current configuration. The changes to the current configuration are lost when you boot or reset the terminal.

**Active** When you update the flash memory, the terminal copies the current configuration to the active configuration. The active configuration is the configuration that the terminal uses when you boot or reset the terminal.

**Default** This configuration is the factory default configuration. You may want to restore the default configuration. For help, see "Restoring the Terminal's Default Configuration" later in this chapter.

## **Configuring the Terminal With the Menu System**

The TRAKKER Antares 2400 Menu System is a menu-driven application that lets you configure the terminal, manage files, view system information, and run diagnostics. You can access the TRAKKER Antares 2400 Menu System while running any application.

When you are using the menu system, you may not see a parameter until you set a value for another key field. For example, EOM is a key field when you configure the Configurable protocol. That is, several fields are invalid (do not appear) until you enable EOM. You also may not see a parameter if your terminal does not support a feature.

#### **To access the TRAKKER Antares 2400 Menu System**

Press  $\overline{(1)} \cap \overline{(2)} \cup \overline{(4)} \cap \overline{(3)} \cup \overline{(4)} \cup \overline{(8)}$  or scan this bar code label:

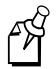

**Note:** You must press the  $\int$  (Left Enter) key in this key sequence.

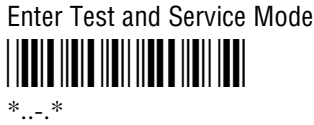

The Main Menu appears, displaying four menu options.

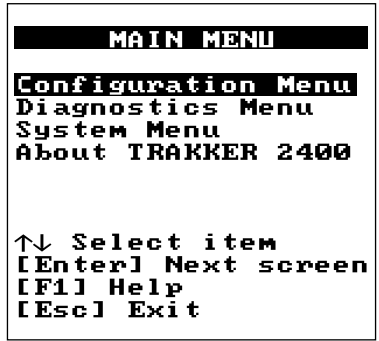

241XU050.eps

**Configuration Menu** Choose the Configuration Menu to configure bar code symbologies, network and communications parameters, serial port parameters, and the terminal's operating characteristics. In the Symbologies Menu, an asterisk (\*) next to the symbology indicates that the symbology is active.

**Diagnostics Menu** Choose the Diagnostics Menu to run hardware, software, or system diagnostics to help analyze and fix problems on the terminal. You can also view information about batteries and the system. For help, see Chapter 5, "Running Diagnostics."
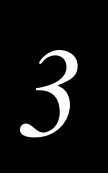

**System Menu** Choose the System Menu to manage files, load the default configuration, set the time and date, store the terminal's configuration in flash memory, and upgrade the firmware.

**About TRAKKER 2400** Choose this option to see the part number, firmware version, radio, and RF protocol (UDP Plus or TCP/IP) that is loaded on the terminal. You may need this information if you are working a problem with an Intermec representative.

**The TRAKKER Antares 2400 Menu System at a Glance**

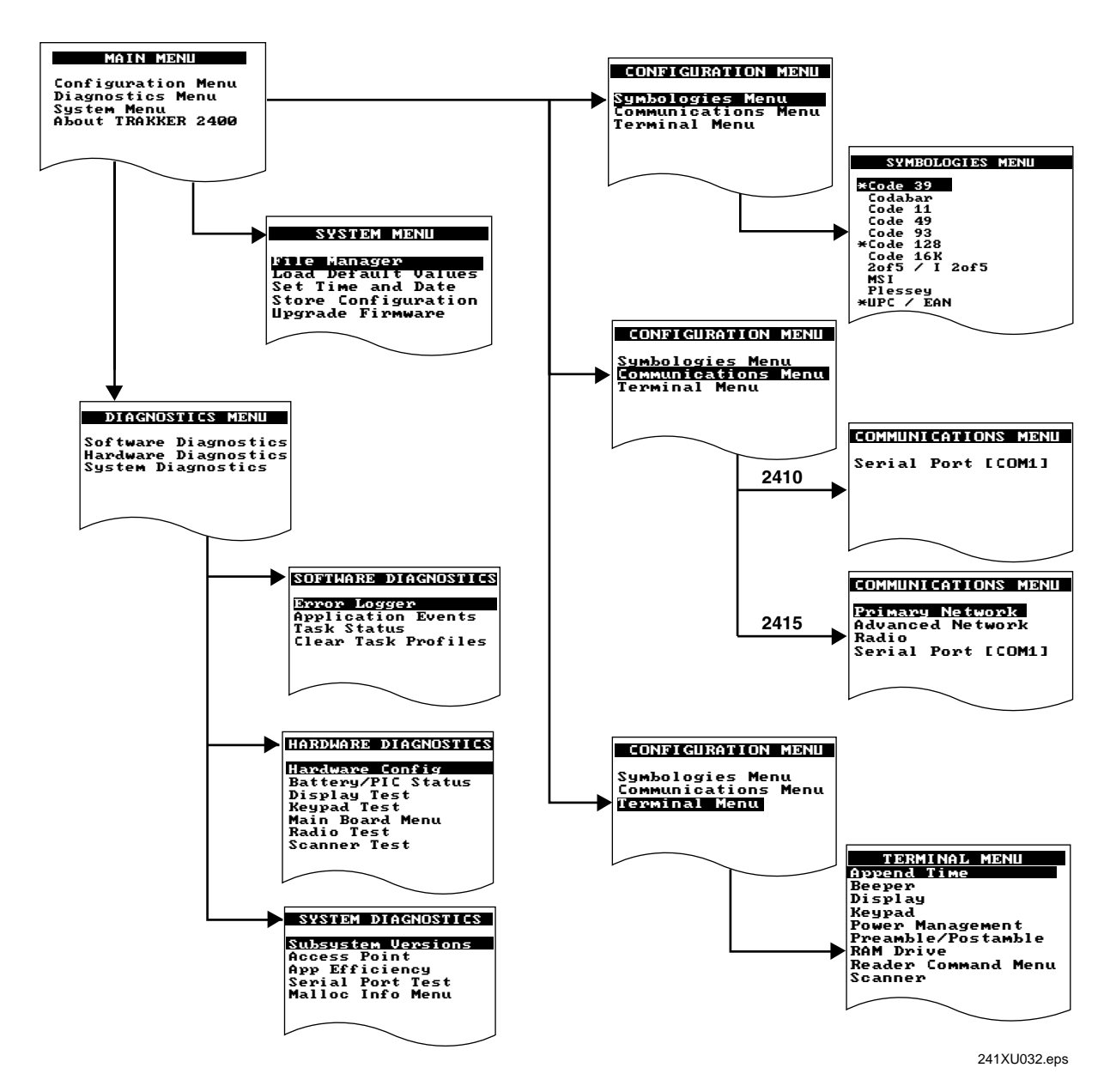

## **Accessing Online Help**

The TRAKKER Antares 2400 Menu System provides online help for the menus and commands.

#### **To access a help screen**

• Press  $\left( \overline{r} \right)$  to access a help screen.

#### **To exit a help screen**

• Press  $(F_{\text{sc}})$  to exit the help screen.

### **Selecting Menus and Commands**

A menu is a list of menus or commands. From the main menu, press  $\left($  or  $\left($  $\right)$  or  $\left($  $\right)$  to to choose a menu and then press  $\cap$  or  $\cap$ .

For example from the Main Menu, press  $\left(\mathbf{\rightarrow}\right)$  ( $\mathbf{\rightarrow}$  to display the System Menu:

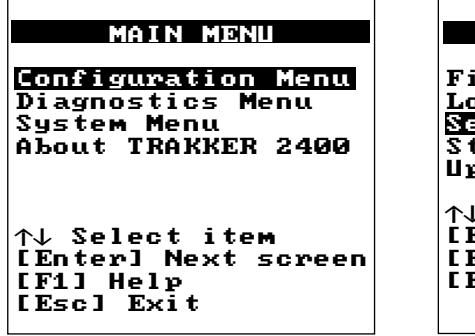

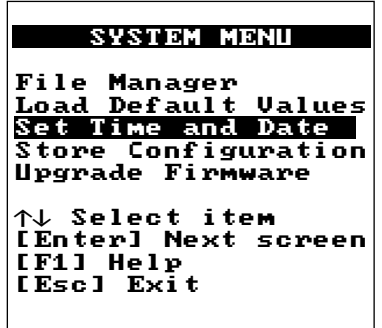

241XU034.eps

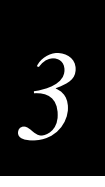

A command, when it is executed, performs a task or displays a screen. Press  $\circledA$  or  $\circledP$  or (ia) to choose a command from a menu and then press  $\alpha$  or  $\beta$ . For example from the System Menu, press  $\left(\mathbf{\rightarrow}\right)$  ( $\mathbf{\rightarrow}$  to set the time and date.

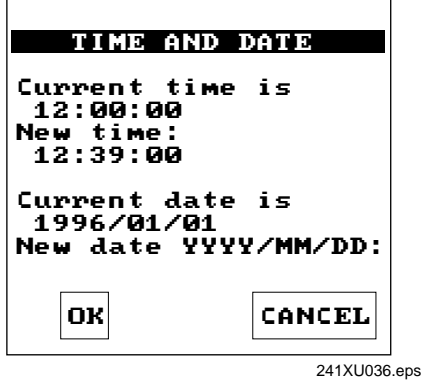

## **Filling In Fields**

Screens contain fields into which you can enter data. In the TRAKKER Antares 2400 Menu System, this data configures the terminal. Press  $\hat{(\bullet)}$  or  $\hat{(\bullet)}$  or  $\hat{(\bullet)}$  to choose a field in a screen and then enter the data. There are two types of fields: entry fields and toggle fields.

- In a toggle field, press  $\textcircled{1} \textcircled{2}$  or  $\textcircled{1} \textcircled{3}$  to view the options for that field.
- In an entry field, type a value into the field. To edit the data in an entry field, use the Backspace  $(\bigodot)$  or Space  $(\bigodot) \ominus)$  keys. You can also use the Delete  $(\bigodot)$   $\bigodot)$  and Insert  $(\bigcirc$   $\bigcirc$ ) keys to edit an entry field.

For example, the Code 49/Code 16K screen has toggle and entry fields. The Code 49 field is a toggle field. Press  $\textcircled{f}(\mathbf{\nabla})$  to toggle between Enabled and Disabled. The Function Codes field for F1, F2, and F3 are entry fields. You type a value into the field for each function code.

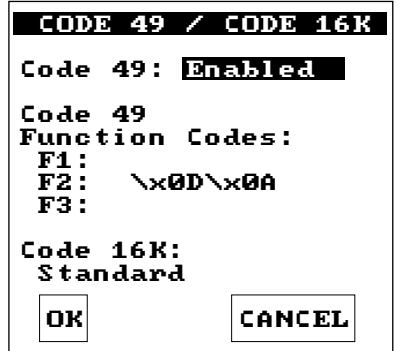

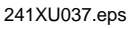

#### **To exit a screen**

To save the changes to the current configuration file, press  $\left(\bigcirc \right)$  or  $\left(\circ \right)$  or  $\left(\circ \right)$  to choose OK and press  $\Diamond$ . Or, press  $\Diamond$  with the cursor in any field except the Cancel button.

Or, to discard the changes, press  $\left($  or  $\left($  $\right)$  or  $\left($  $\right)$  or  $\left($ <sup> $\right)$ </sup> to choose Cancel and press  $\left($  $\right)$ . Or, press  $(\epsilon_{\rm sc})$  with the cursor in any field.

## **Marking Check Boxes**

Screens may contain check boxes when you can select more than one option at one time. To mark or clear check boxes, press  $\bigoplus$ . For example, the Reader Command Menu has many check boxes. Press  $\textcircled{\textbf{I}}$  or  $\textcircled{\textbf{I}}$  or  $\textcircled{\textbf{I}}$  to choose the Abort Program check box and press  $\ominus$  to clear the check box. The Abort Program reader command is now disabled.

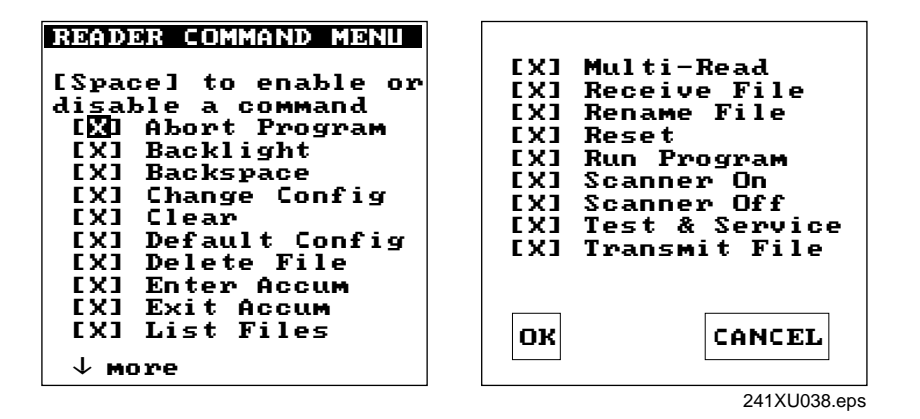

#### **To exit a screen**

To save the changes to the current configuration file, press  $\left($  or  $\left($   $\bullet\right)$  or  $\left($  $\bullet\right)$  to choose OK and press  $\left\{ \right\}$ . Or, press  $\left\{ \right\}$  with the cursor in any field except the Cancel button.

Or, to discard the changes, press  $\bigcirc$  or  $\bigcirc$  or  $\bigcirc$  to choose Cancel and press  $\bigcirc$ . Or, press  $(\epsilon_{\rm sc})$  with the cursor in any field.

# **Entering ASCII Control Characters**

You can include ASCII control characters in a postamble or preamble by using the TRAKKER Antares 2400 Menu System. For a definition of the postamble or preamble, see Chapter 8, "Configuration Command Reference."

You can configure the postamble or preamble to characters from the full or extended ASCII character sets. For example, the Field Exit code (Ü) for 5250 TE is an extended ASCII character that is often configured as the postamble.

#### **To enter ASCII characters for a preamble or postamble**

1. Decide which ASCII control character you want to set for the preamble or postamble. Look up the control character in the "Full ASCII Table" in Appendix B and find the two-digit hexadecimal number. For example, ETX in the Full ASCII Table has the hexadecimal value 03.

To enter an extended ASCII character, look up the character in the "Trakker Antares Terminal Font Set" in Appendix C and find the two-digit hexadecimal number. For example, Ü (the 5250 Field Exit code) in the table has the hexadecimal value 9A.

- 2. Use the TRAKKER Antares 2400 Menu System to configure a preamble or postamble. From the Main Menu, choose Configuration Menu.
- 3. From the Configuration Menu, choose Terminal Menu.
- 4. From the Terminal Menu, choose Preamble/Postamble.

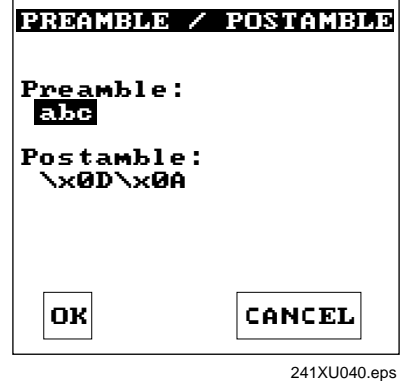

5. Move the cursor to the field for the preamble or postamble.

- 6. Type the control character, extended ASCII character, or escape character sequence in the preamble or postamble field.
	- To type a control character or extended ASCII character in the preamble or postamble field, use this syntax:

 $\xh$ 

where *hh* is the two-digit hexadecimal number for the control character or the extended ASCII character.

• To type an escape character (backslash) in the preamble or postamble field, you must type two backslashes. The application ignores the first backslash (\) character and saves the next character(s). For example:

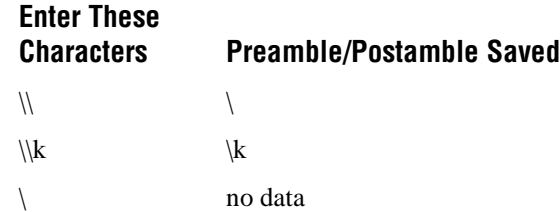

## **Exiting the Menu System**

1. Press  $\epsilon$ ss) until you exit the TRAKKER Antares 2400 Menu System. If you have made any changes to the current configuration, this screen prompts you to save the configuration parameters that are currently enabled on the terminal to RAM.

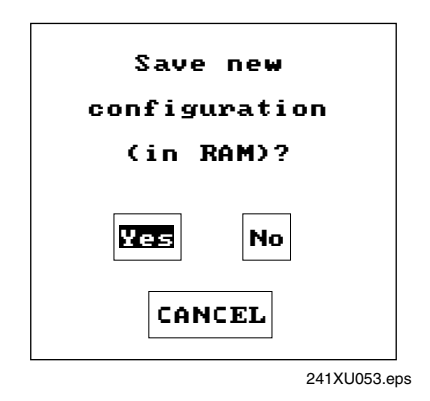

2. Choose Yes and press  $\Diamond$  to save your changes in RAM and update the current configuration on the terminal. The Main Menu appears.

Choose No and press  $\Diamond$  to exit without changing the configuration. The Main Menu appears.

Choose Cancel and press  $\Diamond$  to return to the previous menu or screen.

3. From the Main Menu, press  $\epsilon$ <sub>s</sub> $\epsilon$ , If you have made any changes, the next screen prompts you to store the changes in flash memory.

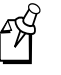

**Note:** You can also save the current configuration to flash memory by choosing the Store Configuration command from the System Menu. For help, see "Saving Configuration Changes in Flash Memory" later in this chapter.

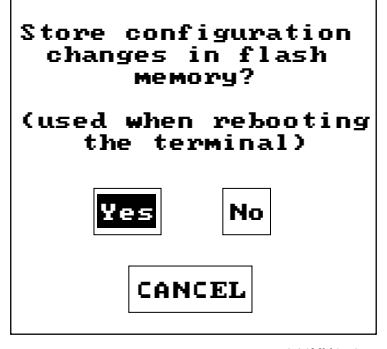

#### **Trakker Antares 241X Hand-Held Terminal User's Manual**

4. Choose Yes and press  $\Diamond$  to save your changes to flash memory. The terminal saves the current configuration as the active configuration. The Exiting TRAKKER Antares 2400 Menu System screen appears.

Choose No and press  $\langle \cdot \rangle$ . The terminal continues to use your changes until you boot or reset the terminal. The Exiting TRAKKER Antares 2400 Menu System screen appears.

Choose Cancel and press  $\langle \rangle$  to return to the Main Menu.

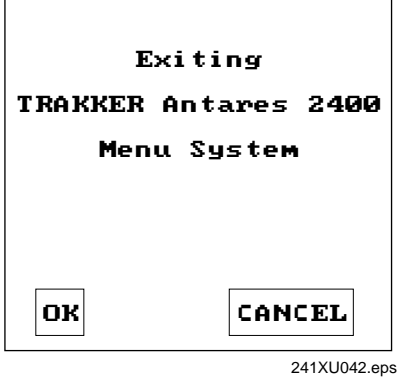

5. Choose OK and press  $\Diamond$  to exit the TRAKKER Antares 2400 Menu System.

Choose Cancel and press  $\Diamond$  to return to the Main Menu.

After you exit the menu system, the terminal will resume the application you were running when you started the menu system.

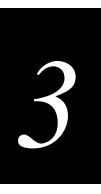

# **Configuring the Terminal by Scanning Bar Code Labels**

You can configure the terminal by scanning bar code labels that are listed in this manual or by creating your own Code 39 or Code 93 bar code labels. For example, you can scan this bar code label to set the beep volume to a quiet audio level:

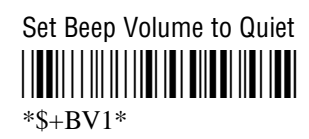

If you are using a different symbology to encode your bar code labels, you must enable the symbology on your terminal. To ensure that the terminal can operate quickly and efficiently, you should enable only the bar code symbologies that you are going to scan. When you enable each bar code symbology, you may need to set a check digit, the length of the bar code label, or other options. For help, see the bar code symbology in Chapter 8, "Configuration Command Reference."

As you scan bar code labels that configure the terminal, the terminal accepts and sets all commands. However, the terminal only uses the parameters that are valid for the current configuration. For example, if you are configuring COM1 to use the Configurable protocol and you disable Handshake and you set a value for Poll, the terminal will set the value for Poll, but it will not use this value since Handshake is disabled.

If you want your changes to exist after you boot or reset the terminal, you must save your changes in the terminal's flash memory. For help, see "Saving Configuration Changes in Flash Memory" later in this chapter.

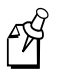

**Note:** If you are working in the TRAKKER Antares 2400 Menu System, you cannot scan configuration commands. Exit the menu system to scan configuration commands.

To configure the terminal, you can scan four separate bar code labels or you can create bar code labels that contain more than one configuration command. For example, you can create one bar code label to configure the terminal for:

- One-Shot Scanner mode (SB0)
- Scanner Redundancy set to high (SR2)
- Beep Volume set to very loud (BV4)
- Disable Keypad Clicker (KC0)

One-Shot Scanner Mode, Set Scanner Redundancy to High, Set Beep Volume to Very Loud, Disable Keypad Clicker

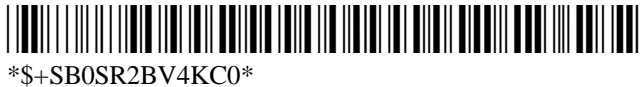

When you create a bar code label to set several configuration commands, follow these rules:

- The bar code label must be printed using Code 39 or Code 93 symbology. If you need to scan a Code 39 bar code label that includes quotes or periods, you must configure the terminal to use Code 39 in Full ASCII mode.
- The bar code label must include the start and stop character. Most bar code printing utilities automatically include the start and stop character.
- The bar code label must start with  $\frac{1}{2}$  (Change Configuration command).
- Each configuration command must include the command syntax and the value for the command. For example, BV is the command syntax for Beep Volume and the value 4 sets the beep volume to very loud.
- If you set one configuration command to a string of ASCII characters and another configuration command follows, you must enclose the value in quotes. If you do not include the quotation marks, the terminal may interpret everything after the first command as data and will not find the second configuration command.

For example, to set the preamble to BV, use \$+ADBV (no quotes are needed). To set the preamble to BV and turn off the beep volume, use \$+AD"BV"BV0, or change the order and use \$+BV0ADBV. To clear the preamble and postamble from a single label, use \$+AD""AE.

• To include quotation marks when you set a value, the entire value must be enclosed in quotation marks. Type two sets of quotation marks ("") to include one quotation mark as the value for a command. For example, to set the preamble to ABC"D, use \$+AD"ABC""D".

# **Configuring the Terminal Through the Serial Port**

You can write a host application that configures the terminal by sending reader and configuration commands through the serial port. You must connect the terminal to the host by either using a special cable or a communications dock and a special cable. The terminal and the host must be communicating. On the terminal you must enable Frame mode and the Configuration Commands Via Serial Port command.

For a list of reader commands, see Chapter 7, "Reader Command Reference." For a list of configuration commands, see Chapter 8, "Configuration Command Reference."

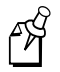

**Note:** You can continue running an application on the terminal while configuring the terminal from the host.

#### **To set up the application**

• Write a host application that can send transactions to and receive transactions from the terminal in this format:

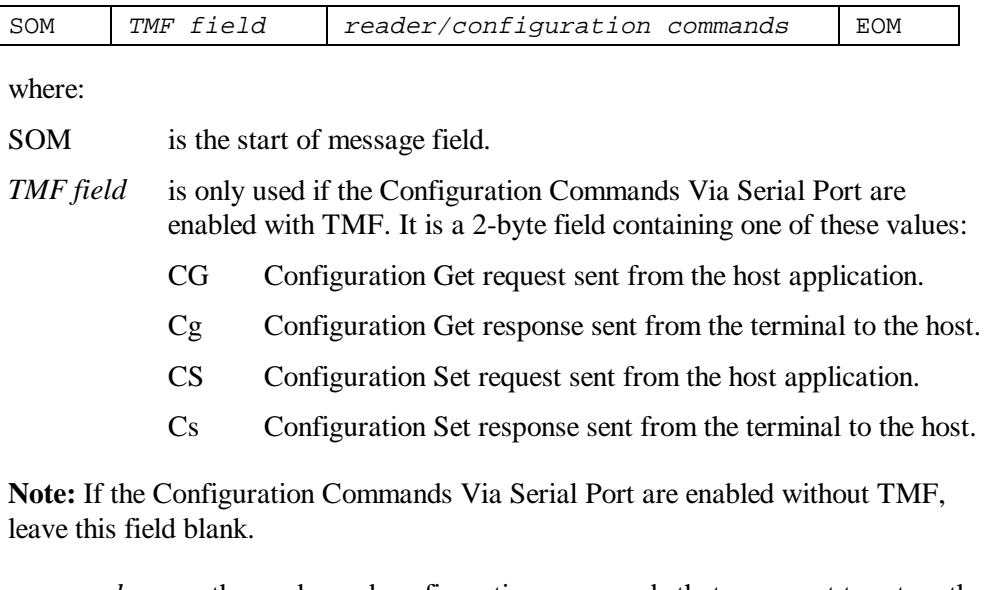

- *commands* are the reader and configuration commands that you want to set on the terminal or get the current value of from the terminal.
- EOM is the end of message field.

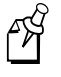

PÅ

**Note:** To send data to an application instead of sending configuration commands, use the letter A followed by a space in the TMF field. If the TMF field does not contain CG, Cg, CS, Cs, or A, the terminal ignores the transaction.

#### **Example with TMF**

In the host application, you want to set the values for the beep volume and the display backlight timeout on the terminal. Send this transaction from the host application:

CS\$+BV4DF30.+1

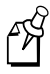

**Note:** SOM and EOM are not shown in this example.

where:

- CS is a TMF Configuration Set request.
- \$+ is the Change Configuration reader command.
- BV4 sets the Beep Volume command to a value of 4, which is a very loud beep volume.
- DF30 sets the Display Backlight Timeout command to a value of 30 seconds.
- .+1 saves the configuration changes to the terminal's flash memory.

The terminal returns this transaction to the host application.

Cs\$+BV4DF30.+1

where:

- Cs is a TMF Configuration Set response.
- \$+ is the Change Configuration reader command.
- BV4 means the Beep Volume command has been changed to a value of 4, which is a very loud beep volume.
- DF30 means the Display Backlight Timeout command has been changed to a value of 30 seconds.
- .+1 means the configuration changes have been saved in flash memory.

# **Configuring the 2415 Through the Network**

You can configure the 2415 by using one of these methods:

- Send a command from the DCS 300 (UDP Plus network only).
- Send a command from an application on the host computer (UDP Plus and TCP/IP networks).

The terminal must be communicating with the RF network. You must have already installed and configured the access points. If you are using a UDP Plus network, you must have installed and configured the DCS 300. You cannot configure any of the RF network parameters, such as terminal IP address, over the network; you must have already configured these parameters on each terminal.

For a list of reader commands, see Chapter 8, "Reader Command Reference." For a list of configuration commands, see Chapter 9, "Configuration Command Reference."

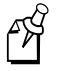

**Note:** You can continue running an application on the terminal while configuring the terminal from the network.

## **Sending a Command From the DCS 300**

If your 2415s are communicating using UDP Plus, you can use the DCS 300 to send reader and configuration commands to one or more of these terminals. The DCS 300 lets you group terminals together that you want to receive the same commands. For example, you may want to set the Beep Volume to very loud and turn on Keypad Caps Lock for all the terminals in one area.

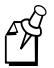

**Note:** You can configure a 2415 from the DCS 300, but you cannot get configuration data from the terminal.

#### **To send commands from the DCS 300**

1. Using the Download Server feature on the server, select the terminal or group to which you want to download the reader and configuration commands and then choose Edit. For help on configuring a group of terminals, see the *DCS 300 System Manual*.

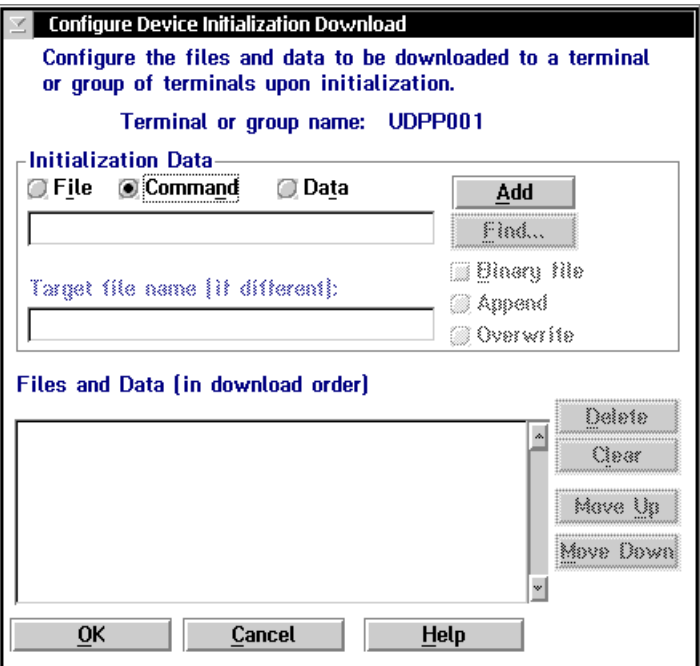

2. In the Initialization Data box, choose the Command option button.

3. In the Initialization Data box field, enter the reader or configuration command and then choose Add. The command appears in the Files and Data box.

For example, enter this command to set the Beep Volume to very loud:

 $$+BV4$ 

FЯ

**Note:** You can set the Postamble or Preamble configuration command to use characters from the extended ASCII character set such as the Field Exit code for 5250 TE.

- 4. Repeat Step 3 to add another reader or configuration command, or choose OK.
- 5. To save the configuration changes in flash memory, enter .+1 as the last command.

If you do not save the configuration changes in flash memory, the commands only change the current configuration.

- 6. Choose OK to go to the Terminal Download Configuration dialog box.
- 7. Choose Download to download the commands and change the configuration of the terminals selected.

## **Sending a Command From the Host**

You can write a host application that configures the terminal. This host application must be able to communicate with the DCS 300 in a UDP Plus network or be able to communicate directly through the access point in a TCP/IP direct connect network.

#### **Configuring the 2415 in a UDP Plus Network**

You can use the host computer to configure a 2415 in your UDP Plus network. To send and receive configuration data or files, you need to write a host application that can communicate with the DCS 300. For help, see the *DCS 300 Technical Reference Manual*. You use the Terminal Message Format (TMF) protocol in the RF network to send and receive transactions between the host application and the terminal.

#### **To set up the DCS 300**

• Configure a peer-to-peer destination name for the host application. Create a transaction ID, \$NGCFGRSP, that will be routed to this destination name. The DCS 300 uses the transaction ID to route responses from the 2415 back to the host application. \$NGCFGRSP is a special transaction ID that the server uses to forward configuration response data from a terminal.

All configuration responses will be routed with the \$NGCFGRSP transaction ID. The DCS 300 cannot keep track of multiple applications sending reader or configuration commands. If you have two host applications sending reader or configuration commands, they must both be configured to receive the \$NGCFGRSP transactions, and therefore both will receive all responses from all 2415s.

#### **To set up the host computer**

• Verify that the host computer can communicate with the DCS 300.

#### **To set up the application**

• Prepare and write a host application that can communicate with the DCS 300 and send transactions to and receive transactions from the 2415 in this format:

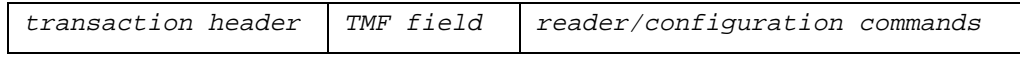

where:

*transaction* is a 96-byte field containing the message number, date and time, source *header* application ID, destinations application ID, transaction ID, and other information. You must set the system message (SYS\$MSG) flag to E in the transaction header. For help, see the *DCS 300 Technical Reference Manual*.

*TMF field* is a 2-byte field containing one of these values:

- CG Configuration Get request sent from the host application.
- Cg Configuration Get response sent from the 2415 to the host.
- CS Configuration Set request sent from the host application.
- Cs Configuration Set response sent from the 2415 to the host.
- *commands* are the reader and configuration commands that you want to set on the terminal, or the current value you want to retrieve from the terminal. To save configuration changes in flash memory, send the reader command .+1 as the last command.

For a list of commands, see Chapter 7, "Reader Command Reference," or Chapter 8, "Configuration Command Reference."

To see examples of the host application transactions, see "Example 1" and "Example 2" later in this chapter.

#### **Configuring the 2415 in a TCP/IP Direct Connect Network**

You can use the host computer to configure a 2415 in your TCP/IP network. To send and receive configuration data, you need to write a host application that can communicate with a 2415 directly via an access point. You use the Terminal Message Format (TMF) protocol in the RF network to send and receive transactions between the host application and the terminal. For more about developing an application, see "Transferring Files in a TCP/IP Direct Connect Network" later in this chapter.

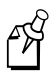

**Note:** You can continue running an application on the 2415 while configuring the terminal from the host.

#### **To set up the host computer**

• Verify that you can communicate with the 2415.

#### **To set up the application**

• Prepare and write a host application that can communicate with the 2415. Configuration commands must be sent to network port 6000 on the terminal. Message transactions to and receive transactions from the 2415 on network port 6000 must conform to the following format:

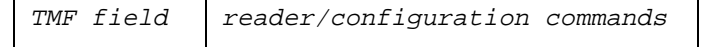

where:

*TMF field* is a 2-byte field containing one of these values:

- CG Configuration Get request sent from the host application.
- Cg Configuration Get response sent from the 2415 to the host.
- CS Configuration Set request sent from the host application.
- Cs Configuration Set response sent from the 2415 to the host.
- *commands* are the reader and configuration commands that you want to set on the terminal, or the current value you want to retrieve from the terminal. To save configuration changes in flash memory, send the reader command .+1 as the last command.

For a list of commands, see Chapter 7, "Reader Command Reference," or Chapter 8, "Configuration Command Reference."

#### **Example 1**

In the host application, you want to get the current values of two configuration commands from the 2415. Send this transaction from the host application:

CG\$+NADF

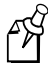

**Note:** The transaction header is not shown in this example. You do not need a transaction header for a host application in a TCP/IP network.

where:

- CG is a TMF Configuration Get request.
- \$+ is the Change Configuration reader command.
- NA is the Network Activate configuration command.
- DF is the Display Backlight Timeout configuration command.

The 2415 returns this transaction to the host application.

Cg\$+NA1DF60

where:

- Cg is a TMF Configuration Get response.
- \$+ is the Change Configuration reader command.
- NA1 means the Network Activate configuration command is currently set to a value of 1, which means that the 2.4 GHz RF network is enabled.
- DF60 means the Display Backlight Timeout configuration command is currently set to a value of 60 seconds.

#### **Example 2**

In the host application, you want to set the value for two configuration commands on the 2415. Send this transaction from the host application:

CS\$+BV4DF30

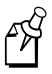

**Note:** The transaction header is not shown in this example. You do not need a transaction header for a host application in a TCP/IP network.

where:

- CS is a TMF Configuration Set request.
- \$+ is the Change Configuration reader command.
- BV4 sets the Beep Volume configuration command to a value of 4, which is a very loud beep volume.
- DF30 sets the Display Backlight Timeout configuration command to a value of 30 seconds.

The 2415 returns this transaction to the host application.

Cs\$+BV4DF30

where:

- Cs is a TMF Configuration Set response.
- \$+ is the Change Configuration reader command.
- BV4 means the Beep Volume configuration command has been changed to a value of 4, which is a very loud beep volume.
- DF30 means the Display Backlight Timeout configuration command has been changed to a value of 30 seconds.

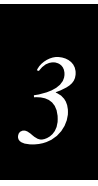

# **Transferring Files in a TCP/IP Direct Connect Network**

In a TCP/IP direct connect network, you can use a host application to transfer files and to send data between the terminal and a host.

To initiate file transfers from the host, you must write a host application that can communicate directly with a 2415. You use the file management reader commands, such as Receive File and Transmit File, to transfer files between the 2415 and the host. For help, see Chapter 7, "Reader Command Reference."

To initiate file transfers from the terminal, you do not need to develop a host application as described in this section. You can use the file management reader commands Receive File and Transmit File within a terminal application or by scanning bar code labels. For help, see Chapter 7, "Reader Command Reference."

To use the built-in TFTP client on the 2415, the:

- TFTP (Trivial File Transfer Protocol) server must be running on the host.
- TFTP server must be running on at least a Pentium processor or equivalent.
- 2415 must be communicating with the host that is running the TFTP server.
- TFTP server or some other application on the host must be able to send the reader command on the network.

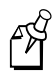

**Note:** You can continue running any application, except TE, on the 2415 while transferring files from the host.

#### **To transfer files or send configuration data from the host**

- 1. Make sure the TFTP server is running on the host and the 2415 is communicating with the host.
- 2. Start the host application that can send reader commands to the terminal.
- 3. Send the two-character TMF code, CS (Configuration Set request) followed by the reader or configuration command. For help, see "Configuring the 2415 in a TCP/IP Direct Connect Network" earlier in this chapter.

For example, to send the application INVENTRY.BIN from drive C on the host to drive C on the 2415, enter this command:

CS.%R,c:inventry.bin,c:inventry.bin

CLIENT.CPP is the source for a sample application you can run on the host. You can use CLIENT.CPP to send reader commands to the 2415 and receive the resulting messages.

The source code for the sample utilities CLIENT.CPP and the include file UTILS.H is shown on the next pages. You can build the application using Microsoft Visual C++ version 4.0 (or higher) and the Windows sockets library that is included with Microsoft Visual C++. You can also develop your own application to meet the needs of your host environment.

You run the resulting application (CLIENT.EXE) from the DOS command line. The application expects NCM to be defined as the terminal IP address in the hosts file. Once running, the application prompts you to enter a reader command, which it then sends to the 2415. The application also displays any return messages. Reader commands are handled by the Trakker Antares operating system, so you can continue running an application while you use the CLIENT.EXE application to send commands.

#### **CLIENT.CPP Sample Application for a TCP/IP Direct Connect Network**

```
#include <windows.h>
#include <stdio.h>
#include "d:\class\Utils.h"
// our application uses a fixed port number
const unsigned short SERVER PORT = 6000;
const unsigned short CLIENT PORT = 6001;
// we will default to the local host machine
// unless argv[1] has a hostname
const char SERVER_HOSTNAME[] = "ncm";
int main(int argc, char *argv[])
{
// turn on the socket library for this process
     WSADATA wsad;
    int error = WSAStartup(MAKEWORD(1,1), \&wsad);
    if (error != 0) ErrorMessage("WSAStartup", WSAGetLastError());
// create an unitialized connection-oriented socket
     SOCKET connection;
     connection = socket(PF_INET, SOCK_DGRAM, 0);
     if (connection == INVALID_SOCKET)
         ErrorMessage("socket", WSAGetLastError());
// lookup the IP address of the requested host
     HOSTENT *phostent = gethostbyname(argc == 2 ? argv[1] : SERVER_HOSTNAME);
     if (phostent == 0)
         ErrorMessage("gethostbyname", WSAGetLastError());
// define a SOCKADDR to contain the IP address of the
// server and the port number of our application
     SOCKADDR_IN serverAddress;
     memset(&serverAddress, 0, sizeof(serverAddress));
     serverAddress.sin_family = PF_INET;
    serverAddress.sin port = htons(SERVER PORT);
     memcpy(&serverAddress.sin_addr, phostent->h_addr_list[0], phostent->h_length);
// Bind a well known port of 6000 to the socket
      SOCKADDR_IN clientAddress;
      memset(&clientAddress, 0, sizeof(clientAddress));
      clientAddress.sin family = PF_INET;
      clientAddress.sin_port = htons(CLIENT_PORT);
      clientAddress.sin_addr.s_addr = htonl(INADDR_ANY);
      if(!(bind(connection, (LPSOCKADDR)&clientAddress, sizeof(clientAddress))
      ==0))
      \{ErrorMessage("bind", WSAGetLastError());
      }
```

```
CLIENT.CPP Sample Application for a TCP/IP Direct Connect Network (continued)
// attempt to connect to the server
     error = connect(connection, (const SOCKADDR *)&serverAddress,
     sizeof(serverAddress));
    if (error != 0) ErrorMessage("connect", WSAGetLastError());
// check the local name for the socket
       SOCKADDR_IN localName;
       memset(&localName, 0, sizeof(localName));
       int localNameLength = sizeof(localName);
       error = qetsockname(connection, (LPSOCKADDR)&localName, &localNameLength);
// run the user-interface
     char sz[1024];
       char rz[1024];
     BOOL bConnectionAlive = TRUE;
     printf("> ");
       int Scount, Rcount;
     int cbRecv, cbSend;
    Scount = Rcount = 0;
     int cbLen, rcLen;
    unsigned char *psend = (unsigned char *)sz;
// continue while not EOF on the console and the connection is alive
    while (bConnectionAlive)
\{ \cdot \cdot \cdot \cdot \cdot \cdot \cdot \cdot \cdot \cdot \cdot \cdot \cdot \cdot \cdot \cdot \cdot \cdot \cdot \cdot \cdot \cdot \cdot \cdot \cdot \cdot \cdot \cdot \cdot \cdot \cdot \cdot \cdot \cdot \cdot \cdot 
// send the string entered by the user
           printf("Enter Command:\n");
           printf("> ");
           gets(sz);
          if(sz[0] := 'q') {
                  cbLen = strlen(sz);cbSend = send(connection, (const char *)psend, cbLen, 0);
                  if (cbSend < 0)
                  {
                       Scount++;
                       printf("send failed %d\n", Scount);
                       bConnectionAlive = FALSE;
                       ErrorMessage("send", WSAGetLastError());
                  }
                  Sleep(2000);
// receive the converted string from the server
                  memset(&rz, 0, sizeof(rz));
                  rclen = sizeof(rz);\text{c}bRecv = recv(connection, rz, rcLen, 0);
                  if (cbRecv < 0)
                  {
```

```
CLIENT.CPP Sample Application for a TCP/IP Direct Connect Network (continued)
```

```
Rcount++;
                    printf("receive failed %d\n", Rcount);
                    ErrorMessage("receive", WSAGetLastError());
                    bConnectionAlive = FALSE;
               }
// printf the converted string
               printf("response:%s\n",rz);
               print(f("\n'');
               Sleep(1000);
          }
          else
              bConnectionAlive = FALSE;
     }
// release the resources held by the socket
    error = closesocket(connection);
    if (error != 0) ErrorMessage("closesocket", WSAGetLastError());
// release the resources held by the socket library
     error = WSACleanup();
     if (error != 0)
         ErrorMessage("WSACleanup", WSAGetLastError());
     return 0;
}
```
#### **UTILS.H Utility (Used by CLIENT.CPP)**

```
#include <windows.h>
inline void ErrorMessage(LPCTSTR szFn, DWORD dwError = GetLastError())
{
     TCHAR szTitle[1024];
     TCHAR szPrompt[1024];
     BOOL bRet = FormatMessage(FORMAT_MESSAGE_FROM_SYSTEM,
              0, dwError,
             0<sub>1</sub> szPrompt,
              sizeof(szPrompt),
              0);
     if (!bRet)
        lstrcpy(szPrompt, TEXT("Unknown Error"));
     wsprintf(szTitle, __TEXT("%s failed with error code (0x%x)!"), szFn, dwError);
     int id = MessageBox(HWND_DESKTOP, szPrompt, szTitle,
MB_ABORTRETRYIGNORE|MB_SETFOREGROUND);
     if (id != IDIGNORE)
         ExitProcess(0);
}
```
# **Saving Configuration Changes to Flash Memory**

If you configure the terminal by scanning bar code labels, through the serial port, or from the network, you may want to save the changes in flash memory using one of these methods.

#### **To save configuration changes using the menu system**

1. Press  $\left(\begin{array}{cc} 1 \end{array}\right)$   $\left(\begin{array}{cc} \overline{1} \end{array}\right)$   $\left(\begin{array}{cc} \overline{2} \end{array}\right)$  or  $\overline{9}$  press  $\left(\begin{array}{cc} \overline{1} \end{array}\right)$   $\left(\begin{array}{cc} \overline{2} \end{array}\right)$   $\left(\begin{array}{cc} \overline{2} \end{array}\right)$   $\left(\begin{array}{cc} \overline{3} \end{array}\right)$  or scan this bar code l

Enter Test and Service Mode \*..-.\*  $*...*$ 

The Main Menu appears.

2. Choose System Menu and press  $\hat{a}$ . The System Menu appears.

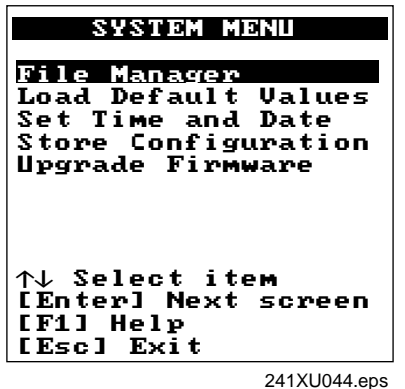

3. Choose the Store Configuration command and press  $\langle \cdot \rangle$ . The Store Configuration screen appears.

| <b>STORE CONFIGURATION</b>             |        |
|----------------------------------------|--------|
| Store Configuration<br>in Flash Memory |        |
|                                        |        |
|                                        |        |
|                                        |        |
|                                        | CANCEL |

241XU045.eps

- 4. Choose OK to save the configuration in flash memory. To exit without saving the configuration, choose Cancel. The System Menu appears.
- 5. Press  $\epsilon$ s to exit the System Menu. The Main Menu appears.
- 6. Choose another menu from the Main Menu or press  $\epsilon$  to exit the TRAKKER Antares 2400 Menu System.

#### **To save configuration changes by scanning a bar code label**

• Scan this bar code label:

Save Configuration in Flash Memory \*.+1\*  $* + 1*$ 

#### **To save configuration changes by sending a command through the network**

• Send  $. +1$  as the last command from the host application or the DCS 300.

# **Restoring the Terminal's Default Configuration**

The default configuration for the terminal is listed in Appendix A. You can restore the terminal's default configuration by using the TRAKKER Antares 2400 Menu System, by scanning the Default Configuration bar code label, or by sending a command from the network.

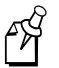

**Note:** If you restore the default configuration, you must set the primary network communications parameters on the 2415 to reestablish communications with other devices in the RF network. You may also need to reset the serial port parameters to communicate with another device through the serial port.

#### **To restore the default configuration using the menu system**

1. Press  $\textcircled{1}$   $\textcircled{7}$   $\textcircled{2}$   $\textcircled{8}$  or press  $\textcircled{1}$   $\textcircled{2}$   $\textcircled{4}$   $\textcircled{8}$  or scan this bar code label:

Enter Test and Service Mode \*..-.\*

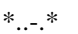

The Main Menu appears.

2. Choose System Menu and press  $\hat{a}$ . The System Menu appears.

3. Choose the Load Default Values command and press  $\langle \cdot \rangle$ . The Load Default Values screen appears.

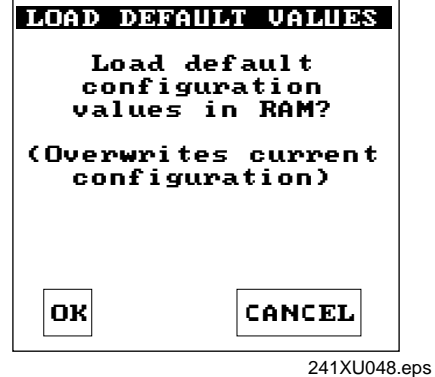

4. Choose OK and press  $\Diamond$  to load the default configuration values. The default values will override the current runtime configuration on the terminal.

To exit without loading the default values, choose Cancel and press (). The System Menu appears.

- 5. Press  $(\epsilon_{\infty})$  to exit the System Menu. The Main Menu appears.
- 6. Choose another menu from the Main Menu or press  $\epsilon$ sse) to exit the TRAKKER Antares 2400 Menu System. For help exiting the menu system, see "Exiting the TRAKKER Antares 2400 Menu System" earlier in this chapter.

#### **To restore the default configuration by scanning a bar code label**

• Scan this bar code label:

Default Configuration \*.+0\* \*.+0\*

#### **To restore the default configuration by sending a command through the network**

• Send . +0 from the host application or the DCS 300.

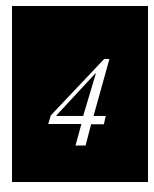

# **Using Custom Applications**

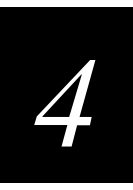

**This chapter explains how to create, download, and run custom applications on the programmable terminals.**

# **How To Download and Run Applications**

Here's a brief summary of the steps you follow to download applications and files to the programmable terminals. To learn more about the programmable features, start with the next section, "About the Trakker Antares Programmable Terminals."

#### **Use the serial port to download applications and files to the terminal**

- 1. Create your applications using the Trakker Antares Programmer's Software Kit  $(PSK)$  or EZBuilder<sup>TM</sup>. For help, see page 4-6.
- 2. Convert each application to a binary file using the PSK utility EXE2ABS.EXE. For help, see page 4-8. Or, use FileCopy or EZBuilder to convert each application to a binary file.
- 3. Connect the terminal's serial port to the host computer or PC. For help, see "Using the Terminal's Serial Port" in Chapter 1.

Or, insert the terminal into a communications dock and connect the dock to the host computer or PC. For help, see the *Trakker Antares TD2410 Communications Dock Quick Reference Guide*.

- 4. Use the FileCopy utility or LOADER.EXE on the host computer or PC to download applications and files to the terminal. For help, see page 4-9.
- 5. Use the TRAKKER Antares 2400 Menu System to load and run an application. For help, see page 4-19.

#### **Use the DCS 300 to download applications and files to the 2415**

- 1. Create your applications using the Trakker Antares PSK or EZBuilder. For help, see page 4-6.
- 2. Convert each application to a binary file using the PSK utility EXE2ABS.EXE. For help, see page 4-8. Or, use FileCopy or EZBuilder to convert each application to a binary file.
- 3. Copy the applications and files to the DCS 300. For help, see page 4-14.
- 4. Use the Download Server feature on the DCS 300 to download applications and files to the 2415. For help, see page 4-16.
- 5. Use the TRAKKER Antares 2400 Menu System to load and run an application. For help, see page 4-19.

#### **Use a host application to download applications and files to the 2415**

- 1. Create your applications using the Trakker Antares PSK or EZBuilder. For help, see page 4-6.
- 2. Convert each application to a binary file using the PSK utility EXE2ABS.EXE. For help, see page 4-8. Or, use FileCopy or EZBuilder to convert each application to a binary file.
- 3. Copy the applications and files to the host.
- 4. Write a host application that can communicate with the 2415 directly via an access point. Use the host application to download applications and files to the 2415. For help, see "Transferring Files in a TCP/IP Direct Connect Network" in Chapter 3.
- 5. Use the TRAKKER Antares 2400 Menu System to load and run an application. For help, see page 4-19. Or, use the host application to send the Run Program command.

# **About the Trakker Antares Programmable Terminals**

A sample application was installed on your programmable terminals at the factory. Use this sample application to verify that your terminals are communicating with your network. You can develop your own data collection application for the terminal and then download the application and any associated files to the terminal. Each terminal completes the download task differently:

**2410** You connect the host computer or PC to the terminal's serial port and then download applications and files.

**2415** You download applications and files from the DCS 300 or host to one or more terminals through the RF network. You can also download applications and files through the terminal's serial port.

The next table lists specifications and technical information you need to know to develop applications for the terminals.

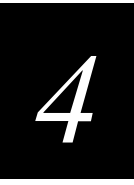

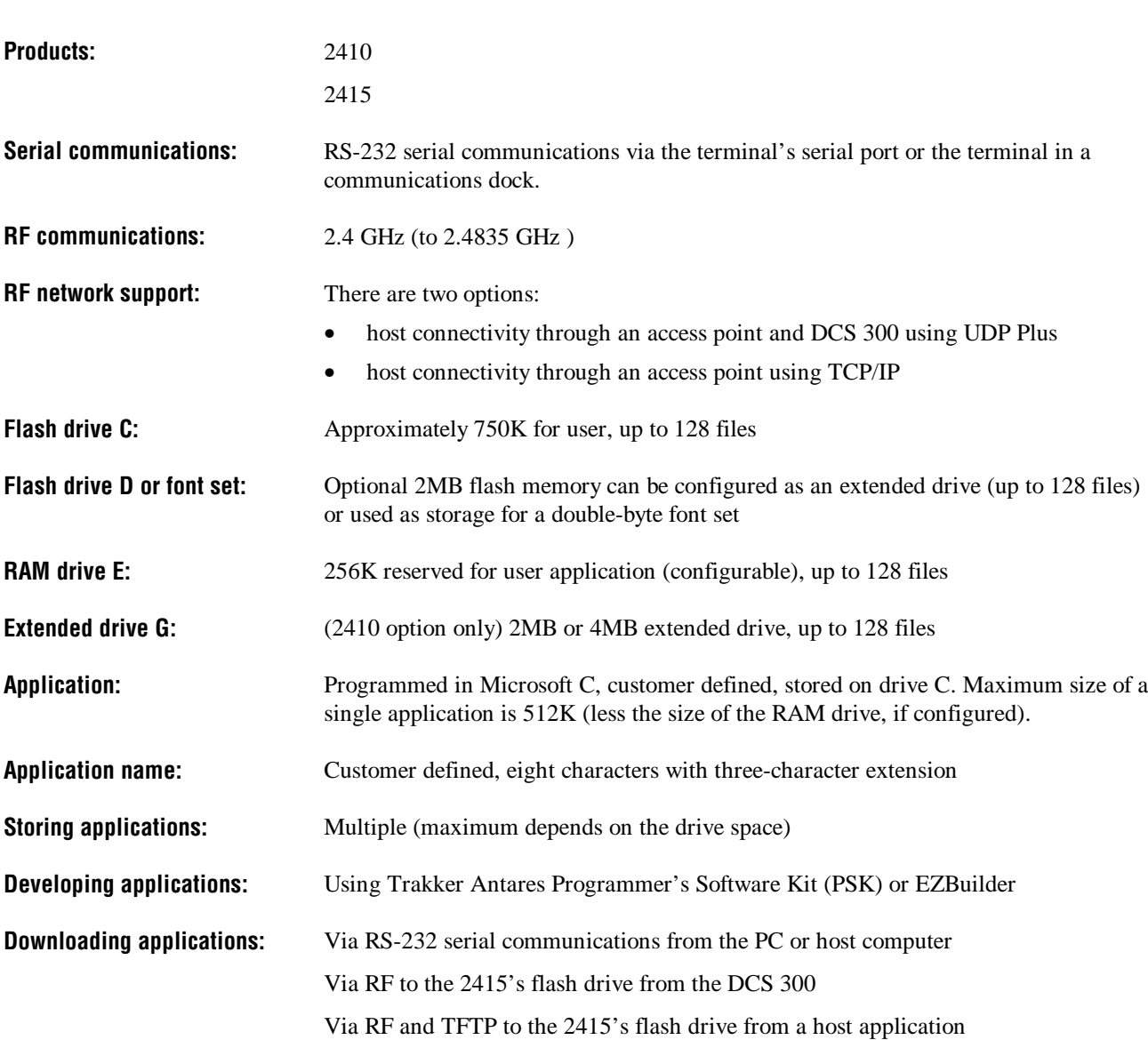

#### **Trakker Antares Programmable Terminal Specifications**

# **Creating Applications for the Terminal**

You create applications for the terminal using the Trakker Antares Programmer's Software Kit (PSK) or EZBuilder and Microsoft C/C++ functions.The terminal runs applications that are programmed in Microsoft C.

#### **To start creating applications**

- 1. Use the PSK or EZBuilder to develop your application.
- 2. Convert the application to a binary file.

Each step is described in the next sections. Once you have completed these steps, you can download the application to the terminals.

### **Using the PSK or EZBuilder to Develop Applications**

Intermec has two development tools, Trakker Antares PSK and EZBuilder, that you can use to create applications for the terminals.

You can download the latest version of the PSK for free from the Intermec Web site at www.intermec.com. This kit has a full set of programming tools to help you create applications for the terminal, including:

- Programmer's Software Kit (PSK)
- Application Simulator
- FileCopy utility
- Sample programs and Make files

The PSK is a library of C functions that control the programmable terminals. You can program the terminal to display prompts and error messages, to collect and display data, and to transmit data to an upline DCS 300 or host computer. The PSK functions work with most standard Microsoft C functions. You can create complex applications that collect, store, manipulate, and transmit data to meet your system needs.

The Application Simulator is a terminate-and-stay resident (TSR) program that lets you debug and run Trakker Antares applications on a DOS or Windows PC. The Simulator captures the PSK and C functions and makes the PC mimic a terminal.

You can also download the *Trakker Antares Application Development Tools System Manual* (Part No. 064433) in PDF format for free from the Intermec Web site. Or, you can order a manual from your local Intermec representative.

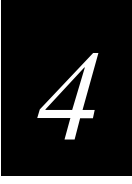

EZBuilder (Part No. 066381) is a software code generator product that provides programmers and technically-oriented non-programmers with a quick and easy way to create applications for the terminal. EZBuilder v2.1 supports the 2410 and the 2415 terminals. It contains:

- EZBuilder software
- Microsoft Visual C++ version 1.5X
- Application Simulator
- PSK libraries
- FileCopy utility
- Sample EZBuilder programs
- *EZBuilder Getting Started Guide* (Part No. 066450)
- *EZBuilder Tutorial* (Part No. 066449)

When you use EZBuilder, you enter simple commands to create menus, screens, and transactions and to define menu items, labels, and data fields. You can also set attributes, define function keys, and specify other processing, such as calculations, for the application. Once you have defined the application, EZBuilder generates the application program code. The Application Simulator Editor mimics a terminal and lets you test the application on your computer.

#### **Converting Applications Between JANUS and Trakker Antares**

You can develop applications that run on both the JANUS<sup>®</sup> devices and the Trakker Antares terminals. However, there are some differences that you need to plan for in your applications. The Trakker Antares terminal is an intelligent terminal. A JANUS device is a DOS-compatible computer. Because of these differences, there are some features and functions that are different between the JANUS PSK and the Trakker Antares PSK.

In general, a C/C++ application written for Trakker Antares terminals requires minor changes to run on a JANUS device. However, an application written for a JANUS device may require more changes to work properly on a Trakker Antares terminal. JANUS applications developed with the JANUS PSK and compiler libraries are relatively easy to convert to an application for the Trakker Antares terminals.

There are several methods you can use to convert applications to and from JANUS devices and Trakker Antares terminals. For help on converting applications, see the *Trakker Antares PSK Reference Manual*.

#### **Converting IRL Programs**

The terminals support IRL (Intermec Reader Language) by using IRL to C conversion programs. You can convert IRL programs to Microsoft C/C++ applications that use the Trakker Antares PSK functions. For information about converting IRL programs, contact your local Intermec service representative.

## **Converting the Application to a Binary File**

For your application to run on the terminal, it must be stored as an executable binary file (\*.BIN) instead of an executable file (\*.EXE). You can use the EXE2ABS.EXE program that comes with the Trakker Antares PSK or EZBuilder to convert the file.

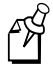

**Note:** The EZBuilder "download" tool will automatically convert an executable file (\*.EXE) to an executable binary file (\*.BIN) when you download the file.

The FileCopy utility can automatically convert an executable file (\*.EXE) to an executable binary file (\*.BIN) if you check the Convert.EXE check box before you download the file.

#### **To convert an executable file to a binary file**

- 1. Use the Trakker Antares PSK or EZBuilder to develop the application.
- 2. Convert the application from an executable file to a binary file by typing this command on your development PC:

drive:\intermec\imt24\lib\exe2abs filename.exe

The conversion application (EXE2ABS.EXE) creates an executable binary file named *filename*.BIN.

For example, if your application is named SHIPPING.EXE and the Intermec directory is on drive C, type this command on your PC:

c:\intermec\imt24\lib\exe2abs shipping.exe

The conversion application creates the SHIPPING.BIN file.

3. If you have a 2415 and plan to download applications and files from the DCS 300 or host, copy all the binary application files and any data files to a 3.5-inch disk.

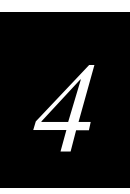

# **Using the Serial Port to Transfer Applications and Files**

You can download or upload applications and files between a host computer or PC and the terminal through the terminal's serial port. Once the terminal is connected, there are three ways to transfer files:

- Use the FileCopy utility that ships with the Trakker Antares PSK and EZBuilder.
- Use the LOADER.EXE program that comes with the firmware upgrade kits.
- Use the Receive File or Transmit File reader commands. For help, see Chapter 7, "Reader Command Reference."

This section explains how to use the FileCopy utility to download or upload applications and files to or from the terminal. FileCopy includes online help. Click the Help button or press **F1** anytime to get more information.

This section also explains how to use the LOADER.EXE program to download applications to the terminal.

To run an application on the terminal, it must be stored as an executable binary file (.BIN). The FileCopy utility can automatically convert any .EXE file to a .BIN file if you check the Convert.EXE check box before you download the file. With the FileCopy utility, you can download either .EXE or .BIN application files. If you are using LOADER.EXE to download an application, you need to use EXE2ABS.EXE to convert the .EXE file to a .BIN file.

#### **To transfer applications and files to or from the terminal using the FileCopy utility**

- 1. Connect the terminal to your host computer or PC.
- 2. Start Microsoft Windows on your host computer or PC.
- 3. Run FileCopy. The TRAKKER Antares FileCopy Utility dialog box appears.

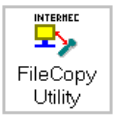

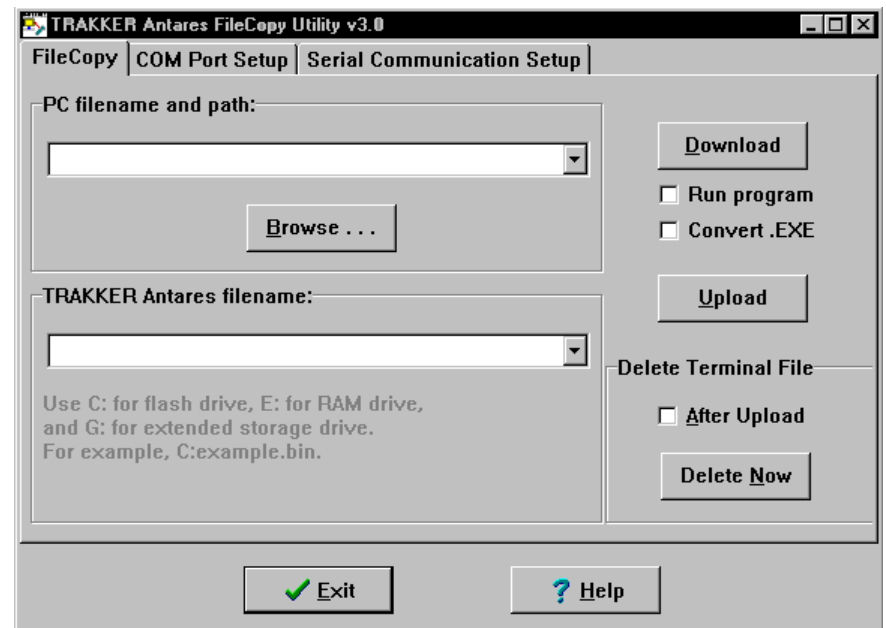

**Trakker Antares FileCopy Utility Dialog Box**

- 4. Check the serial port and serial communications parameters to verify that the settings for your PC match the values that are set for the terminal's serial port.
	- a. Select the COM Port Setup tab to verify and configure the PC's serial port parameters.
	- b. Select the Serial Communications Setup tab to verify and configure the PC's serial communications parameters.
	- c. Use the TRAKKER Antares 2400 Menu System to configure the serial port parameters on the terminal. For help, see "Using Serial Communications on the Terminals" in Chapter 2.
- 5. Make sure that the terminal is running an application that will not be updated during the file transfer. If you are in the TRAKKER Antares 2400 Menu System, exit the menu system.

You can run APPTSK.BIN application while transferring files. For help, see "Running the Application on the Terminal" later in this chapter.
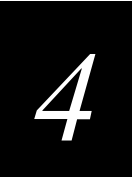

- 6. Select the FileCopy tab to download or upload applications and files.
	- a. In the PC filename and path field, type the path and filename (*filename.*EXE or *filename.*BIN) for the file on your PC. You can select a previously used filename from a list by clicking on the down arrow.

To view the files on your PC, click the Browse button.

b. In the TRAKKER Antares filename field, type the drive and filename on the terminal. You can select a previously used filename from a list by clicking on the down arrow.

You can only download applications to drive C. On the 2415, you can download files to drive C, D, or E. On the 2410, you can download files to drive C, D, E, or G (if available).

7. If you are downloading a \*.BIN file and want to run it on the terminal immediately after it is downloaded, check the Run program check box.

If you are downloading an \*.EXE file and want to convert it to a \*.BIN so you can run it on the terminal immediately after it is downloaded, check the Run program check box and check the Convert.EXE check box.

8. Click Download to copy the file from the PC to the terminal. If you turned on the Run program check box, the terminal boots, resets, and runs the application you downloaded. Otherwise, the current application continues to run on the terminal.

Or, click Upload to copy the file from the terminal to the PC.

- 9. To download or upload another file, repeat Step 5 through Step 7.
- 10. Click Exit to close the FileCopy utility.

You are ready to run the application from the terminal. For help, see "Running the Application on the Terminal" later in this chapter.

#### **To transfer applications and files to the terminal using LOADER.EXE**

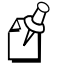

**Note:** Before you can transfer applications and files, open the MS-DOS window. Then, open the MS-DOS Prompt Properties dialog box. In the Memory tab, set the Initial Environment field to 4096. Close the MS-DOS window and re-open it.

- 1. Connect the terminal to your PC. For help connecting the terminal, see "Using Serial Communications on the Terminals" in Chapter 2.
- 2. On your PC, load the application or file that you want to download.
- 3. Access the MS-DOS window.
- 4. Change to the directory that contains the LOADER.EXE program.

 $\nabla$  Run program

**Download** 

 $\nabla$  Convert .EXE

5. On the terminal, press  $\textcircled{1}\cup\textcircled{2}\omega$  or press  $\textcircled{1}\cup\textcircled{2}\omega$   $\textcircled{3}$  or scan this bar code label:

Enter Test and Service Mode \*..-.\*  $*...*$ 

The Main Menu appears.

6. Choose System Menu and press  $\Diamond$ . The System Menu appears.

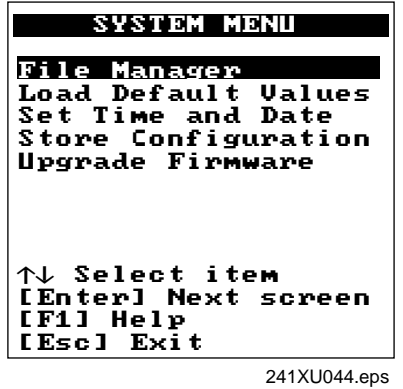

7. Choose Upgrade Firmware and press  $\Diamond$ . The Upgrade Firmware screen appears.

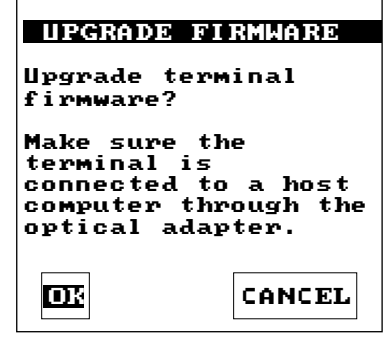

241XU060.eps

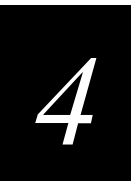

8. Choose OK to continue. The next screen appears.

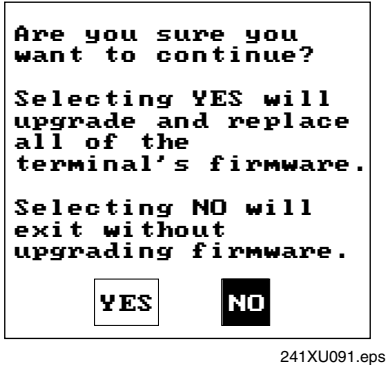

9. Choose Yes to continue and upgrade the firmware. The terminal reboots and then displays the Loader Waiting screen.

闲

**Note:** If you reach the Loader Waiting screen and cannot upgrade or continue, press  $\epsilon$  once or  $\odot$  twice to exit without upgrading the firmware. The Boot Menu appears. Press  $(1)$  to boot the terminal and continue.

10. On your PC, type:

LOADER pathname\filename

where:

*pathname* is the path to the application or file that you want to download.

*filename* is the name of the application or file that you want to download.

The Loader screen appears and the file or application is transferred to the terminal.

# **Using the DCS 300 to Download Applications and Files**

You can download applications and files to a 2415 using either the serial port or RF communications. For help downloading via the serial port, see the previous section. The advantage to downloading files via RF communications is that you can download multiple files to one or more terminals.

You use RF communications to download applications and files from the DCS 300 to 2415s in a UDP Plus network or from the host to 2415s in a TCP/IP network. This section explains how to use the DCS 300. Before you start, make sure the 2415 is communicating with the DCS 300. If you need any help installing or configuring the network, see "Using RF Communications on the 2415s" in Chapter 2.

For help downloading applications and files in a TCP/IP network, see "Transferring Files in a TCP/IP Direct Connect Network" in Chapter 3.

#### **To download applications and files from the DCS 300**

- 1. Copy the applications and files to the DCS 300. For help, see "Copying Applications and Files to the DCS 300" in the next section.
- 2. Use the Download Server feature on the DCS 300 to download the applications and files to the 2415. For help, see "Downloading Applications and Files to the 2415" later in this chapter.

Or, use the Receive File or Transmit File reader commands to download the applications and files to the 2415. For help, see Chapter 7, "Reader Command Reference."

# **Copying Applications and Files to the DCS 300**

- 1. Copy the applications and files to a 3.5-inch disk.
- 2. Insert the disk into the disk drive of the DCS 300.
- 3. From the main menu sidebar buttons, choose File Handling. The File Handling dialog box appears.
- 4. In the File Handling list box, select Restore User Files and choose OK. A message box appears telling you to insert the disk in the disk drive of the DCS 300.
- 5. Choose OK. The Restore User Files dialog box appears. The files on the floppy disk appear in the Available Files list box.

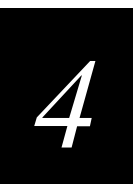

## **Restore User Files Dialog Box**

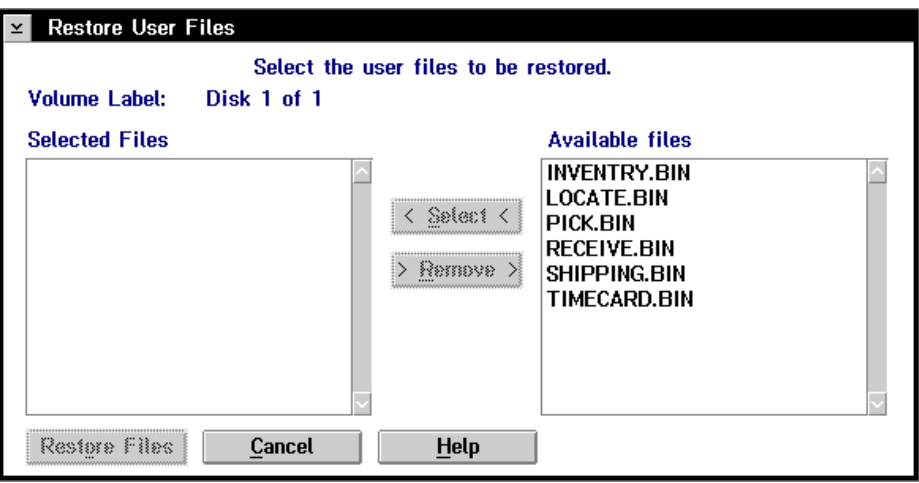

- 6. In the Available Files list box, add all the files that you want to restore to the Selected Files list box.
	- a. Select the file name.
	- b. Choose Select. The file name appears in the Selected Files list box.

If the Selected Files list box shows any files that you do not want to restore, select the file name and choose Remove.

- 7. Choose Restore Files. The DCS 300 restores the files you selected to the D:\USERDATA directory.
- 8. Remove your disk from the disk drive.

# **Downloading Applications and Files to the 2415**

Once the applications and files are stored on the DCS 300, you can use the Download Server feature on the DCS 300 to download applications and files to one or more 2415s.

#### **To prepare the terminal**

- 1. Make sure the terminal is on and communicating with the DCS 300. The Connect LED must be on.
- 2. Make sure the main battery pack is fully charged.

#### **To download applications and files to the 2415**

- 1. If data collection is not started on the DCS 300, choose Start Data Collection from the main menu sidebar buttons.
- 2. From the main menu sidebar buttons, choose System Maintenance. The System Maintenance dialog box appears.
- 3. In the System Maintenance dialog box, select Configure Download Server and then choose Start. The Terminal Download Configuration dialog box appears.

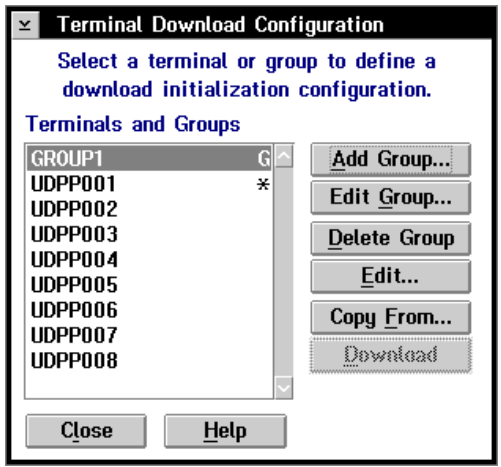

4. From the Terminal Download Configuration dialog box in the Terminals and Groups list box, select a terminal or group of terminals to receive the binary applications and files.

For help defining a group of terminals, see the *DCS 300 System Manual*.

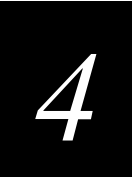

5. Choose Edit. The Configure Device Initialization Download dialog box appears.

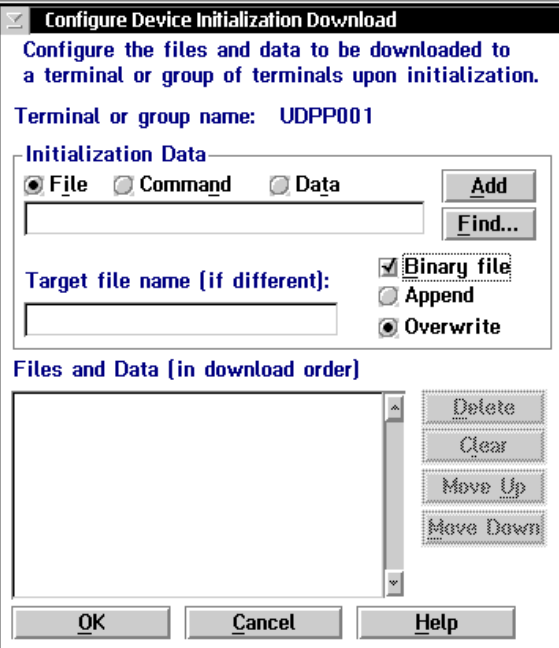

- 6. Verify that there are no files (or entries) listed in the Files and Data list box. If there are entries, then choose Clear to remove them.
- 7. In the Initialization Data box, choose the File option button.
- 8. In the Initialization Data field, type:

\filename

where *filename* is the name of the executable binary application. Or choose Find, select your application, and choose OK.

- 9. Check the Binary file check box.
- 10. Choose the Overwrite option button to overwrite an existing file with the same name.
- 11. In the Target file name field, type a name if you want to save the file under a different name on the terminal.

**Do NOT** enter a slash or backslash character before the target filename.

12. Choose Add. The file appears in the Files and Data list box with a B for binary in the leftmost column.

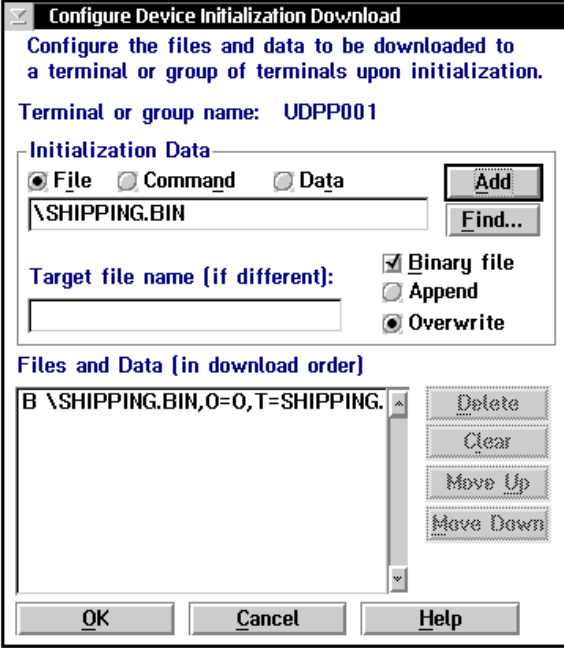

- 13. Repeat Steps 7 through 12 to select another application.
- 14. You can also download files used by your application such as an employee list or a part number list.

To download additional files, choose File in the Initialization Data box. Type in the filename including the backslash. Disable the Binary file check box and then choose Add.

- 15. Choose OK to save your changes and return to the Terminal Download Configuration dialog box.
- 16. In the Terminals and Groups list box, choose the terminal or group you configured if it is not already highlighted and marked with an asterisk.
- 17. Choose Download. A Download initiated message box appears.
- 18. Choose OK. The executable binary applications and files are downloaded to the terminal or group of terminals. If you are downloading the applications and files to many terminals or there is a lot of radio traffic in your RF network, the download may take longer. All files are downloaded and stored on the terminal's flash drive C.

To run an application, continue with the instructions in the next section. If you have problems downloading files, see Chapter 5, "Troubleshooting."

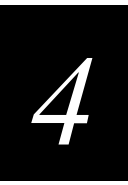

# **Running the Application on the Terminal**

Once you have downloaded an application to the terminal, you are ready to run and use it. There are three ways to run an application:

- Use the FileCopy utility. For help, see "Using the Serial Port to Transfer Applications and Files" earlier in this chapter.
- Use the Run Program reader command. For help, see Chapter 7, "Reader Command Reference."
- Use the TRAKKER Antares 2400 Menu System. For help, continue with this section.

## **To run an application on the terminal**

1. Press  $\textcircled{1}$   $\textcircled{2}$   $\textcircled{3}$  or press  $\textcircled{1}$   $\textcircled{2}$   $\textcircled{3}$  or scan this bar code label:

Enter Test and Service Mode

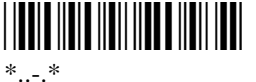

The Main Menu appears.

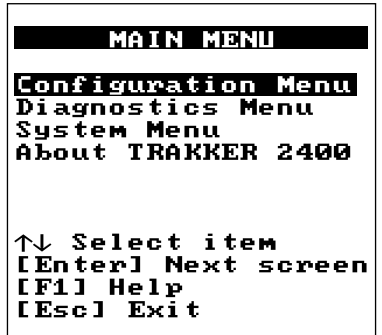

242XU030.eps

2. Choose System Menu and press  $\Diamond$ . The System Menu appears.

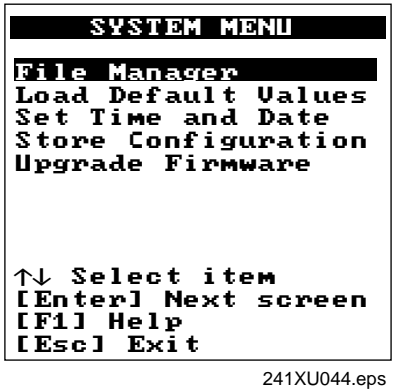

3. Choose File Manager and press  $\Diamond$ . The File Manager screen appears prompting you to select a drive.

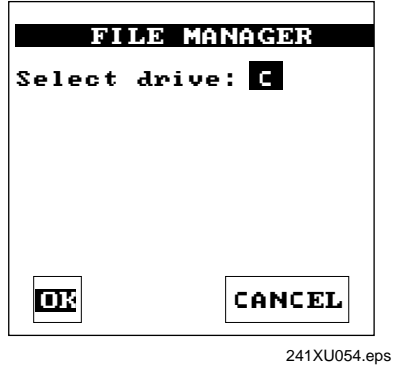

4. Press  $\textcircled{1}\odot\textcircled{1}$  or  $\textcircled{1}\odot\textcircled{1}$  to toggle to the drives that you can manage and then press  $\textcircled{1}$ . The File Manager screen appears listing all the files stored on the drive.

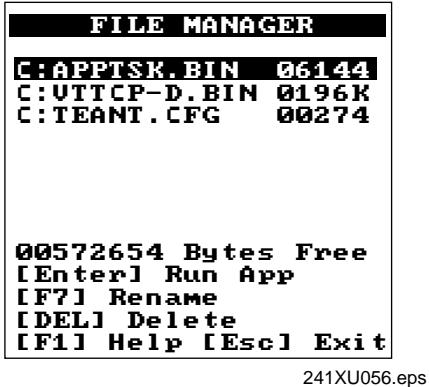

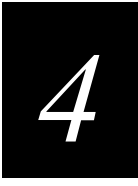

5. Choose an application and then press  $\left\langle \right\rangle$ . The terminal boots, resets all firmware, and runs the application.

If you also made configuration changes while you were working in the menu system, you will be prompted to store your changes in flash memory. Once you save or discard the changes, the terminal boots, resets all firmware, and runs the application.

# **Using Screen Mapping (DCS 300 v1.1)**

You can use screen mapping to send screen transactions from a 2415 through the DCS 300 to a host application. First, you create an application for your terminals. To create an application that runs on your terminals, you can use the Trakker Antares PSK or EZBuilder and Microsoft C/C++ functions. The terminal runs applications that are programmed in Microsoft C. For help, see "Creating Applications for the Terminal" earlier in this chapter.

Then on the DCS 300, you use the Script Builder Tool to create script files that map transaction fields from the terminal to host application fields. Using this tool, you can also create logon and logoff sequences in host screens, handle regions (such as error messages) on host screens, and send messages back to the source of the transaction, such as the terminal. For help, see the *DCS 300 System Manual*.

On the DCS 300, you also need to create screen mapping sessions that define specific transactions to be sent to a specific host terminal session using a specific script file. Screen mapping sessions allow multiple terminal sessions on the server to simultaneously communicate with multiple terminal emulator sessions running on different hosts. For help, see the *DCS 300 System Manual*.

Make sure you have installed the terminal in your RF network. For help, see Chapter 2, "Operating the Terminal in a Network." If you have completed these tasks, you can start running your application and screen mapping.

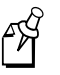

**Note:** If you are running DCS 300 v1.0 software or you are using a Model 200 Controller, screen mapping was supported using terminal templates and a terminal template application. For more information, contact Intermec Technical Support.

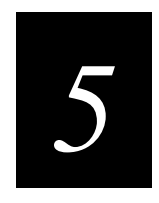

# **Troubleshooting and Maintaining the Terminals**

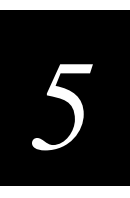

**This chapter explains how to troubleshoot and maintain the terminals. It also explains how to upgrade the terminal's firmware.**

# **How to Use This Chapter**

If you have any problems with the Trakker Antares 2410 and 2415 terminals, use this table as a guide to find the problem and solution in this chapter:

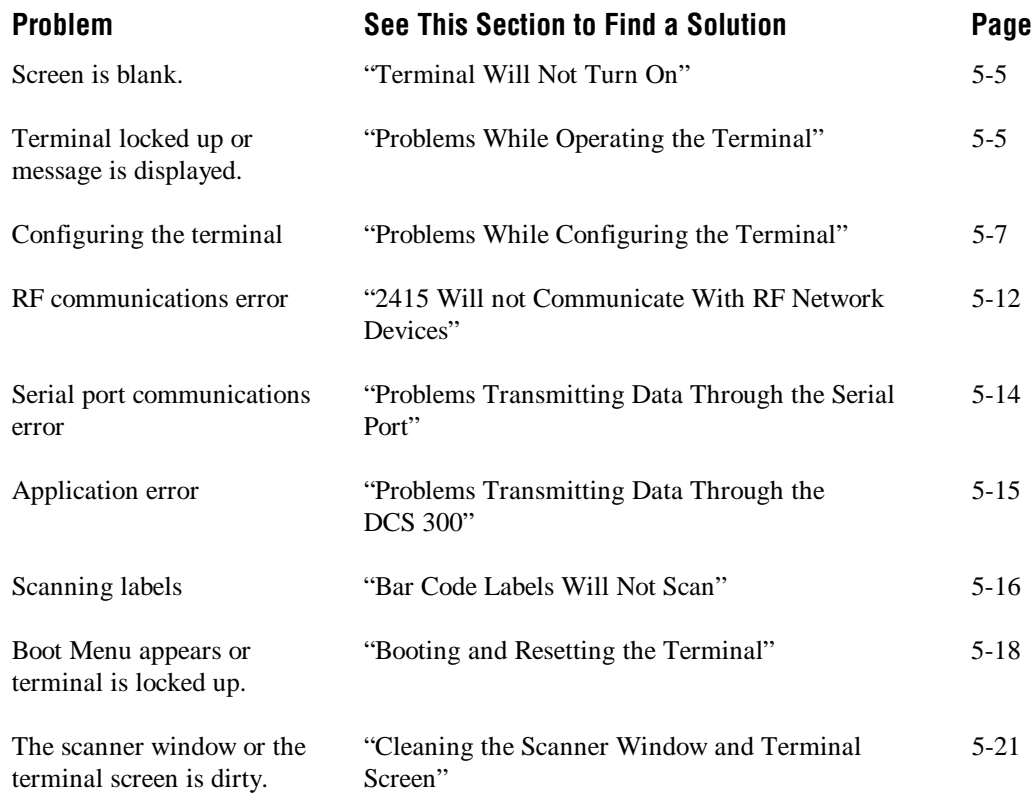

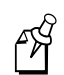

**Note:** If you have problems with the VT/ANSI or the 5250 TE application, see the appropriate terminal emulation programmer's guide.

**Trakker Antares 241X Hand-Held Terminal User's Manual** 

# **Finding and Solving Problems**

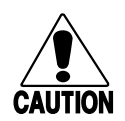

## **Caution**

*There are no user-serviceable parts inside the terminal. Opening the unit will void the warranty and may cause damage to the internal components.*

#### **Conseil**

*La terminal ne contient pas de pièces révisibles par l'utilisateur. Le fait d'ouvrir l'unité annule la garantie et peut endommager les pièces internes.*

If you have a problem while configuring or using the terminal, use the tables in this section to find a solution. For easy reference, problems are grouped into these topics:

- Terminal Will Not Turn On
- Problems While Operating the Terminal
- Problems While Configuring the Terminal
- 2415 Will Not Communicate With RF Network Devices
- Problems Transmitting Data Through the Serial Port
- Problems Using the Screen Mapping Application
- Bar Code Labels Will Not Scan

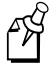

**Note:** You can also use the diagnostics to help analyze and solve problems. For help, see Chapter 6, "Running Diagnostics."

If you send the terminal in for service, it is your responsibility to save the terminal data and configuration. Intermec is responsible only for ensuring that the keypad and other hardware features match the original configuration when repairing or replacing your terminal.

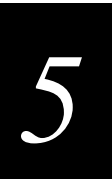

# **Terminal Will Not Turn On**

If you press  $\circledcirc$  to turn on the terminal and nothing happens, check the terminal for these possible problems.

"Installing the Battery Pack" in Chapter 1.

#### **Problem Solution**

A battery pack is not installed. The Battery LED is on.

The battery pack is not charged. The Battery LED is on.

The battery pack may be discharged. Replace the battery pack with a spare charged battery pack, or charge the battery pack and try again.

Make sure the battery pack is installed correctly. For help, see

# **Problems While Operating the Terminal**

If you are operating the terminal and have trouble, check these possible problems and solutions.

#### **Problem Solution**

You notice both these symptoms:

- The Battery LED is on.
- The terminal beeps once every 15 seconds.

You scan a reader command, such as Backlight On, and nothing happens.

The battery pack charge is low. You have a few minutes of power left. Replace the battery pack with a spare charged battery pack, or charge the battery pack.

You cannot scan bar code labels. See "Bar Code Labels Will Not Scan" later in this chapter.

The reader commands are disabled. Scan the Enable Override command shown here to temporarily enable all of the reader commands. You can also enable or disable reader commands with the TRAKKER Antares 2400 Menu System. For help, see "Command Processing" in Chapter 8. When you are finished, remember to disable the override so that your data is not interpreted as a command.

Enable Override \*\$+DC3\* \*\$+DC3\*

You scan a valid bar code label to enter data for your application. The data decoded by the scan module does not match the data encoded in the bar code label.

The terminal may have decoded the bar code label in a symbology other than the label's actual symbology. Try scanning the bar code label again. Make sure you scan the entire label.

To operate the terminal quickly and efficiently, you should enable only the bar code symbologies that you are going to scan. If you enable multiple symbologies, the terminal may on rare occasions decode a bar code according to the wrong symbology and produce erroneous results.

## **Problems While Operating the Terminal (continued)**

#### **Problem Solution**

The terminal appears to be locked up and you cannot enter data.

Try these possible solutions:

- (2415 only) Wait at least 10 seconds and try again. If the 2415 is still connecting to the DCS 300 or the host, it ignores any input from the keypad or scanner. Make sure the Connect LED is on before continuing.
- Scan a bar code label to see if the terminal responds.
- Press  $\circled{b}$  to turn off the terminal. If it turns off, press  $\circled{b}$  to turn on the terminal. You can continue working.
- If the terminal will not turn off, reset the terminal. Press and hold the  $\odot$  for approximately 12 seconds to reset the terminal. The Good Read LED blinks once and the terminal turns off.

Press  $\circled{b}$  to turn on the terminal. The terminal boots all the systems, clears RAM memory, and starts the application.

- Remove the battery pack. Let the terminal sit for 1 minute. Install the battery pack. Press  $\circled{b}$  to turn on the terminal.
- If you keep returning to the Boot Menu, try reloading the firmware. For help, see "Upgrading the Firmware" later in this chapter.
- If the terminal will not boot or reset, contact your local Intermec service representative for help.

The screen displays the system that failed POST. Report the error message to your supervisor.

Press  $(\epsilon_{\text{ss}})$  to exit the error message. The Boot Menu appears. Press  $(1)$ to boot the terminal. Your application appears on the screen. If the terminal still will not boot, contact your local Intermec service representative for help.

The terminal displays the Boot Menu. You remove the battery pack and do not replace it within 15 minutes. Once you replace the battery pack and turn on the terminal, the Boot Menu appears. Press  $(1)$  to boot the terminal and continue working. For help on the Boot Menu, see "Booting and Resetting the Terminal" later in this chapter.

The terminal is booting and you see a message that POST failed.

*5*

# **Problems While Configuring the Terminal**

You can configure the terminal by using the TRAKKER Antares 2400 Menu System or by scanning configuration commands. If you have problems configuring the terminal, check these possible problems and solutions.

#### **Problem Solution**

On the 2415, you configure the security ID and the changes do not appear to be saved.

On a 2415, you see this error message when exiting the Configuration Menu:

```
Network configuration error.
Network is enabled. Terminal IP
address or Controller (Host) IP
address set to an invalid
address of 0.x.x.x or
127.x.x.x. Configuration was
not updated.
```
On a 2415, you see this error message when exiting the Configuration Menu:

```
Network configuration error.
Network is enabled. Terminal IP
address and Default Router
address set to the same
address. Configuration was not
updated.
```
On a 2415, you see this error message when exiting the Configuration Menu:

Network configuration error. Network is enabled. Terminal IP address and Controller (Host) IP address set to the same address. Configuration was not updated.

You can only set the security ID with the 2.4 GHz RF network enabled. The Network Activate command must be set to the 2.4 GHz RF network before you can save any changes to the security ID command.

The 2.4 GHz RF network is enabled and there is a problem with the network configuration. You need to change the terminal IP address and/or the controller IP address (host IP address for a TCP/IP network). Choose Primary Network from the Communications Menu.

The terminal IP address or the controller/host IP address is set to 0.x.x.x or 127.x.x.x. These are invalid addresses. Set a valid IP address for the terminal and controller or host.

For help, see "Connecting the 2415 to an RF Network" in Chapter 2. If you cannot fix the addressing problem, check with your network administrator to get the IP address assigned to the terminal and the DCS 300 or the host.

The 2.4 GHz RF network is enabled and there is a problem with the network configuration. You need to change the terminal IP address and/or the default router address. Choose Primary Network or Advanced Network from the Communications Menu.

The terminal IP address and the default router address are both set to the same address. Set a valid IP address for the terminal and the default router.

For help, see "Connecting the 2415 to an RF Network" in Chapter 2. If you cannot fix the addressing problem, check with your network administrator to get the IP addresses for each RF network device.

The 2.4 GHz RF network is enabled and there is a problem with the network configuration. You need to change the terminal IP address and/or the controller IP address (host IP address for a TCP/IP network). Choose Primary Network from the Communications Menu.

The terminal IP address and the controller/host IP address are both set to the same address. Set a valid IP address for the terminal and DCS 300 or host.

For help, see "Connecting the 2415 to an RF Network" in Chapter 2. If you cannot fix the addressing problem, check with your network administrator to get the IP address assigned to the terminal and the controller or host.

#### **Trakker Antares 241X Hand-Held Terminal User's Manual**

#### **Problems While Configuring the Terminal (continued)**

#### **Problem Solution**

On a 2415, you see this error message when exiting the Configuration Menu: Network configuration error. Network is enabled. Default Router address is not on the terminal's network. Configuration was not updated. The 2.4 GHz RF network is enabled and there is a problem with the network configuration. You need to change the default router address. Choose Advanced Network from the Communications Menu. The terminal and DCS 300 (UDP Plus network) or host (TCP/IP network) are on different networks, and the terminal is not on the same network as the default router. When the terminal is on a different IP subnetwork from the DCS 300 or host, you must set the Default Router and Subnet Mask commands. Set a valid IP address for terminal, DCS 300 or host, and default router. For help, see "Connecting the 2415 to an RF Network" in Chapter 2. If you cannot fix the addressing problem, check with your network administrator to get the IP addresses for each RF network device. You are configuring the serial port and see this error message when exiting the Configuration Menu: Serial port configuration error. SOM is set. You must also set EOM. Configuration was not updated. You must configure a value for EOM before you can set SOM or disable SOM. You need to change the value of SOM. Choose Serial Port from the Communications Menu. The configurable serial protocol (CSP) uses EOM to determine the serial communications mode. When EOM is disabled, the terminal communicates in Character mode. When EOM is enabled, the terminal communicates in Frame mode. To use Frame mode, you need to set EOM first. Next, configure Handshake, Configuration Commands Via Serial Port, LRC, SOM, and then Poll. For help, see "Using Serial Communications on the Terminals" in Chapter 2. You are configuring the serial port and see this error message when exiting the Configuration Menu: Serial port configuration error. SOM cannot equal EOM. Configuration was not updated. SOM cannot equal the same value that is set for EOM. You cannot set SOM to any of these values: AFF (ACK), DLE, NEG (NAK), Poll, RES (EOT), REQ (ENQ), SEL, XOFF, or XON. You need to change the value of SOM. Choose Serial Port from the Communications Menu. For help, see "Start of Message (SOM)" in Chapter 8. You are configuring the serial port and see this error message when exiting the Configuration Menu: Serial port configuration error. EOM #1 cannot equal EOM #2. Configuration was not updated. EOM can be one or two ASCII characters, but you cannot set the first and second character to the same character. Also, you cannot set EOM to any of these values: AFF (ACK), DLE, NEG (NAK), Poll, RES (EOT), REQ (ENQ), SEL, XOFF, or XON. You need to change the value of EOM #1 or #2. Choose Serial Port from the Communications Menu. For help, see "End of Message (EOM)" in Chapter 8.

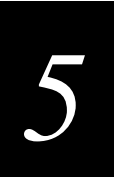

#### **Problems While Configuring the Terminal (continued)**

#### **Problem Solution**

EOM.

Configuration Menu:

You cannot set EOM or SOM to any of these values: AFF (ACK), DLE, NEG (NAK), Poll, RES (EOT), REQ (ENQ), SEL, XOFF, or XON. You need to change the value of EOM or SOM. Choose Serial Port from the Communications Menu.

For help, see "End of Message (EOM)" or "Start of Message (SOM)" in Chapter 8.

Configuration was not updated.

You are configuring the serial port and see this error message when exiting the Configuration Menu:

You are configuring the serial port and see this error message when exiting the

Serial port configuration error. DLE, XON, XOFF are not valid values for either SOM or

PG command failed.

Configuration was not updated.

You are configuring SOM or EOM in the Configuration Menu and cannot set two characters.

You are scanning a configuration command to set one of the serial port parameters and hear three low beeps. For example, you are trying to set EOM or SOM.

PG is the Handshake configuration command. You need to change the value of Handshake or set other serial port parameters. Choose Serial Port from the Communications Menu.

The order in which you set serial port protocol configuration commands is important. To use Frame mode, you need to set EOM first. Next, configure Handshake, LRC, SOM, and then Poll. To use Character mode, you need to disable these same parameters in reverse order.

For help, see "Connecting the Terminal to a Wired Network" in Chapter 2.

You may have a space in the SOM or EOM field. The space does not show, but it is a valid character. To clear a space from the field, put the cursor in the field and press  $\bigoplus$ . Now set the two-character value for SOM or EOM.

The order in which you scan serial port protocol configuration commands is important. The configurable serial protocol (CSP) uses EOM to determine the serial communications mode. When EOM is disabled, the terminal communicates in Character mode. When EOM is enabled, the terminal communicates in Frame mode.

To use Frame mode, you need to set EOM first. Next, configure Handshake, Configuration Commands Via Serial Port, LRC, SOM, and then Poll. To use Character mode, you need to disable these same parameters in reverse order.

For help, see "Connecting the Terminal to a Wired Network" in Chapter 2.

#### **Trakker Antares 241X Hand-Held Terminal User's Manual**

#### **Problems While Configuring the Terminal (continued)**

#### **Problem Solution**

You see this error message when exiting the Configuration Menu:

Commandname command failed.

Remainder of configuration not updated.

The two-character name (syntax) of the configuration command that failed is listed on the first line of the error message.

Check the command listed in the message. To find the command, use the "Configuration Commands by Syntax" table in Appendix A. Make sure the command is set correctly for the options and network communications you are using with the terminal. For help, see Chapter 8, "Configuration Command Reference."

For example, you may see this message:

SS command failed.

There may be a problem with the configuration due to a change made with the Scanner Selection (SS) command.

You scan a configuration command, such as Keypad Caps Lock, and you hear three low beeps.

You scan a configuration command, such as Keypad Caps Lock, and nothing happens.

If you are working in the TRAKKER Antares 2400 Menu System, you cannot scan configuration commands. Use the Configuration Menu to change the terminal's configuration, or exit the menu system to scan configuration commands.

There are two possible solutions:

- You may have one or more reader commands disabled, such as Change Configuration, so that you cannot change the configuration. Enable all of the reader commands and try again.
- The terminal may be waiting for another command to complete the configuration change. If you started by scanning the Enter Accumulate command, you must finish the command by scanning the Exit Accumulate command. For help, see Chapter 8, "Configuration Command Reference."

Scan the Enable Override to temporarily enable all of the reader commands. When you are finished, remember to disable the override so that your data is not interpreted as a command.

Enable Override

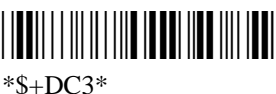

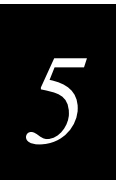

## **Problems While Configuring the Terminal (continued)**

On the 2415, you scan a configuration command to set one of these parameters and hear three low beeps:

- Controller IP Address (UDP Plus) or Host IP Address (TCP/IP)
- Terminal IP Address
- Default Router
- Network Activate

You scan or enter an option for the Scanner Selection configuration command and you hear three low beeps.

## Problem Solution

If the Network Activate command is enabled (2.4 GHz RF network enabled) and you are configuring the 2415, these IP addresses must be valid.

To set these four parameters, follow these steps:

- 1. Disable the Network Activate (NA) configuration command.
- 2. Set the terminal IP address.
- 3. Set the controller IP address or the host IP address.
- 4. Set the default router address (if necessary).
- 5. Enable the Network Activate command.

You can change an IP address with the network enabled as long as it still defines a valid network configuration.

You may have scanned or entered a Scanner Selection command that does not apply to the type of scanner that you have installed. Try scanning or entering the Scanner Selection command again and select an option for the type of module you have installed.

# **2415 Will Not Communicate With RF Network Devices**

If you cannot get the 2415 to communicate with other devices in the 2.4 GHz RF network, check these possible problems.

#### **Problem Solution**

The Connect LED is off. The 2415 is not communicating with the access point. The 2415 is not connected to the access point. Make sure the access point is turned on and operating. You may also be using the terminal out of range of an access point. Try moving closer to an access point to re-establish communications. The Network Activate command may be disabled. Make sure the Network Activate command is enabled. Use the TRAKKER Antares 2400 Menu System or scan the Network Activate command to enable the 2.4 GHz RF network and turn on the radio. For help, see "Network Activate" in Chapter 8. Make sure the 2415 is configured correctly for your network. In a 2.4 GHz OpenAir network, the domain and the security ID on the terminal must match the values set for all access points the terminal may communicate with. In an IEEE 802.11 DS network, the network name on the terminal must match the values set for all access points the terminal may communicate with. For help, see "Connecting the 2415 to an RF Network" in Chapter 2. If you are within range of an access point, the Network Activate command is enabled, and the Connect LED is still off, you may have a defective radio card. For help, contact your local Intermec service representative. The Connect LED blinks. In a UDP Plus network, the terminal is communicating with an access point, but it is not connected to the DCS 300. You may need to check the 2415 configuration, or make sure the DCS 300 is running and that data collection is started. Each device in the 2.4 GHz RF network must have a valid IP address. The IP addresses set on the terminal must match the addresses configured on the DCS 300 or host. For help, see "Connecting the 2415 to an RF Network" in Chapter 2. The 2415 is connected to the DCS 300 or host computer and you move to a new site to collect data. The Connect LED was on and now begins to blink or turns off. You may have gone out of range of an access point. Try moving closer to an access point or to a different location to re-establish communications. Once you are in range again, the Connect LED will turn on. Any data you collected while you were out of range will be

transmitted over the network.

## **2415 Will Not Communicate With RF Network Devices (continued)**

#### **Problem Solution**

message:

The Connect LED blinks and you see this Unable to connect to

controller. Error 102. Unable to establish connection to host. Session ended.

The Connect LED is on, but the host computer is not receiving any data from the 2415.

The Connect LED is on, but you cannot establish a terminal emulation session with the host computer.

When you turn on the terminal after it was suspended for awhile (10-15 minutes or longer), the terminal can no longer send or receive messages over the network.

The 2415 is connected to the access point, but is trying to establish communications with the DCS 300 and the host computer. Make sure the terminal is correctly configured for your network. In a UDP Plus network, make sure the DCS 300 is configured and data collection is started. In a TCP/IP network, make sure the host computer is configured and running.

*5*

If you have configured the network correctly, try shutting down and restarting the DCS 300 to establish communications. You can also try resetting the terminal. For help resetting the terminal, see "Booting and Resetting the Terminal" later in this chapter.

In a UDP Plus network, there may be a problem with the connection between the DCS 300 and the host computer. Check with your network administrator or use the *DCS 300 System Manual*.

In a TCP/IP network, there may be a problem with the connection between the access point and the host computer. Check with your network administrator or use your access point user's manual.

There may be a problem with the host computer, a problem with the connection between the DCS 300 and the host computer, or a problem with the connection between the access point and the host computer. Check with your network administrator to make sure the host is running and allowing users to login to the system.

The host may have deactivated or lost your current terminal emulation session. In a TCP/IP direct connect network, you need to turn off the "Keep Alive" message (if possible) from the host so that the TCP session is maintained while a terminal is suspended.

# **Problems Transmitting Data Through the Serial Port**

If you are having problems sending or receiving data through the integrated I/O port on the terminal, check these possible problems:

• Make sure the terminal is connected to the PC, host computer, or RS-232 serial device using the proper cable.

For help, see Appendix A, "Terminal Specifications and Other Helpful Information."

• If the terminal is in a communications dock, make sure that the communications dock is connected to the serial device using the proper cable.

For help, see Appendix A, "Terminal Specifications and Other Helpful Information" or the *Trakker Antares TD2410 Communications Dock Quick Reference Guide*.

• Make sure the terminal's serial port parameters are configured to match the serial port configuration on the PC, host computer, or serial device.

For help, see "Connecting the Terminal to a Wired Network" in Chapter 2.

# *5*

# **Problems Transmitting Data Through the DCS 300**

If you have a problem while running the application on the terminal in a UDP Plus network, check these possible communications problems.

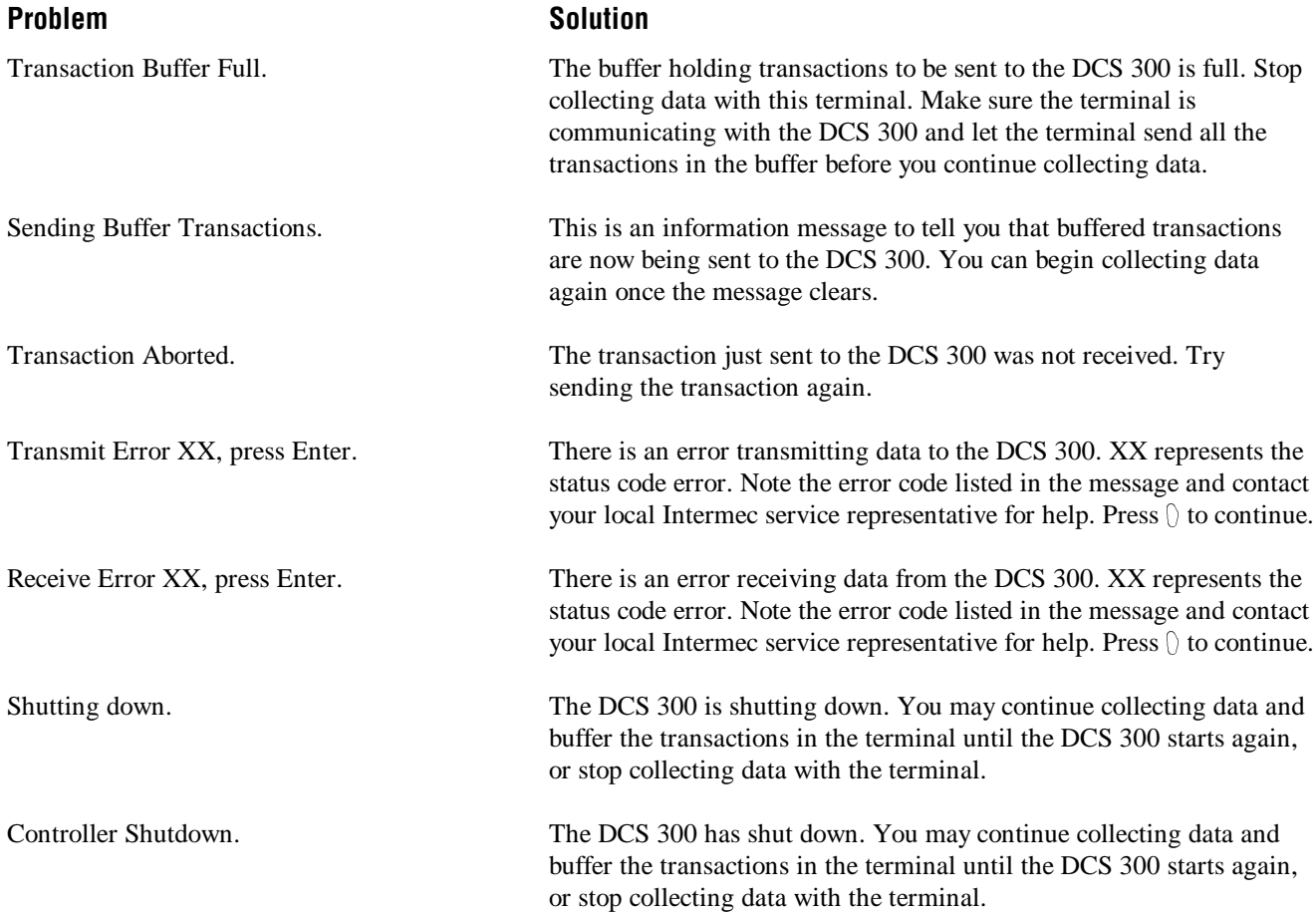

## **Bar Code Labels Will Not Scan**

You cannot see a red beam of light from the scanner when you press the Scan button and

aim the scanner at a bar code label.

If you cannot scan bar code labels or you are having problems with the scan module, check these possible problems.

## **Problem Solution**

The terminal is turned off.  $\blacksquare$  Make sure the terminal is turned on. Press  $\heartsuit$  to turn on the terminal.

There are two possible problems:

- You may be too far away from the bar code label. Try moving closer to the bar code label and scan it again.
- You may be scanning the bar code label "straight on." Try changing the scanning angle until the laser beam is the brightest. This is the best scanning angle.

You can test the effective range of the scanner. Move within 2 feet of a wall and test the scanner. You need to be within the scanning range to scan bar code labels. For help on scanning distances, see "Physical and Environmental Specifications" in Appendix A.

When you release the Scan button, the Good Read LED does not turn off.

You have an input device attached to the terminal and it cannot read any bar code labels.

The input device attached to the terminal does not appear to work well or read bar code labels very quickly.

The Good Read LED will remain on if you configure the terminal to use edge triggering. If you configure the terminal for level triggering and the Good Read LED remains on, there may be a problem. Press the Scan button again without scanning a bar code label. If the LED is still on, contact your local Intermec service representative.

You may not be using an input device that is supported with the terminal. Make sure you are using one of the supported input devices

Try setting the Scanner Selection command to the specific input device you have attached. Check the bar code symbologies you have enabled on the terminal. Enable only the symbologies that you are using.

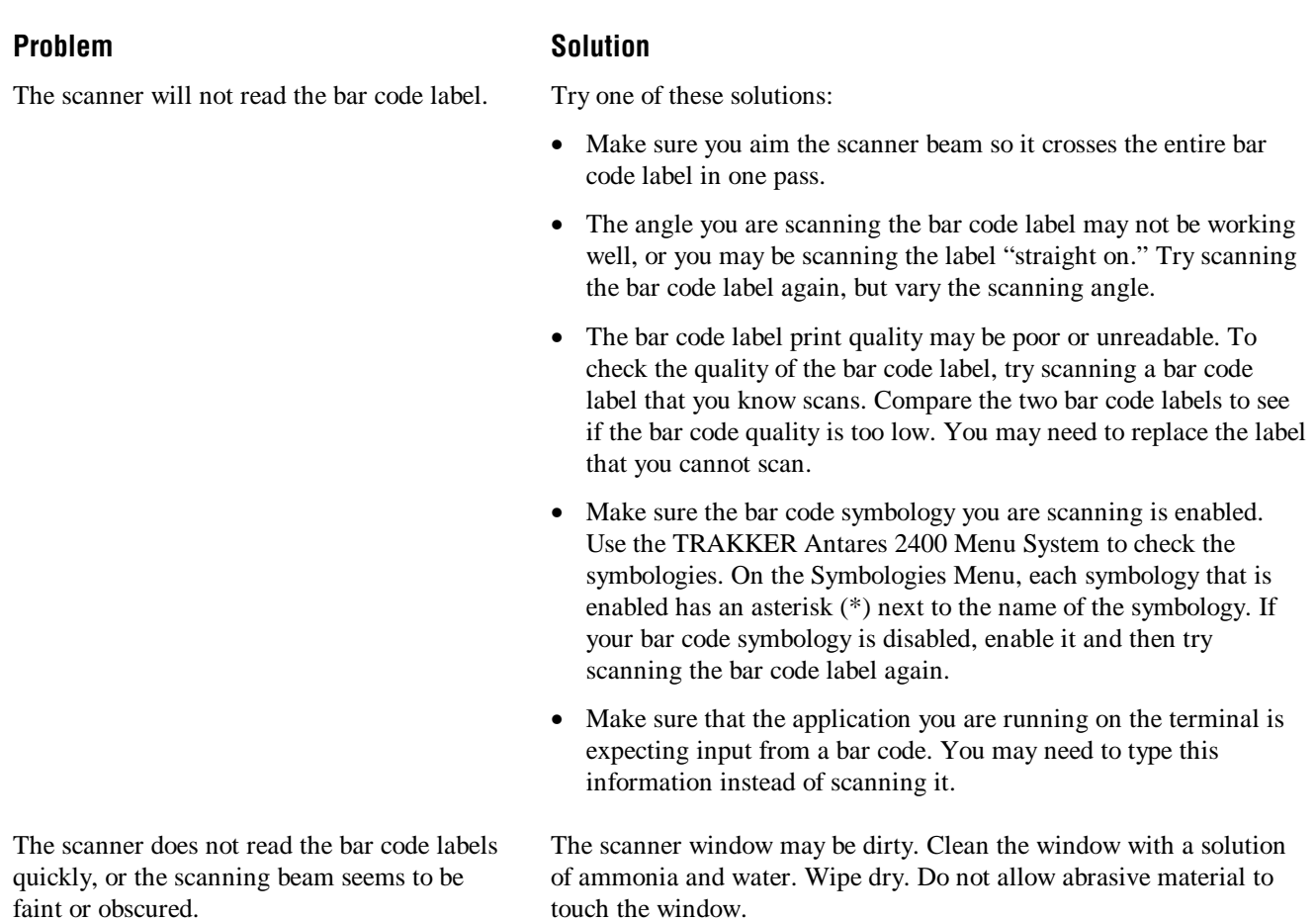

**Bar Code Labels Will Not Scan (continued)**

# **Booting and Resetting the Terminal**

You seldom need to boot or reset the terminal. When you boot the terminal, it runs through power-on self test (POST) to test each major subsystem. The terminal uses the configuration currently saved in flash memory. Once the terminal is finished booting, your application appears on the screen.

You only need to reset the terminal when the terminal or an application are locked up and will not respond. The terminal also boots and resets after a firmware upgrade or if you remove the battery pack for more than 15 minutes and the backup power source runs out. The next instructions explain how you boot and reset the terminal.

# **Booting the Terminal**

You can boot the terminal using these two methods:

- Configure the  $\circledR$  key to boot the terminal when you turn on the terminal.
- Use the Boot Menu.

## **Booting the Terminal on Resume**

When you press  $\mathcal{F}$  to turn off the terminal, it turns off and goes into Suspend mode. When you press  $\mathcal{F}_{\mathcal{O}}$  to turn on the terminal, it resumes or boots depending on the terminal configuration.

Use the Resume Execution configuration command to configure the  $\circledR$  key:

**Resume Execution Not Allowed** Configures the terminal to boot and restart your application each time you press  $\circledcirc$  to turn on the terminal. Use this option if you want to restart your application every time you turn on the terminal.

**Resume Execution Allowed** Configures the terminal to resume exactly where it was when you turned off the terminal. Use this option to resume working each time you turn on the terminal.

You can configure the Resume Execution command by using the TRAKKER Antares 2400 Menu System or by scanning these bar code labels. For help, see "Resume Execution" in Chapter 8.

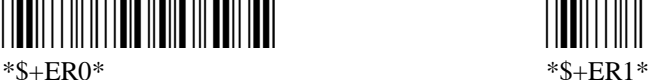

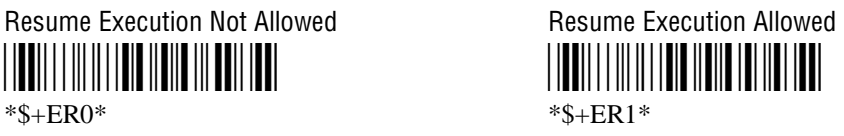

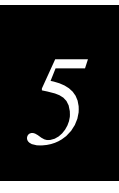

## **Using the Boot Menu**

The Boot menu appears after you

- reset the terminal.
- remove the battery pack and wait longer than 15 minutes to install a charged battery pack. This procedure also performs a destructive reset, which can have unpredictable results.
- upgrade the firmware. For help, see "Upgrading the Firmware" later in this chapter.

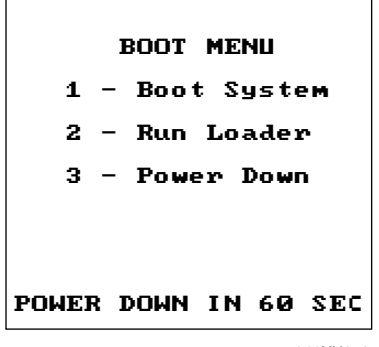

241XU058.eps

The Boot Menu contains these commands:

**Boot System** If you did remove the batteries, make sure you install a charged main battery pack or the terminal will not turn on. Press  $(1)$  to boot the terminal. Once the terminal is finished booting, your application appears on the screen.

**Run Loader** Press (2) to load the terminal firmware. To upgrade or load the firmware, you should use the Firmware Upgrade option in the TRAKKER Antares 2400 Menu System. For help, see "Upgrading the Firmware" later in this chapter.

**Power Down** Press (3) to turn off the terminal. When you turn on the terminal, the Boot Menu screen appears again if POST passes.

# **Resetting the Terminal**

If the terminal or application is locked up and the terminal will not respond to any key sequences, try the following steps in order:

- 1. Press  $\circled{b}$  to turn off the terminal. Press  $\circled{b}$  to turn on the terminal.
- 2. Use the TRAKKER Antares 2400 Menu System to reboot the terminal.
	- a. Press  $\bigoplus \bigoplus \bigotimes \bigotimes$   $\bigotimes$  or press  $\bigoplus \bigotimes \bigotimes \bigotimes$  to enter the TRAKKER Antares 2400 Menu System.
	- b. Choose System Menu and then Upgrade Firmware.
	- c. Choose OK, then YES, then press  $(\epsilon_{\text{ss}})$ . The Boot Menu appears.
	- d. Press  $(1)$  to boot the terminal.
- 3. Scan the Reset Firmware label to restart the firmware and application.

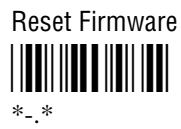

If the terminal or application still will not respond, reset the terminal.

#### **To reset the terminal**

Scan the Boot Terminal label to reboot the terminal.

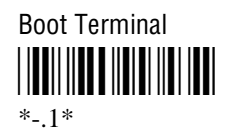

Or if the terminal will not scan, you can perform a destructive reset. A destructive reset can have unpredictable results.

- 1. If possible, press  $\circled{b}$  to turn off the terminal.
- 2. Press and hold the  $\circledcirc$  key for approximately 12 seconds. The Good Read LED blinks once and the terminal turns off.
- 3. Press  $\mathcal{F}$  to turn on the terminal. The Boot Menu appears. Refer to the illustration on the previous page.
- 4. Press  $(1)$  to boot the terminal. Once the terminal has finished booting, your application appears.
- 5. Set the time and date. For help using the TRAKKER Antares 2400 Menu System, see "Configuring the Terminal With the Menu System" in Chapter 3.

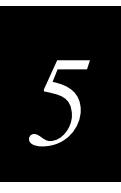

# **Cleaning the Scanner Window and Terminal Screen**

The terminals are built for use in a light industrial working environment. You may need to perform these minor maintenance tasks to keep the terminal in good working order:

- Clean the scanner window.
- Clean the terminal screen.

Clean the scanner window and terminal screen as often as needed for the environment in which you are using the terminal.

#### **To clean the scanner window and terminal screen**

- 1. Press  $\circled{b}$  to turn off the terminal.
- 2. Use a solution of ammonia and water.
- 3. Dip a clean towel or rag in the ammonia solution and wring out the excess solution. Wipe off the scanner window and terminal screen. Do not allow any abrasive material to touch these surfaces.
- 4. Wipe dry.

# **Upgrading the Terminal**

This section explains how to upgrade the firmware on the terminal and how to load double-byte fonts, if you choose to order them after you receive your terminal.

You can also upgrade the terminal for:

- TE 2000 (new releases)
- dcBrowser Client<sup>TM</sup>

For pricing and availability, check with your local Intermec representative.

# **Upgrading the Firmware**

**Note:** When you upgrade the firmware, you restore the terminal's default configuration. You will need to set the primary network communications parameters on the 2415 to reestablish communications with other devices in the RF network. You also need to reset the serial port parameters to communicate with another device through the serial port.

To order a firmware upgrade kit, contact your local Intermec service representative. Each kit comes with the latest firmware version, the default applications, the DOS firmware upgrade utility, a README.TXT file, and a WHATSNEW.TXT file.

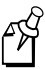

**Note:** You can also upgrade the firmware on one or more 2415s using the DCS 300 firmware upgrade utility. For help, see the *DCS 300 System Manual*.

## **To upgrade the firmware using the DOS utility**

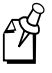

**Note:** Before you can upgrade the firmware, open the MS-DOS window. Then, open the MS-DOS Prompt Properties dialog box. In the Memory tab, set the Initial Environment field to 4096. Close the MS-DOS window and re-open it.

- 1. Connect the terminal to your PC. For help connecting the terminal, see "Using Serial Communications on the Terminals" in Chapter 2.
- 2. Create a new directory on your PC.
- 3. Copy these five upgrade files to the directory that you created in Step 2:
	- INSTALL.BAT
	- INSTALL.INF
	- TKANT*xxx*.EXE, where *xxx* is the firmware revision number.
	- README.TXT
	- WHATSNEW.TXT
- 4. Access the MS-DOS window.

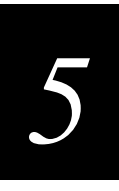

- 5. Change to the directory where the upgrade files are located.
- 6. Type:

INSTALL

The batch file explodes the TKANT*xxx*.EXE file to a new directory. This new directory contains all the files you need to perform an upgrade.

7. On the terminal, press  $\textcircled{1} \cup \textcircled{2} \cup \textcircled{3}$  or press  $\textcircled{1} \cup \textcircled{2} \cup \textcircled{3}$  or scan this bar code label:

Enter Test and Service Mode

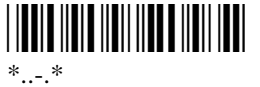

The Main Menu appears.

8. Choose System Menu and press  $\Diamond$ . The System Menu appears.

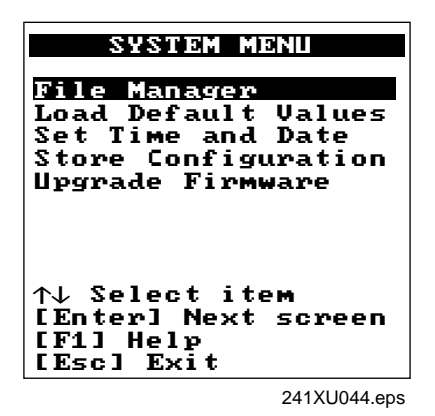

9. Choose Upgrade Firmware and press (). The Upgrade Firmware screen appears.

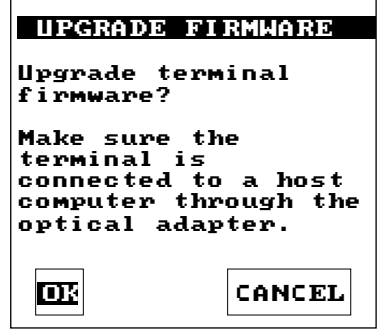

241XU060.eps

10. Choose OK to continue. The next screen appears.

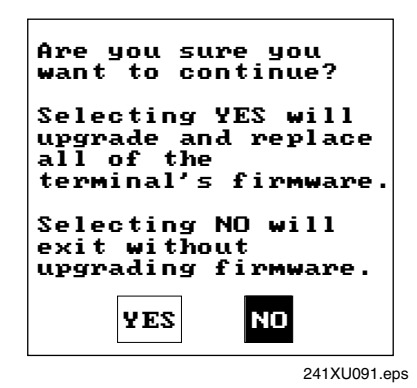

11. Choose Yes to continue and upgrade the firmware. The terminal reboots and then displays the Loader Waiting screen.

**Note:** If you reach the Loader Waiting screen and cannot upgrade or continue, press  $\epsilon$  once or  $\mathcal{O}_0$  twice to exit without upgrading the firmware. The Boot Menu appears. Press  $(1)$  to boot the terminal and continue.

- 12. On your PC in the MS-DOS window, change to the directory that contains the upgrade files in Step 6.
- 13. Type:

UPGRADE

A menu appears asking you to select a communications port.

- 14. Choose 1 to select COM1. A menu appears asking you to select a download speed.
- 15. Choose a download speed. A menu appears asking you to select which protocol stack to use.
- 16. Choose a protocol stack. A menu appears asking you to select the communication hardware for your terminal.
- 17. Choose the communication hardware. The Loader screen appears and begins downloading the firmware and application to the terminal.
- 18. When you are done upgrading the firmware, the terminal returns to its default configuration. You will need to reconfigure the terminal. For help, see "Using the Terminal for the First Time" in Chapter 1.

If you are using Windows NT, follow the above procedure through Step 12. Print the UPGRADE.BAT file. Identify the numbers that are associated with the menu selections in Steps 14 through 17. When you get to Step 13, type:

UPGRADE X X X X

where the Xs represent the menu selection numbers.
# *5*

# **Loading Double-Byte Fonts**

You can order the terminal pre-loaded with different Asian fonts. If you did not order your terminal pre-loaded with a double-byte font, but you did order the optional 4MB flash drive (drive D), you can load the font yourself. To order a double-byte font, contact your local Intermec representative.

Use this table to determine which file name you need.

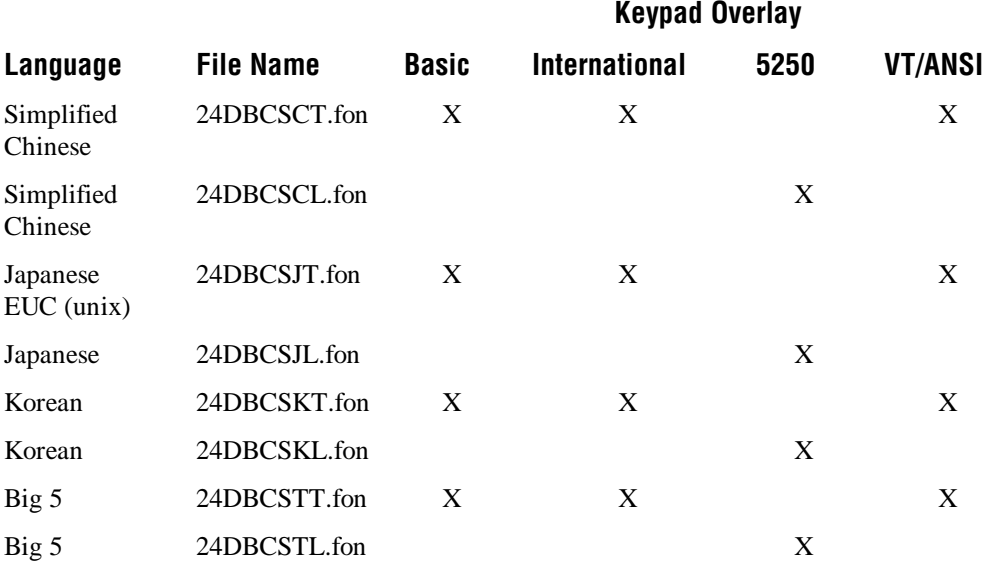

#### **To load a double-byte font**

- 1. Connect the terminal to your PC. For help connecting the terminal, see "Using Serial Communications on the Terminals" in Chapter 2.
- 2. On your PC, copy the FLOADER.EXE application and the double-byte font file into a directory.
- 3. On the terminal, press  $\textcircled{1}$   $\textcircled{7}$   $\textcircled{2}$   $\textcircled{4}$  or press  $\textcircled{1}$   $\textcircled{2}$   $\textcircled{3}$  or scan this bar code label:

Enter Test and Service Mode \*..-.\*

 $*...*$ 

The Main Menu appears.

- 4. Choose System Menu and press  $\Diamond$ . The System Menu appears.
- 5. Choose Upgrade Firmware and press  $\langle \cdot \rangle$ . The Upgrade Firmware screen appears.
- 6. Choose OK to continue.

7. Choose Yes to continue and upgrade the firmware. The terminal reboots and then displays the Loader Waiting screen.

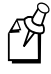

**Note:** If you reach the Loader Waiting screen and cannot upgrade or continue, press  $\epsilon$  once or  $\odot$  twice to exit without upgrading the firmware. The Boot Menu appears. Press  $(1)$  to boot the terminal and continue.

- 8. On your PC, access the MS-DOS window.
- 9. At the prompt, change to the directory that contains the double-byte font.
- 10. Type:

FLOADER / COM1 / baudrate filename.FON where: *baudrate* is b9600, b19200, b38400, b57600, or b115200

*filename* is one of the file names in the table.

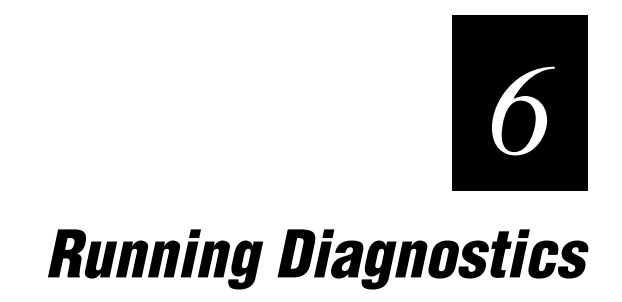

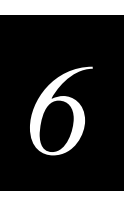

**This chapter explains how to run the diagnostics that are on the terminal.**

# **What Diagnostics Are Available?**

You can run diagnostics on the Trakker Antares 2410 and 2415 terminals to help you analyze hardware and firmware problems, fix application problems, and view system information. You use the TRAKKER Antares 2400 Menu System to run diagnostics.

Use this table to determine the diagnostic you want to run on the terminal.

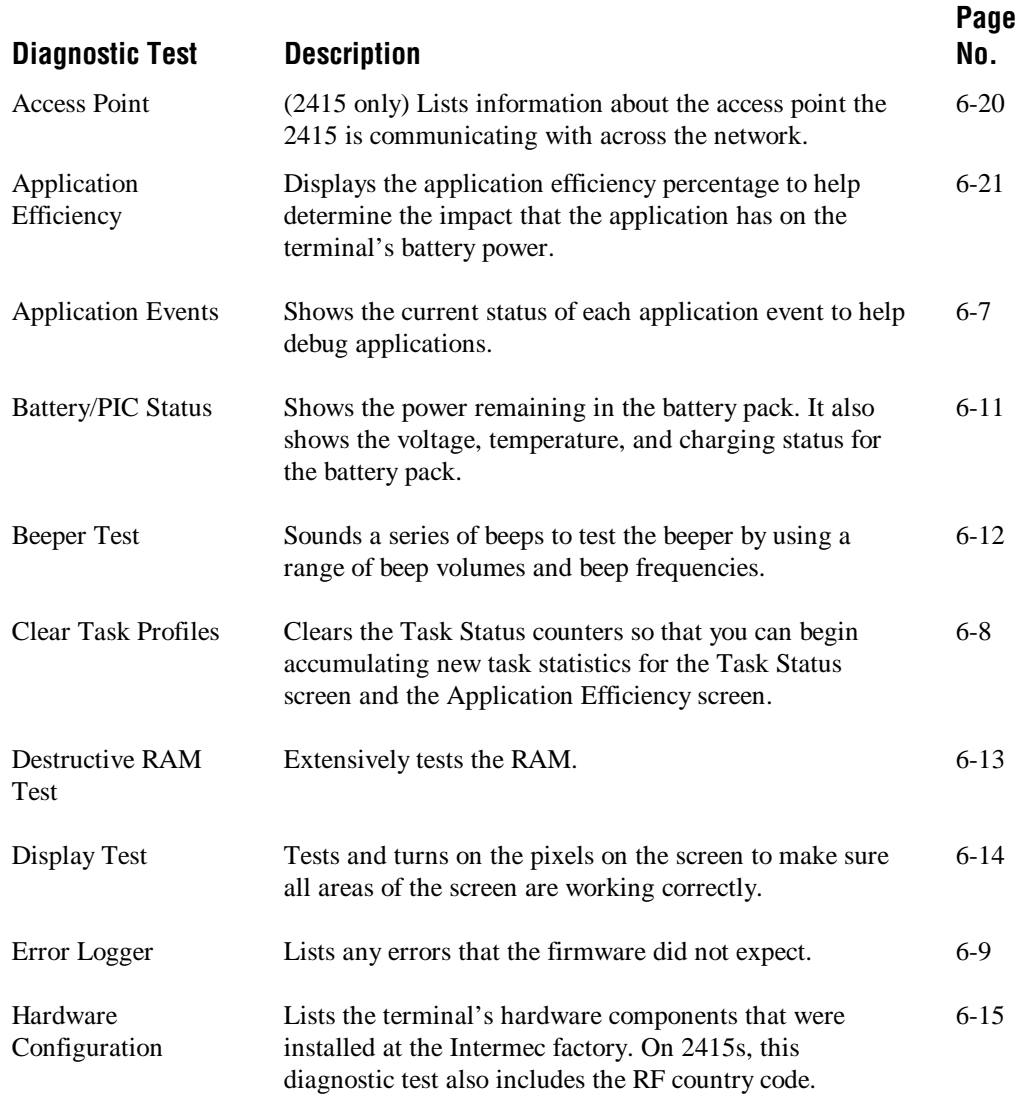

#### **Diagnostic Tests (continued)**

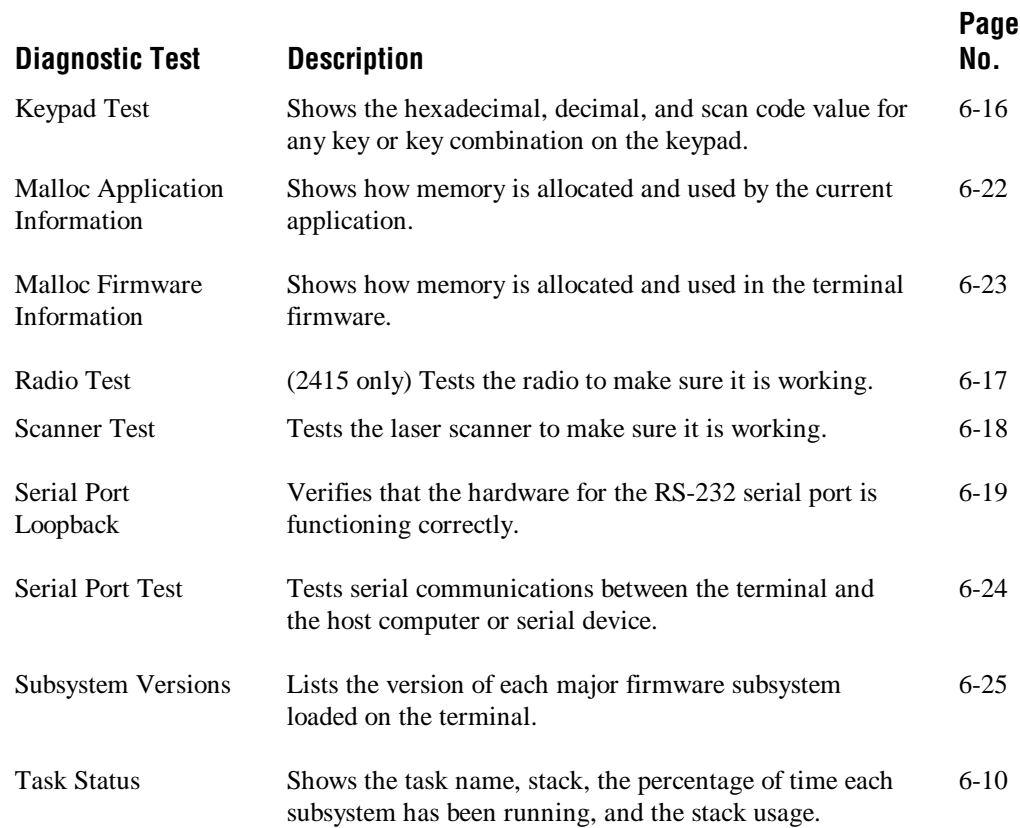

*6*

## **Running Diagnostics From the Menu System**

The TRAKKER Antares 2400 Menu System is a menu-driven application that lets you configure the terminal, view system information, and run diagnostics. You can access the TRAKKER Antares 2400 Menu System and run diagnostics while running any application.

#### **To run diagnostics from the TRAKKER Antares 2400 Menu System**

1. Press  $\textcircled{1}$   $\textcircled{1}$   $\textcircled{2}$   $\textcircled{8}$  or press  $\textcircled{1}$   $\textcircled{2}$   $\textcircled{3}$  or scan this bar code label:

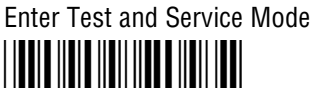

 $*...*$ 

The Main Menu appears.

2. Choose the Diagnostics Menu and press  $\hat{v}$ . The Diagnostics Menu appears.

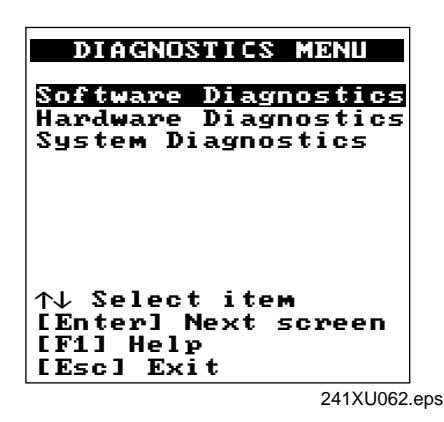

The Diagnostics Menu contains these commands:

**Software Diagnostics** Lets you run software diagnostics to help analyze software problems on the terminal. For example, you can view the Error Logger file to view system errors.

**Hardware Diagnostics** Lets you run hardware diagnostics to help analyze hardware problems on the terminal. For example, you can check the power remaining and the condition of the battery pack.

**System Diagnostics** Lets you run system diagnostics to help analyze network, system, or application problems on the terminal. For example, you can run diagnostics to check the communications between the 2415 and the access point. 3. Choose Software Diagnostics, Hardware Diagnostics, or System Diagnostics and press  $\Omega$ . One of these menus appears.

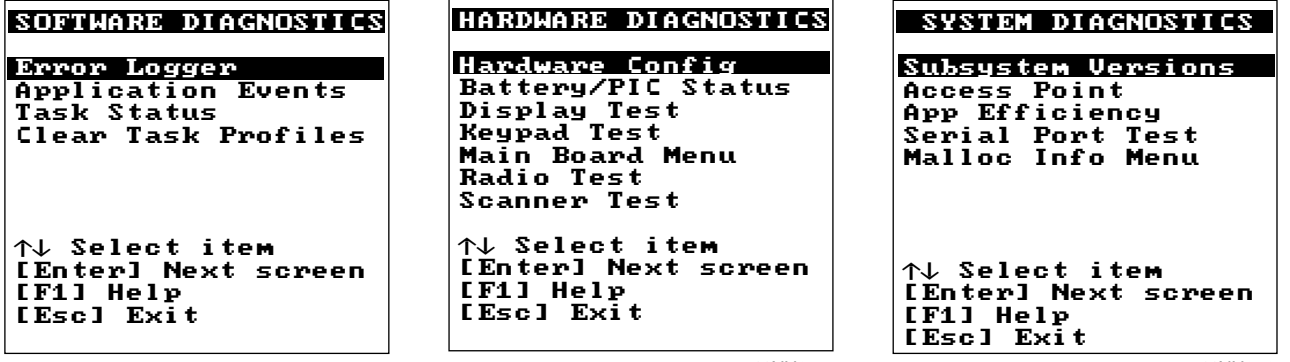

241XU065.eps

241XU066.eps

241XU068.eps

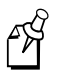

**Note:** The Radio Test and Access Point diagnostics are only available for a 2415. You will not see these options on a 2410 since it does not have a radio.

- 4. Choose the diagnostic test you want to run and press  $\beta$ . The diagnostic screen appears. Use the information on the screen or follow the instructions to run the diagnostic test. For help, see "Defining the Diagnostics Screens" later in this chapter.
- 5. Press  $\circledast$  to exit each diagnostic screen and to exit the diagnostics menus and return to the Main Menu.
- 6. Choose another menu from the Main Menu or press  $\circledast$  to exit the TRAKKER Antares 2400 Menu System. If you have made any changes, a screen prompts you to store the changes in flash memory. For help, see "Exiting the TRAKKER Antares 2400 Menu System" in Chapter 3.

After you exit the menu system, the terminal resumes the application you were running when you started the menu system.

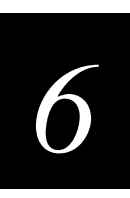

# **Defining the Diagnostics Screens**

You can find the following information about each diagnostic test:

- Description and purpose
- Menu where the diagnostic is available
- Sample diagnostic screen
- Definition and explanation of the diagnostic screen

The diagnostics are grouped into three categories:

- Software diagnostics
- Hardware diagnostics
- System diagnostics

Within each category, the diagnostics are listed alphabetically by name.

### **Defining the Software Diagnostics Screens**

Each software diagnostic screen is defined in this section.

#### **Application Events**

**Purpose:** A programmer can use the current status of each event to help debug applications running on the terminal.

**Where Available:** Software Diagnostics menu.

**Sample Screen:**

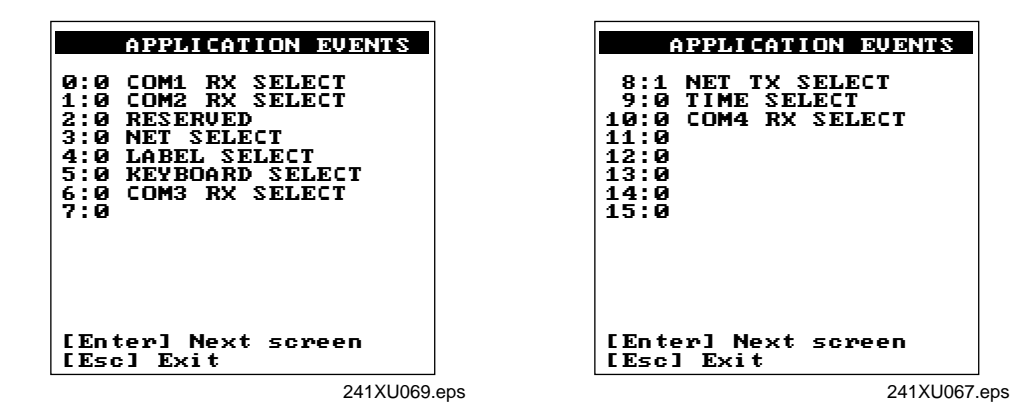

**Definition:** The terminal uses an event-driven architecture. All inputs to the terminal, such as from the keypad or from the network, arrive in the form of an event. You can check the status of each event using the Application Events screen. When an event is serviced by the application, the event is cleared.

0 means the event is cleared. 1 means the event has occurred (or is set).

#### **Clear Task Profiles**

**Purpose:** Clears the task profile counters so that you can begin accumulating statistics on the firmware subsystem tasks from a known point in time.

**Where Available:** Software Diagnostics menu

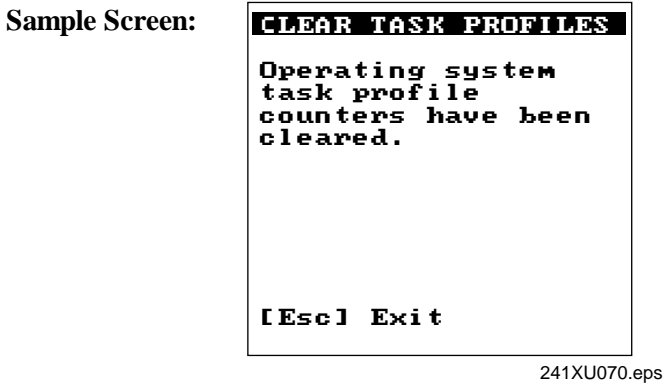

**Definition:** When you select the Clear Task Profiles option, the terminal clears the %Time field on the Task Status screen. It also resets all counters that are used to calculate the Application Efficiency screen.

#### **Error Logger**

**Purpose:** You can use the Error Logger screen to display any errors that the system detected while you were using the terminal. For help solving an error, contact your local Intermec service representative.

**Where Available:** Software Diagnostics menu

**Sample Screen:**

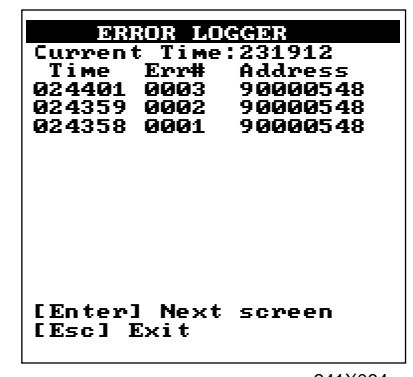

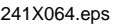

**Definition:** The Error Logger screen shows the last 30 errors. Press  $\frac{1}{\text{finter}}$  to see the next screen of errors. The first column displays the time in HHMMSS. The second column displays the error number. The third column displays the internal firmware address, which helps identify why the error occurred.

#### **Task Status**

**Purpose:** A programmer can use the Task Status screens to view the task name, stack, and the percentage of time a task has been running. You can also use the Task Status screen to determine the type of RF network protocol, TCP/IP or UDP Plus, loaded on the terminal.

**Where Available:** Software Diagnostics menu

**Sample Screen:** 

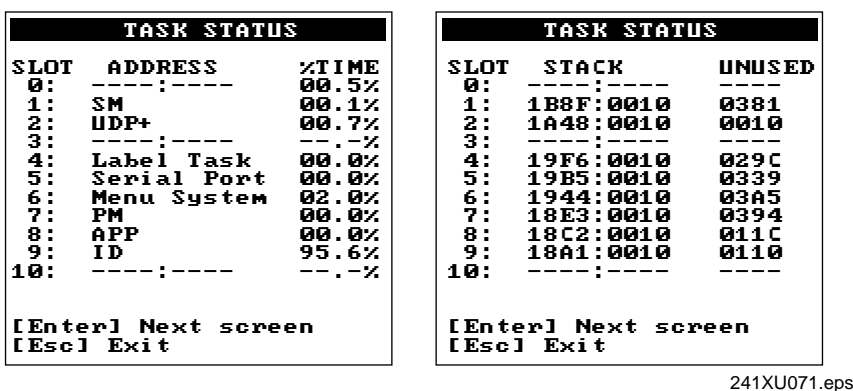

**Definition:** The %Time field measures the relative amount of time that a given software task or component is active. For example, Idle Task (ID) in the Power Management software is a component. The %Time that Idle Task is active is directly proportional to battery life.

> The ID (idle) address should have the largest %Time field. If any other address (task) is also large, you probably have a problem.

You can also check the task list to determine the RF network protocol loaded on the terminal. Check the list of task names for UDP+ or TCP/IP. A task name of UDP+ means the terminal uses UDP Plus for RF communications. A task name of TCP/IP means the terminal uses TCP/IP for RF communications.

To refresh the statistics and start from a known point in time, use the Clear Task Profiles diagnostic option to clear the task status counters.

*6*

## **Defining the Hardware Diagnostics Screens**

Each hardware diagnostic screen is defined in this section.

#### **Battery/PIC Status**

**Purpose:** Use the Battery/PIC status screen to get information about the lithium-ion battery pack.

**Where Available:** Hardware Diagnostics menu, Battery/PIC Status, Main Battery/PIC

**Sample Screen:** 

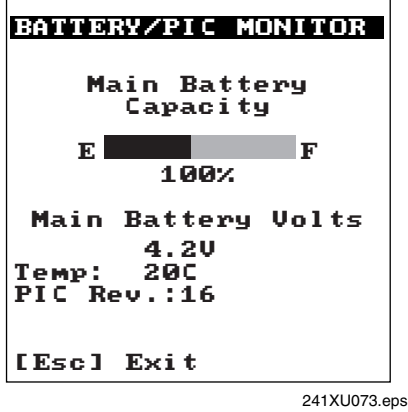

**Definition:** Main Battery Capacity tells you the percentage of battery power remaining in the battery pack. You can continue using the battery pack until the Battery LED turns on to indicate a low battery.

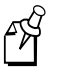

**Note:** While the battery is charging, do not use this screen to determine when the battery is fully charged. To determine when the battery is fully charged, use the status LEDs on the battery chargers or communications dock.

You can also use this screen to find out the current volts and temperature. The PIC Rev field is the firmware version that is running on the battery monitor processor.

#### **Beeper Test**

**Purpose:** You can test the terminal beeper to make sure the entire beep volume range and beep frequency range are available and working correctly. The Beeper Test can also help you distinguish the different beep volumes to choose a level that you can hear in your working environment.

**Where Available:** Choose the Main Board Menu from the Hardware Diagnostics menu.

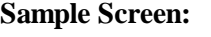

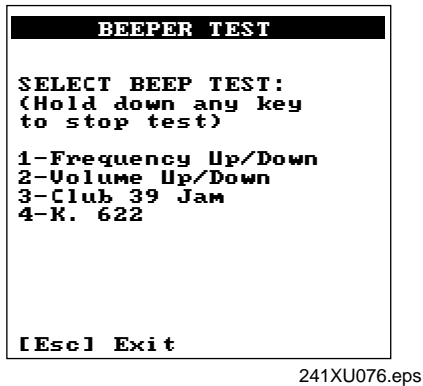

**Definition:** Press  $(1)$  to test the beep frequency range. The terminal will sound a series of beeps starting from a low frequency beep through the range to a high frequency beep, and then back to a low frequency beep.

> Press  $(2)$  to test the beep volume. The terminal sounds a series of beeps from a quiet beep to a very loud beep. On the 241X, the quiet and normal beep volumes sound the same and the loud and very loud beep volumes sound the same.

Tests 3 and 4 also test the beep volume and frequency by playing a short tune. If you do not hear any beeps during any of these tests, you may have a problem with the beeper or internal speakers. For help, contact your local Intermec service representative.

# *6*

#### **Destructive RAM Test**

**Purpose:** Use the Destructive RAM Test if you have any problems storing files on the RAM drive or running an application that uses RAM memory.

**Where Available:** Choose the Main Board Menu from the Hardware Diagnostics menu.

**Sample Screen:**

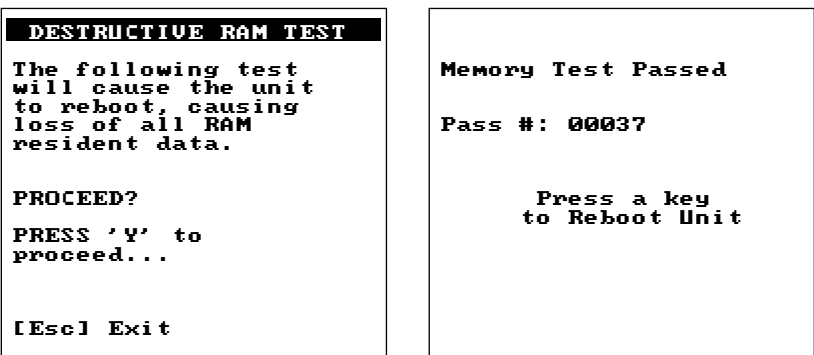

2421XU078.eps

**Definition:** Before you run this test, save your data. If you are running a TE application, end your current TE session. Press  $(9)$  to start the test. All data in RAM will be lost. The terminal starts the RAM test and clears the screen. You hear a beep after a successful test of each 64K block of data. After 15 beeps, a test pass is complete and the results appear. The sample screen shows a successful test pass.

> To run another test pass, do not press a key and the next test begins after a 5 second pause. You may let the test continue and test the RAM several times to get a test over time. To exit the test, press  $\Diamond$  once a test pass is complete. The terminal reboots and restarts your application.

If an error is found, the Destructive RAM Test stops and displays the error address, the data written to RAM, and the data read from RAM. Note this information and contact your local Intermec service representative.

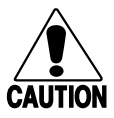

#### **Caution**

*If the Destructive RAM Test fails, stop using the terminal. Contact your local Intermec service representative.*

#### **Conseil**

*Si le test Destructive RAM échoue, veuillez ne plus utiliser le terminal. Contactez le représentant du service clientèle Intermec de votre région.*

#### **Display Test**

**Purpose:** Use the Display Test to make sure that every pixel on the terminal screen is working correctly. For example, you may want to test the screen if you do not see complete characters on the screen.

**Where Available:** Hardware Diagnostics menu

**Sample Screen:**

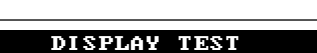

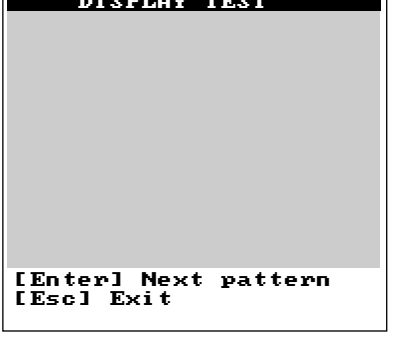

241XU080.eps

**Definition:** Press  $\Diamond$  to display each of the four patterns. After 5 seconds, the entire screen is filled with the current test pattern. Press  $\Diamond$  to display the next pattern. The first two patterns appear as a shaded pattern and turn off every other pixel. The third pattern turns on every pixel and appears as a black square. The fourth pattern turns off every pixel and appears as a clear square.

> If any of these patterns do not display correctly, you may have a problem with the LCD. For help, contact your local Intermec service representative.

# *6*

#### **Hardware Configuration**

**Purpose:** If you are discussing a problem with Intermec, you can use the Hardware Configuration screen to tell the Intermec representative the exact version of hardware that was installed on the terminal at the Intermec factory. You can also use this screen to see the country code that is configured on the 2415.

 $\Box$ 

**Where Available:** Hardware Diagnostics menu

Ē.

**Sample Screen:**

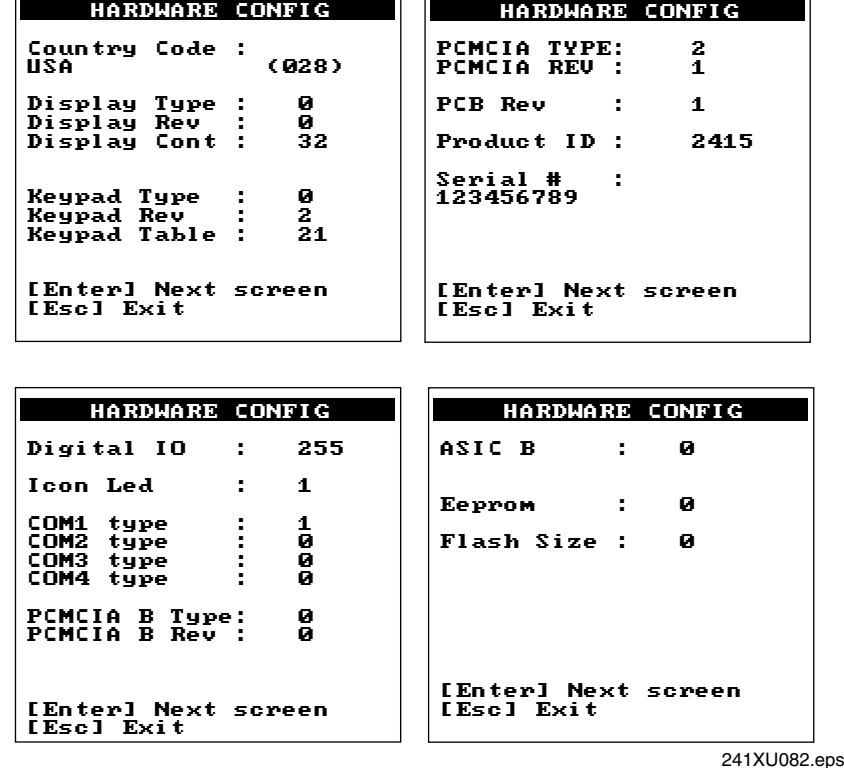

**Definition:** Press  $\hat{a}$  to display the next screen of hardware information. If you are having a specific problem with one system, such as the radio, note the hardware versions on the terminal before contacting your local Intermec service representative.

> The country code information on the Hardware Configuration screen is only valid when the radio (Network Activate command) is enabled. If the radio is disabled, the country code information is not valid. For help, see "Network Activate" in Chapter 8.

#### **Keypad Test**

**Purpose:** An application programmer can use the Keypad Test screen to quickly find the hexadecimal key code value, the decimal key code value, and the scan code for any key on the keypad. You can also use the test to make sure the keypad is operating correctly.

**Where Available:** Hardware Diagnostics menu

**Sample Screen:**

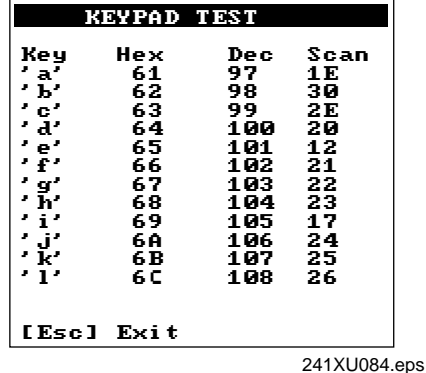

**Definition:** Press any key or key combination on the keypad to display the hexadecimal, decimal, and scan code value of the key. When you press  $(\epsilon)$ , the terminal pauses for a few seconds to display the values before you exit the screen. For a complete list of key codes, see the "Trakker Antares Terminal Font Set" in Appendix C or refer to the *Trakker Antares Application Development Tools System Manual (*Part No. 064433).

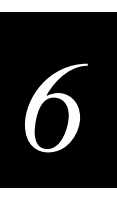

#### **Radio Test**

**Purpose:** Use the Radio Test screen on a 2415 to verify that you have a working radio.

**Where Available:** Hardware Diagnostics menu

**Sample Screen:**

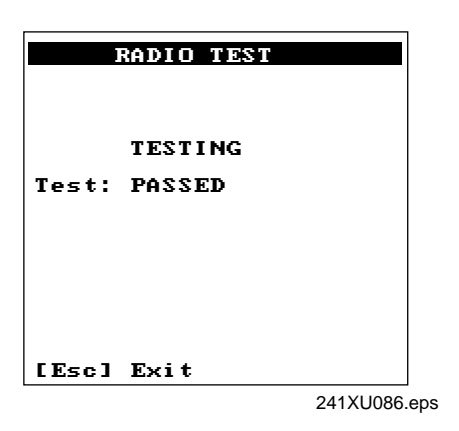

**Definition:** Before you start the test, make sure the radio (Network Activate command) is enabled. If the radio is disabled, the test results on the Radio Test screen are not valid. For help, see "Network Activate" in Chapter 8.

> Press  $\Diamond$  to start the radio test. The results of the test display on the screen once the test is complete. If SUCCESS or PASSED display, the radio is working correctly. If FAILED displays, note the error number. You may have a problem with the radio inside the 2415. For help, contact your local Intermec service representative.

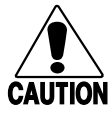

#### **Caution**

*If the Radio Test fails, stop using the terminal. Contact your local Intermec service representative.*

#### **Conseil**

*Si le test Radio échoue, veuillez ne plus utiliser le terminal. Contactez le représentant du service clientèle Intermec de votre région.*

#### **Scanner Test**

**Purpose:** Use the Scanner Test to make sure the laser scanner and Scan button are operating correctly.

**Where Available:** Hardware Diagnostics menu

**Sample Screen:**

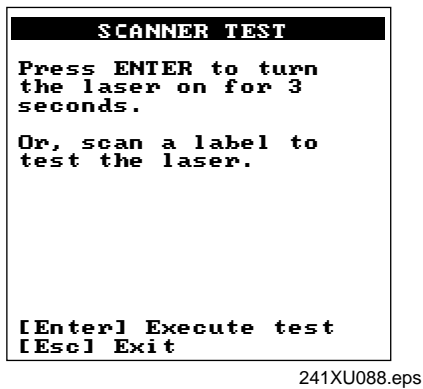

**Definition:** To start the test, press  $\Diamond$ . If the laser scanner turns on, the scanner is working correctly. If the laser scanner does not turn on, you may have a problem with it.

> If the laser scanner did turn on in the first test, try scanning a bar code label. To scan a label, press the Scan button on the terminal. If the laser scanner turns on, the Scan button is working correctly. If the laser scanner does not turn on, you may have a problem with the Scan button on the terminal. For help with scanner problems, contact your local Intermec service representative.

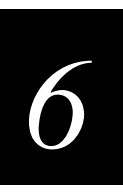

#### **Serial Port Loopback Test**

- **Purpose:** Use the Serial Port Loopback test to verify that the hardware for the serial port is functioning correctly. To run this diagnostic test, you must connect the terminal to a host computer or other serial device via a special cable (Part No. 069589) or the communications dock.
- **Where Available:** Choose the Main Board Menu from the Hardware Diagnostics menu.

**Sample Screen:**

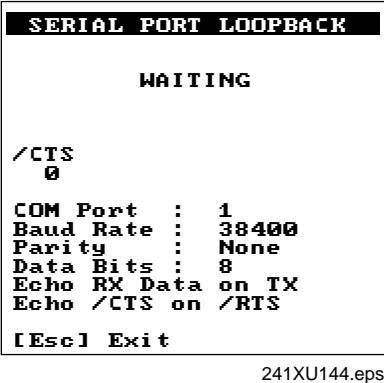

**Definition:** The serial port test begins immediately. You may need to disconnect the terminal from the current session. If the serial port hardware is functioning correctly, the terminal displays WAITING. When the host computer or other serial devices are transmitting, the terminal displays RECEIVING. The Serial Port Loopback test uses the serial communications settings that are listed on the bottom half of the screen.

> On the host, you can use a serial communications package to send data to the terminal. If the terminal is communicating with the host, the data is echoed back. If there is a problem, an error message appears on the terminal screen. The status information on the screen is updated every 500 ms. For help with serial port errors, contact your local Intermec service representative.

## **Defining the System Diagnostics Screens**

Each system diagnostic screen is defined in this section.

#### **Access Point**

**Purpose:** Use the Access Point screen to get version and address information about the access point the terminal is communicating with across the RF network. This diagnostic applies only to the 2415.

**Where Available:** System Diagnostics menu

**Sample Screen:**

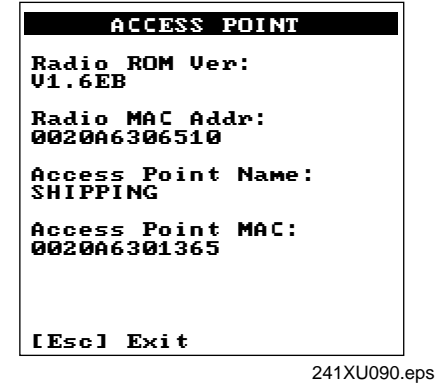

**Definition:** The screen displays the radio ROM firmware version and the radio MAC (machine) address for the terminal. It also displays the access point name and the access point MAC. If you have a problem with the radio or the connection to the access point, use the information on this screen to troubleshoot your network configuration.

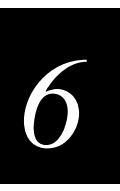

#### **Application Efficiency**

**Purpose:** Use the Application Efficiency screen to find out if your application is making the best use of and maximizing battery life on the terminal.

**Where Available:** System Diagnostics menu

**Sample Screen:** 

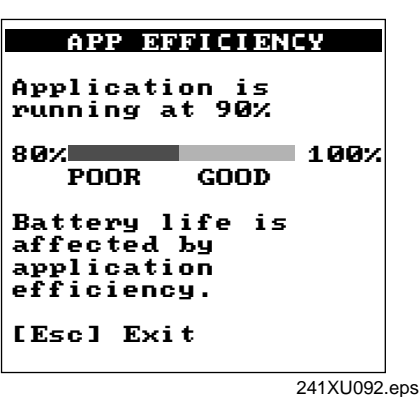

**Definition:** The screen displays the application efficiency percentage. The closer the percentage is to 100%, the more efficient the application is at using battery power. The terminal automatically goes into an internal Standby mode to draw power at a lower level when less power is required. An efficient application uses the Trakker Antares PSK functions to wait for events to occur and it does not poll in an infinite loop. When programmed correctly with the PSK or EZBuilder, the application does not prevent the terminal from going into Standby mode and uses the terminal's battery power as efficiently as possible.

#### **Malloc Application Information**

**Purpose:** A programmer or application developer can use the Malloc Application Information screen to see how memory is allocated and used by the current application.

**Where Available:** Choose the Malloc Info Menu from the System Diagnostics menu.

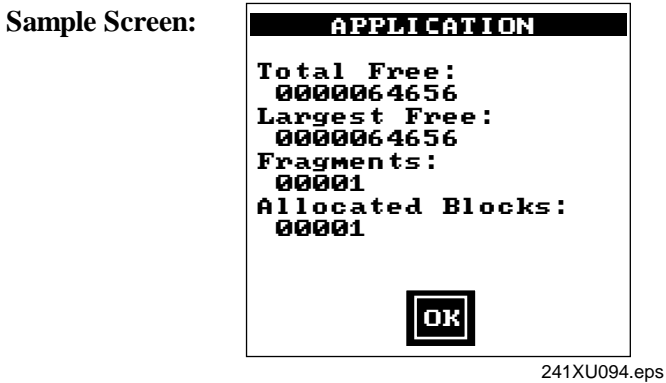

**Definition:** The screen displays the memory allocation used by the application. You can view the total free memory, the largest block of free memory, number of memory fragments, and the total number of allocated blocks of memory. You can use this diagnostic screen to troubleshoot a memory leak where the application is mallocing memory, but not freeing memory.

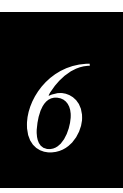

#### **Malloc Firmware Information**

- **Purpose:** A programmer or application developer can use the Malloc Firmware Information screen to see how memory is allocated and used in the terminal firmware. The firmware includes the operating environment, firmware, drivers, and TRAKKER Antares 2400 Menu System.
- **Where Available:** Choose the Malloc Info Menu from the System Diagnostics menu.

**Sample Screen:**

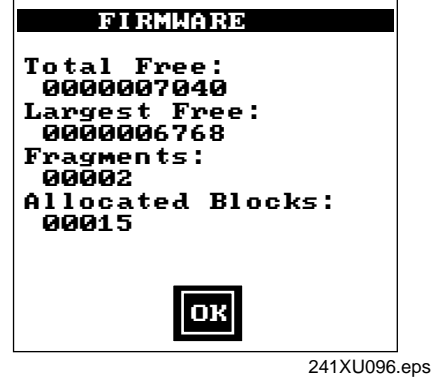

**Definition:** The screen displays the memory allocation for the terminal firmware. You can view the total free memory, the largest block of free memory, number of memory fragments, and the total number of allocated blocks of memory.

#### **Serial Port Test**

**Purpose:** Use the Serial Port Test screen to test or troubleshoot serial communications between the terminal and the host computer or serial device. To run this diagnostic test, you must connect the terminal to a host or other serial device via a special cable (Part No. 069589) or the communications dock.

**Where Available:** System Diagnostics menu

**Sample Screen:** 

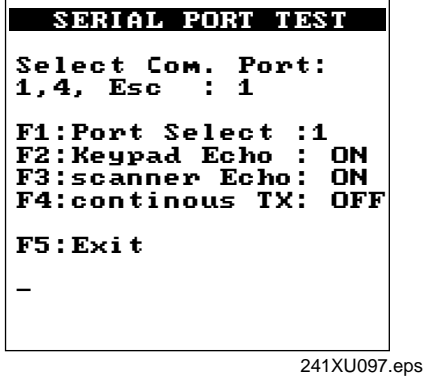

- **Definition:** Press  $\overline{1}$  to test the RS-232 serial communications port. The screen displays the function key options you can use in this diagnostic screen. You may see the message "Port Not Available" if your application is currently using the serial port. You need to run an application that does not use the serial port for this diagnostic test.
	- **F1** Selects the serial port.

**F2** Toggles the keypad echo on and off. If you turn the keypad echo on, characters you type on the keypad are displayed on the bottom line of the screen and transmitted to the host.

**F3** Toggles the scanner echo on and off. If you turn the scanner echo on, the bar code label you scan is displayed on the bottom line of the screen and transmitted to the host.

**F4** Toggles the Continuous Transmit mode on and off. If you turn continuous transmit on, the terminal continuously sends out a string of 10 characters.

**F5** Exits the Serial Port Test diagnostic screen.

On the host, you use an RS-232 serial communications package to receive data from the terminal. To test serial communications, enter or scan data on the terminal. If the terminal is communicating with the host, you will see the data. If there is a problem, check the serial port parameters and make sure they match the host settings. For help with serial port errors, see Chapter 5, "Troubleshooting," or contact your local Intermec service representative.

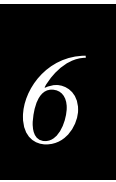

#### **Subsystem Versions**

- **Purpose:** If you are discussing a problem with Intermec, you can use the Subsystem Versions screen to tell the Intermec representative the exact version of firmware subsystems loaded on the terminal. Radio driver, network, or radio subsystem information apply only to the 2415.
- **Where Available:** System Diagnostics menu

#### **Sample Screen:**

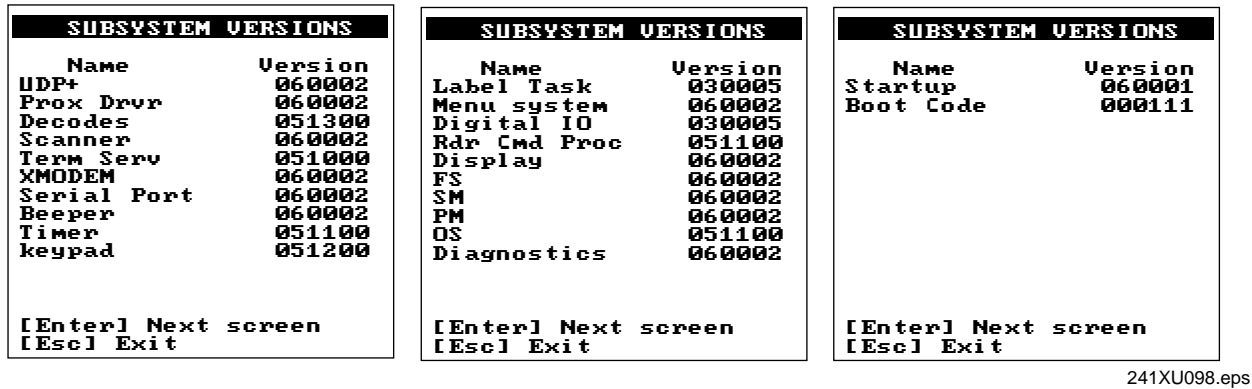

**Definition:** Press  $\Diamond$  to display the next screen of subsystem information. If you are having a specific problem with one system, note the version loaded on the terminal before contacting your local Intermec service representative.

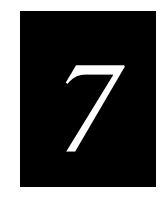

# **Reader Command Reference**

# **Using Reader Commands**

A reader command causes the Trakker Antares 2410 and 2415 terminals to perform a task. For example, you can turn the backlight on to easily view the terminal's screen when you are working in a dimly lit environment. Some reader commands temporarily override the configuration settings and some actually change the configuration settings.

You can execute reader commands by

- pressing keys on the keypad or choosing a command from the TRAKKER Antares 2400 Menu System.
- sending a command from a device (such as the DCS 300) on the serial or RF network.
- scanning a command from a Code 39 or Code 93 bar code label.

There are three general types of reader commands:

- Accumulate mode commands
- Operating commands
- File management commands

These commands are listed in alphabetical order within these three categories. For each command, you will find the purpose, command syntax, and bar code labels.

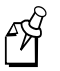

**Note:** The Code 39 bar code labels in this chapter show an asterisk (\*) at the beginning and end of the human-readable interpretation to represent the start and stop codes. If you are creating your own Code 39 bar code labels, your bar code printing utility may automatically supply the asterisks as the start/stop code.

# **Using Accumulate Mode**

You can use Accumulate mode to collect data from a series of bar code labels and enter them as a single label. When you put the terminal in Accumulate mode, the terminal will collect all scanned bar code labels in the terminal's buffer until you scan either the Enter or Exit Accumulate mode command.

As you accumulate the data from bar code labels, the data is visible on the bottom line of the screen. You can edit the accumulated data with the Backspace, Clear, and Enter commands. If you are not in Accumulate mode, the Backspace, Clear, and Enter commands have no effect and you will hear an error beep.

When you exit Accumulate mode, the collected data is "entered" as a data record. Up to 250 characters can be held in the buffer. If the data record count exceeds 250 characters, the data is truncated. If you reset the terminal (software or hardware reset), you exit Accumulate mode, the entire buffer is cleared, and all data accumulated is lost.

The syntax to use the Enter Accumulate command is:

+/data

where:

*+/* is the syntax for the Enter Accumulate mode command.

*data* is the data you want to enter. This data can be a configuration command or it can be a reader command that is executed when you exit Accumulate mode.

#### **To use Accumulate mode**

1. Scan this bar code label to Enter Accumulate mode:

Enter Accumulate Mode <u>||||||||||||||||</u>  $*_{+}/*$ 

2. Scan the bar code label(s) for the data you want to enter. You can scan labels from the "Full ASCII Bar Code Chart" in Appendix B.

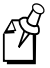

**Note:** You can create one bar code label by combining Steps 1 and 2 above. Most of the examples in this manual use one bar code label.

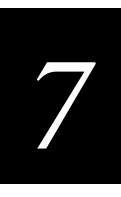

3. If necessary, edit the accumulated data by scanning these bar code labels:

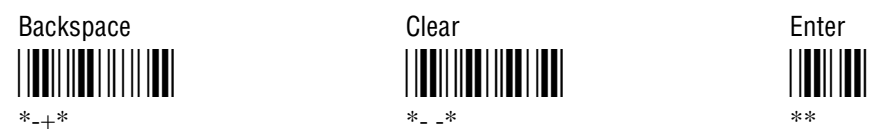

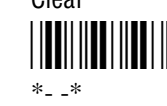

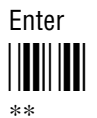

4. Scan this bar code label to exit Accumulate mode and enter the data record.

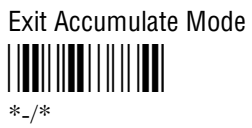

### **Backspace**

**Purpose:** Deletes the last character from the current data record being accumulated. If there is no data in the buffer, the command has no effect.

**From Network:** Not supported

**Keypad or Menu:** Not supported

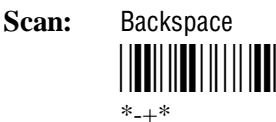

## **Clear**

**Purpose:** Deletes the entire data record you are accumulating. If there is no data in the buffer, the command has no effect.

**From Network:** Not supported

**Keypad or Menu:** Not supported

**Scan:** Clear

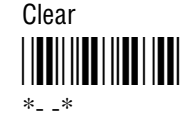

## **Enter**

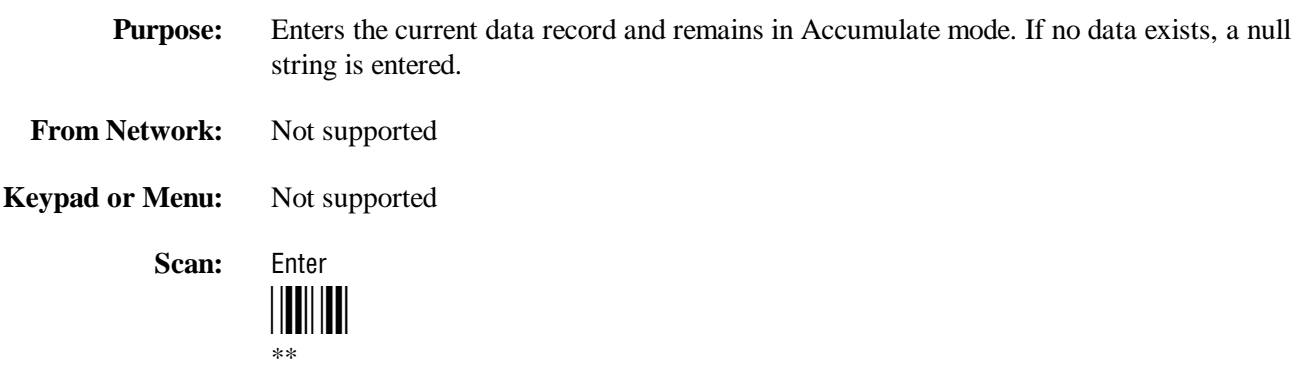

## **Enter Accumulate Mode**

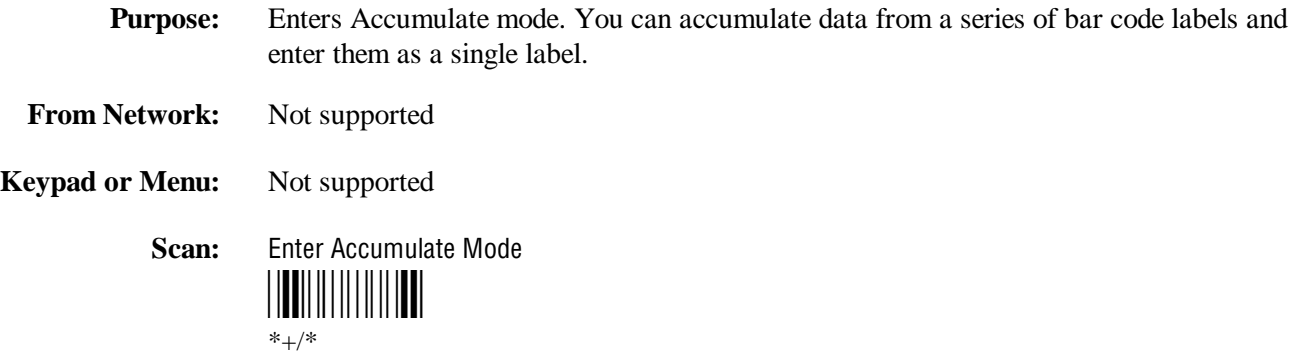

## **Exit Accumulate Mode**

**Purpose:** Exits Accumulate mode and transmits the current data record. If no data has been accumulated, an empty data record is entered.

**From Network:** Not supported

**Keypad or Menu:** Not supported

**Scan:** Exit Accumulate Mode

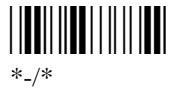

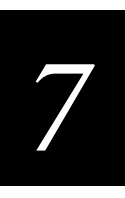

# **Operating Reader Commands**

This section explains the reader commands that you can use to operate or change the terminal's configuration. The commands are:

- Backlight On and Off Reset Firmware
- 
- 
- 
- 
- 
- Boot Terminal Save Configuration in Flash Memory
- Change Configuration Scanner Trigger On and Off
- Default Configuration Set Time and Date
- Multiple-Read Labels Test and Service Mode

### **Backlight On and Off**

**Purpose:** Turns the backlight on to easily view the terminal screen in dimly lit environments. **From Network:** %.1 **Keypad or Menu:** Press  $\circledcirc$  to turn the backlight on or off. **Scan:** Backlight On <u>||BU||||||||||||||||||||||||</u> \*%.1\* **Purpose:** Turns the backlight off. **From Network:** %.0 **Keypad or Menu:** Press  $\circledcirc$  to turn the backlight on or off. **Scan:** Backlight Off \*%.0\* \*%.0\* **Note:** You can use the command %. to toggle the backlight on and off.呀

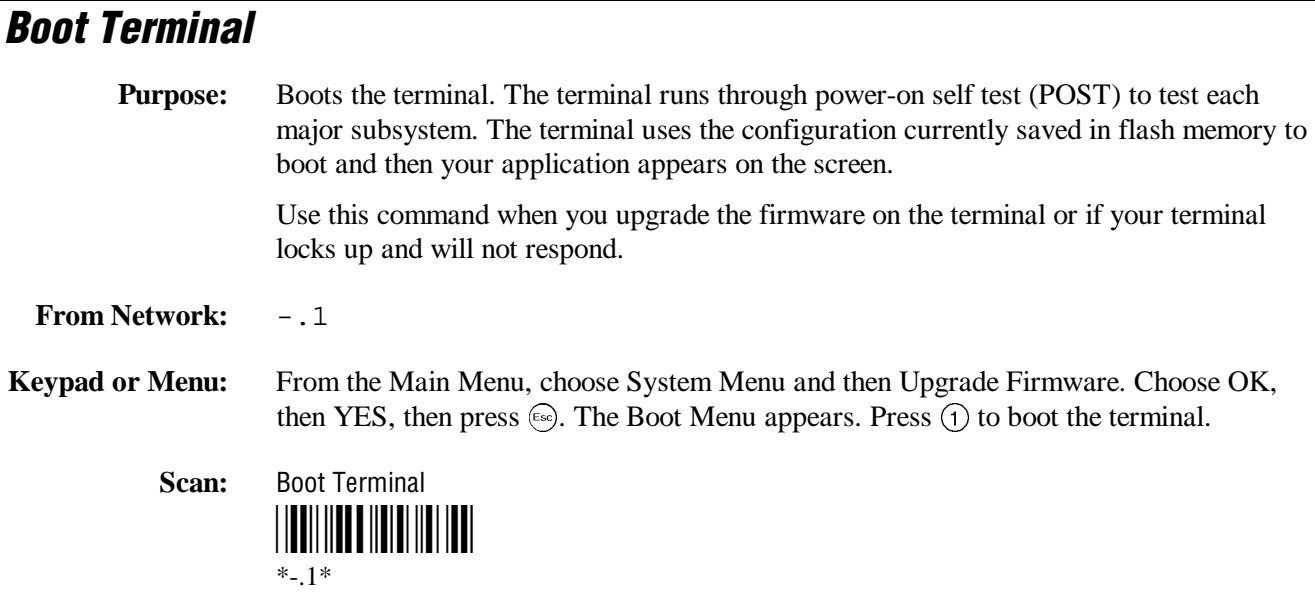

# **Change Configuration**

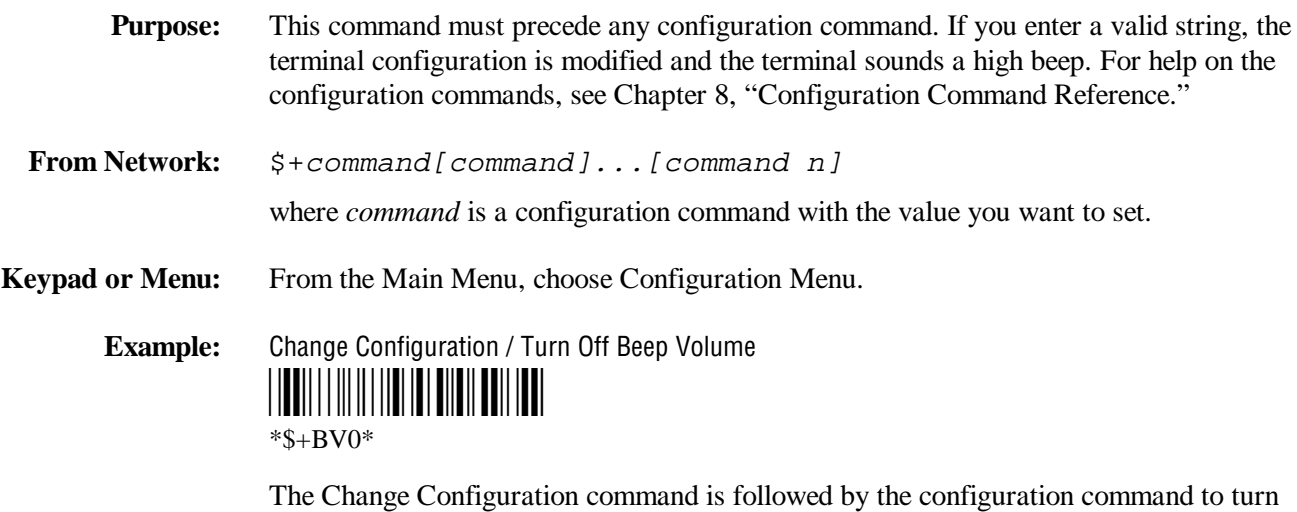

off the beep volume (BV0).
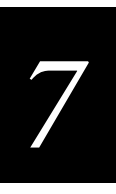

## **Default Configuration**

**Purpose:** Sets both the current and active configurations on the terminal to the default configuration, resets the firmware, boots the terminal, and runs your application. However, it does not reset the time and date. The default configuration for the terminal is listed in Appendix A. For help, see "Restoring the Terminal's Default Configuration" in Chapter 3.

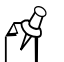

**Note:** When you use this reader command, the Primary Network parameters are set to the default values. The 2415 will no longer have an IP address and will not be able to communicate with other devices. You must set these network parameters again. For help, see Chapter 2, "Operating the Terminals in a Network."

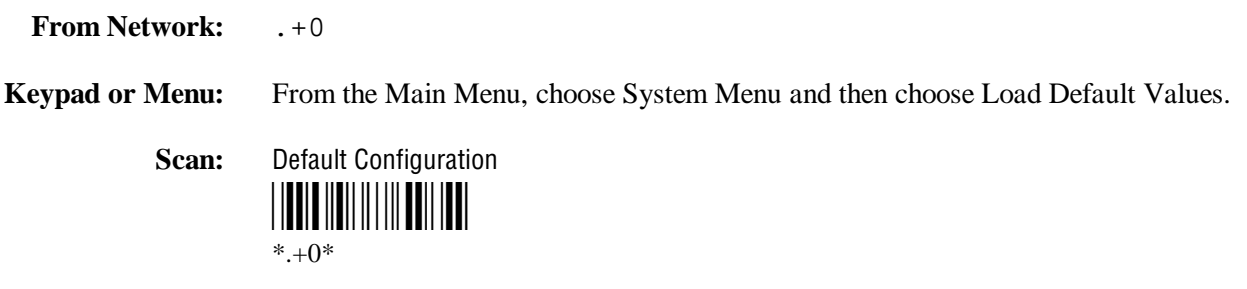

## **Multiple-Read Labels**

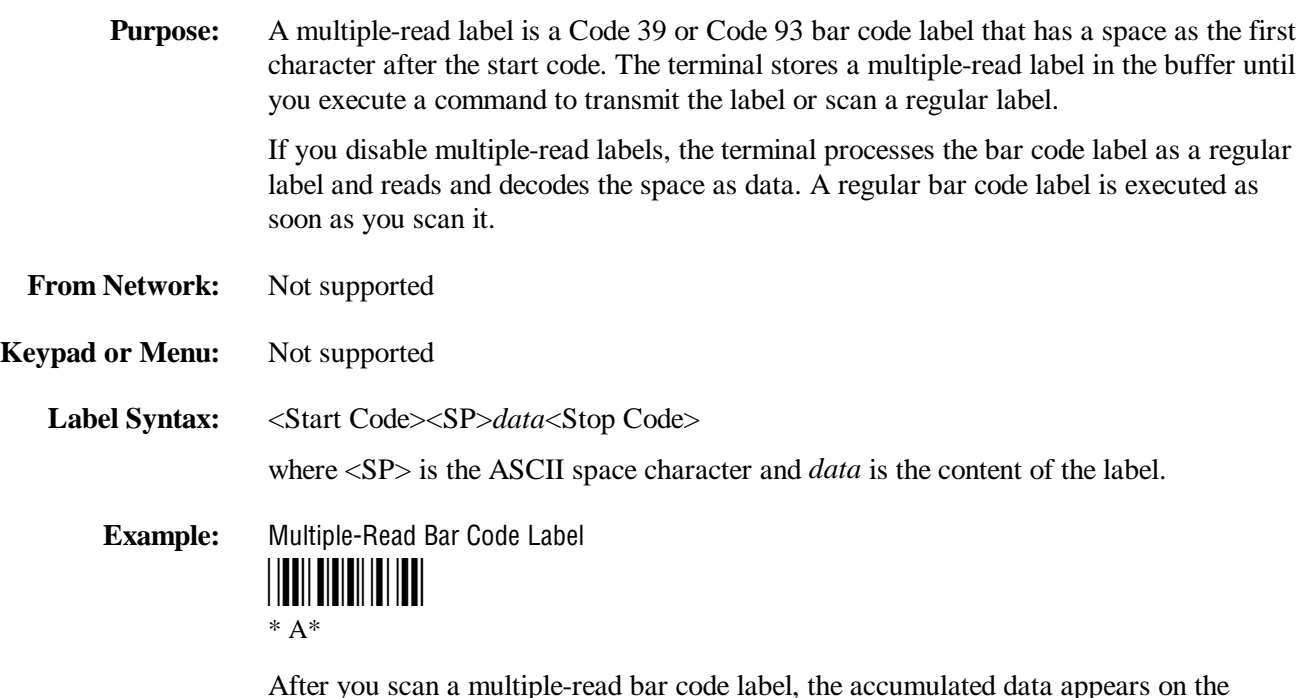

After you scan a multiple-read bar code label, the accumulated data appears on the bottom line of the terminal screen. You can use the Accumulate mode commands, such as Backspace, to edit the data.

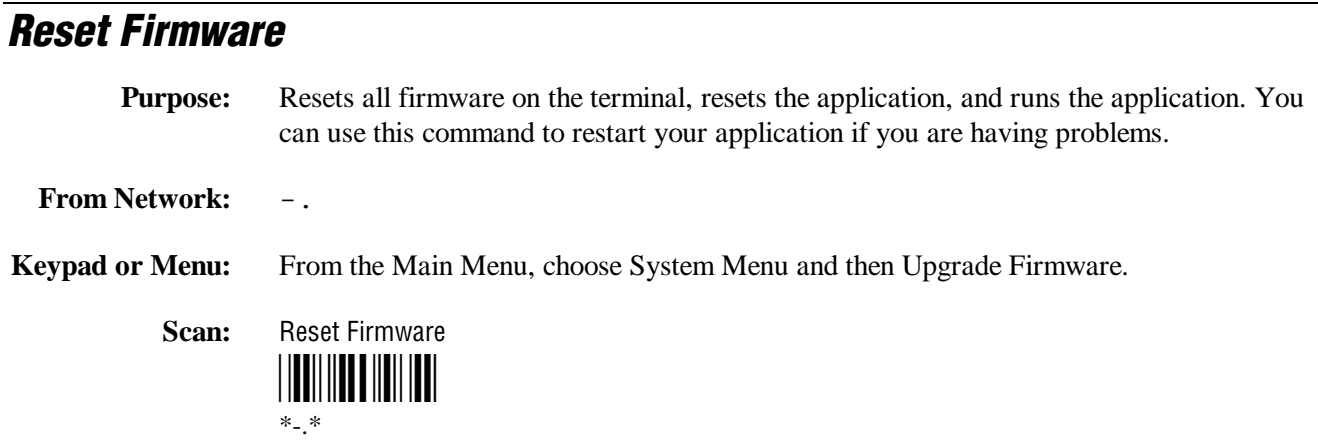

## **Save Configuration in Flash Memory**

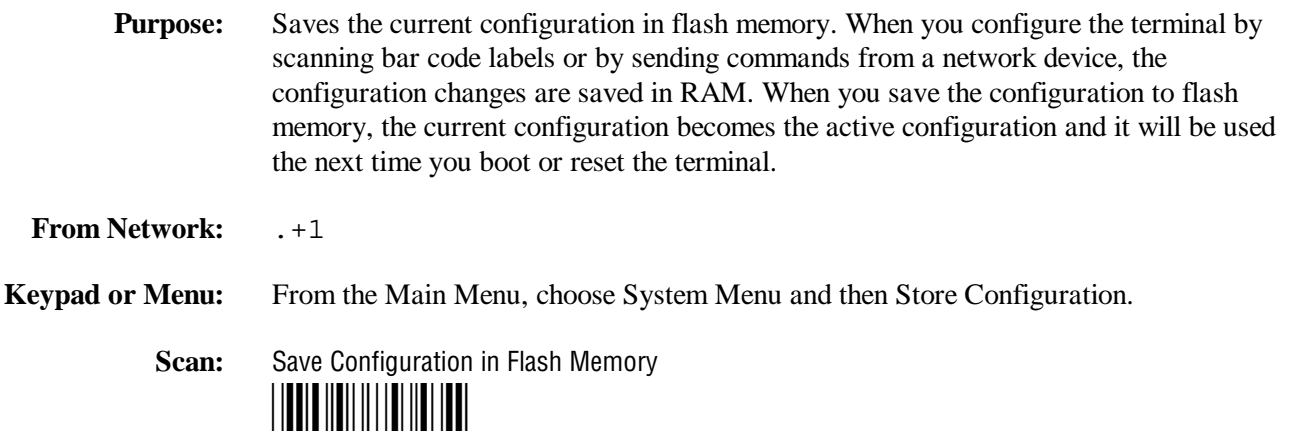

 $*.+1*$ 

## *7*

## **Scanner Trigger On and Off**

The Scanner Trigger On and the Scanner Trigger Off commands are the same as pushing and releasing the Scan button on the keypad. The Scan button and scanner trigger commands control the integrated scanner.

After a Scanner Trigger On command, the scanner operates differently depending on the Scanner mode and scanner trigger configuration settings:

- If you configure the terminal to use One-Shot Scanner mode and level triggering, the scanner automatically turns off after a good read of a bar code label, or after the scanner timeout period elapses.
- If you configure the terminal to use Automatic Scanner mode and level triggering, the scanner remains on after a good read of a bar code label. You can use the Scanner Trigger Off command to turn off the scanner or you can set the Scanner Timeout command to automatically turn off the scanner after it stays on for the period of time set.

For help on configuring the Scanner Mode or Scanner Trigger commands, see Chapter 8, "Configuration Command Reference."

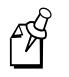

**Note:** Intermec does not recommend that you use a Scanner Trigger On or Scanner Trigger Off command with the Scanner Trigger command set to edge triggering.

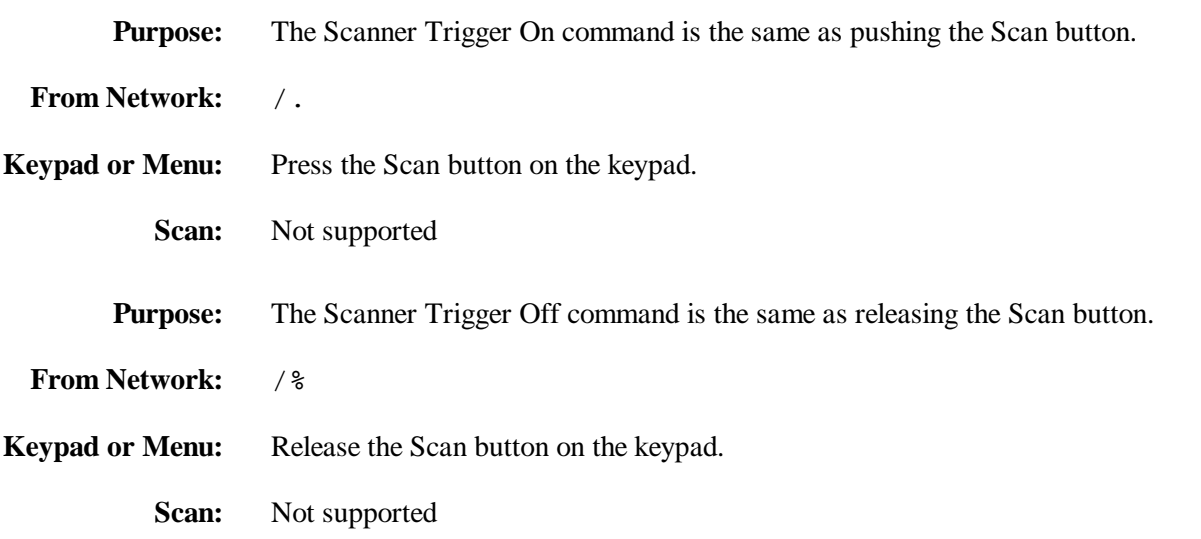

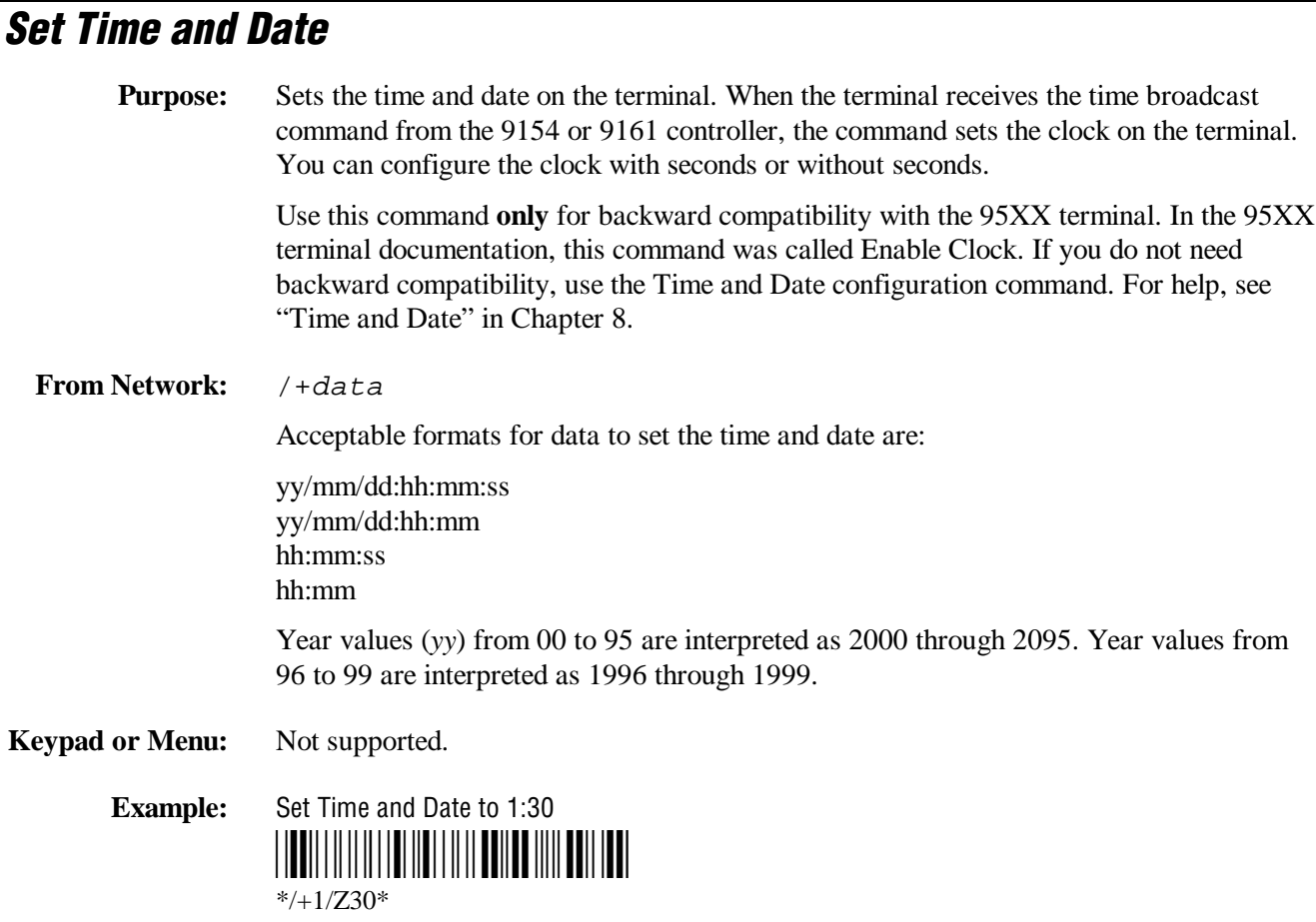

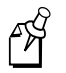

**Note:** To use this reader command, you must configure the terminal to use Code 39 in Full ASCII mode. For help, see "Code 39" in Chapter 8.

### **Test and Service Mode**

**Purpose:** Starts the TRAKKER Antares 2400 Menu System. From the Main Menu, the Diagnostics Menu is the Test and Service mode you can use to run software, hardware, and system diagnostics on the terminal. For help, see Chapter 6, "Running Diagnostics." From Network: Not supported

**Keypad or Menu:**  $\bigoplus \bigoplus \bigoplus \bigotimes \bigotimes$  or  $\bigoplus \bigoplus \bigotimes \bigoplus \bigotimes$ 

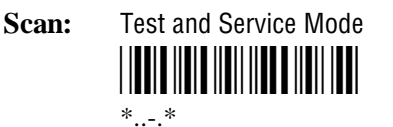

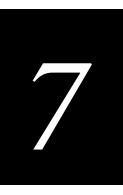

## **File Management Reader Commands**

This section lists the reader commands that you can use to manage files and applications. The commands are:

- Abort Program
- Delete File
- List Files
- Receive File
- Rename File
- Run Program
- Transmit File

## **Abort Program**

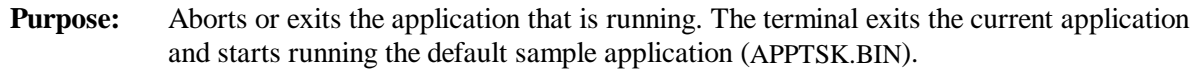

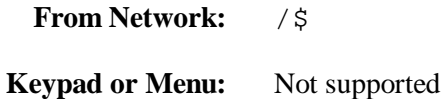

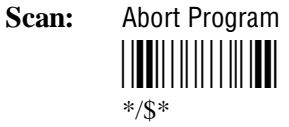

## **Delete File**

**Purpose:** Deletes a file from a drive on the terminal.

**From Network:** ..--drive:filename

where:

..–– is the command to delete a file. *drive* indicates the drive where you want to delete a file. You must include the colon (:) after the drive letter. *filename* is the file you want to delete.

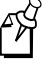

**Note:** You cannot use wildcard characters with this reader command. For example, you cannot send the command "... c: \* . \*" to the terminal.

**Keypad or Menu:** From the Main Menu, choose System Menu and then choose File Manager. Choose the drive where you want to delete files.

**Scan:** 1. Scan this bar code label:

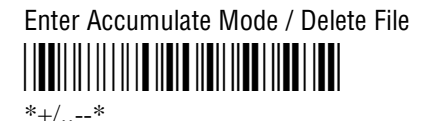

2. Scan the bar code label(s) for the file you want to delete. You can scan labels from the "Full ASCII Bar Code Chart" in Appendix B. The label must use this format:

drive:filename

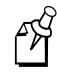

**Note:** To use the bar code labels in Appendix B, you may need to configure the terminal to use Code 39 in Full ASCII mode. For help, see "Code 39" in Chapter 8.

3. Scan this bar code label to exit Accumulate mode and delete the file.

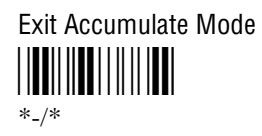

**Or:** You can create your own bar code labels to delete files by creating a bar code in this command format:

..--drive:filename

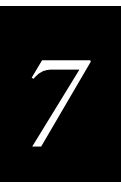

## **List Files**

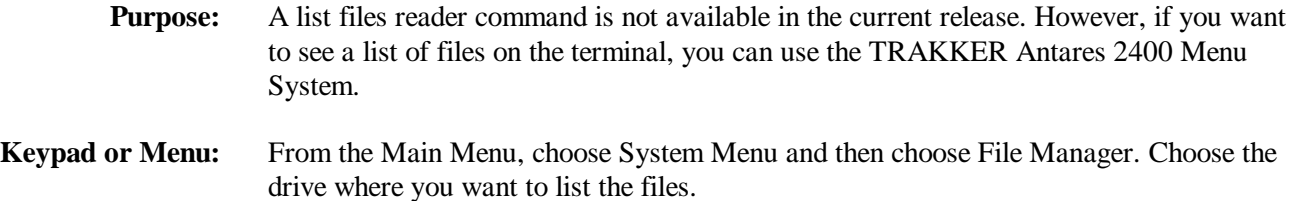

### **Receive File**

There are two ways to receive files on the terminals:

- Use the serial port to receive files on the terminal.
- Use RF communications to receive files on the 2415.

For help connecting the terminal to a host computer or the DCS 300, see Chapter 2, "Operating the Terminals in a Network."

#### **Receive File Through the Serial Port**

**Purpose:** Receives a file from the host computer through the serial port and saves it on the terminal.

> On the host, you must transmit the file using a serial communications package (i.e., Windows 3.1 Terminal, Win95 Hyperterminal, Crosstalk, or Procomm) that supports one of these protocols:

- XMODEM
- XMODEM-1K
- YMODEM

XMODEM-1K is a version of XMODEM that supports 1024-byte blocks and the standard 128-byte XMODEM data blocks, which increases the throughput. YMODEM has the additional ability to transfer a file name with the file's data and it preserves the length of the file without padding. With YMODEM, you can also receive a batch of files on the terminal.

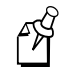

**Note:** Terminal filenames are up to eight characters with a three-character extension. Files you transfer from the host must use the Trakker Antares naming conventions.

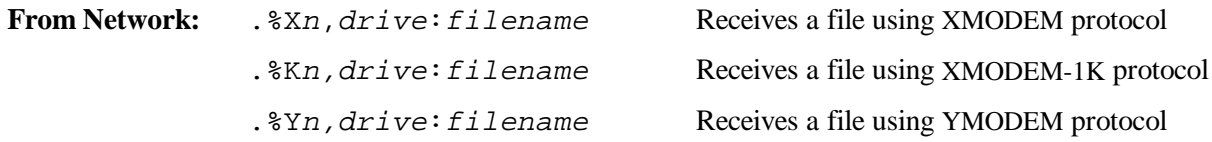

#### **Receive File Through the Serial Port (continued)**

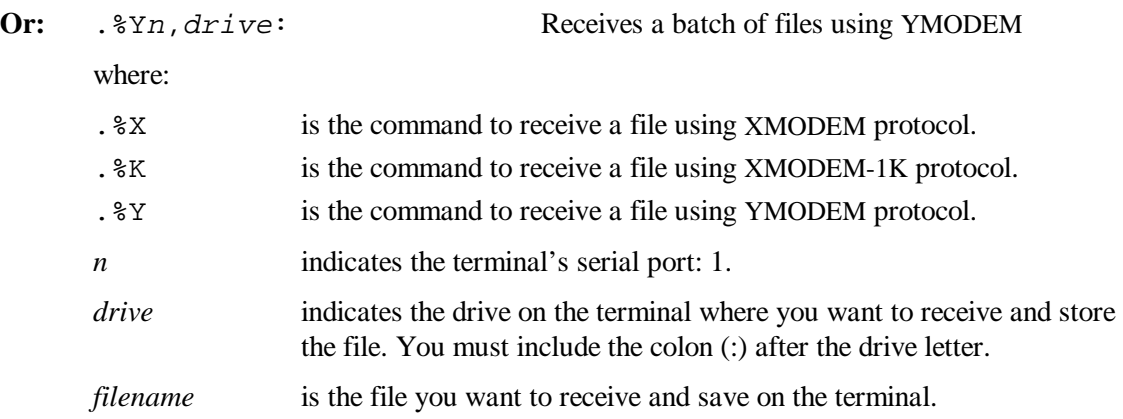

#### **Keypad or Menu:** Not supported

**Scan:** 1. Scan this bar code label:

Enter Accumulate Mode / Receive File \*+/.%\*

 $*+/96*$ 

2. Scan the bar code label for the communications protocol you want to use.

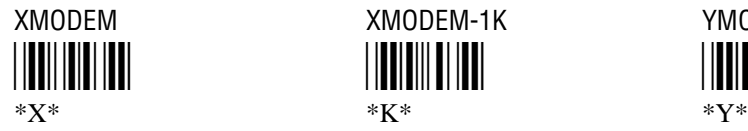

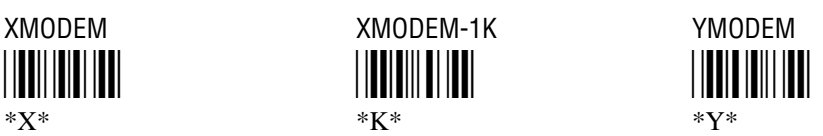

3. Scan the bar code label for the terminal COM port you are using to receive the file. The label also includes the required comma.

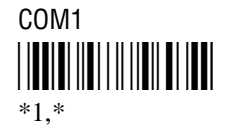

4. Scan the bar code label(s) for the file you want to receive. You can scan labels from the "Full ASCII Bar Code Chart" in Appendix B. The label must use this format:

drive:filename

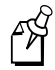

**Note:** To use the bar code labels in Appendix B, you may need to configure the terminal to use Code 39 in Full ASCII mode. For help, see "Code 39" in Chapter 8.

# *7*

#### **Receive File Through the Serial Port (continued)**

5. Scan this bar code label to exit Accumulate mode and receive the file.

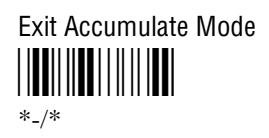

**Or:** You can create your own bar code labels to receive files by creating a bar code in this command format:

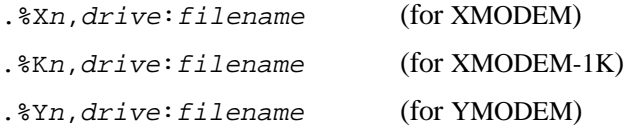

**Batch Transfer:** To transfer a batch of files to the terminal by using the YMODEM protocol, use your serial communications package to start the transfer. You usually select a batch of files using a wild card file specification. The host must send only the filename and extension, not the drive and directory path in the data stream.

Next, use this command to receive the files on the 2410 or 2415:

.%Yn,drive:

For example, to receive the files through COM1 to drive C on the terminal, use this command:

.%Y1,c:

All files that match the wild card specification are transferred from the host and received to drive C on the terminal. If any file does not transfer, the remainder of the batch transfer is aborted.

#### **Receive and Convert 7-Bit ASCII Files to 8-Bit Binary Files**

**Purpose:** Receives a file from the host computer through the serial port, converts the file from a 7-bit ASCII hexadecimal file to an 8-bit binary file, and saves the file on the terminal. You must have the terminal connected to the host through a serial port. For help, see Chapter 2, "Operating the Terminals in a Network."

> 241X applications are 8-bit binary files. Some network protocols like the Intermec Multi-Drop protocol in a CrossBar network use 7-bit ASCII files. When you send 8-bit binary files across a 7-bit system without converting the files, the files are not compatible and will not run on the terminal.

#### **Receive and Convert 7-Bit ASCII Files to 8-Bit Binary Files (continued)**

On the host, you use a hexadecimal conversion utility to convert the 8-bit binary file to a 7-bit ASCII hexadecimal file. Intermec has a DOS utility called HEX.EXE to convert files. The source code for HEX.EXE is also available. For help, see your Intermec service representative. Once the file is converted to a 7-bit ASCII hexadecimal file, you use the Receive File command and a host utility to transfer the 7-bit file to the terminal and convert it back to an 8-bit file.

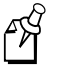

**Note:** Trakker Antares filenames are up to eight characters with a three-character extension. Files you transfer from the host need to use the Trakker Antares naming conventions.

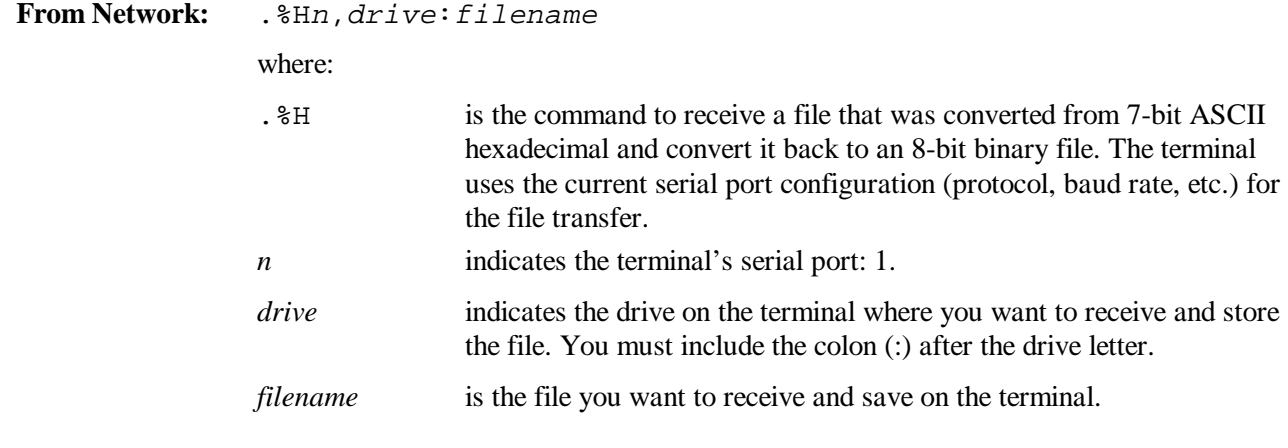

#### **Keypad or Menu:** Not supported

**Scan:** 1. Scan this bar code label:

FÅ

**Note:** To scan these bar code labels, you must configure the terminal to use Code 39 in Full ASCII mode. For help, see "Code 39" in Chapter 8.

Enter Accumulate Mode / Receive File \*/K**/O./EH\*/K/O./EH\*/K/O./EH\*/EH\*/EH\*/**  $*$ +/.%H\*

2. Scan the bar code label for the terminal COM port you are using to receive the file. The label also includes the required comma.

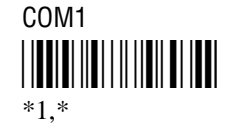

## *7*

#### **Receive and Convert 7-Bit ASCII Files to 8-Bit Binary Files (continued)**

3. Scan the bar code label(s) for the file you want to receive. You can scan labels from the "Full ASCII Bar Code Chart" in Appendix B. The label must use this format:

drive:filename

4. Scan this bar code label to exit Accumulate mode and receive the file.

Exit Accumulate Mode <u>||||||||||||||||||</u> \*-/\*

**Or:** You can create your own bar code labels to receive files by creating a bar code in this command format:

.%Hn,drive:filename

**Example:** You want to send an application from the host in your CrossBar network to the terminal. On the host, use HEX.EXE to convert the application from SHIPPING.BIN to SHIPPING.HEX. On the host, use a utility such as InterScan to transmit SHIPPING.HEX through the 9154 or 9161 to the terminal. Enter this command to receive the file SHIPPING.BIN on the terminal's drive C through COM2:

.%H2,c:shipping.bin

The file SHIPPING.HEX is transferred, converted from 7-bit ASCII hexadecimal to 8-bit binary, and stored as SHIPPING.BIN on the terminal.

#### **Receive File Via RF Communications**

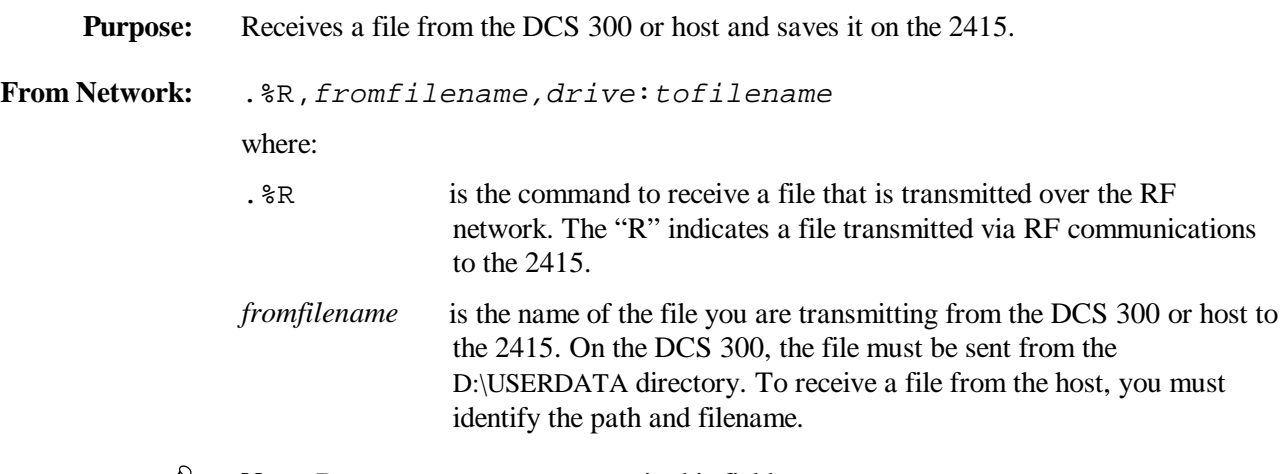

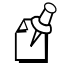

**Note:** Do not type D:\USERDATA in this field.

#### **Receive File Via RF Communications (continued)**

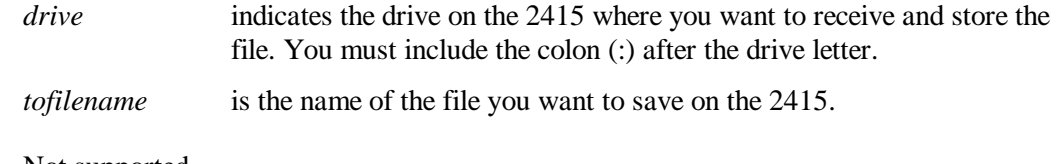

#### **Keypad or Menu:** Not supported

Scan: 1. Scan this bar code label:

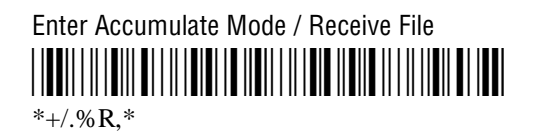

2. Scan the bar code label(s) for the file you want to receive. You can scan labels from the "Full ASCII Bar Code Chart" in Appendix B. The label must use this format:

fromfilename,drive:tofilename

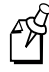

**Note:** To use the bar code labels in Appendix B, you may need to configure the terminal to use Code 39 in Full ASCII mode. For help, see "Code 39" in Chapter 8.

3. Scan this bar code label to exit Accumulate mode and receive the file.

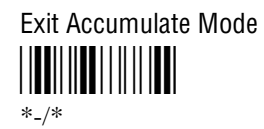

**Or:** You can create your own bar code labels to receive files by creating a bar code in this command format:

.%R,fromfilename,drive:tofilename

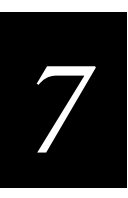

## **Rename File**

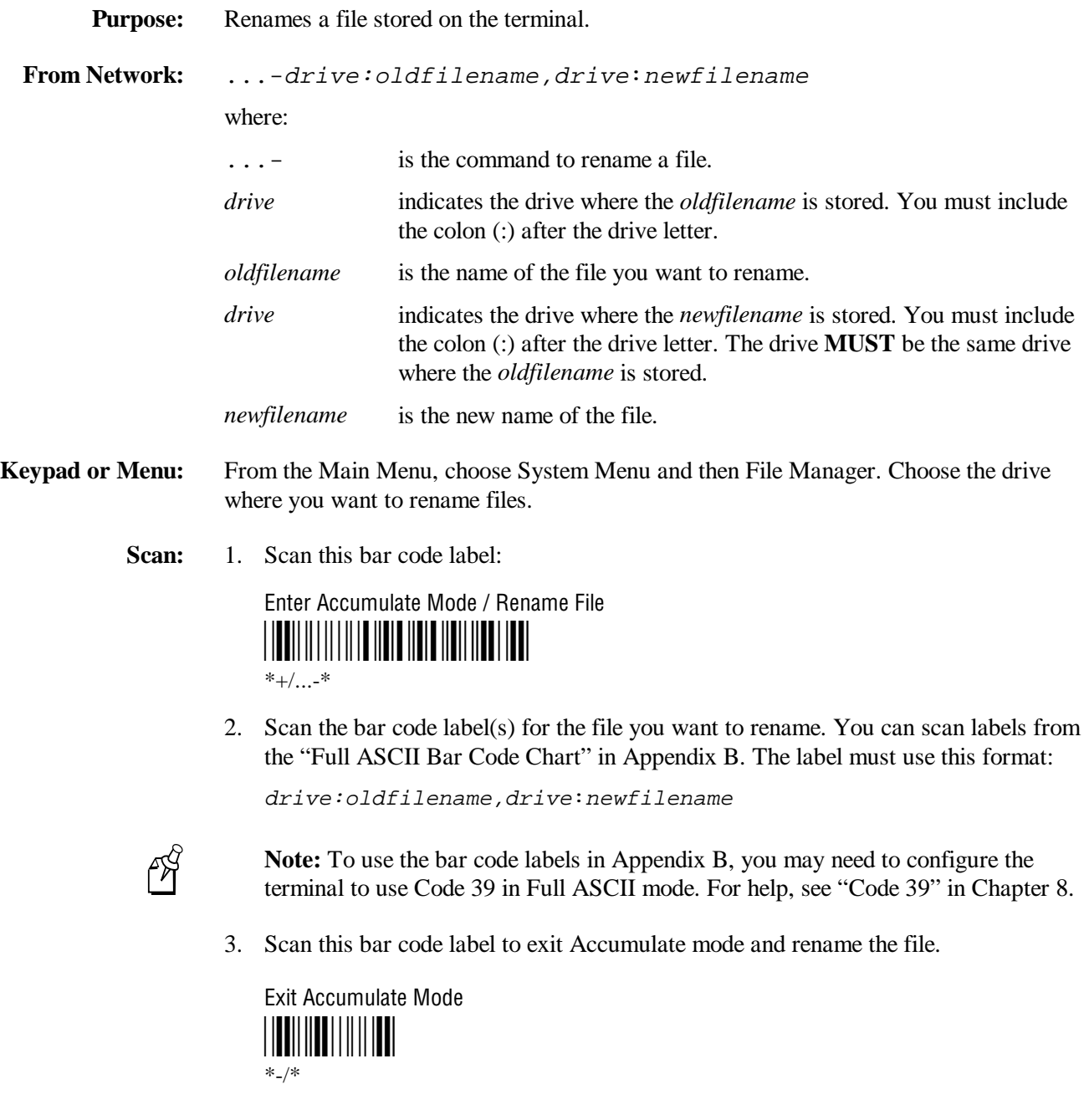

**Or:** You can create your own bar code labels to rename files by creating a bar code in this command format:

...-drive:oldfilename,drive:newfilename

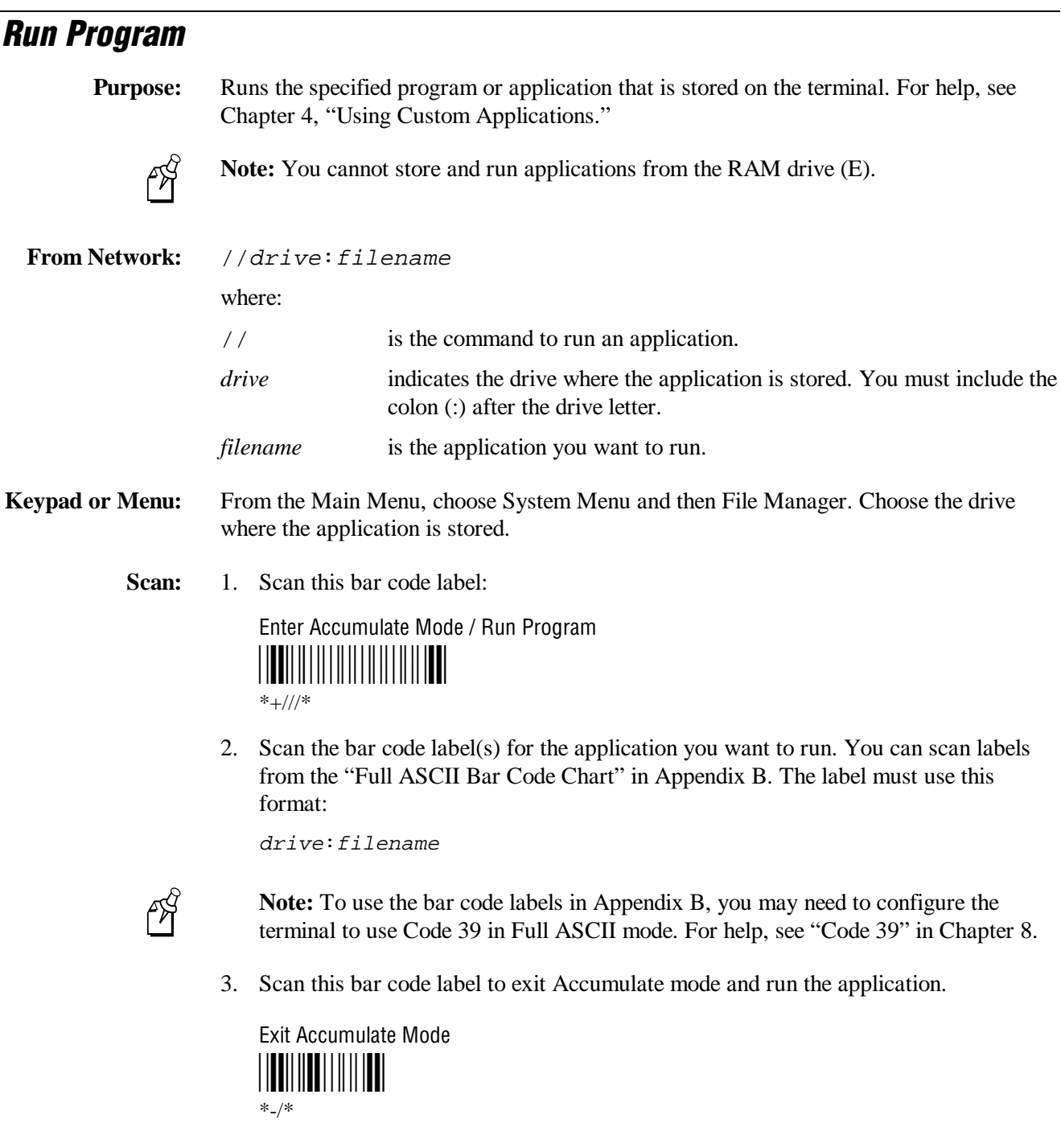

**Or:** You can create your own bar code labels to run applications by creating a bar code in this command format:

//drive:filename

*7*

### **Transmit File**

There are two ways to transmit files from the terminals:

- Use the serial port to transmit files from the terminal.
- Use RF communications to transmit files from the 2415.

For help connecting the terminal to a host computer or the DCS 300, see Chapter 2, "Operating the Terminals in a Network."

#### **Transmit File Through the Serial Port**

**Purpose:** Transmits a file from the terminal through the serial port and saves it on the host computer.

> On the host, you must receive the file using a serial communications package (i.e., Windows 3.1 Terminal, Win95 Hyperterminal, Crosstalk, or Procomm) that supports one of these protocols:

- XMODEM
- XMODEM-1K
- YMODEM

XMODEM-1K is a version of XMODEM that supports 1024-byte blocks and the standard 128-byte XMODEM data blocks, which increases the throughput. YMODEM has the additional ability to transfer a file name with the file's data and it preserves the length of the file without padding.

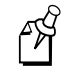

**Note:** Terminal filenames are up to eight characters with a three-character extension. Files you transfer from the host must use the Trakker Antares naming conventions.

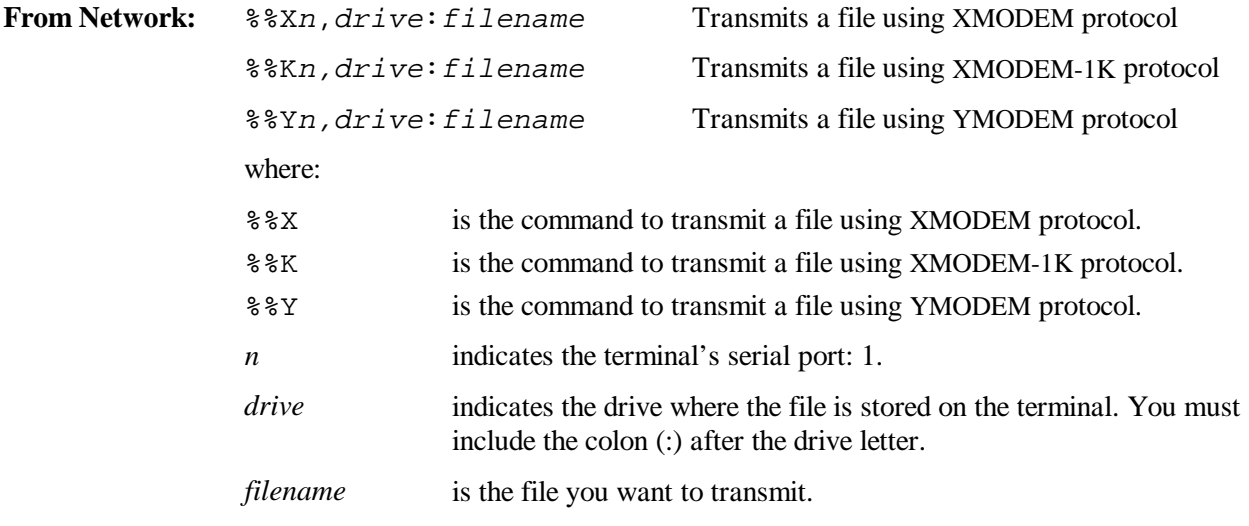

**Keypad or Menu:** Not supported

**Transmit File Through the Serial Port (continued)**

**Scan:** 1. Scan this bar code label:

Enter Accumulate Mode / Transmit File <u>|||||||||||||||||||||||||||</u>  $*$ +/%%\*

2. Scan the bar code label for the communications protocol you want to use.

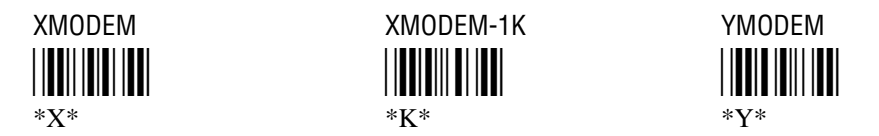

3. Scan the bar code label for the terminal COM port you are using to transmit the file. The label also includes the required comma.

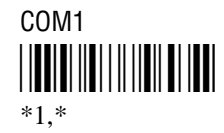

4. Scan the bar code label(s) for the file you want to transmit. You can scan labels from the "Full ASCII Bar Code Chart" in Appendix B. The label must use this format:

drive:filename

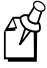

**Note:** To use the bar code labels in Appendix B, you may need to configure the terminal to use Code 39 in Full ASCII mode. For help, see "Code 39" in Chapter 8.

5. Scan this bar code label to exit Accumulate mode and transmit the file.

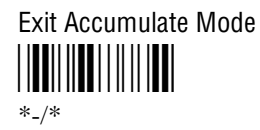

**Or:** You can create your own bar code labels to transmit files by creating a bar code in this command format:

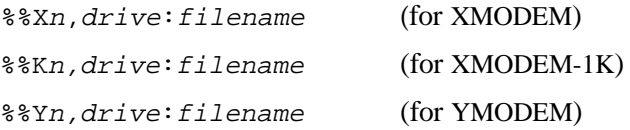

## *7*

#### **Transmit and Convert 8-Bit Binary Files to 7-Bit ASCII Files**

**Purpose:** Converts the file from an 8-bit binary file to a 7-bit ASCII hexadecimal file, transmits the file from the terminal through the serial port, and saves the file on the host computer. You must have the terminal connected to the host through a serial port. For help, see Chapter 2, "Operating the Terminals in a Network."

> 241X applications are 8-bit binary files. Some network protocols like the Intermec Multi-Drop protocol in a CrossBar network use 7-bit ASCII files. When you send 8-bit binary files across a 7-bit system without converting the files, the files are not compatible and will not run.

> You use the Transmit File command and a host utility to convert the 8-bit binary file to a 7-bit ASCII hexadecimal file and transfer it from the terminal. On the host, you use a hexadecimal conversion utility to convert the 7-bit ASCII hexadecimal file to an 8-bit binary file. Intermec has a DOS utility called HEX.EXE to convert files. The source code for HEX.EXE is also available. For help, see your Intermec service representative.

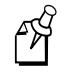

**Note:** Trakker Antares filenames are up to eight characters with a three-character extension.

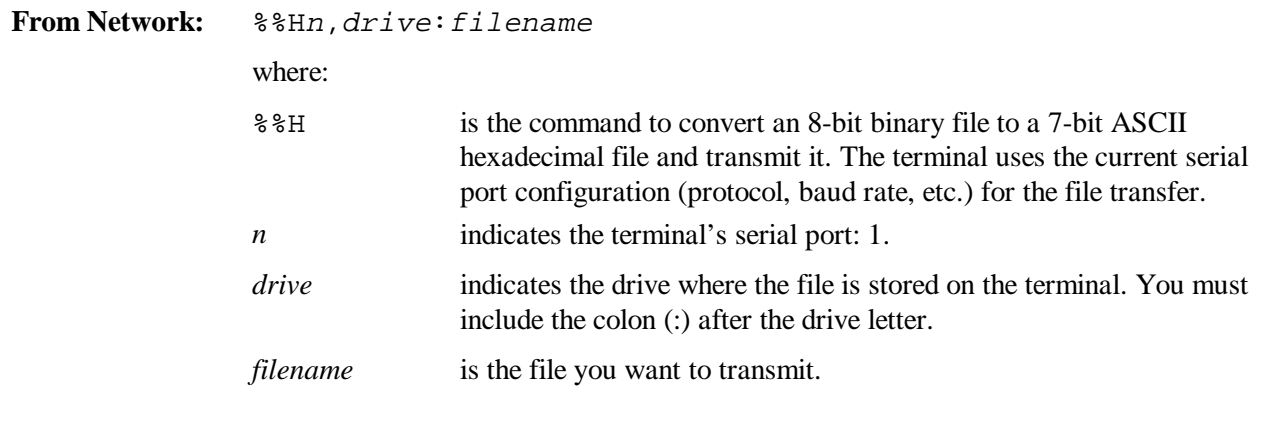

**Keypad or Menu:** Not supported

**Transmit and Convert 8-Bit Binary Files to 7-Bit ASCII Files (continued)**

**Scan:** 1. Scan this bar code label:

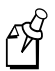

**Note:** To scan these bar code labels, you must configure the terminal to use Code 39 in Full ASCII mode. For help, see "Code 39" in Chapter 8.

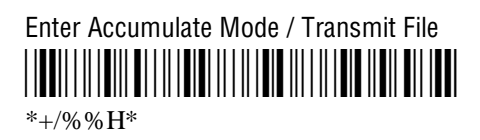

2. Scan the bar code label for the terminal COM port you are using to transmit the file. The label also includes the required comma.

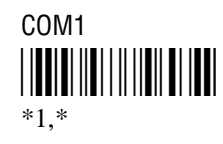

3. Scan the bar code label(s) for the file you want to transmit. You can scan labels from the "Full ASCII Bar Code Chart" in Appendix B. The label must use this format:

drive:filename

4. Scan this bar code label to exit Accumulate mode and transmit the file.

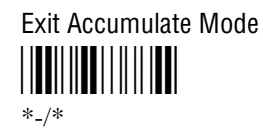

**Or:** You can create your own bar code labels to transmit files by creating a bar code in this command format:

%%Hn,drive:filename

**Example:** You want to upload an application from the terminal in your CrossBar network to the host. On the host, you need to receive the file using a utility such as InterScan. Enter this command to transmit the file SHIPPING.BIN from the terminal's drive C through COM2:

%%H2,c:shipping.bin

The file is converted from 8-bit binary to 7-bit ASCII hexadecimal and transmitted to the host. Use HEX.EXE to convert the application back to its original 8-bit binary format.

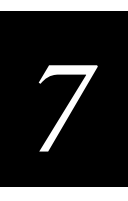

#### **Transmit File Via RF Communications**

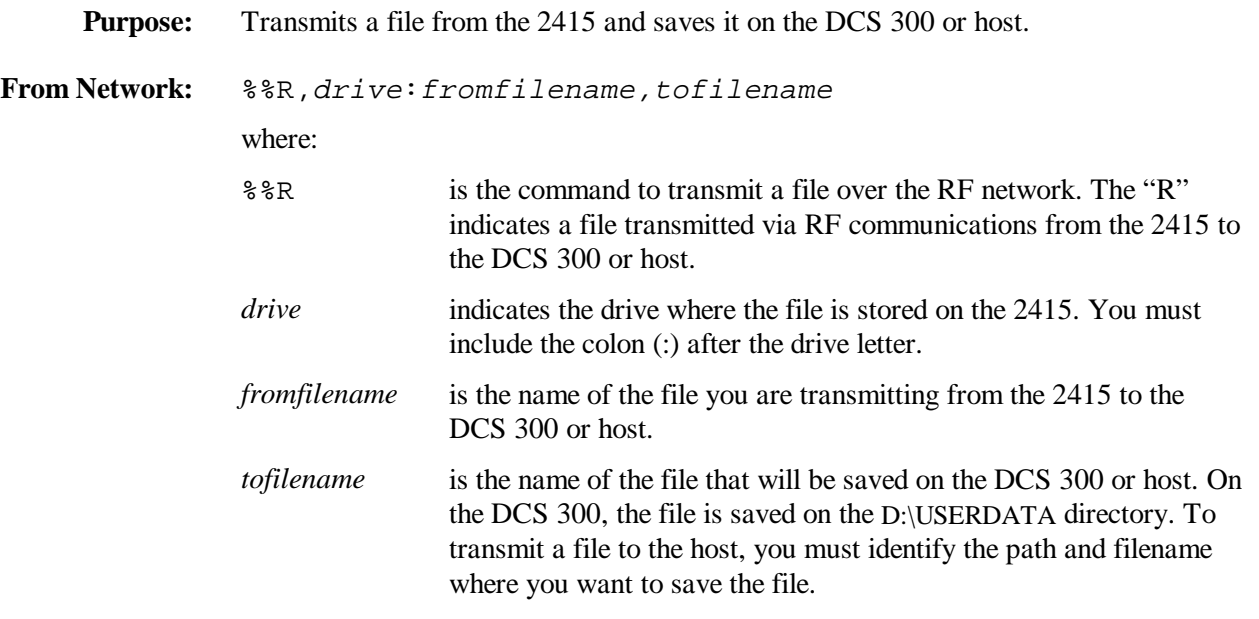

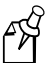

**Note:** Do not type D:\USERDATA in this field.

#### **Keypad or Menu:** Not supported

**Scan:** 1. Scan this bar code label:

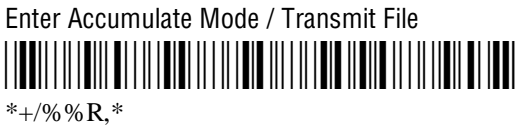

2. Scan the bar code label(s) for the file you want to transmit. You can scan labels from the "Full ASCII Bar Code Chart" in Appendix B. The label must use this format:

drive: fromfilename, tofilename

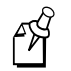

**Note:** To use the bar code labels in Appendix B, you may need to configure the terminal to use Code 39 in Full ASCII mode. For help, see "Code 39" in Chapter 8.

3. Scan this bar code label to exit Accumulate mode and transmit the file.

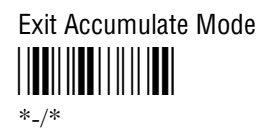

#### **Transmit File Via RF Communications (continued)**

**Or:** You can create your own bar code labels to transmit files by creating a bar code in this command format:

%%R,drive:fromfilename,tofilename

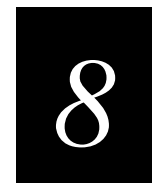

## **Configuration Command Reference**

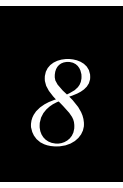

**This chapter is an alphabetical list of all the configuration commands supported on the terminal.**

## **Using Configuration Commands**

A configuration command changes the way the Trakker Antares 2410 and 2415 terminals operate. For example, you can change the Beep Volume command and make the terminal beep very loudly in a noisy environment. You can execute configuration commands by

- scanning a command from a Code 39 or Code 93 bar code label. These labels are provided in this chapter. For more help, see Chapter 3, "Configuring the Terminal."
- choosing a command from the TRAKKER Antares 2400 Menu System. For help using the menu system, see Chapter 3, "Configuring the Terminal."
- sending a command from a device on the serial or RF network. For help, see "Using" Serial Communications on the Terminals" and "Connecting the 2415 to an RF Network" in Chapter 2.

You can find this information about each configuration command in this chapter:

- Command description and purpose
- Command syntax and options
- Default setting
- Location within the TRAKKER Antares 2400 Menu System
- Bar code labels you can scan to set or change each command

The configuration commands are listed alphabetically by command name. For a list of bar code symbology, operations, serial network communications, or RF network communications commands, use the next table, "Configuration Commands Listed by Category." If you want to look up a command by its syntax, see the "Configuration Commands by Syntax" list in Appendix A.

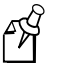

**Note:** The Code 39 bar code labels in this chapter show an asterisk (\*) at the beginning and end of the human-readable interpretation to represent the start and stop codes. If you are creating your own Code 39 bar code labels, your bar code printing utility may automatically supply the asterisks as the start/stop code.

## **Configuration Commands Listed by Category**

This chapter lists the configuration commands in alphabetical order. Use this next list to find the configuration commands you may need to set for bar code symbologies, operations, serial network communications, or RF network communications.

#### **Operations Bar Code Symbologies**

Append Time, 8-12 Codabar, 8-19 Automatic Shutoff, 8-13 Code 11, 8-21 Beep Volume, 8-17 Code 16K, 8-22 Command Processing, 8-39 Code 2 of 5, 8-23 Decode Security, 8-52 Code 39, 8-25 Display Backlight Timeout, 8-55 Code 49, 8-29 Display Contrast, 8-57 Code 93, 8-31 Display Font Type, 8-58 Code 128, 8-32 Display Row Spacing, 8-59 Interleaved 2 of 5, 8-75 Display Video Mode, 8-60 MSI, 8-86 Flash Memory Configuration, 8-66 Plessey, 8-95 Keypad Caps Lock, 8-77 UPC/EAN, 8-140 Keypad Clicker, 8-78 Keypad Type, 8-79 Postamble, 8-97 Preamble, 8-100 RAM Drive Size, 8-102 Resume Execution, 8-108 Scan Ahead, 8-110 Scanner Mode, 8-111 Scanner Redundancy, 8-112 Scanner Selection, 8-113 Scanner Timeout, 8-114 Scanner Trigger, 8-116 Suspend/Resume Control, 8-126 Time and Date, 8-133 Time in Seconds, 8-135

*8*

#### **Configuration Commands Listed by Category (continued)**

Acknowledgement Delay Lower Limit, 8-7 Baud Rate, 8-15 Acknowledgement Delay Upper Limit, 8-9 Configuration Commands Via Serial Port, 8-43 AP Density, 8-11 Data Bits, 8-51 Controller Connect Check Receive Timer, 8-45 End of Message (EOM), 8-64 Controller Connect Check Send Timer, 8-47 Flow Control, 8-68 Controller IP Address, 8-49 Handshake, 8-70 Default Router, 8-53 LRC (Longitudinal Redundancy Check), 8-81 Domain, 8-61 Parity, 8-94 Dynamic Host Configuration Protocol (DHCP), 8-63 Poll (Polling), 8-96 Host IP Address, 8-71 Serial Port Protocol, 8-118 Inactivity Timeout, 8-73 Start of Message (SOM), 8-120 Maximum Retries, 8-82 Stop Bits, 8-123 Maximum Sleep Duration, 8-84 Timeout Delay, 8-136 Network Activate, 8-88 Network Loopback, 8-89 Network Name, 8-90 Network Port, 8-92 Power Management, 8-99 Receive All Multicast, 8-104 Reservation, 8-105 Reservation Enable, 8-107 Roaming Flag, 8-109 Security Identification (ID), 8-117 Station Name, 8-122 Subnet Mask, 8-124 TCP/IP Maximum Retries, 8-127 TCP/IP Maximum Transmit Timeout, 8-129 Terminal IP Address, 8-131 Transmit Mode, 8-138 Transmit Rate, 8-139

Wakeup On Broadcast, 8-143

#### **RF Network Communications Serial Network Communications**

## **Entering Variable Data in a Configuration Command**

You can enter variable data for many of the configuration commands. For example, you can set a preamble that is up to 25 ASCII characters long. You need to follow these general instructions to enter variable data.

#### **To enter variable data in a configuration command**

1. Scan a bar code label with this syntax:

+/\$+command

where:

+/ is the syntax for the Enter Accumulate Mode command.

\$+ is the syntax for the Change Configuration command.

*command* is the syntax for the command you want to change.

For example, the command syntax for a preamble is AD*data*. To change or set a preamble, scan this bar code:

Enter Accumulate Mode / Change Configuration / Set Preamble \*+/\$+AD\*  $*+ / $+AD*$ 

2. Scan a bar code label from the "Full ASCII Bar Code Chart" in Appendix B. To set the preamble to the character T, scan this label:

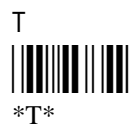

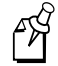

**Note:** To use the bar code labels in Appendix B, you may need to configure the terminal to use Code 39 in Full ASCII mode. For help, see "Code 39" later in this chapter.

3. Scan the Exit Accumulate Mode bar code label to update the terminal's configuration:

Exit Accumulate Mode ///////////////// \*-/\*

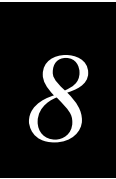

## **Acknowledgement Delay Lower Limit**

**Purpose:** When the 2415 sends a message to the DCS 300, the terminal waits to receive a response acknowledging the message. If no response is received within the Acknowledgement Delay Lower Limit time, the terminal sends the message again at the time interval set for the lower limit. The terminal will continue to send the data at increasingly longer intervals until it reaches the Acknowledgement Delay Upper Limit time. The terminal continues sending the message at the time interval set for the upper limit until a response is received or a timeout error occurs. **Syntax:** NV*data* Acceptable values for *data* are any number from 200 to 2000 ms. **Default:** 300 ms **Menu System:** From the Main Menu, choose Configuration Menu, then Communications Menu, and then Advanced Network. **Scan:** To set the default acknowledgement delay lower limit, scan this bar code: Default Acknowledgement Delay Lower Limit \*\$+NV300\* \*\$+NV300\* **Or:** To set the acknowledgement delay lower limit: 1. Scan this bar code:

> Enter Accumulate Mode / Set Acknowledgement Delay Lower Limit \*+/\$+NV\*  $*+$ /\$+NV $*$

#### **Acknowledgement Delay Lower Limit (continued)**

2. Scan a numeric value for *data* from these bar codes:

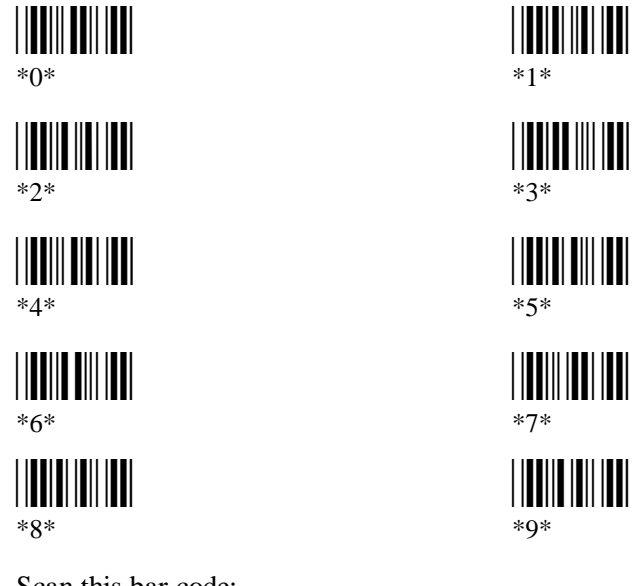

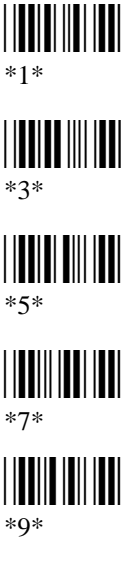

3. Scan this bar code:

Exit Accumulate Mode \*-/\* \*-/\*

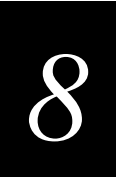

## **Acknowledgement Delay Upper Limit**

- **Purpose:** When the 2415 sends a message to the DCS 300, the terminal waits to receive a response acknowledging the message. If no response is received within the Acknowledgement Delay Lower Limit time, the terminal sends the message again at the time interval set for the lower limit. The terminal will continue to send the data at increasingly longer intervals until it reaches the Acknowledgement Delay Upper Limit time. The terminal continues sending the message at the time interval set for the upper limit until a response is received or a timeout error occurs. **Syntax:** NU*data* Acceptable values for *data* are any number from 2000 to 60000 ms. **Default:** 5000 ms
- **Menu System:** From the Main Menu, choose Configuration Menu, then Communications Menu, and then Advanced Network.
	- **Scan:** To set the default acknowledgement delay upper limit, scan this bar code:

Default Acknowledgement Delay Upper Limit

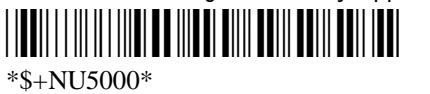

- **Or:** To set the acknowledgement delay upper limit:
	- 1. Scan this bar code:

Enter Accumulate Mode / Set Acknowledgement Delay Upper Limit \*+/\$+NU\*  $*+$ /\$+NU\*

#### **Acknowledgement Delay Upper Limit (continued)**

2. Scan a numeric value for *data* from these bar codes:

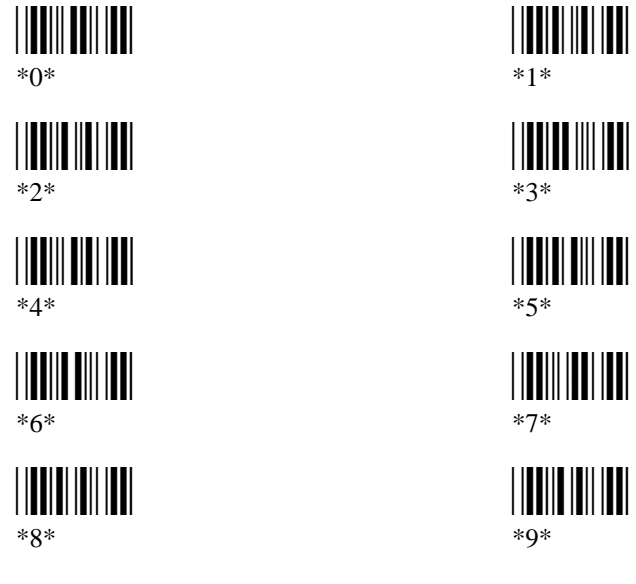

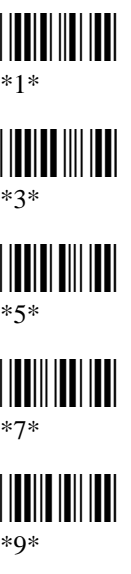

3. Scan this bar code:

Exit Accumulate Mode \*-/\*  $*_{-}/*$ 

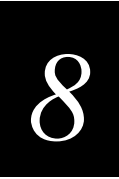

## **AP Density**

**Purpose:** (IEEE 802.11 DS radio parameter) Controls the roaming sensitivity of the radios. You can use this parameter to virtually reduce the range of the radio. When you increase the AP density, you do not reduce the absolute range of the radio, but the roaming algorithms are modified to allow significant overlap of the radio coverage. Increasing the AP density lets you create a higher performance radio network, but you will need significantly more access points to cover a given area.

#### **Syntax:** LF*data*

Acceptable values for *data* are:

- 0 Low density
- 1 Medium density
- 2 High density
- **Default:** Low density

**Menu System:** From the Main Menu, choose Configuration Menu, then Communications Menu, and then Radio.

**Scan:** One of these bar codes:

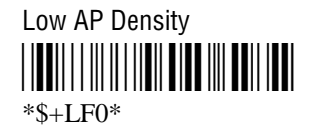

Medium AP Density \*\$+LF1\*  $*S+LF1*$ 

High AP Density \*\$+LF2\* \*\$+LF2\*

## **Append Time**

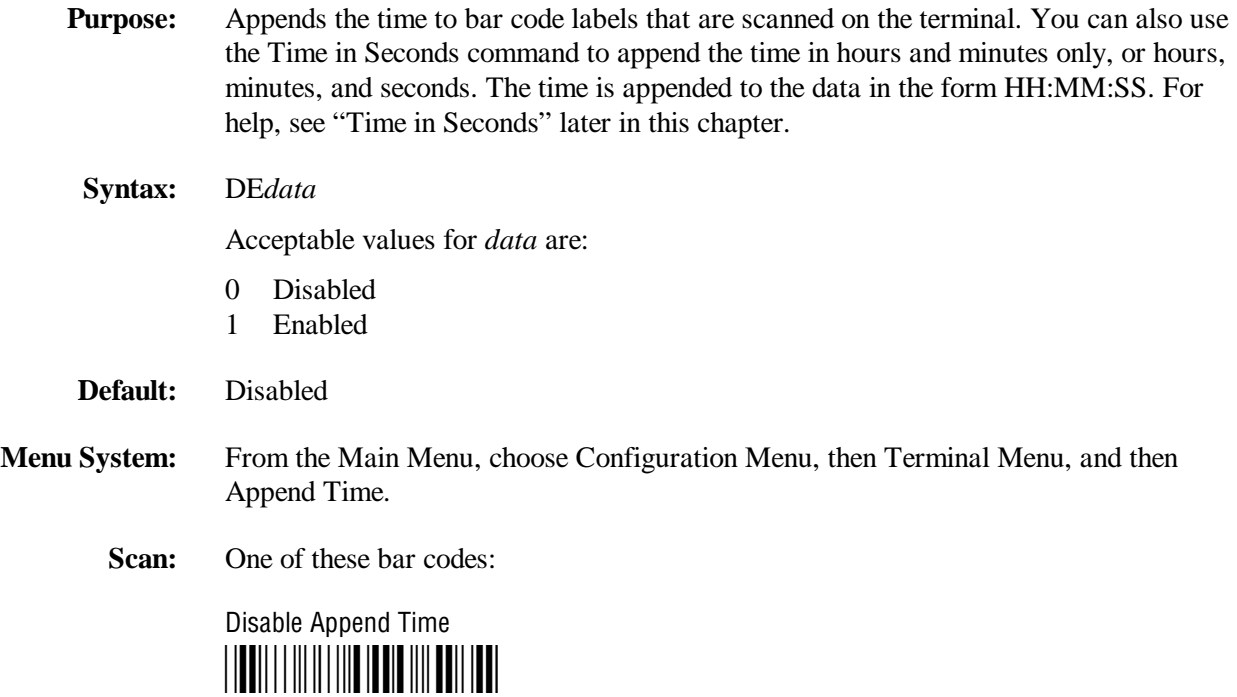

\*\$+DE0\*

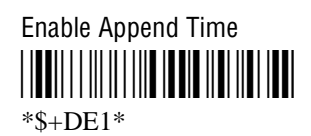

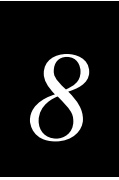

## **Automatic Shutoff**

**Purpose:** Defines the maximum length of time the terminal remains on when there is no activity. When you do not use the terminal for the length of time set with this command, the terminal automatically turns off as if you had pressed  $\circledS$  to turn it off.

> When you press  $\circledcirc$  to turn on the terminal, the terminal either resumes exactly where it was when you turned it off or the terminal boots and restarts your application. Resume is controlled through the Resume Execution command. For help, see "Resume Execution" later in this chapter.

**Power Management Tip:** You should use the Automatic Shutoff feature to preserve battery pack power.

#### **Syntax:** EZ*data*

Acceptable values for *data* are:

- 0 Disabled (always on)
- 02-75 Shutoff time in minutes
- **Default:** Disabled
- **Menu System:** From the Main Menu, choose Configuration Menu, then Terminal Menu, and then Power Management.
	- **Scan:** To disable automatic shutoff, scan this bar code:

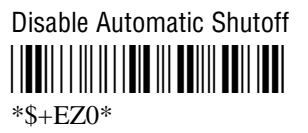

- **Or:** To set a timeout:
	- 1. Scan this bar code:

Enter Accumulate Mode / Set Automatic Shutoff \*+/\$+EZ\*

 $*+$ /\$+EZ\*

**Automatic Shutoff (continued)**

2. Scan a numeric value for *data* from these bar codes:

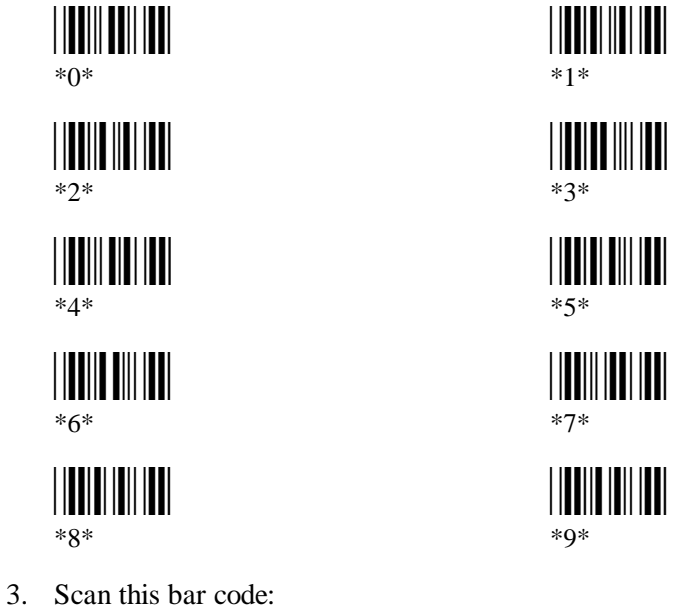

Exit Accumulate Mode \*-/\*  $*_{-}/*$ 

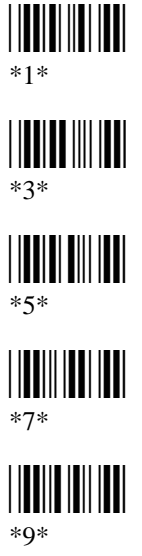

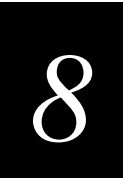

## **Baud Rate**

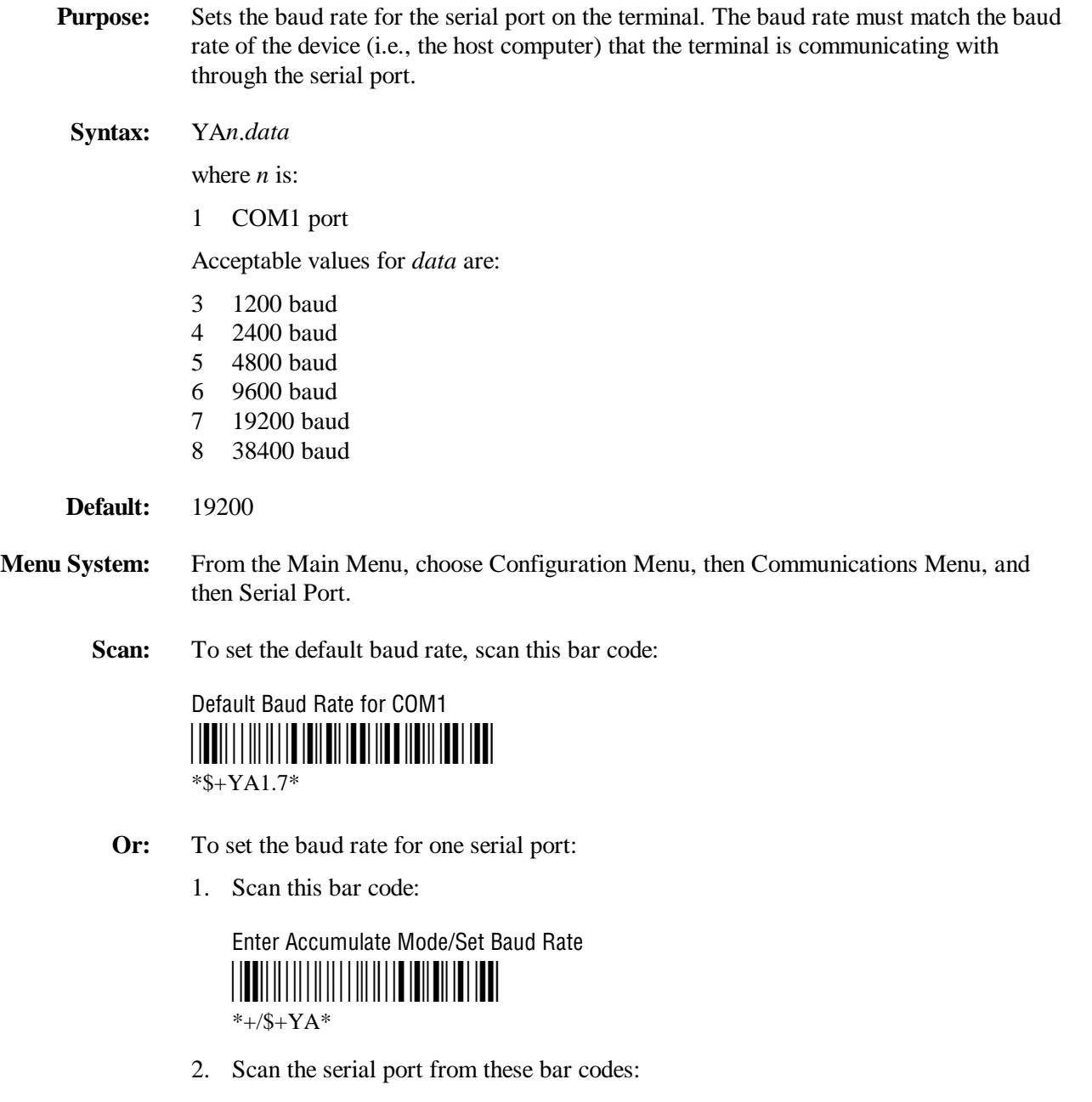

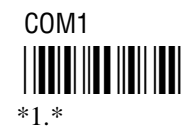

#### **Baud Rate (continued)**

3. Scan the baud rate from these bar codes:

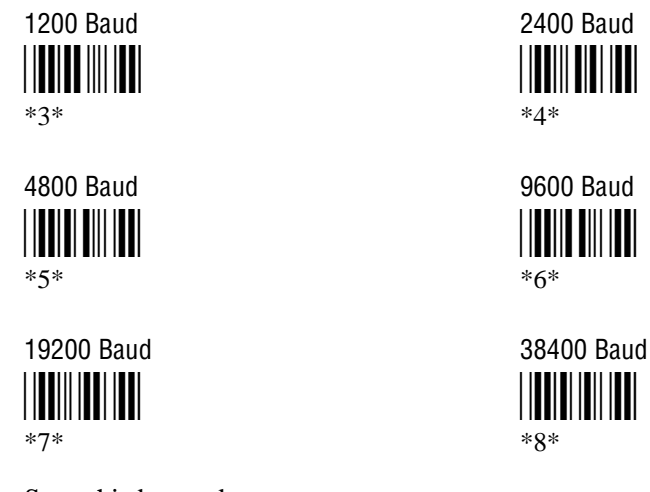

4. Scan this bar code:

Exit Accumulate Mode <u>||||||||||||||||||||||</u>  $*$ <sub>-</sub>/\*

**Other:** For COM1 only. To provide compatibility with earlier Trakker Antares firmware versions, you can also use this syntax:

IA*data*

where *data* is a value from 3 to 8.
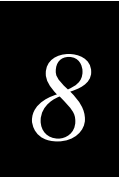

### **Beep Volume**

**Purpose:** Adjusts the volume of the terminal's audio signals. Set the beep and keyclick volume according to operator preference and work environment. If you set the Beep Volume command to off, you will not hear any audio signals including the keyclick.

**Syntax:** BV*data*

Acceptable values for *data* are:

- 0 Off
- 1 Quiet
- 2 Normal
- 3 Loud
- 4 Very loud
- 8 Lower volume
- 9 Raise volume

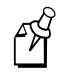

Note: On the 241X, the quiet and normal beep volumes sound the same and the loud and very loud beep volumes sound the same.

- **Default:** Very loud
- **Menu System:** From the Main Menu, choose Configuration Menu, then Terminal Menu, and then Beeper.
	- **Scan:** One of these bar codes:

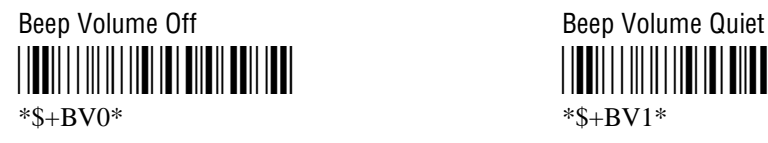

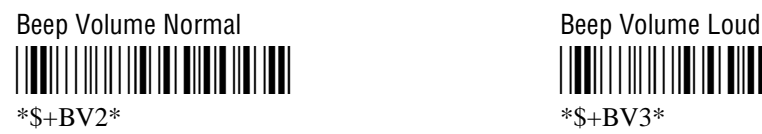

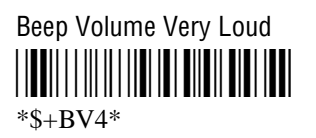

\*\$+BV0\* \*\$+BV1\*

<u>||BBI||||||||||||||||||||||||||||||||</u>

### **Beep Volume (continued)**

**Or:** Scan one of these bar codes repeatedly to achieve the desired volume:

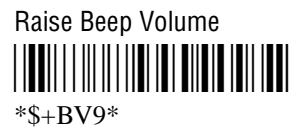

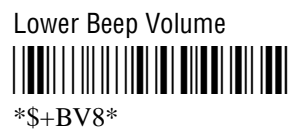

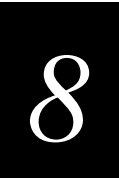

### **Codabar**

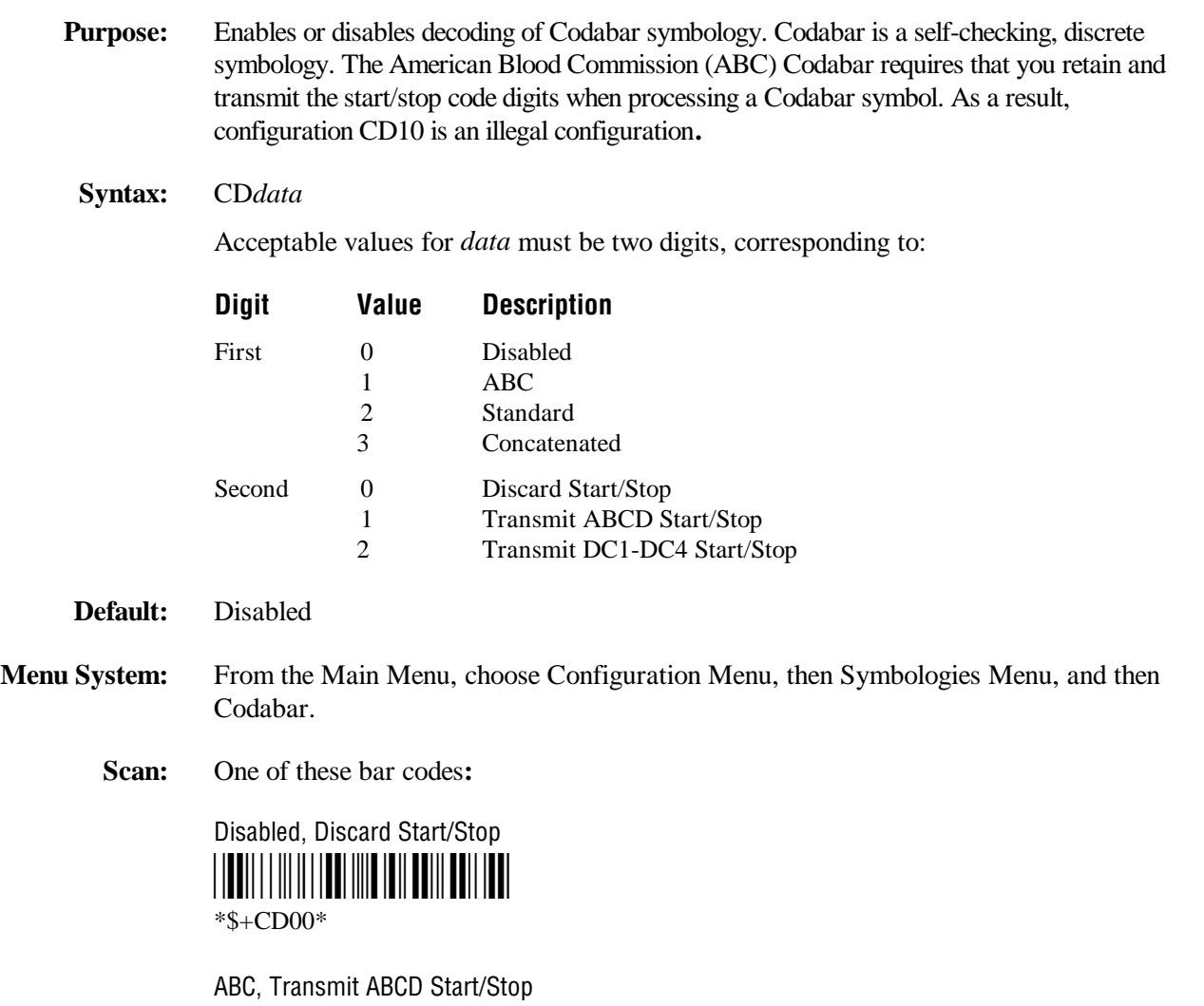

\*\$+CD11\* \*\$+CD11\*

ABC, Transmit DC1-DC4 Start/Stop \*\$+CD12\* \*\$+CD12\*

**Codabar (continued)**

Standard, Discard Start/Stop

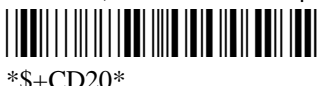

Standard, Transmit ABCD Start/Stop \*\$+CD21\*

\*\$+CD21\*

Standard, Transmit DC1-DC4 Start/Stop \*\$+CD22\*

\*\$+CD22\*

Concatenated, Discard Start/Stop \*\$+CD30\*

\*\$+CD30\*

Concatenated, Transmit ABCD Start/Stop \*\$+CD31\*

\*\$+CD31\*

Concatenated, Transmit DC1-DC4 Start/Stop \*\$+CD32\*

\*\$+CD32\*

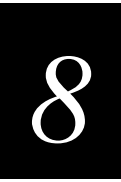

### **Code 11**

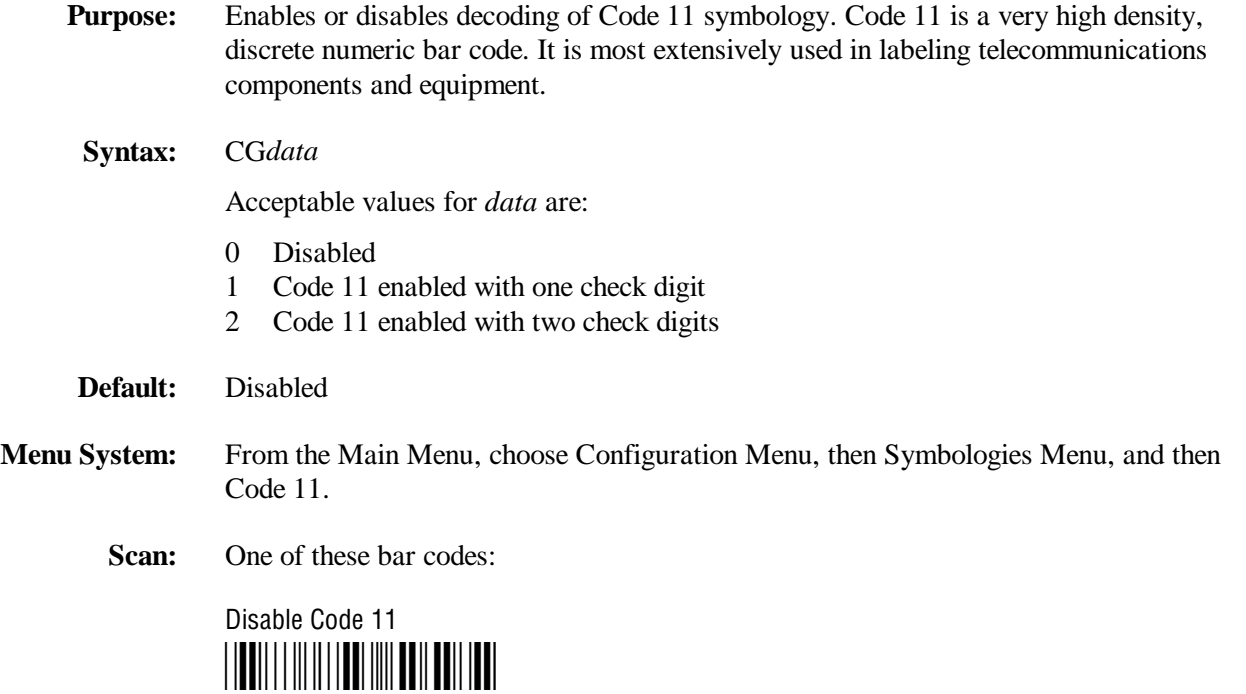

\*\$+CG0\*

Code 11 Enabled With One Check Digit \*\$+CG1\*

 $*S+CG1*$ 

Code 11 Enabled With Two Check Digits \*\$+CG2\* \*\$+CG2\*

# **Code 16K**

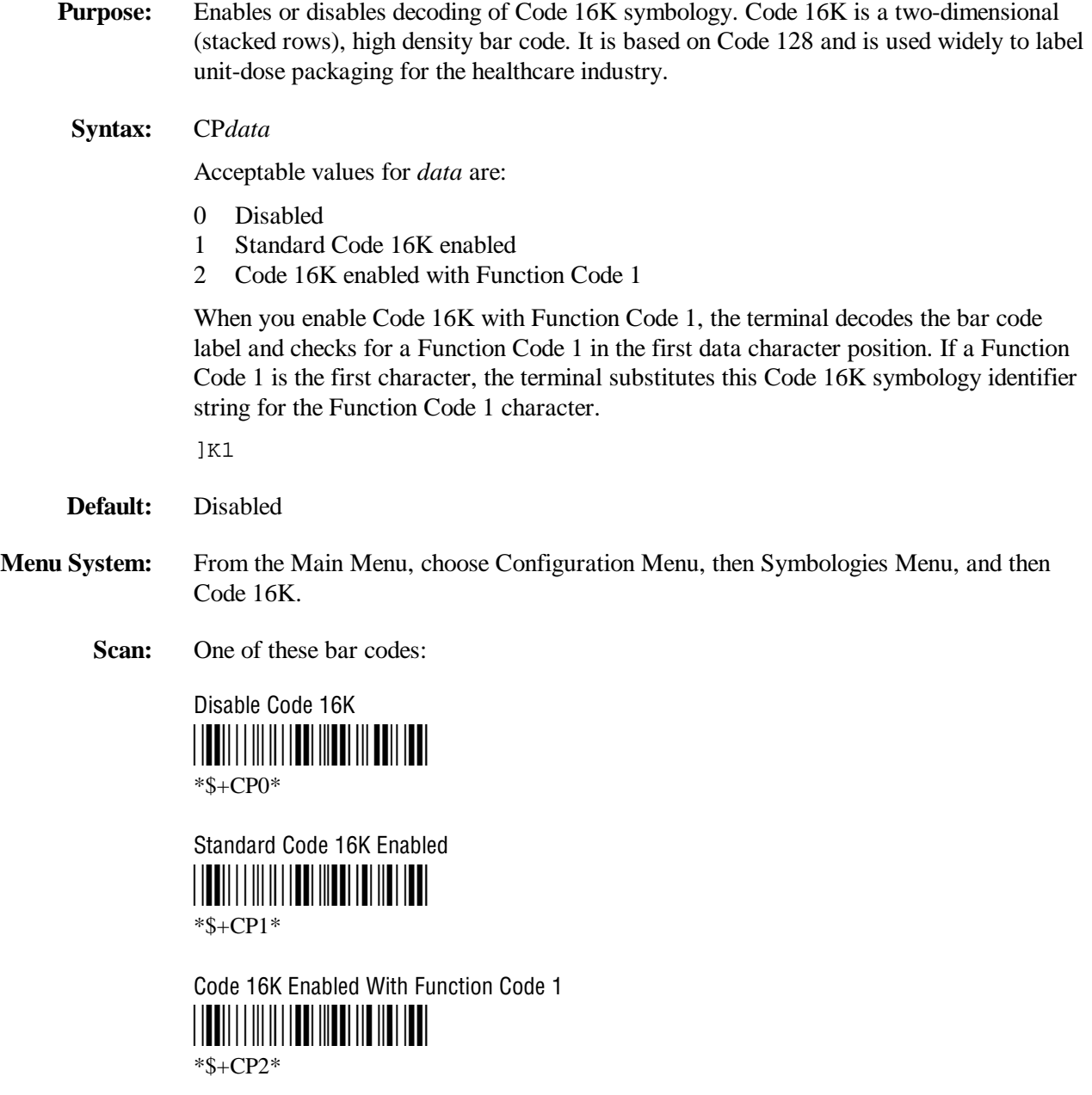

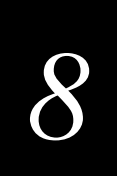

## **Code 2 of 5**

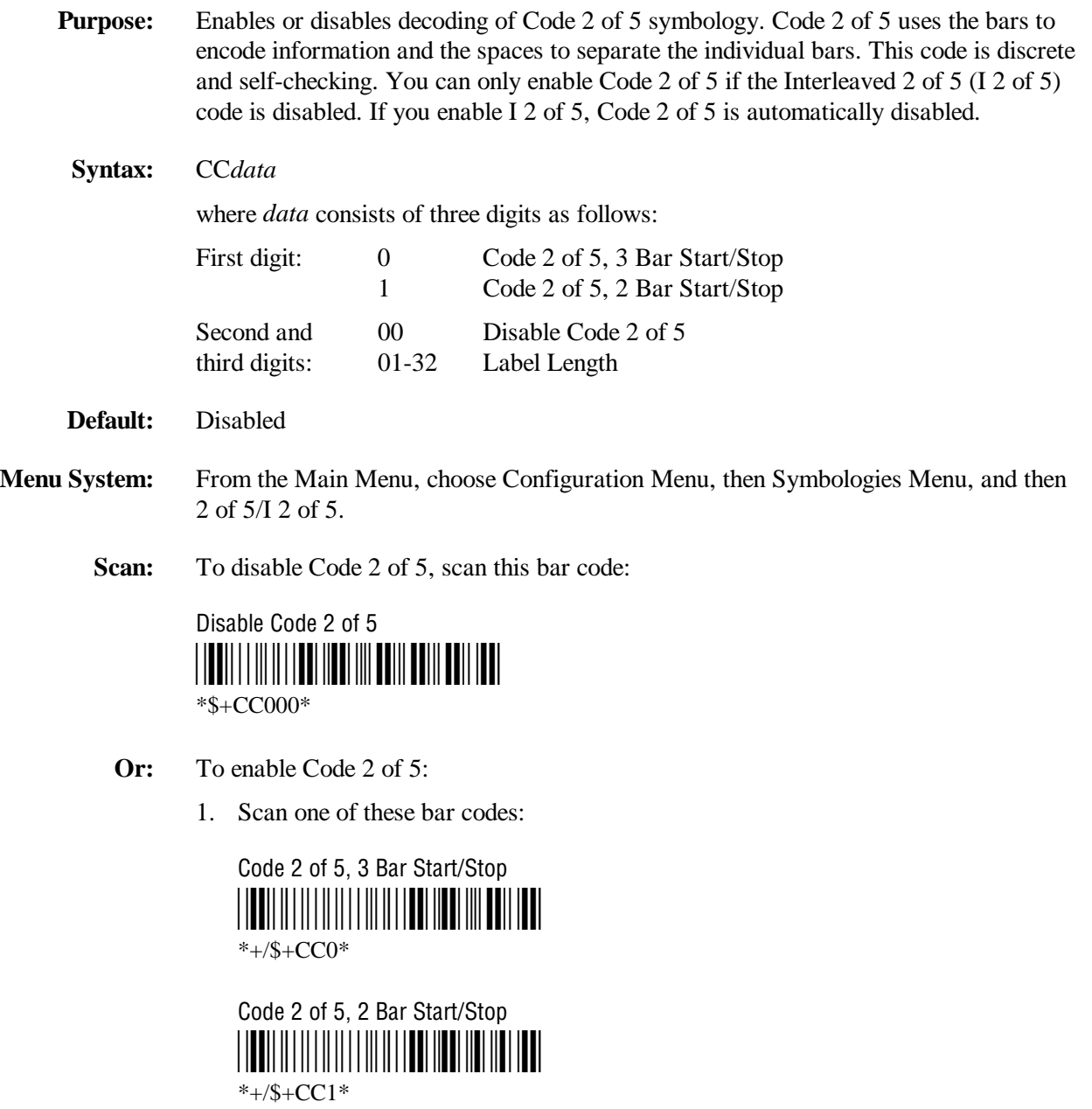

Code 2 of 5 (continued)

2. Scan a two-digit numeric value to set the label length (01-32) from these bar codes.

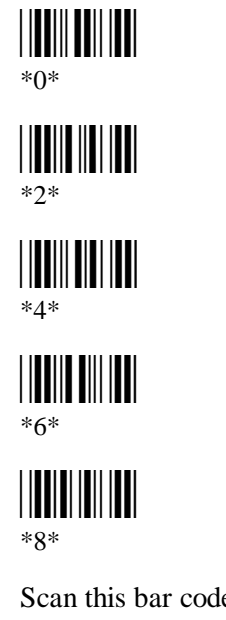

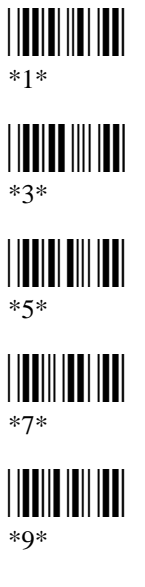

3. Scan this bar code:

Exit Accumulate Mode  $*_{-}/*$ 

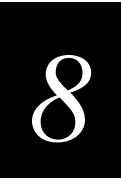

### **Code 39**

**Purpose:** Enables or disables decoding of Code 39 symbology. Code 39 is discrete, variable length, and self-checking. The character set is uppercase A to Z, 0 to 9, dollar sign (\$), period (.), slash  $($ , percent  $(% \theta)$ , space  $($   $)$ , plus  $(+)$ , and minus  $(-)$ .

There are three types of ASCII the terminal decodes:

- Code 39 non-full ASCII
- Code 39 full ASCII
- Code 39 mixed-full ASCII

**Code 39 non-full ASCII** Non-full ASCII uses a one-character encoding scheme. For example, you encode the data "SAMPLE" as follows:

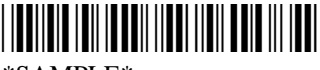

\*SAMPLE\*

This label decodes as *SAMPLE*.

**Code 39 full ASCII** Full ASCII uses a two-character encoding scheme to extend the character set to 128 characters. You use the dollar sign  $(\$)$ , slash  $(\%)$ , percent  $(\%)$ , or plus (+) followed by an uppercase letter to represent one of the characters in the extended set. You must encode lowercase letters as a plus sign (+) followed by their uppercase equivalents. For a list of ASCII characters and their Code 39 representations, see the "Full ASCII Table" in Appendix B.

Use Code 39 full ASCII to enter ASCII control characters or lowercase characters as data. You should also enable Code 39 full ASCII to use ASCII command characters.

For example, you encode the data "sample" in Code 39 full ASCII as follows:

\*+S+A+M+P+L+E\*  $*+S+A+M+P+L+E*$ 

In Code 39 non-full ASCII, this label decodes as *+S+A+M+P+L+E*. In Code 39 full ASCII, this label decodes as *sample*.

**Code 39 mixed-full ASCII** Use mixed-full ASCII when printers encode the same label two different ways. For example, if you have a bar code with the data \$%a, some printers encode the data as follows:

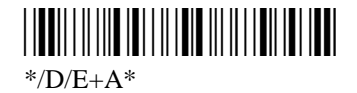

In the Full ASCII Table in Appendix B, /D represents \$ and /E represents %. If you configure the terminal for Code 39 full ASCII, the terminal decodes the data as \$%a because there are three valid full ASCII character pairs to represent the data.

#### **Code 39 (continued)**

Other printers encode the data \$%a as:

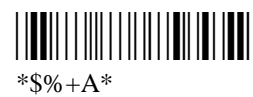

The \$ and % are valid Code 39 characters in the non-full ASCII character set. However, the terminal will not decode this label if it is configured for full ASCII, because the data is not represented by valid full ASCII character pairs. To decode the label correctly, you need to configure the terminal for mixed-full ASCII.

When you configure the terminal for Code 39 mixed-full ASCII, the terminal will decode both of the labels above as \$%a.

Mixed-full ASCII interprets any valid full ASCII character pairs that appear in the label, but does not require that all data be encoded with a valid full ASCII character pair. If you are uncertain how your labels are encoded, configure the terminal for mixed-full ASCII, which decodes all valid Code 39 labels.

If you configure the terminal for Code 39 full ASCII, you should check for Code 39 mixed-full ASCII. Mixed-full ASCII does not apply when you configure the terminal for non-full ASCII.

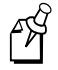

**Note:** The interpretive text shown under bar code labels does not always accurately reflect the data that is encoded in the label. The interpretive text represents how the label should be decoded.

Use this table to help configure your terminal.

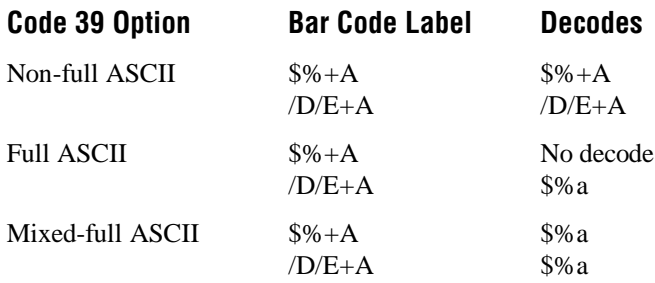

#### **Syntax:** CB*data*

Acceptable values for *data* can be up to three digits, corresponding to:

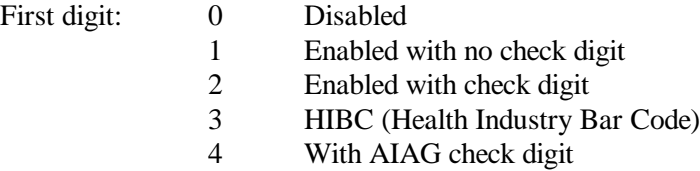

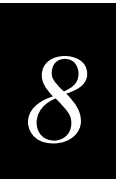

#### **Code 39 (continued)**

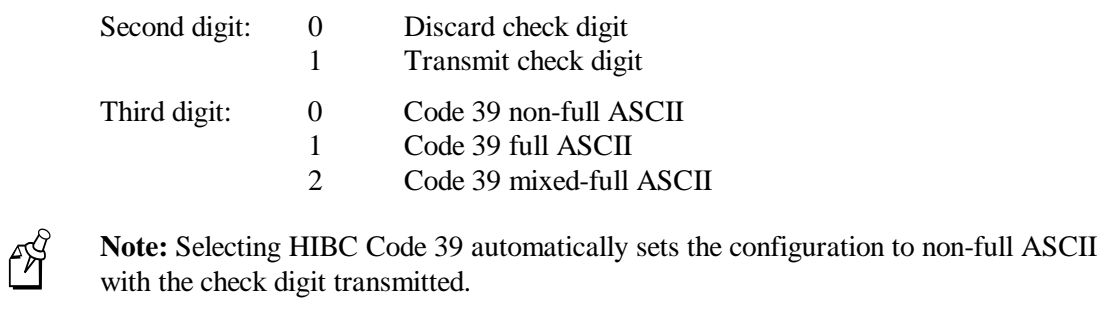

**Default:** Enable Code 39 Full ASCII with no check digit (111)

**Menu System:** From the Main Menu, choose Configuration Menu, then Symbologies Menu, and then Code 39.

**Scan:** To disable Code 39, scan this bar code:

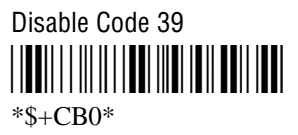

- **Or:** To enable Code 39:
	- 1. Scan this bar code:

Enter Accumulate Mode / Enable Code 39 \*+/\$+CB\*  $*+$ /\$+CB $*$ 

2. Scan one of these bar codes to set the first digit:

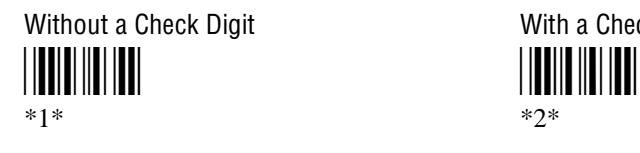

\*3\* \*4\* \*3\* \*4\*

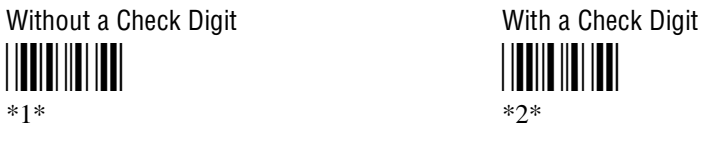

HIBC Code 39 With AIAG Check Digit

### **Code 39 (continued)**

3. Scan one of these bar codes to set the second digit:

\*0\* \*1\* \*0\* \*1\*

Discard Check Digit **National Check Digit** Transmit Check Digit

4. Scan one of these bar codes to set the third digit:

Code 39 Non-Full ASCII Code 39 Full ASCII \*0\* \*1\* \*0\* \*1\*

Code 39 Mixed-Full ASCII <u>||||||||||||||||</u> \*2\*

5. Scan this bar code:

Exit Accumulate Mode <u>|||||||||||||||||||||</u>  $*$ <sub>-</sub>/\*

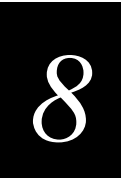

### **Code 49**

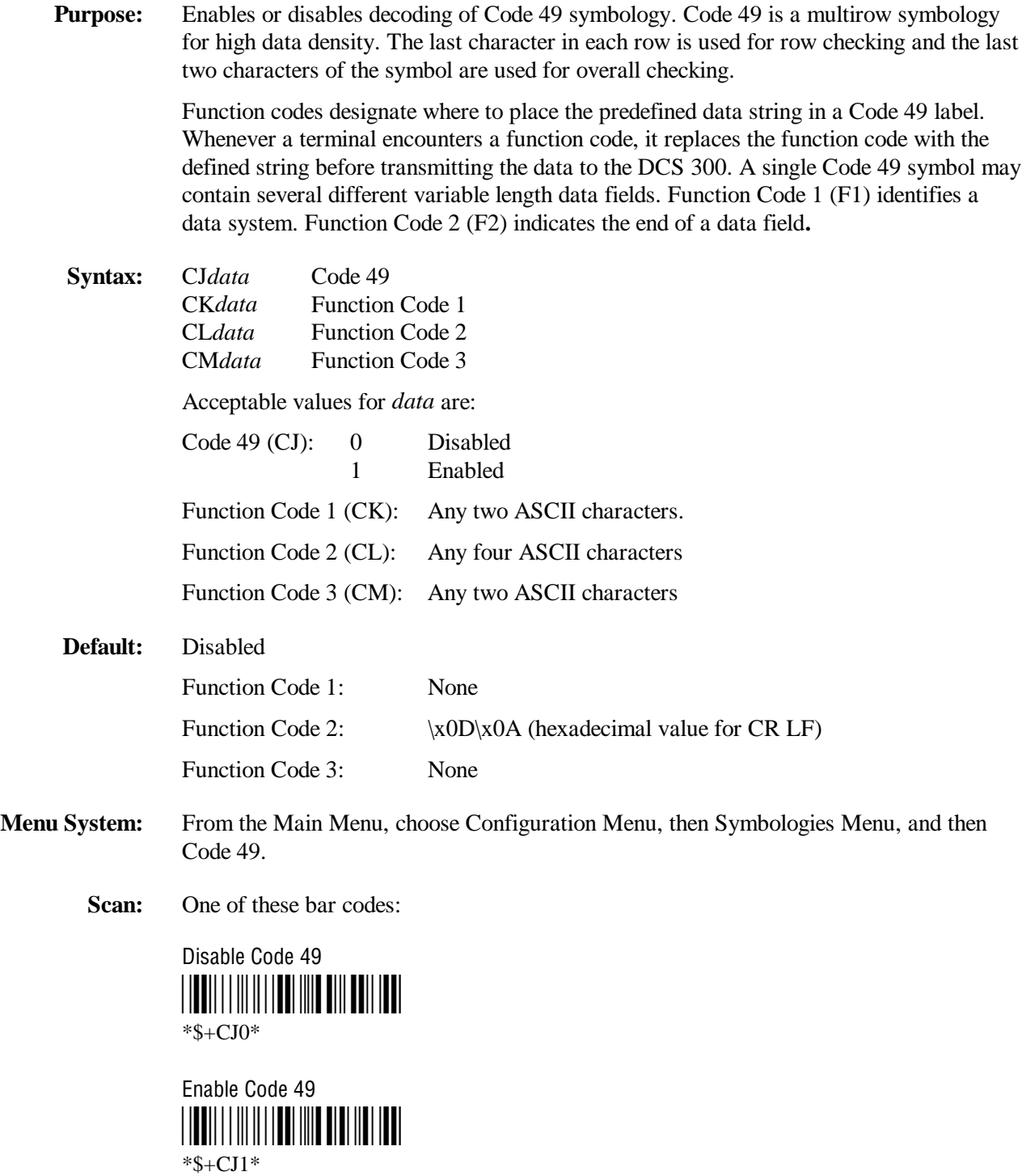

#### **Code 49 (continued)**

Scan: To disable any of the function codes, scan one of these bar codes:

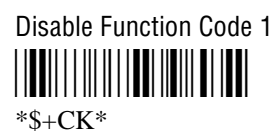

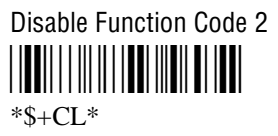

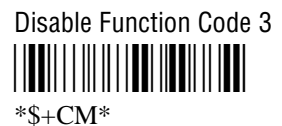

- **Or:** To set one of the function codes to a character string:
	- 1. Scan one of these bar codes:

Enter Accumulate Mode / Set Function Code 1 \*+/\$+CK\*  $*+$ /\$+CK $*$ 

Enter Accumulate Mode / Set Function Code 2 \*+/\$+CL\*

 $*+$ /\$+CL $*$ 

Enter Accumulate Mode / Set Function Code 3 \*+/\$+CM\*  $*+$ /\$+CM $*$ 

- 2. Scan any character from the "Full ASCII Bar Code Chart" in Appendix B. You can define two characters each for Function Codes 1 and 3, and four characters for Function Code 2.
- 3. Scan this bar code:

Exit Accumulate Mode \*-/\* \*-/\*

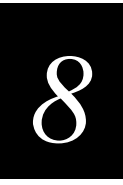

## **Code 93**

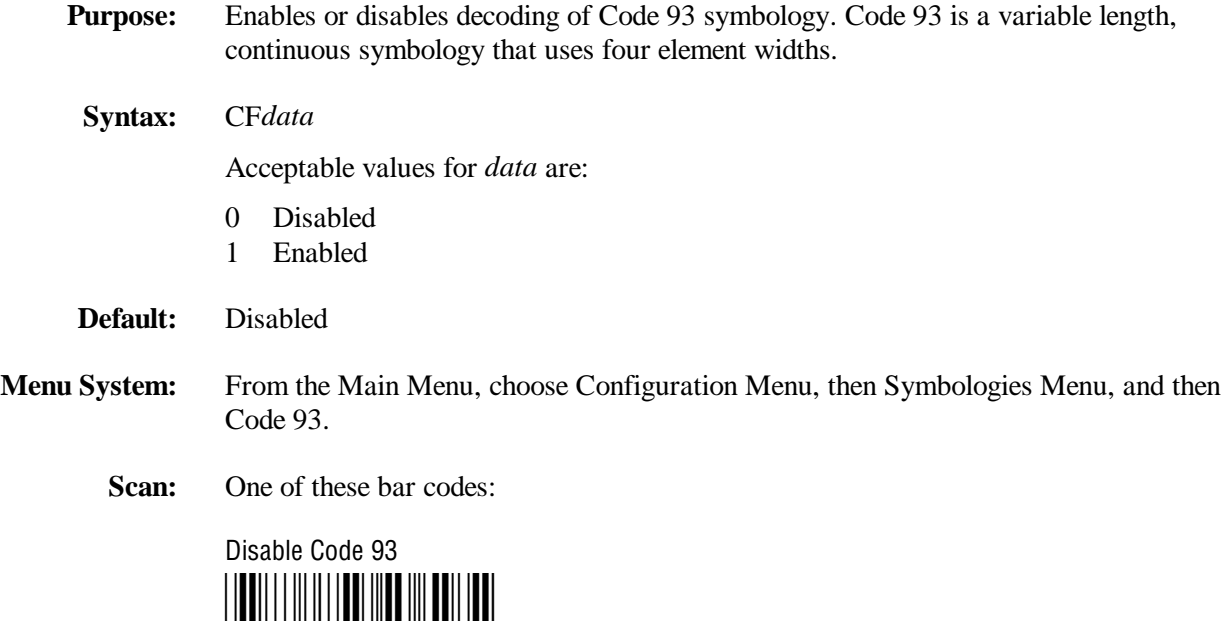

\*\$+CF0\*

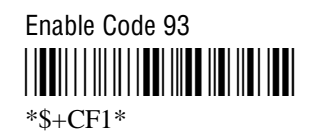

## **Code 128**

**Purpose:** Enables or disables decoding of Code 128 symbology. Code 128 is a very high density alphanumeric symbology that supports the extended ASCII character set. It is a variable length, continuous code that uses multiple element widths. **Syntax:** CH*data* Acceptable values for *data* are: 0 Disabled 1 Standard Code 128 2 UCC/EAN Code 128 8 ISBT Code 128 **Note:** For help configuring ISBT Code 128, see the next section. **Default:** Standard **Menu System:** From the Main Menu, choose Configuration Menu, then Symbologies Menu, and then Code 128. **Scan:** One of these bar codes: Disable Code 128 **Enable Standard Code 128** \*\$+CH0\* \*\$+CH1\*  $*S + CH0*$  \*S + CH1\* Enable UCC/EAN Code 128 Enable ISBT Code 128 \*\$+CH2\* \*\$+CH8\*  $*s + CH2*$   $*s + CH8*$ **Other:** If you configure Standard Code 128, the terminal will not decode Function Code 1 characters in the first position of a bar code label. Any subsequent Function Code 1 characters are translated to the ASCII GS character as a separator for variable length fields. If you configure UCC/EAN Code 128, the terminal will decode a bar code label as

Standard Code 128 unless one of the first two characters are a start character and a Function Code 1. In this case, the bar code label is processed as described next:

- 1. The Function Code 1 character is not transmitted.
- 2. The three symbology ID characters, ]C1, are transmitted.
- 3. The remaining Code 128 characters are decoded as Standard Code 128.

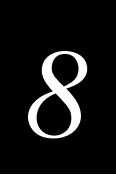

### **ISBT Code 128**

**Purpose:** Enables and configures decoding of ISBT Code 128 symbology. ISBT Code 128 is the global bar code labeling standard for the blood banking industry. It is used to support the world-wide distribution, tracking, and handling of blood bags and blood components.

> For more information on ISBT Code 128, see the *ISBT 128 Bar Code Symbology and Application Specification for Labeling of Whole Blood and Blood Components* prepared by the International Council for Commonality in Blood Banking Automation.

#### **Syntax:** CH8*data*

where *data* can be up to 10 digits selected from this list:

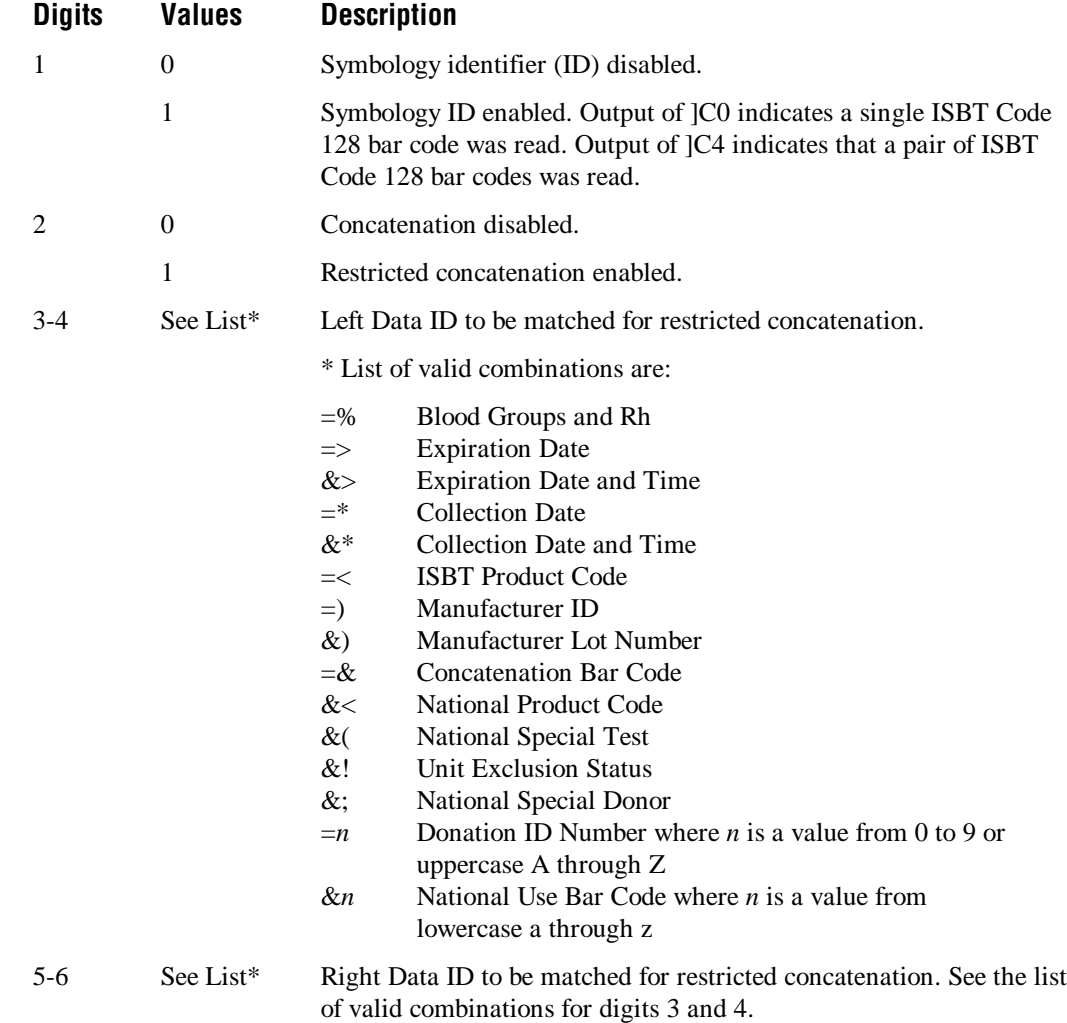

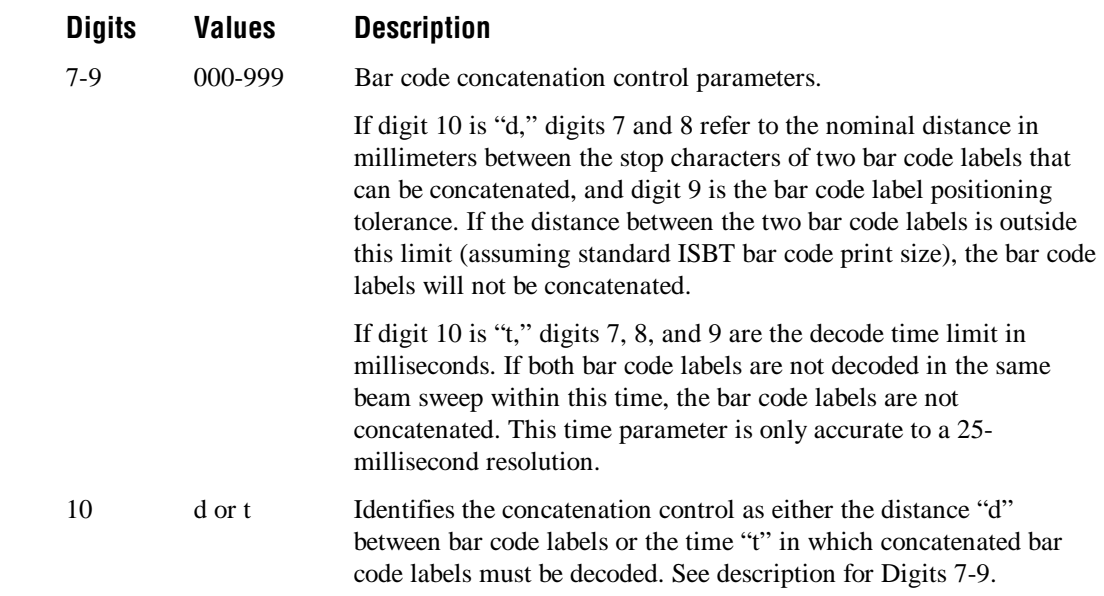

FÅ

**Note:** The Left Data ID and Right Data ID are used only with the restricted concatenation option. For example, the terminal will concatenate only those bar code labels with data identifiers that match the configured data identifiers. The spacing between bar codes that can be concatenated must be between two and five character widths.

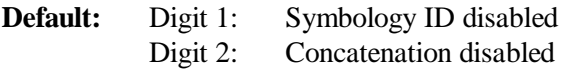

Scan: To enable ISBT Code 128, scan this bar code:

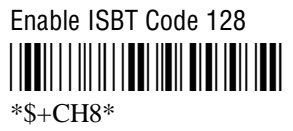

گام

**Note:** To scan the following bar codes, you must configure the terminal to use Code 39 in Full ASCII mode. For help, see "Code 39" earlier in this chapter.

- **Or:** To configure ISBT Code 128:
	- 1. Scan this bar code:

Enter Accumulate Mode/Enable ISBT Code 128 \*+/\$+CH8\* \*+/\$+CH8\*

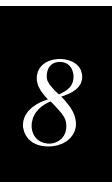

2. Scan one of these bar codes to disable or enable symbology ID:

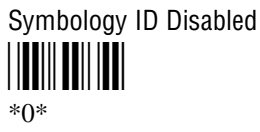

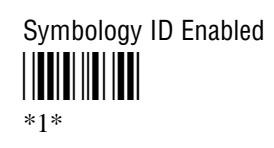

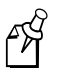

Note: Steps 3 through 9 are optional.

3. Scan one of these bar codes to disable or enable concatenation:

**Disable Concatenation** 

 $*0*$ 

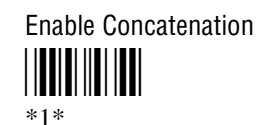

If you disabled concatenation, go to Step 10.

4. Scan one of these bar codes to set the Left Data ID:

Blood Groups and Rh  $\begin{bmatrix} \begin{bmatrix} \begin{bmatrix} \begin{bmatrix} \begin{bmatrix} \begin{bmatrix} \begin{bmatrix} \begin{bmatrix} \ \end{bmatrix} \end{bmatrix} & \begin{bmatrix} \begin{bmatrix} \begin{bmatrix} \begin{bmatrix} \ \end{bmatrix} \end{bmatrix} & \begin{bmatrix} \begin{bmatrix} \begin{bmatrix} \begin{bmatrix} \begin{bmatrix} \ \end{bmatrix} \end{bmatrix} & \begin{bmatrix} \begin{bmatrix} \begin{bmatrix} \begin{bmatrix} \ \end{bmatrix} \end{bmatrix} & \begin{bmatrix} \begin{bmatrix} \begin{bmatrix} \begin{bmatrix} \ \end{bmatrix} \end{bmatrix} &$  $* = \% *$ 

**Expiration Date and Time** \* $&>$ \*

**Collection Date and Time**  $*&**$ 

Manufacturer ID  $*=$ )\*

**Concatenation Bar Code** <u>|||||||||||||||||||||||</u>  $*_{\equiv \mathcal{X}}*$ 

**Expiration Date** <u>||||||||||||||||||||||||</u>  $*_{\equiv>}$ \*

**Collection Date**  $*_{\pm}**$ 

**ISBT Product Code** \*= $<^*$ 

Manufacturer Lot Number <u>HIII III III III</u>  $*$ &)\*

**National Product Code** \*&<\*

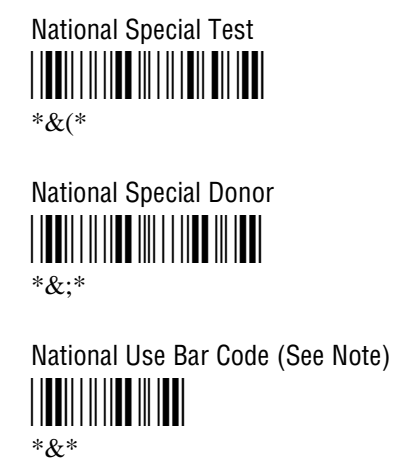

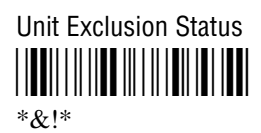

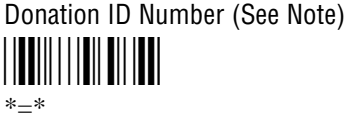

- 5. For the Donation ID Number or the National Use Bar Code, scan an alphanumeric bar code from Appendix B.
	- $\bullet$ For the Donation ID Number, scan a value from 0 through 9 or uppercase A through Z.
	- For the National Use Bar Code, scan a value from lowercase a through z.  $\bullet$
- 6. Scan one of these bar codes to set the Right Data ID:

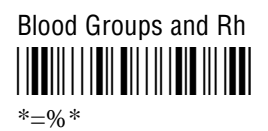

**Expiration Date and Time** \* $&>$ \*

**Collection Date and Time**  $*&**$ 

Manufacturer ID  $*=)*$ 

**Concatenation Bar Code**  $*=\&*$ 

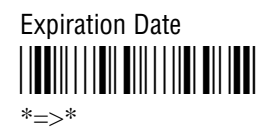

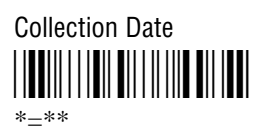

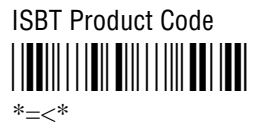

Manufacturer Lot Number  $*$ &)\*

**National Product Code** \* $&<$ \*

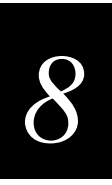

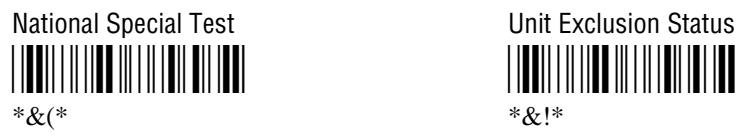

National Special Donor <u>||TT||||||TT||||||||TT||||TT|</u>

\* $&$ ;\* \* $\stackrel{?}{=}$ \*

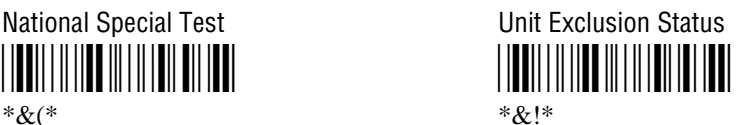

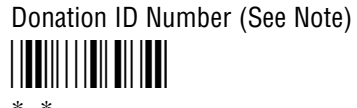

National Use Bar Code (See Note) \*/F\* \*&\*

- 7. For the Donation ID Number or the National Use Bar Code, scan an alphanumeric bar code from Appendix B.
	- For the Donation ID Number, scan a value from 0 through 9 or uppercase A through Z.
	- For the National Use Bar Code, scan a value from lowercase a through z.
- 8. Skip to Step 10 if you want to keep the default concatenation control parameters.
	- The default concatenation distance is  $16 \text{ mm} \pm 0 \text{ mm}$ .
	- The default concatenation decode time limit is 160 ms.

To set the concatenation decode time limit, scan these bar codes to set the time from 001 to 999 ms. To set the concatenation distance, scan these bar codes to set the distance from 00 to 99 mm and the tolerance from  $\pm$  1 to 9 mm.

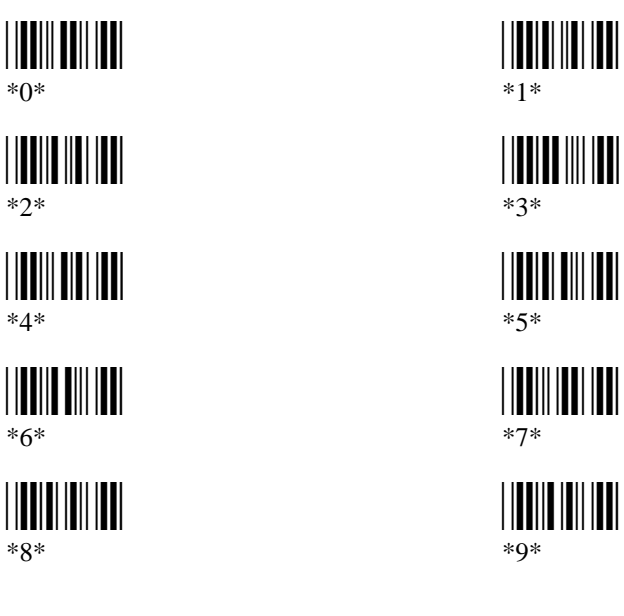

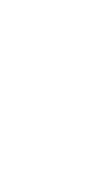

9. Scan one of these bar codes to set distance or time:

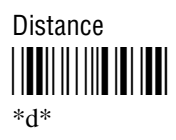

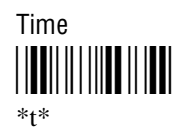

10. Scan this bar code to exit accumulate mode:

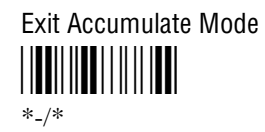

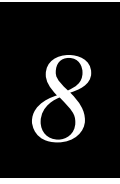

## **Command Processing**

- **Purpose:** Command processing lets you disable or enable reader commands. For example, you can disable the Backlight command. There are two ways to enable or disable reader commands:
	- Use the Command Processing configuration command described here.
	- Use the Reader Command Menu option in the Configuration Menu of the TRAKKER Antares 2400 Menu System.

You may want to disable reader commands to prevent a user from accidentally entering a command, or to use data that would otherwise be treated as a command. Any Code 39 or Code 93 bar code label that contains the 2-character to 4-character commands for Command Processing is treated as a reader command unless the command is disabled.

If you want to disable or enable several commands, it is easier to use the menu system. For help, see Chapter 3, "Configuring the Terminal." For a description of each reader command that you can enable or disable with Command Processing, see Chapter 8, "Reader Command Reference."

#### **Syntax:** DC*data*

Acceptable values for *data* are**:**

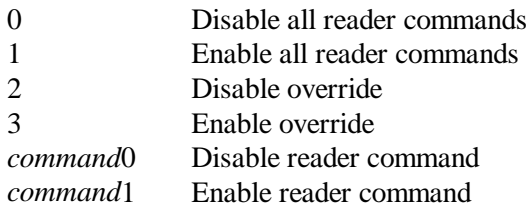

The override option is a temporary setting that lets you enable all the reader commands for as long as you need them. When you want to return to the previous configuration, you disable the override.

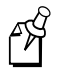

**Note:** The Enable Override option is the only bar code label you can scan to enable reader commands if you have disabled all reader commands (DC0). You can also enable reader commands in the TRAKKER Antares 2400 Menu System.

**Default:** All reader commands enabled

**Menu System:** From the Main Menu, choose Configuration Menu, then Terminal Menu, and then Reader Commands.

**Command Processing (continued)**

**Scan:** To enable all the reader commands or override the current settings, scan one of these bar codes:

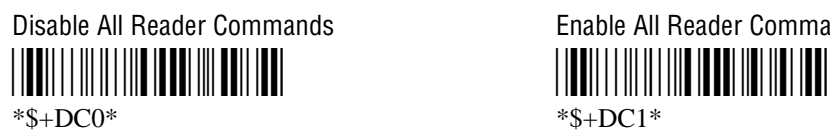

Disable Override Enable Override  $*s + DC2*$  \*\$ + DC3\*

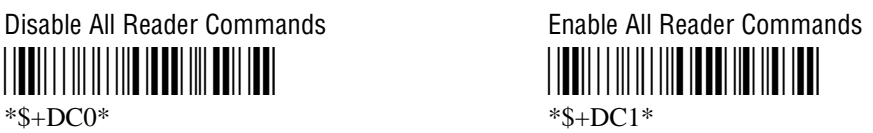

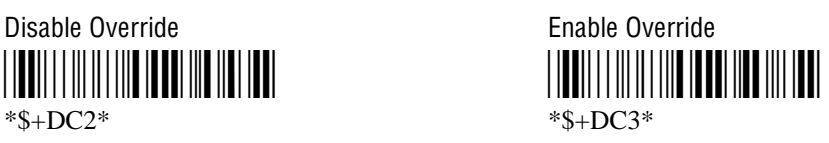

- **Or:** To disable or enable specific reader commands, perform these steps:
	- 1. Scan this bar code:

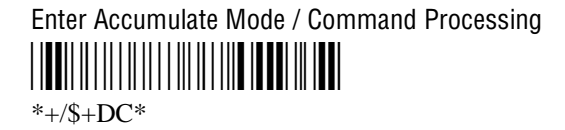

2. Scan the bar code to disable or enable one reader command.

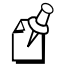

**Note:** If there are two bar codes for a reader command, you must scan them in order, left to right. Accumulate mode commands are separated into two bar codes so that the command can be accumulated rather than executed as a command.

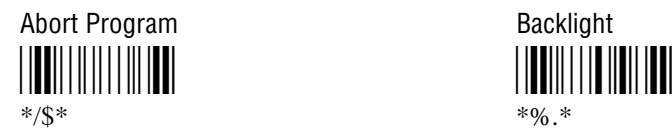

\*-\* \*+\* \*-\* \*+\*

Change Configuration \*\$+\*  $*S+*$ 

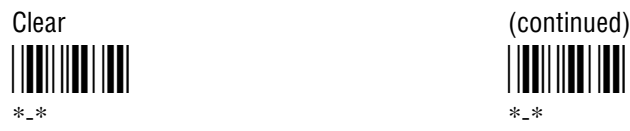

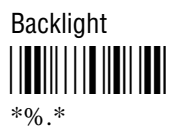

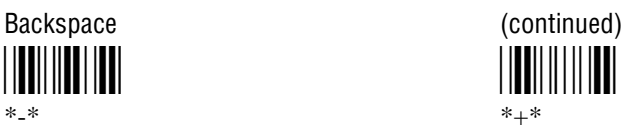

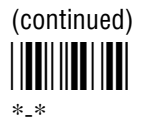

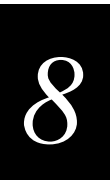

### **Command Processing (continued)**

Default/Save Configuration ||<mark>|||||||||</mark>||||||||||||  $* + *$ 

**Enter Accumulate Mode** 

 $*_{+}*$ 

Exit Accumulate Mode  $*$   $*$ 

Receive File ||<mark>|||||||||</mark>||||||||||||  $* .96*$ 

**Reset Firmware** <u>|||||||||||||||||||||</u>  $*$   $*$ 

Scanner Trigger Off ||**|||**|||||||||||||||||||  $*/0/$ \*

Set Time and Date  $*/+*$ 

**Transmit File**  $*96\% *$ 

3. Scan one of these bar codes:

Disable the Command 

 $*0*$ 

Delete File  $* - *$ 

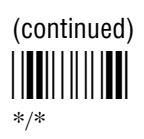

(continued)  $*/*$ 

Rename File  $*...$ -\*

Run Program  $*/$ /\*

Scanner Trigger On  $*/ *$ 

**Test and Service Mode**  $*...$ .\*

**Enable the Command**  $*1*$ 

#### **Command Processing (continued)**

4. Repeat Steps 2 and 3 to disable or enable another reader command.

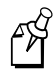

- **Note:** You can accumulate up to 250 characters in the buffer. If the data accumulated exceeds 250 characters, you will hear an error beep and the terminal will reject the last bar code read.
- 5. Scan this bar code:

Exit Accumulate Mode \*-/\*  $*$ <sub>-</sub>/\*

**Or:** To disable or enable the ability to scan multiple-read labels, scan one of these bar codes:

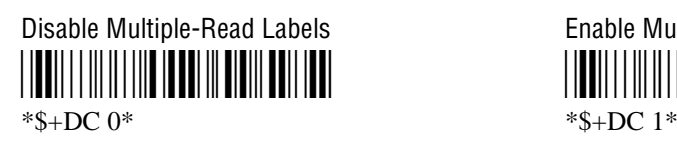

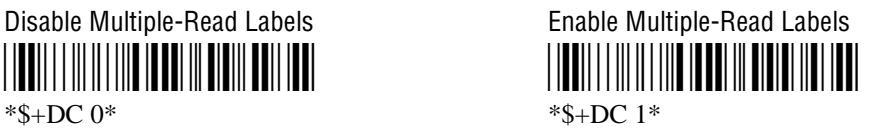

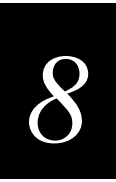

## **Configuration Commands Via Serial Port**

**Purpose:** Lets you control the data the terminal receives through the serial port. You can set this command to execute reader and configuration commands received through the serial port, or treat all data as data without checking for special command syntax. There are three options:

> **Disabled** All data received through the serial port is treated as data. The terminal will not execute reader or configuration commands sent or encoded in the data.

**Enabled with TMF** If the data is sent with the TMF (Terminal Message Format) header, the terminal will check for and execute reader or configuration commands received through the serial port. With TMF, you can execute reader and configuration commands, or send and receive data about the current terminal configuration.

**Enabled without TMF** The terminal will check for and execute all reader and configuration commands (i.e., Receive File reader command or Beep Volume change configuration command).

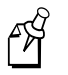

**Note:** Before you can enable Configuration Commands Via Serial Port with or without TMF, you must enable the EOM command.

**Syntax:** YT*n*.*data*

where *n* is:

1 COM1 port

Acceptable values for *data* are:

- 0 Disabled
- 1 Enabled with TMF
- 2 Enabled without TMF

**Default:** Enabled without TMF

**Menu System:** From the Main Menu, choose Configuration Menu, then Communications Menu, and then Serial Port.

#### **Trakker Antares 241X Hand-Held Terminal User's Manual**

**Configuration Commands Via Serial Port (continued)**

**Scan:** One of these bar codes:

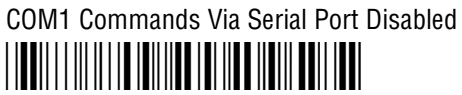

\*\$+YT1.0\*

COM1 Commands Via Serial Port Enabled With TMF \*\$+YT1.1\*

\*\$+YT1.1\*

COM1 Commands Via Serial Port Enabled Without TMF \*\$+YT1.2\*

\*\$+YT1.2\*

**Other:** For COM1 only. To provide compatibility with earlier Trakker Antares firmware versions, you can also use this syntax:

IT*data*

where *data* is a value from 0 to 2.

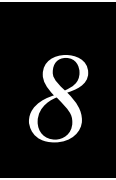

### **Controller Connect Check Receive Timer**

**Purpose:** During periods of inactivity on the 2415, the terminal still sends messages to the DCS 300 to check the RF connection. If no message is received within the time set for the Controller Connect Check Receive Timer, the terminal is no longer connected to the DCS 300 and the Connect LED blinks. The timer countdown resets each time a valid message is received. **Power Management Tip:** Intermec strongly recommends that you use the optimum setting of 60 seconds to preserve the battery pack power. **Syntax:** NP*data* Acceptable values for *data* are any number from 1 to 3600 seconds (60 minutes). **Default:** 60 seconds **Menu System:** From the Main Menu, choose Configuration Menu, then Communications Menu, and then Advanced Network. **Scan:** To set the default controller connect check receive timer, scan this bar code: Default Controller Connect Check Receive Timer \*\$+NP60\* \*\$+NP60\* **Or:** To set the controller connect check receive timer: 1. Scan this bar code:

> Enter Accumulate Mode / Set Controller Connect Check Receive Timer \*+/\$+NP\*  $*+$ /\$+NP\*

**Controller Connect Check Receive Timer (continued)** 

2. Scan a numeric value for *data* from these bar codes:

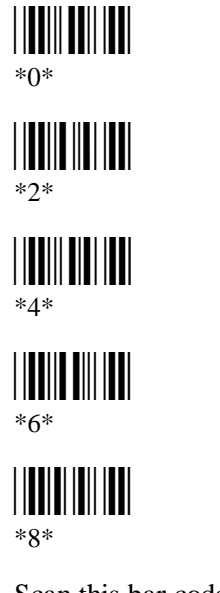

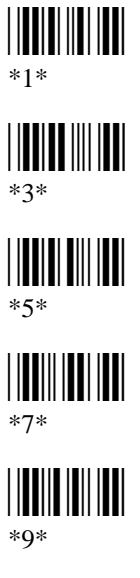

3. Scan this bar code:

Exit Accumulate Mode  $*_{-}/*$ 

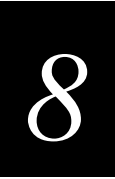

### **Controller Connect Check Send Timer**

**Purpose:** During periods of inactivity on the 2415, the terminal still sends messages to the DCS 300 to check the RF connection. The terminal sends a message at the time interval set for the Controller Connect Check Send Timer. The timer countdown resets each time a valid message is sent or received.

**Power Management Tip:** Intermec strongly recommends that you use the optimum setting of 35 seconds to preserve the battery pack's power.

**Syntax:** NQ*data*

Acceptable values for *data* are any number from 1 to 3600 seconds (60 minutes).

- **Default:** 35 seconds
- **Menu System:** From the Main Menu, choose Configuration Menu, then Communications Menu, and then Advanced Network.
	- **Scan:** To set the default controller connect check send timer, scan this bar code:

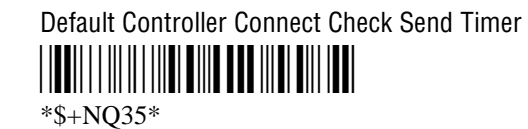

- **Or:** To set the controller connect check send timer:
	- 1. Scan this bar code:

Enter Accumulate Mode / Set Controller Connect Check Send Timer \*+/\$+NQ\*

 $*+$ /\$+NQ $*$ 

### **Controller Connect Check Send Timer (continued)**

2. Scan a numeric value for data from these bar codes:

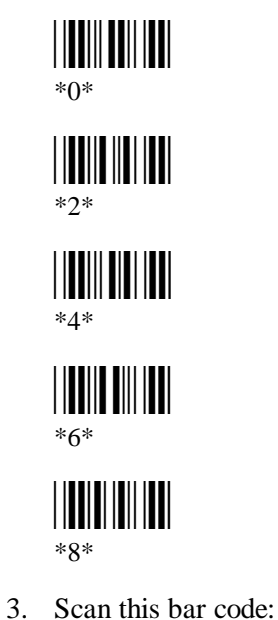

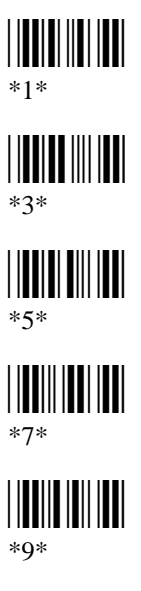

Exit Accumulate Mode 

 $*_{-}/*$ 

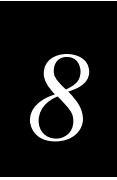

### **Controller IP Address**

**Purpose:** Defines the IP address assigned to the DCS 300 in your network. You assign a unique IP address to each device in a TCP/IP network. The controller IP address you set on the 2415 must match the address that is set on the DCS 300.

> If you plan to enable DHCP (Dynamic Host Configuration Protocol), you can set the controller IP address to any valid IP address. The terminal will locate and reset the IP address after you enable DHCP. For help, see "Dynamic Host Configuration Protocol" later in this chapter.

#### **Syntax:** NC*n.n.n.n*

where each *n* address segment is a number from 0 to 255. The controller IP address field consists of four separate numbers, each separated by a period.

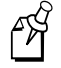

**Note:** The RF network cannot be activated if the first address segment in the IP address is set to 0, 127, or a number greater than 223.

**Default:** 0.0.0.0

**Menu System:** From the Main Menu, choose Configuration Menu, then Communications Menu, and then Primary Network.

Scan: To set the default controller IP address, scan this bar code:

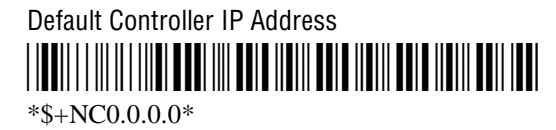

- **Or:** To set the controller IP address:
	- 1. Scan this bar code:

Enter Accumulate Mode / Set Controller IP Address \*+/\$+NC\*

 $*+$ /\$+NC\*

**Controller IP Address (continued)**

2. Scan a numeric value from 0 to 255 to set an *n* field of the controller IP address from these bar codes.

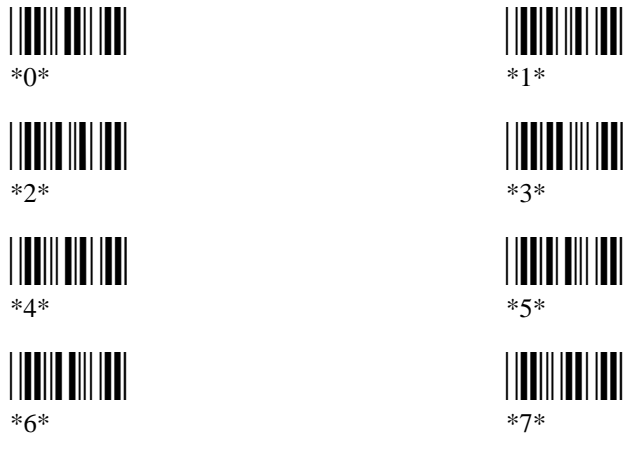

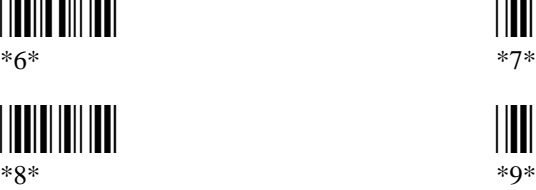

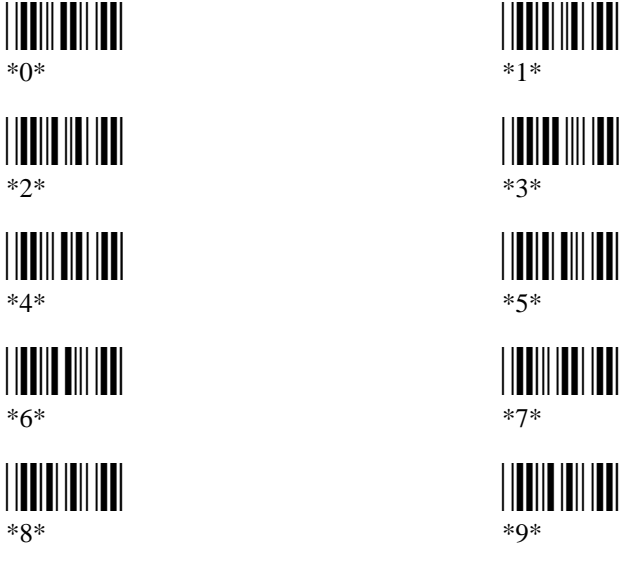

3. Scan this bar code:

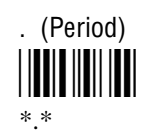

- 4. Repeat Steps 2 and 3 to set the next three numbers in the controller IP address field. After you scan the last address segment, go to Step 5. Do **not** scan the period after the last address segment.
- 5. Scan this bar code:

Exit Accumulate Mode \*-/\*  $*$ <sub>-</sub>/ $*$ 

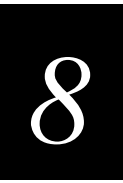

## **Data Bits**

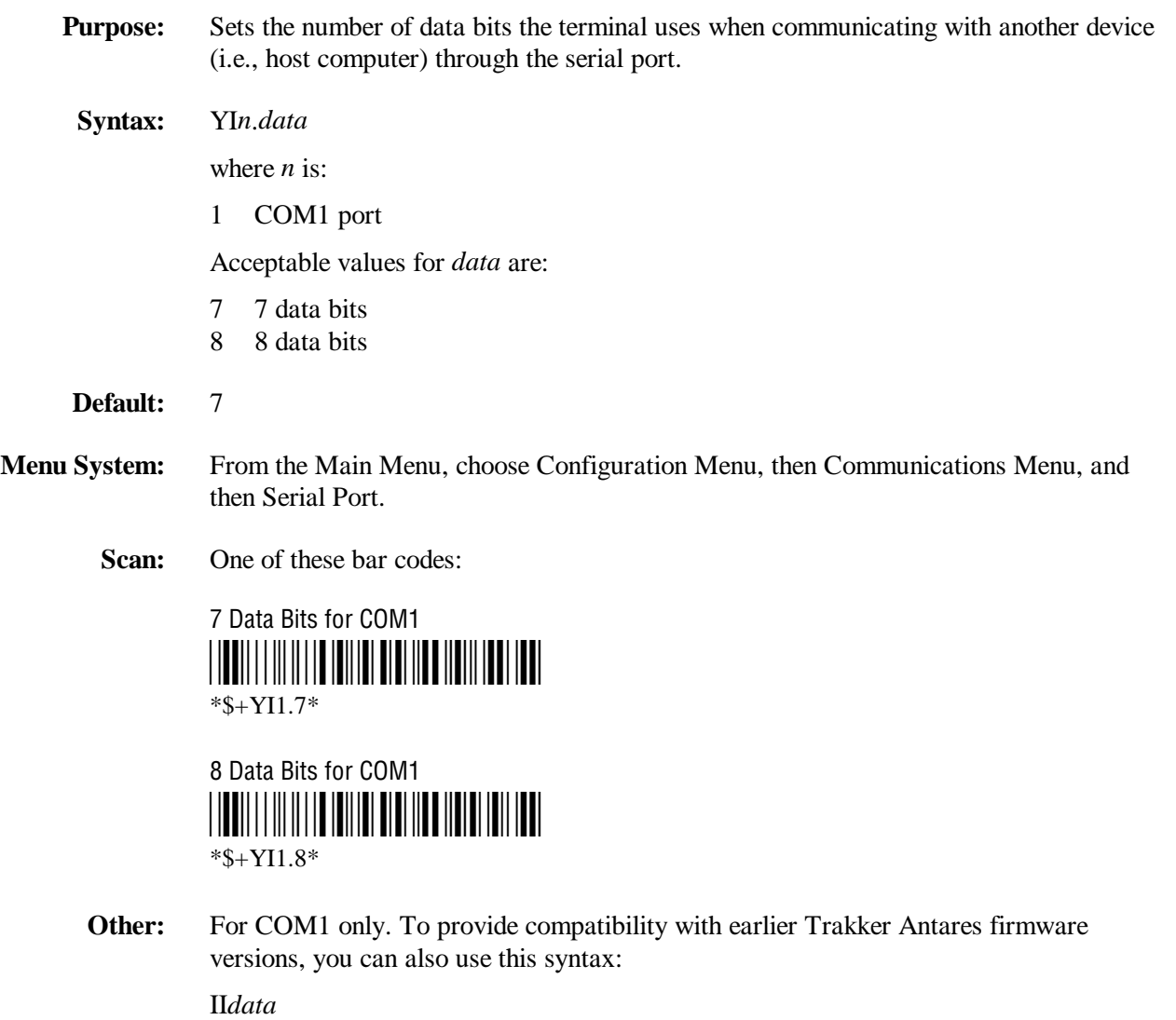

where *data* is a value or 7 or 8.

# **Decode Security**

**Purpose:** Defines the security level to use when decoding bar codes. When you select a lower decode security level, the terminal can decode bar codes with poorer print quality.

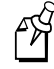

**Note:** Only use the low parameter as a temporary solution until you can improve the bar code label print quality.

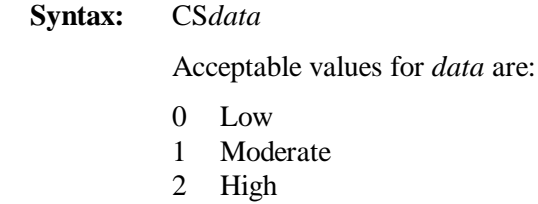

**Default:** Moderate

**Menu System:** From the Main Menu, choose Configuration, then Terminal Menu, and then Scanner.

**Scan:** One of these bar codes:

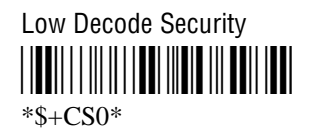

Moderate Decode Security \*\$+CS1\*  $*S + CS1*$ 

High Decode Security <u>||UU||||||||||UU|||UU||UU||UU|</u> \*\$+CS2\*
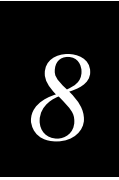

## **Default Router**

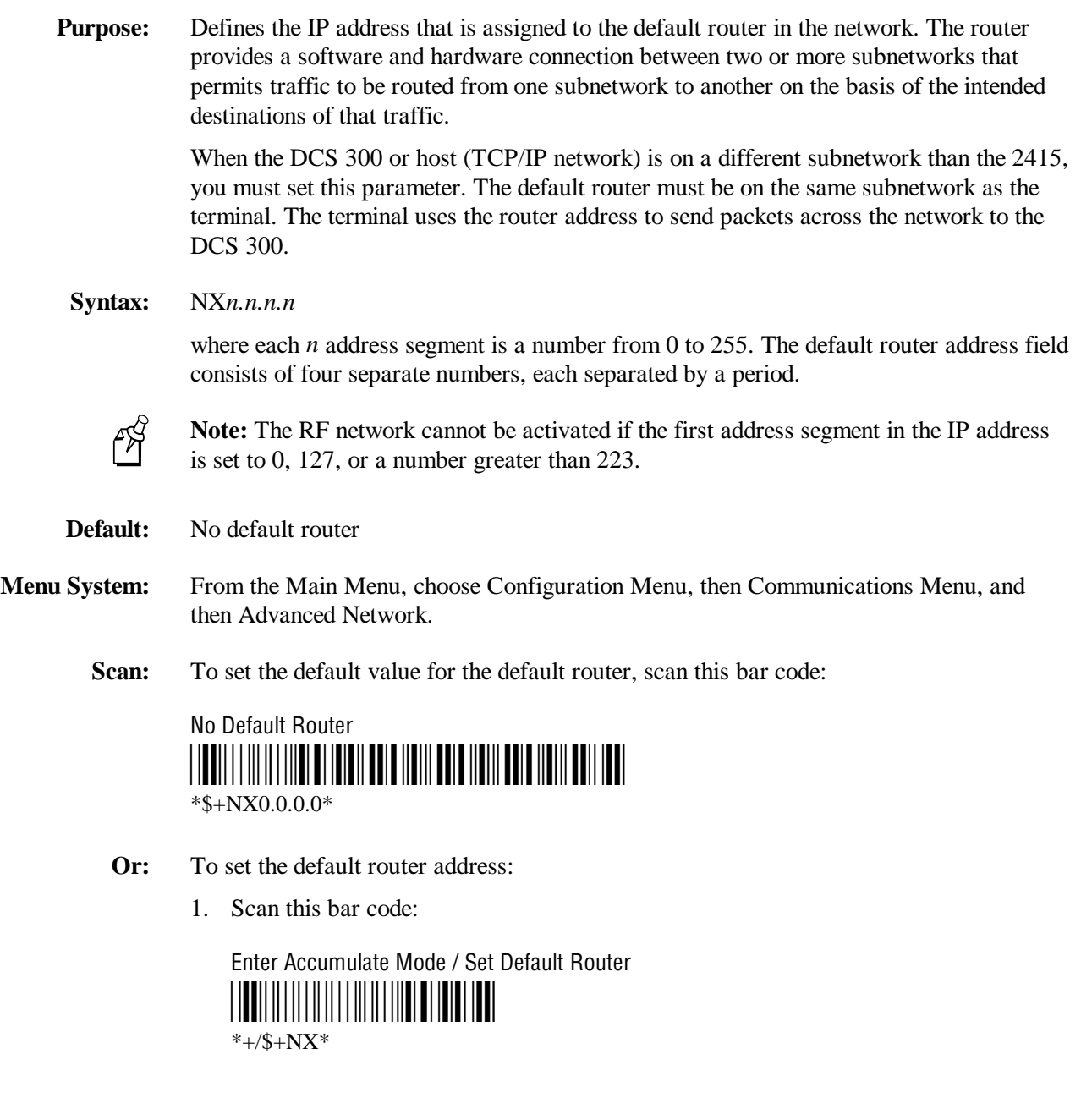

#### **Default Router (continued)**

2. Scan a numeric value from 0 to 255 to set an *n* field of the default router address from these bar codes.

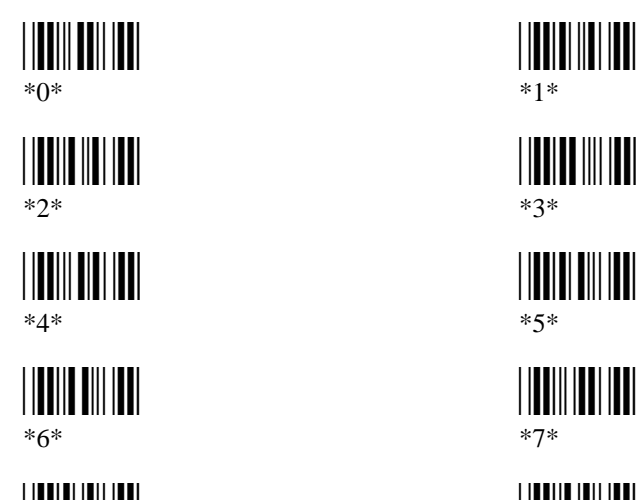

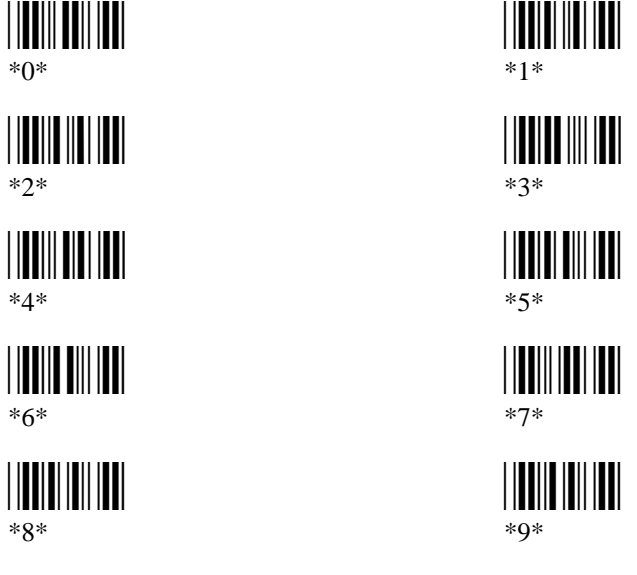

3. Scan this bar code:

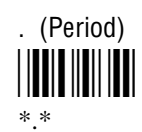

- 4. Repeat Steps 2 and 3 to set the next three numbers in the default router address field. After you scan the last address segment, go to Step 5. Do **not** scan the period after the last address segment.
- 5. Scan this bar code:

Exit Accumulate Mode \*-/\*  $*$ <sub>-</sub>/ $*$ 

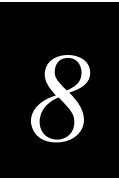

## **Display Backlight Timeout**

- **Purpose:** Defines the amount of time the backlight stays on as long as there is no keypad or scanning activity on the terminal. The backlight timeout resets each time there is activity. This setting significantly affects the terminal's battery life. If you set a longer backlight timeout value, you will use the power in the main battery pack at a faster rate.
- **Syntax:** DF*data* Acceptable values for *data* are: 00 Disabled 01-60 Timeout in seconds
- **Default:** 10 seconds
- **Menu System:** From the Main Menu, choose Configuration Menu, then Terminal Menu, and then Display.
	- **Scan:** To disable the backlight timeout, scan this bar code:

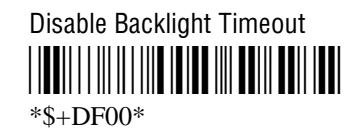

- **Or:** To set the backlight timeout:
	- 1. Scan this bar code:

Enter Accumulate Mode / Set Backlight Timeout \*+/\$+DF\*

 $*+$ /\$+DF\*

**Display Backlight Timeout (continued)** 

2. Scan a two-digit numeric value for *data* from these bar codes.

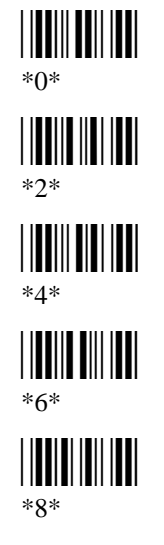

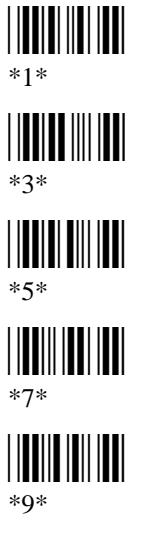

3. Scan this bar code:

Exit Accumulate Mode  $*$ <sub>-</sub>/\*

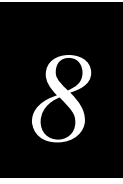

# **Display Contrast**

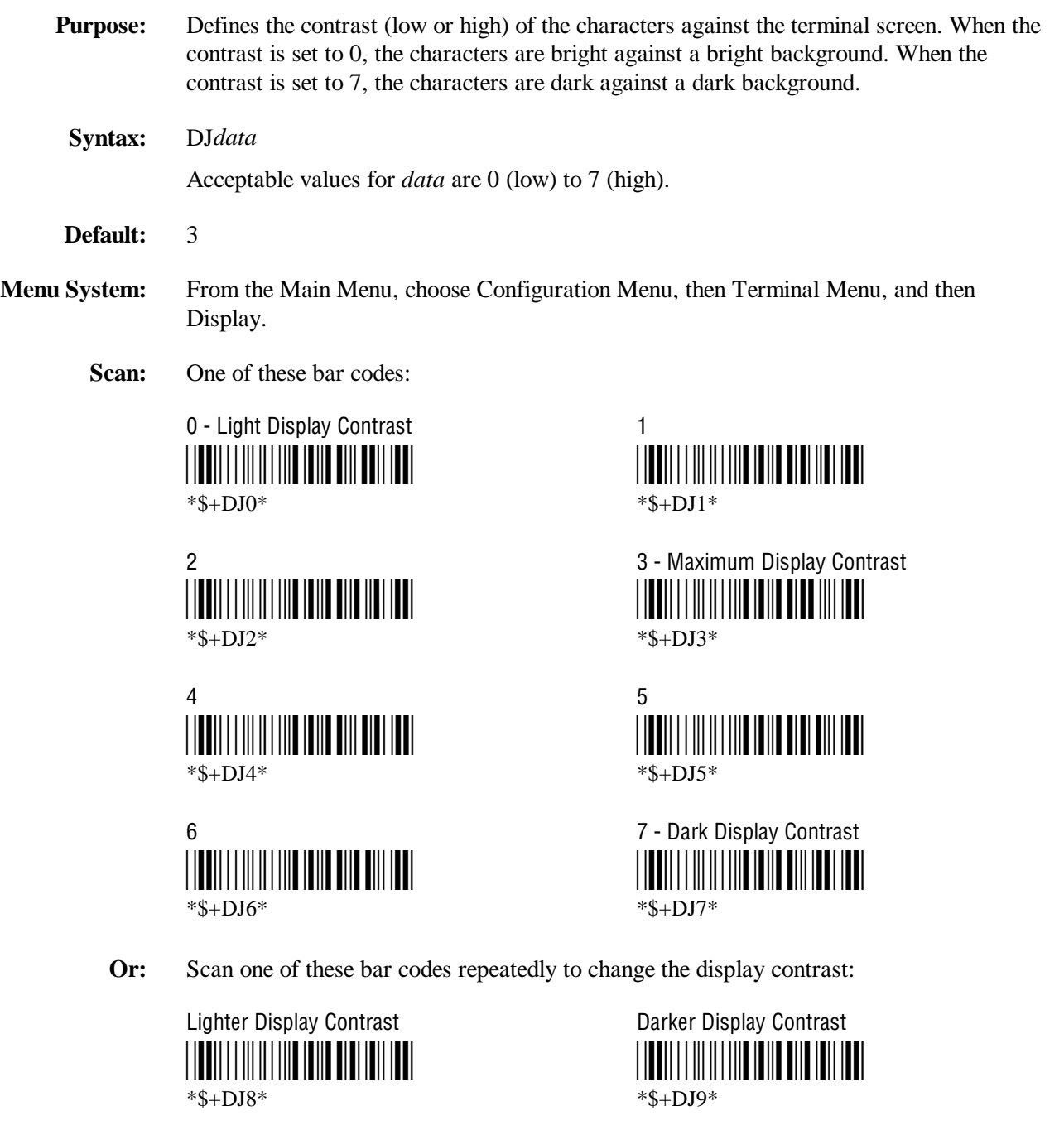

# **Display Font Grid Type**

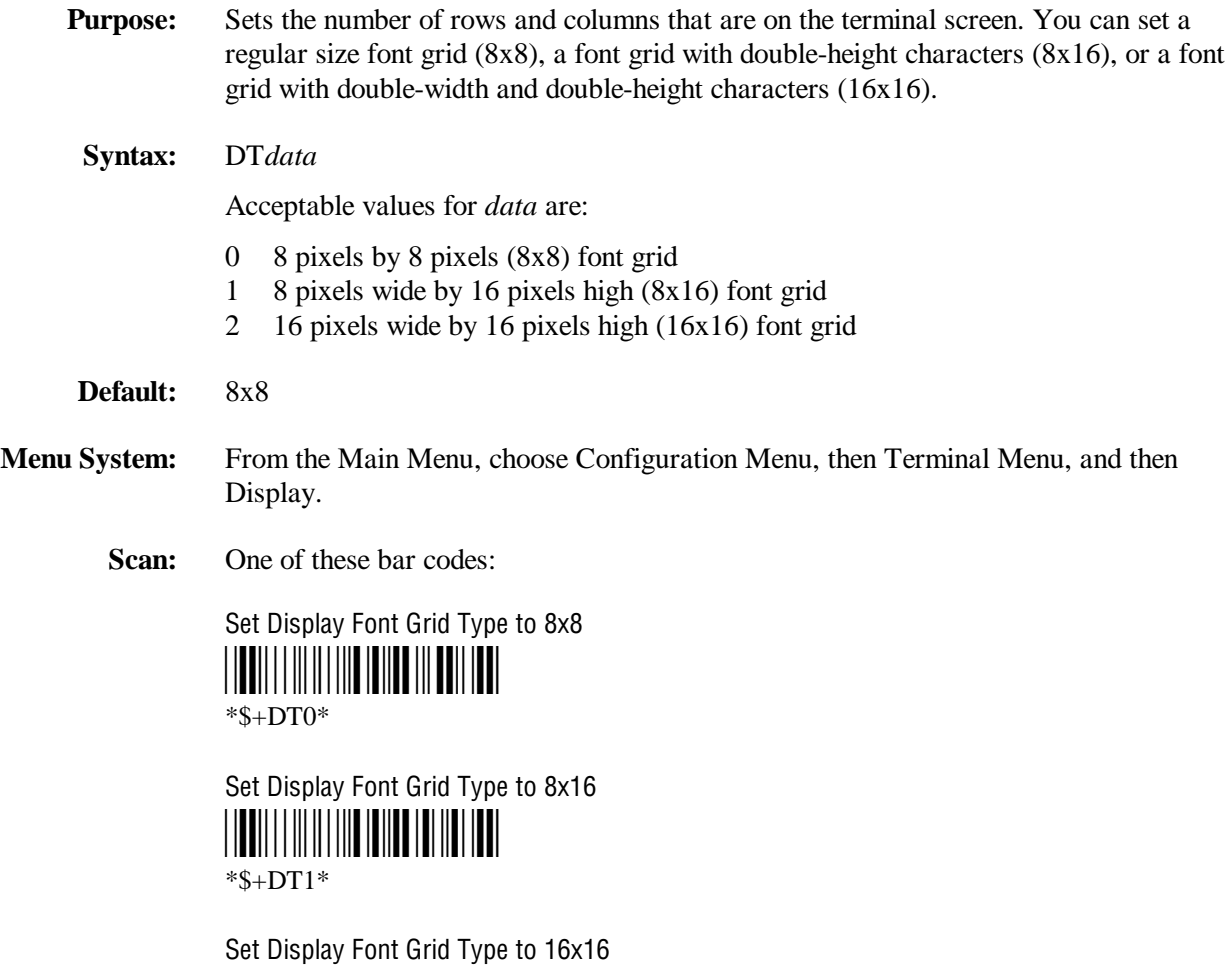

\*\$+DT2\* \*\$+DT2\*

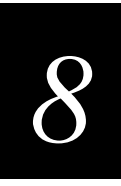

## **Display Row Spacing**

- **Purpose:** Sets the row spacing on the terminals. Row spacing lets you define the amount of additional space (scan lines) between the lines on the screen. The number of scan lines is two times the value you set for the row spacing. A scan line is a row of pixels. For example, a row spacing of 8 adds 16 blank scan lines between lines on the screen **Syntax:** DL*data* Acceptable values for *data* are any number from 0 to 8. **Default:** 0 **Menu System:** From the Main Menu, choose Configuration Menu, then Terminal Menu, and then Display.
	- **Scan:** One of these bar codes:

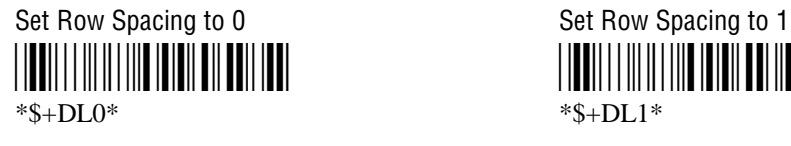

Set Row Spacing to 2 Set Row Spacing to 3  $*S+DL2*$   $*S+DL3*$ 

Set Row Spacing to 4 Set Row Spacing to 5  $*S+DL4*$  \*S+DL5\*

Set Row Spacing to 6 Set Row Spacing to 7  $*$ \$+DL6\*  $*$ 

Set Row Spacing to 8 <u>||||||||||||||||||||||||||||||||</u> \*\$+DL8\*

\*\$+DL0\* \*\$+DL1\*

\*\$+DL2\* \*\$+DL2\* \*\$+DL2\* \*\$+DL2\* \*\$+DL2\* \*\$+DL2\* \*\$+DL2\* \*\$+DL2\* \*\$+DL2\* \*\$+DL2\* \*\$+DL2\* \*\$+DL2\* \*\$+DL2\* \*\$+DL2\*

\*\$+DL4\* \*\$+DL4\* \*\$+DL5\* \*\$+DL4\* \*\$+DL4\* \*\$+DL4\* \*\$+DL4\* \*\$+DL4\* \*\$+DL4\* \*\$+DL5\* \*\$+DL5\* \*\$+DL4\* \*\$+DL4\* \*\$+DL4

\*\$+DL6\* \*\$+DL7\*

#### **Display Video Mode**

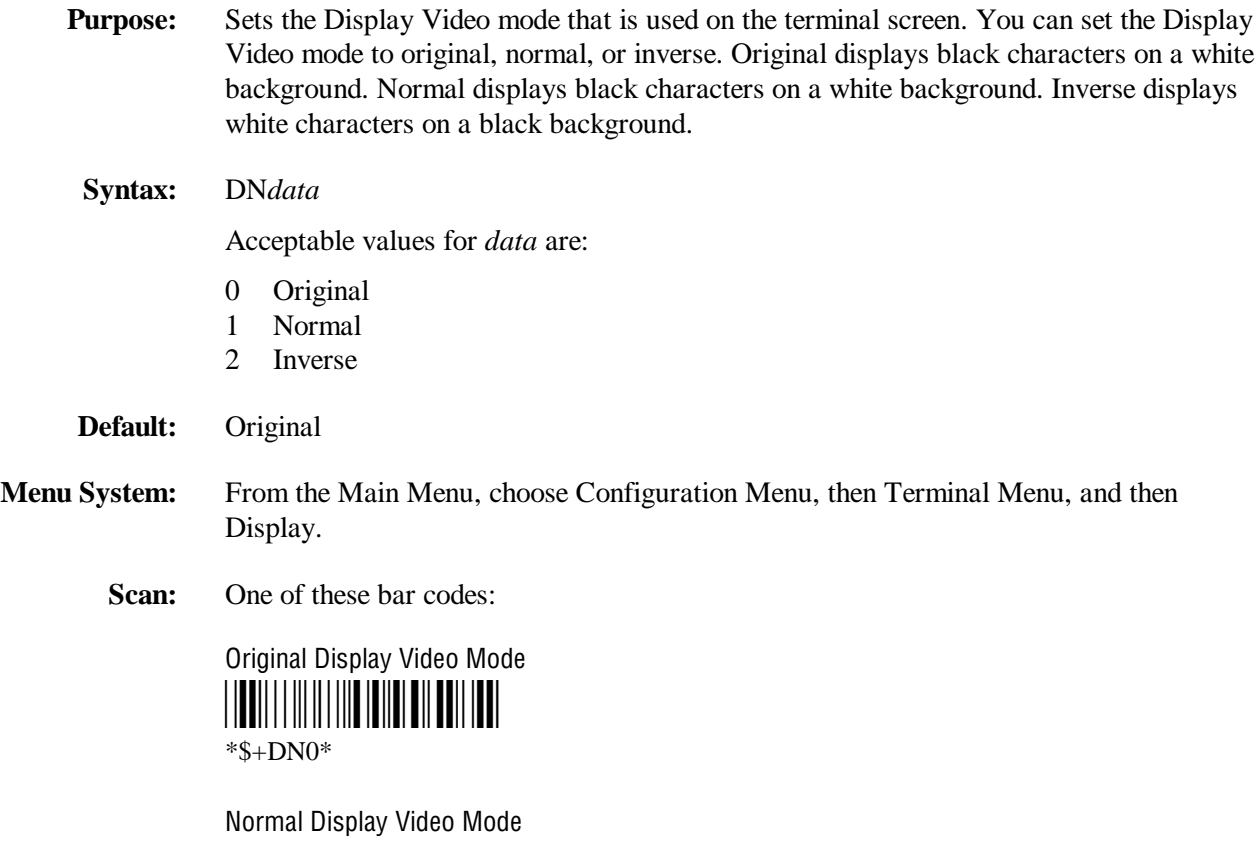

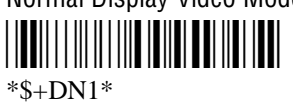

Inverse Display Video Mode \*\$+DN2\*

\*\$+DN2\*

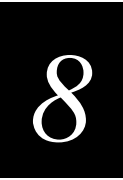

## **Domain**

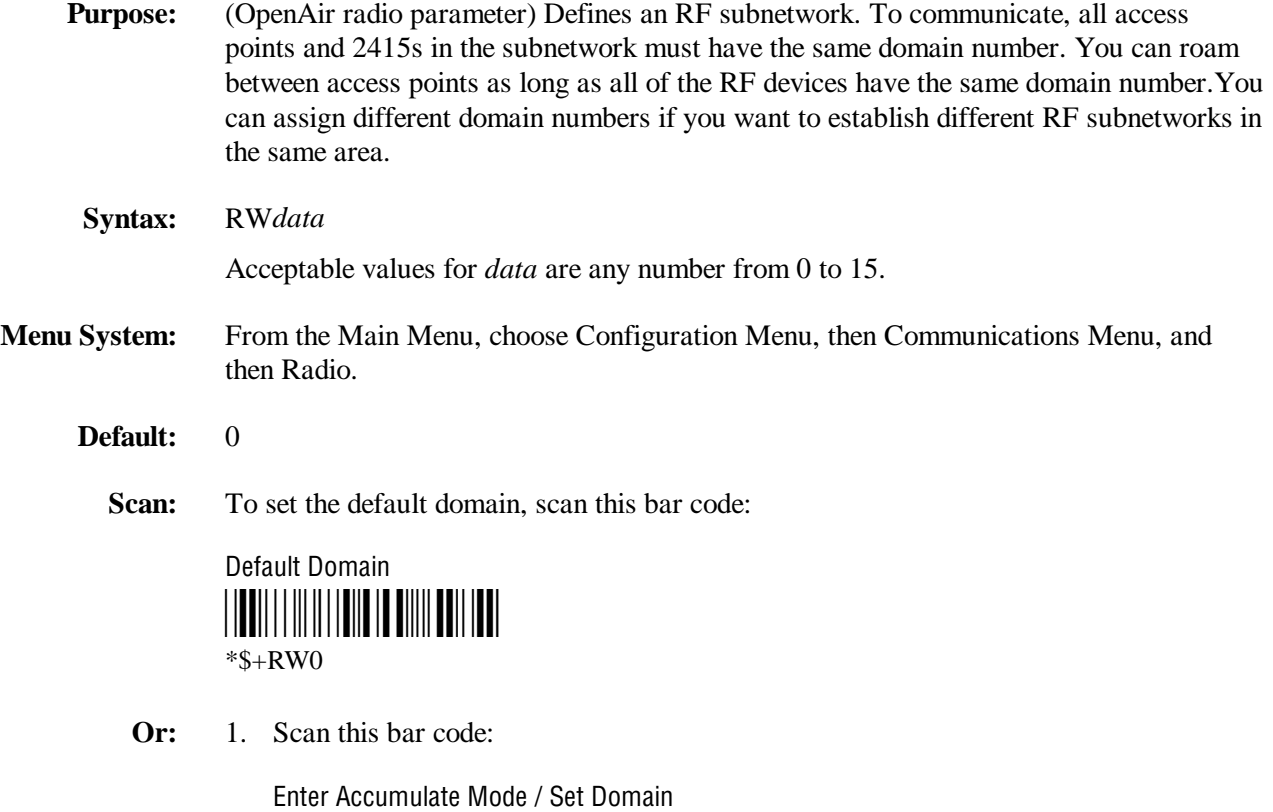

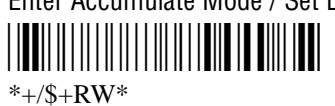

Domain (continued)

2. Scan a numeric value for *data* from these bar codes:

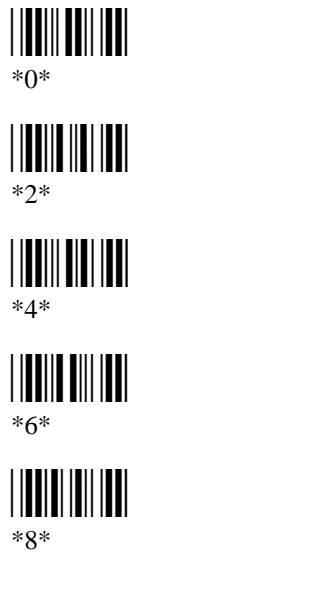

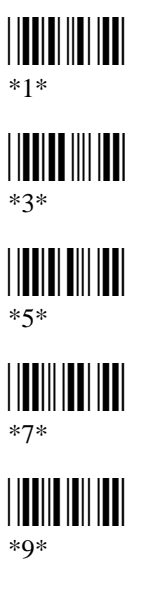

3. Scan this bar code:

Exit Accumulate Mode  $*_{-}/*$ 

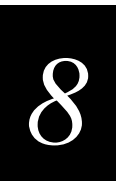

## **Dynamic Host Configuration Protocol (DHCP)**

**Purpose:** If your DCS 300 is operating as a DHCP client, its IP address will change each time it is turned on. By enabling DHCP on the 2415, the terminal can locate and use the DCS 300's new IP address. The terminal's IP address stays constant and must be assigned to the terminal by your system administrator.

> Before you can enable DHCP on the 2415, you need to configure the network parameters for the 2415, including the Controller IP Address. The IP address does not need to be the actual IP address for the DCS 300, since the 2415 will locate and reset the IP address after you enable DHCP.

**Syntax:** NI*data*

Acceptable values for *data* are:

- 0 Disable DHCP
- 1 Enable DHCP
- **Default:** Disabled
- **Menu System:** Not supported
	- **Scan:** 1. One of these bar codes to disable or enable DHCP:

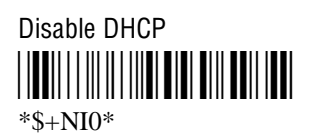

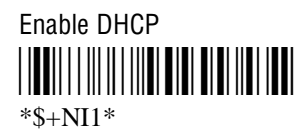

2. To save the changes in flash memory, scan this bar code:

Save Configuration in Flash Memory

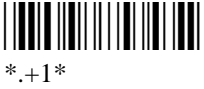

## **End of Message (EOM)**

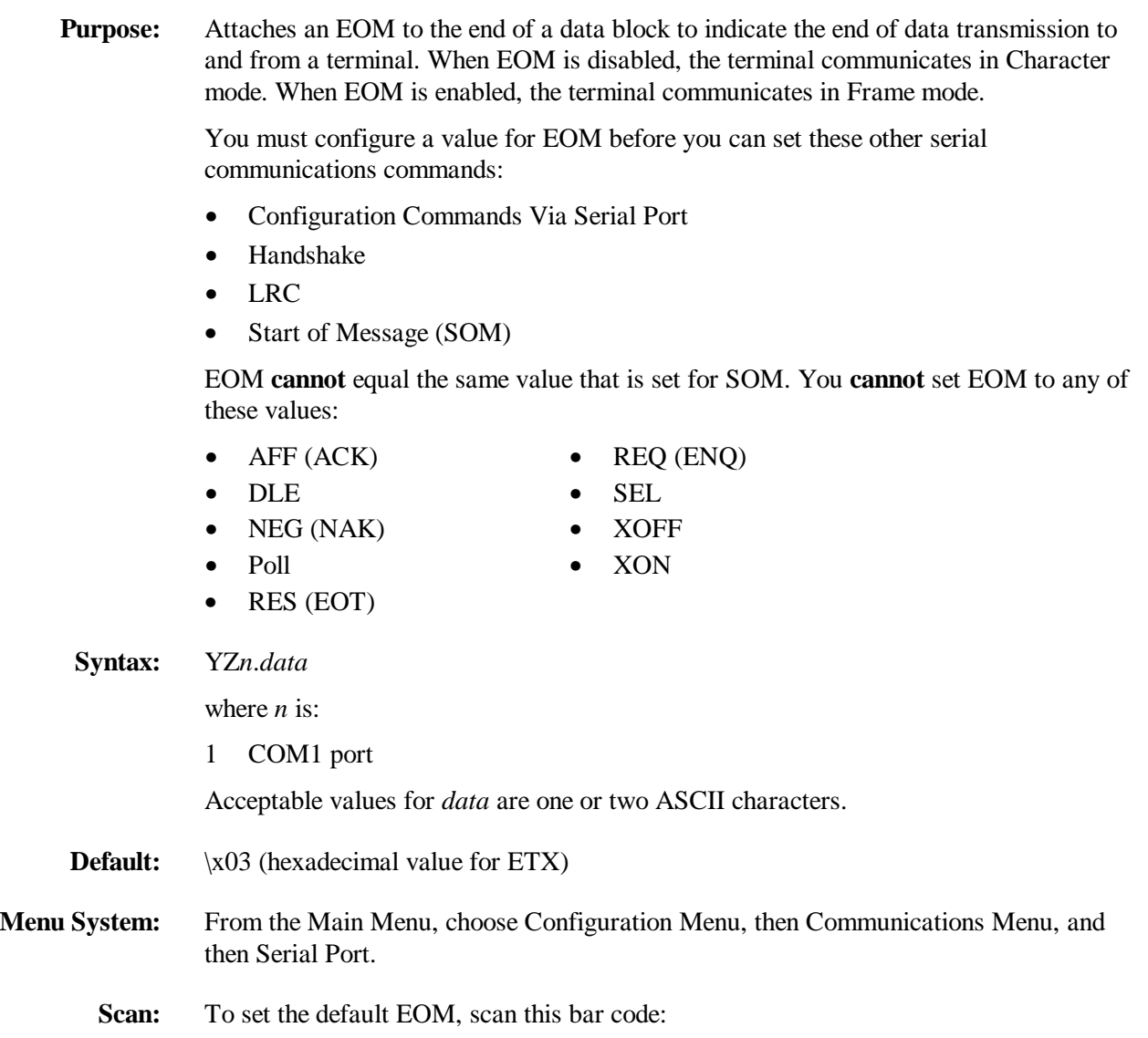

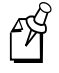

**Note:** To scan these bar code labels, you must configure the terminal to use Code 39 in Full ASCII mode. For help, see "Code 39" earlier in this chapter.

Default EOM for COM1

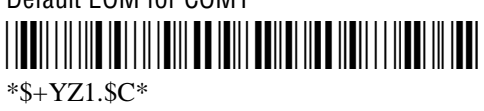

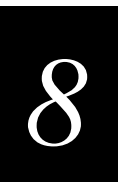

**End of Message (continued)**

**Or:** To disable EOM, scan this bar code:

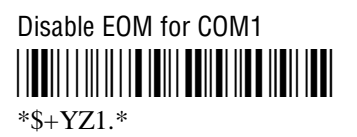

- **Or:** To set EOM to one or two ASCII characters for one serial port:
	- 1. Scan this bar code:

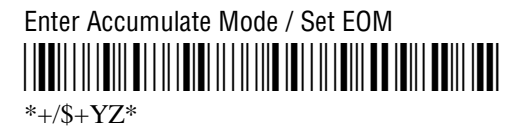

2. Scan one of these bar codes to set the COM port:

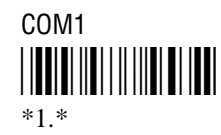

- 3. Scan one or two bar codes for *data* from the "Full ASCII Bar Code Chart" in Appendix B.
- 4. Scan this bar code:

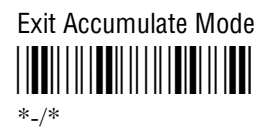

**Other:** For COM1 only. To provide compatibility with earlier Trakker Antares firmware versions, you can also use this syntax:

PF*data*

where *data* is one or two ASCII characters.

## **Flash Memory Configuration**

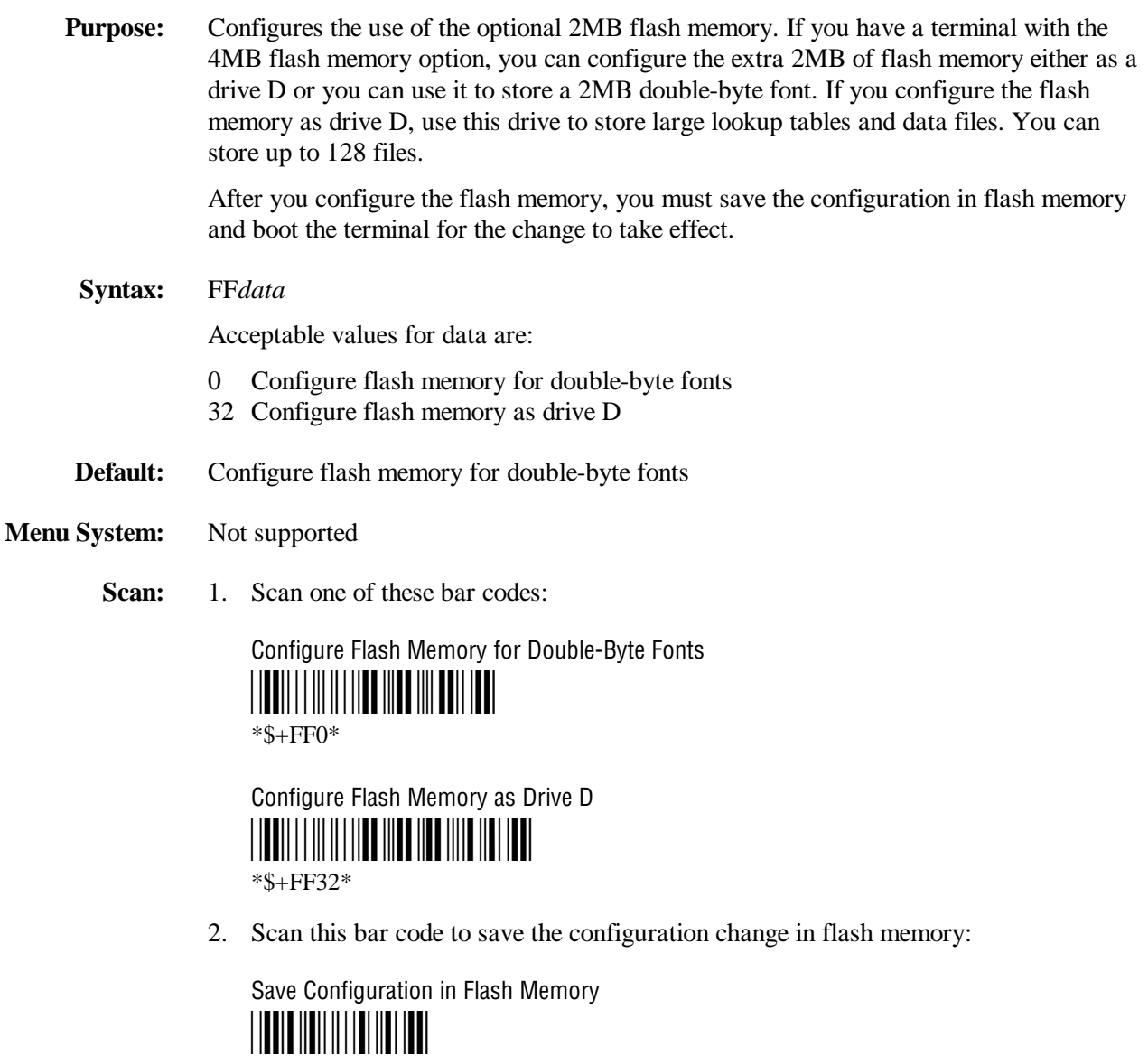

 $* + 1*$ 

3. Scan this bar code to boot the terminal and use the flash memory to store double-byte fonts or as drive D:

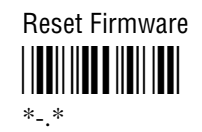

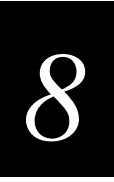

#### **Flash Memory Configuration (continued)**

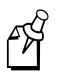

**Note:** When you boot or reset the terminal, any fonts or files in flash memory are erased.

4. If you configured the flash memory to store double-byte fonts, use the Trakker Antares Font Editor to download the double-byte font set to the terminal. See your local Intermec sales representative for information about the Trakker Antares Font Editor.

#### **Flow Control**

- **Purpose:** Regulates the data transmission through the serial port. The terminal is a DTE (Data Terminal Equipment) device. There are several flow control options:
	- CTS checking where Clear To Send (CTS) is a hardware signal flow control. The terminal sets and clears Request To Send (RTS) when it is ready to receive. The terminal checks CTS when it tries to transmit data.
	- XON/XOFF response causes the terminal to respond to XON/XOFF characters received while transmitting.
	- XON/XOFF control specifies that the terminal transmits XON/XOFF characters to control the incoming data flow.
	- XON/XOFF response and control specify that the terminal responds to and transmits XON/XOFF characters.
	- CTS/RTS for DTE-DTE allows for peer connections. Each terminal's RTS output pin is connected to the CTS input pin of the other terminal. Each terminal sets RTS whenever it is ready to receive data and waits for CTS to be set before sending data.

**Syntax:** YL*n*.*data*

where *n* is:

1 COM1 port

Acceptable values for *data* are:

- 0 No flow control
- 1 CTS checking
- 2 XON/XOFF response
- 3 XON/XOFF control
- 4 XON/XOFF response and control
- 5 CTS/RTS for DTE-DTE

**Default:** No flow control

- **Menu System:** From the Main Menu, choose Configuration Menu, then Communications Menu, and then Serial Port.
	- **Scan:** To set the default flow control, scan this bar code:

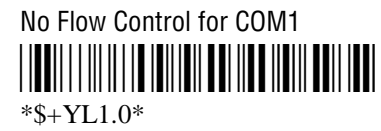

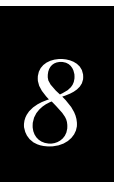

#### **Flow Control (continued)**

- **Or:** To set the flow control for one serial port:
	- 1. Scan this bar code:

Enter Accumulate Mode / Set Flow Control \*+/\$+YL\*  $*+$ /\$+YL $*$ 

2. Scan one of these bar codes to set the COM port:

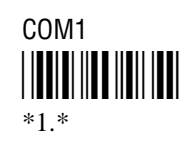

3. Scan the flow control setting:

No Flow Control CTS Checking \*0\* \*1\* \*0\* \*1\*

XON/XOFF Response XON/XOFF Control \*2\* \*3\*  $*2*$   $*3*$ 

XON/XOFF Response and Control \*4\* \*5\*

 $*4*$  \*5\*

4. Scan this bar code:

Exit Accumulate Mode <u>||||||||||||||||||||</u>  $*$  /\*

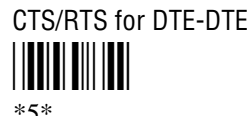

**Other:** For COM1 only. To provide compatibility with earlier Trakker Antares firmware versions, you can also use this syntax:

IL*data*

where *data* is a numeric value from 0 to 5.

#### **Handshake**

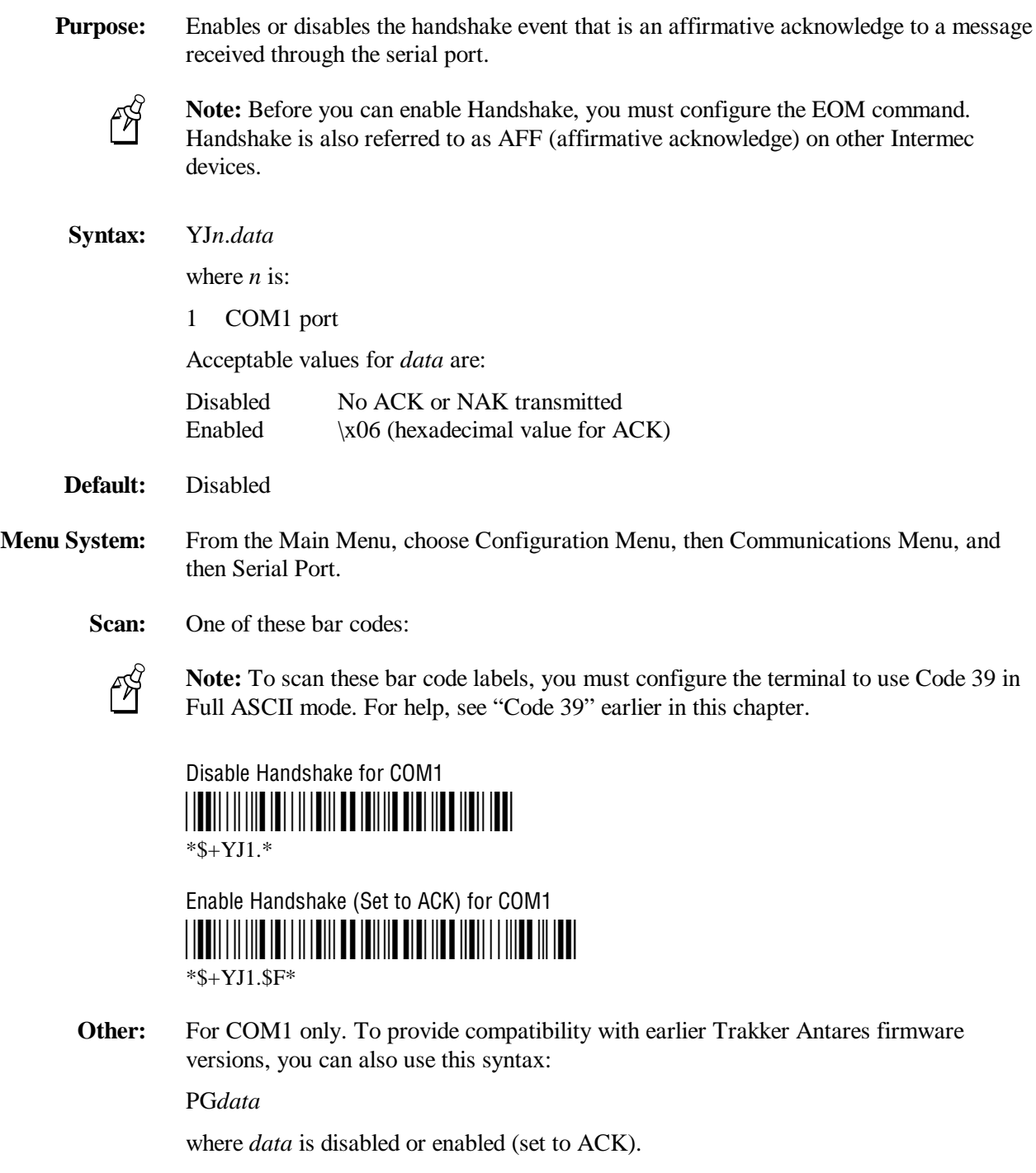

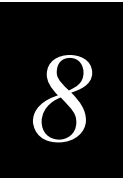

#### **Host IP Address**

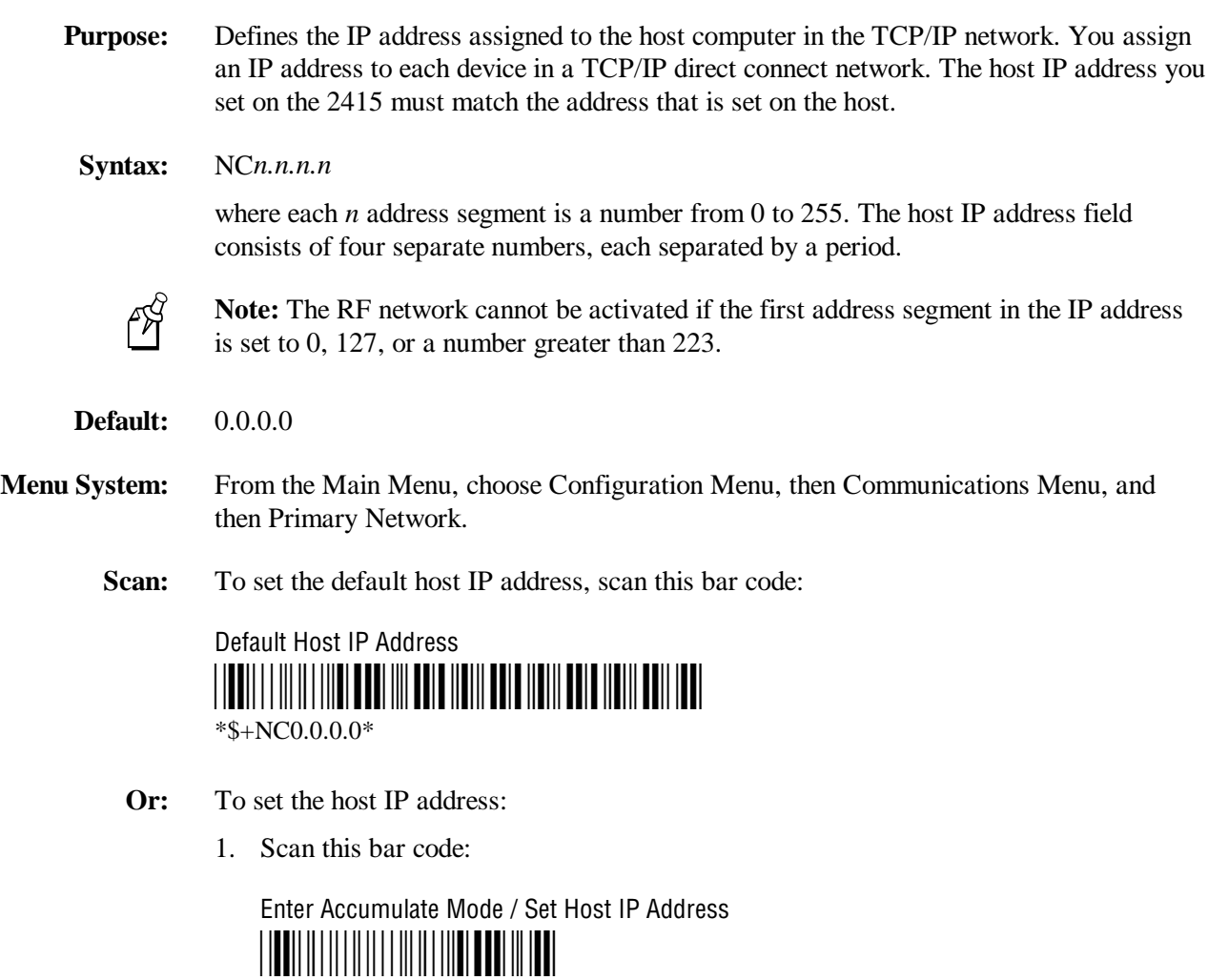

 $*+$ /\$+NC\*

**Host IP Address (continued)**

2. Scan a numeric value from 0 to 255 to set an *n* field of the host IP address from these bar codes.

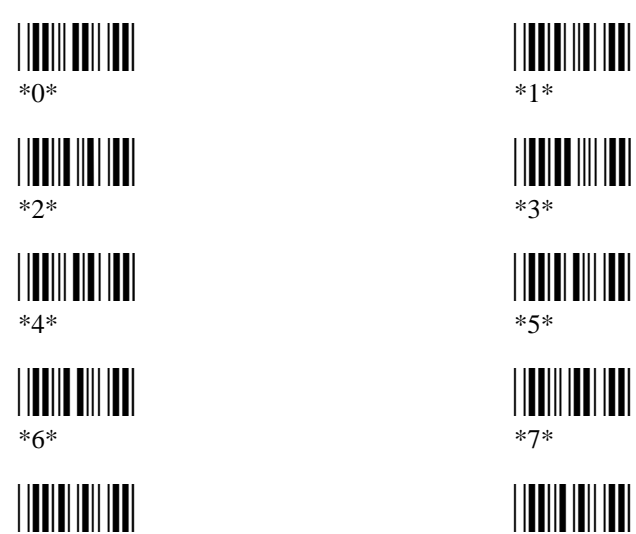

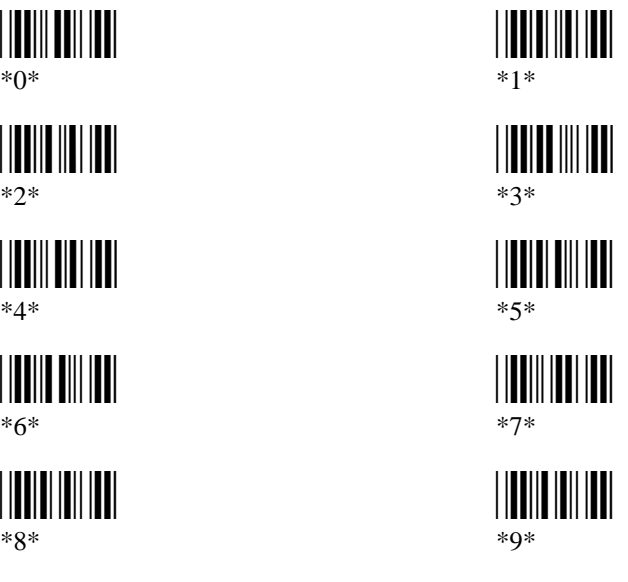

3. Scan this bar code:

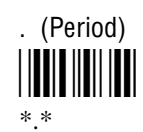

- 4. Repeat Steps 2 and 3 to set the next three numbers in the host IP address field. After you scan the last address segment, go to Step 5. Do **not** scan the period after the last address segment.
- 5. Scan this bar code:

Exit Accumulate Mode <u>|||||||||||||||||||</u>  $*$ <sub>-</sub>/ $*$ 

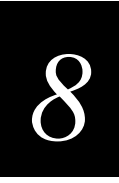

# **Inactivity Timeout**

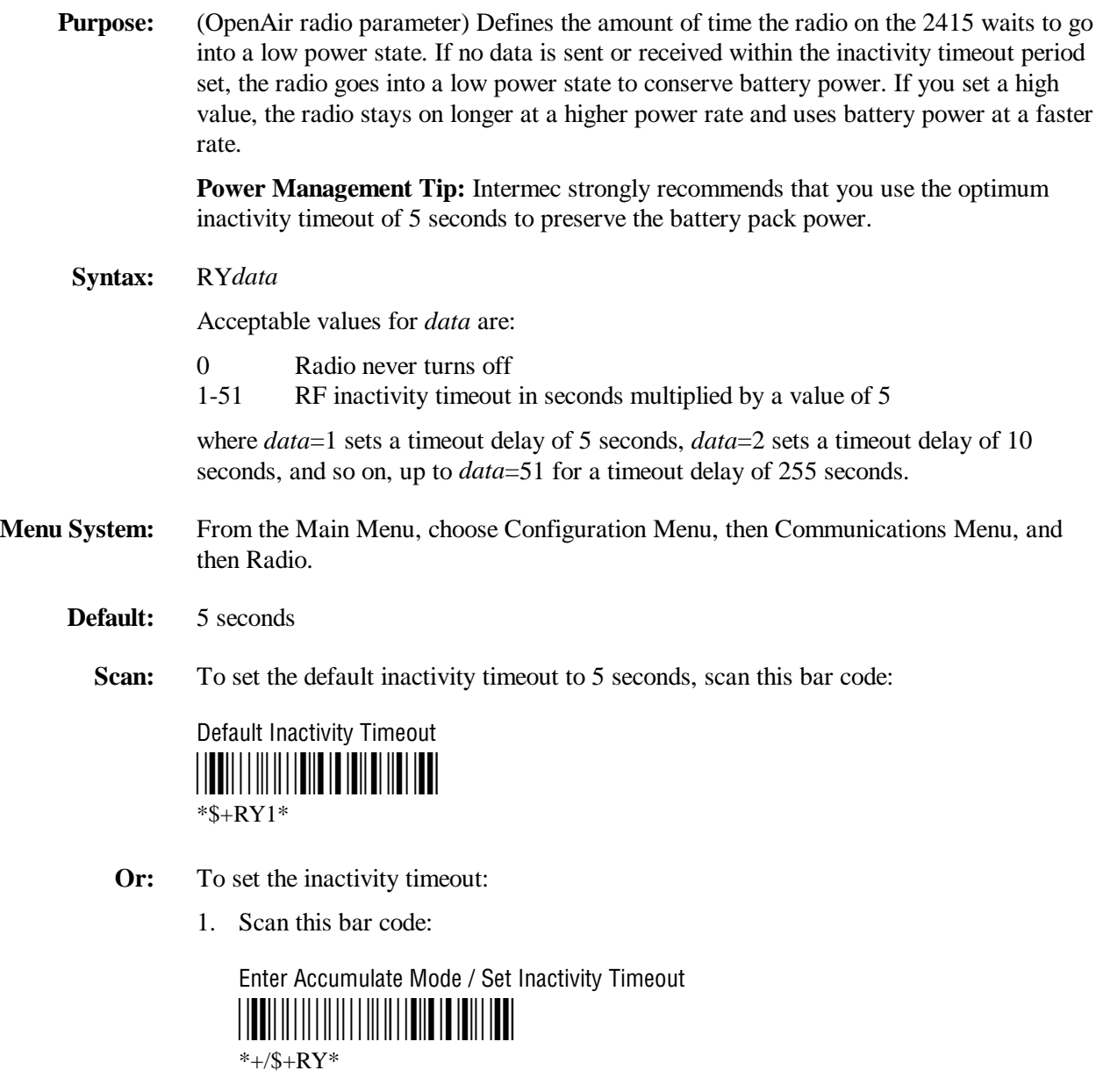

**Inactivity Timeout (continued)** 

2. Scan a numeric value for *data* from these bar codes:

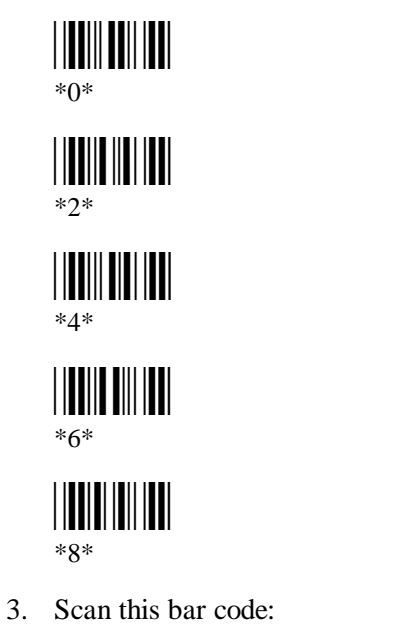

Exit Accumulate Mode

 $*$ <sub>-</sub>/\*

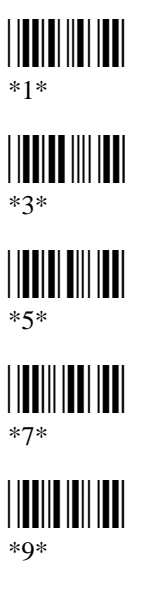

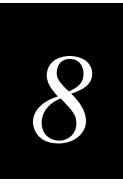

#### **Interleaved 2 of 5**

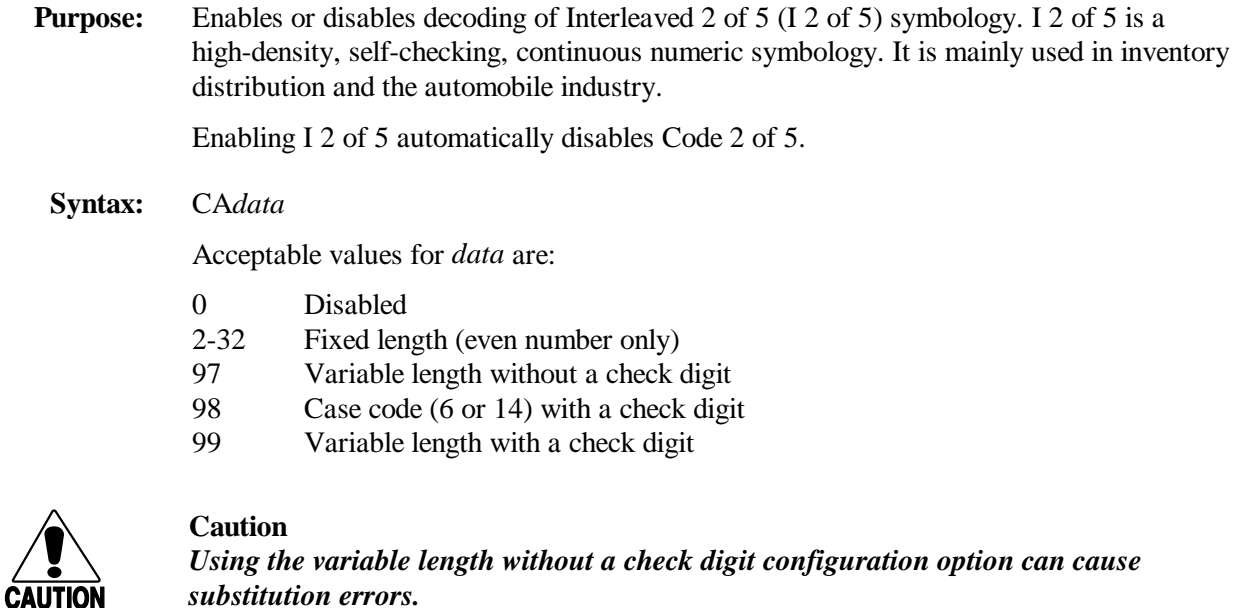

#### **Conseil**

*Des erreurs de substitution peuvent survenir si vous utilisez la longueur variable sans option de vérification de configuration de chiffres.*

**Default:** Disabled

**Menu System:** From the Main Menu, choose Configuration Menu, then Symbologies Menu, and then 2 of 5/I 2 of 5.

**Scan:** One of these bar codes:

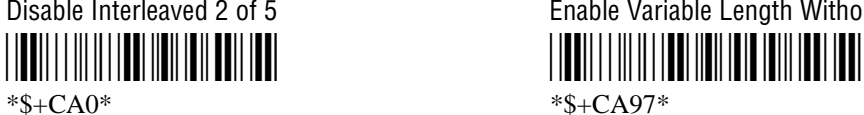

Enable Variable Length With a Check Digit Enable Case Code With a Check Digit

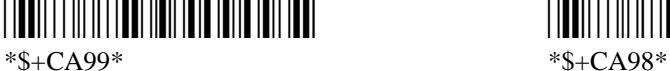

Disable Interleaved 2 of 5 Enable Variable Length Without a Check Digit

\*\$+CA99\* \*\$+CA98\*

#### Interleaved 2 of 5 (continued)

- To set Interleaved 2 of 5 to a fixed length: Or:
	- 1. Scan this bar code:

Enter Accumulate Mode / Set Fixed Length \*+/\$+CA\*

2. Scan a numeric value for *data* from these bar codes. (Use even numbers 2-32 only.)

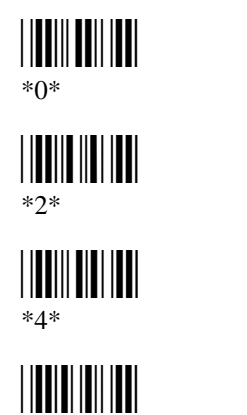

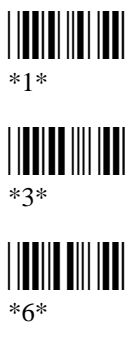

3. Scan this bar code:

 $*8*$ 

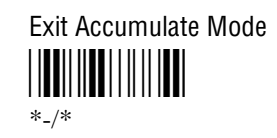

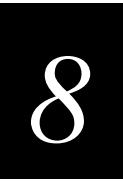

## **Keypad Caps Lock**

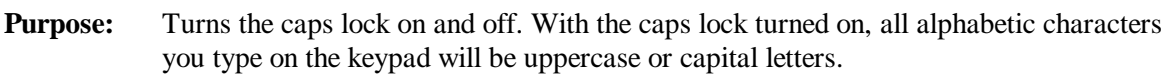

**Syntax:** KA*data*

Acceptable values for *data* are:

- 0 Caps lock off
- 1 Caps lock on
- **Default:** Caps lock off
- **Menu System:** From the Main Menu, choose Configuration Menu, then Terminal Menu, and then Keypad.
	- **Scan:** One of these bar codes:

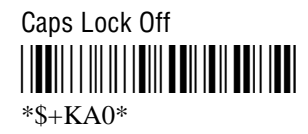

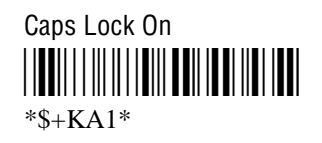

# **Keypad Clicker**

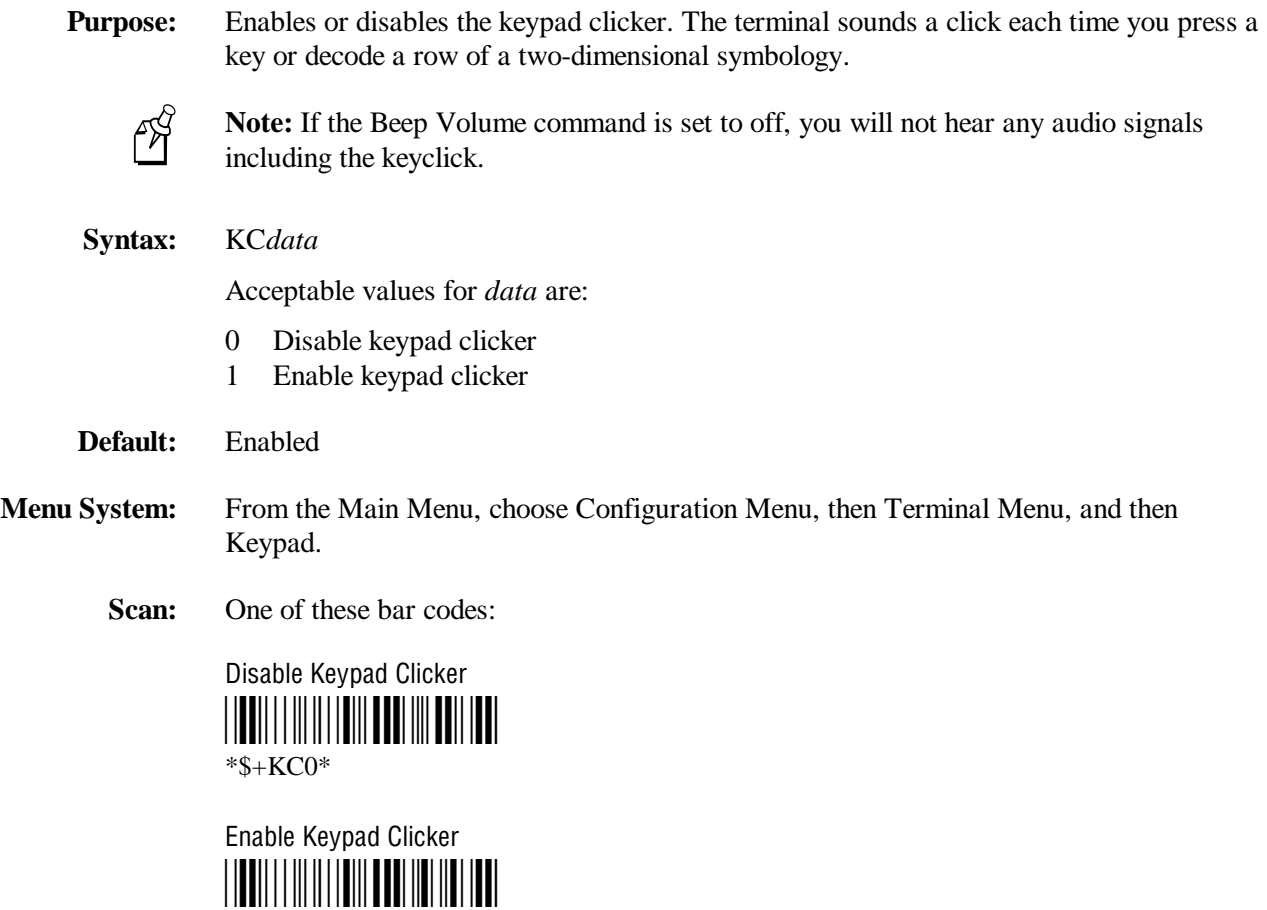

\*\$+KC1\*

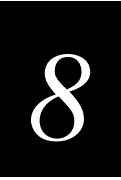

# **Keypad Type**

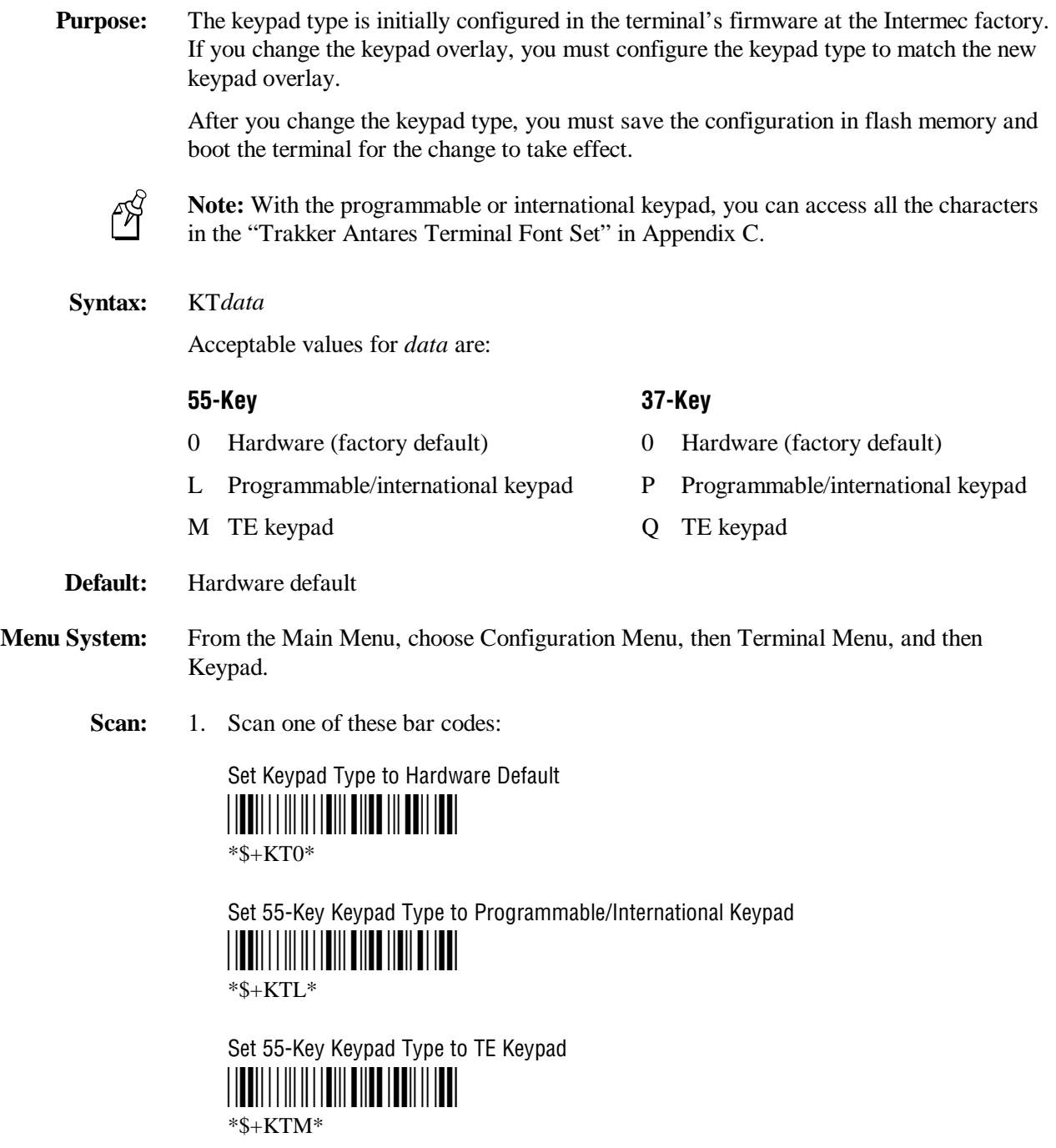

**Keypad Type (continued)**

Set 37-Key Keypad Type to Programmable/International Keypad \*\$+KTP\*  $*S+KTP*$ 

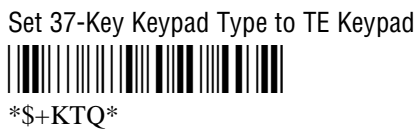

2. Scan this bar code to save the configuration change in flash memory:

Save Configuration in Flash Memory \*.+1\*  $* + 1*$ 

3. Scan this bar code to boot the terminal and use the new keypad type:

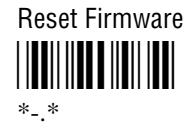

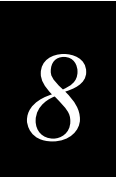

#### **LRC (Longitudinal Redundancy Check)**

**Purpose:** The Longitudinal Redundancy Check (LRC) character is an error-checking character that you can append to transmitted and received blocks of data.

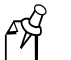

**Note:** Before you can enable LRC, you must enable the EOM command.

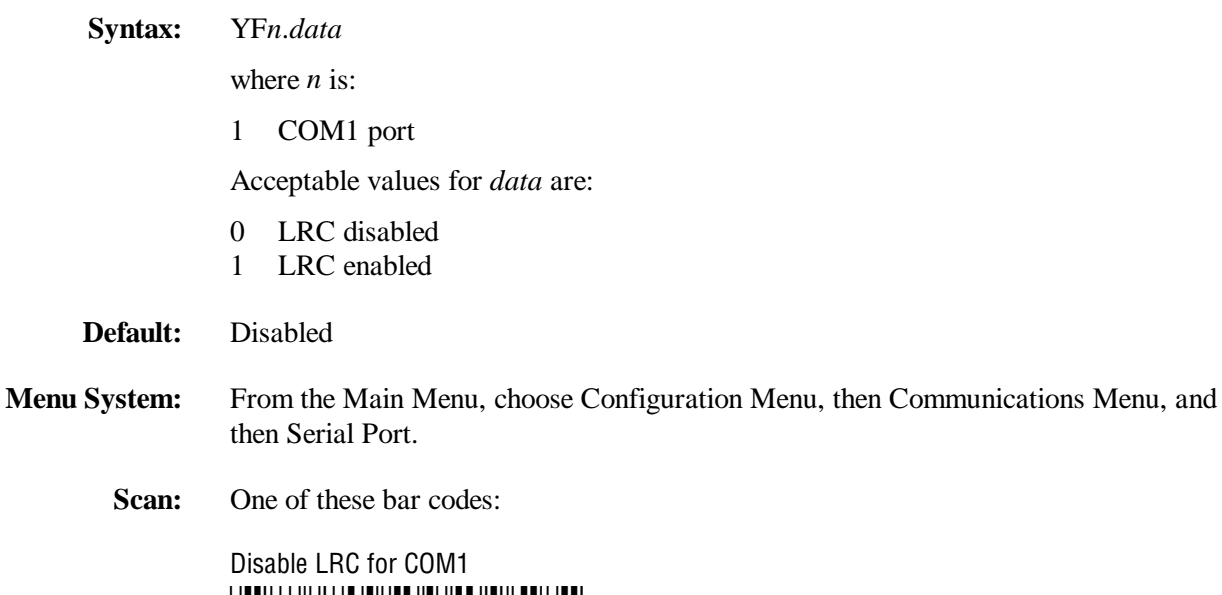

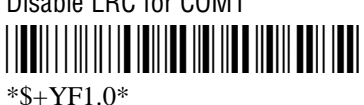

Enable LRC for COM1 \*\$+YF1.1\* \*\$+YF1.1\*

**Other:** For COM1 only. To provide compatibility with earlier Trakker Antares firmware versions, you can also use this syntax:

IF*data*

where *data* is a value of 0 or 1.

 $*+$ /\$+NR\*

## **Maximum Retries**

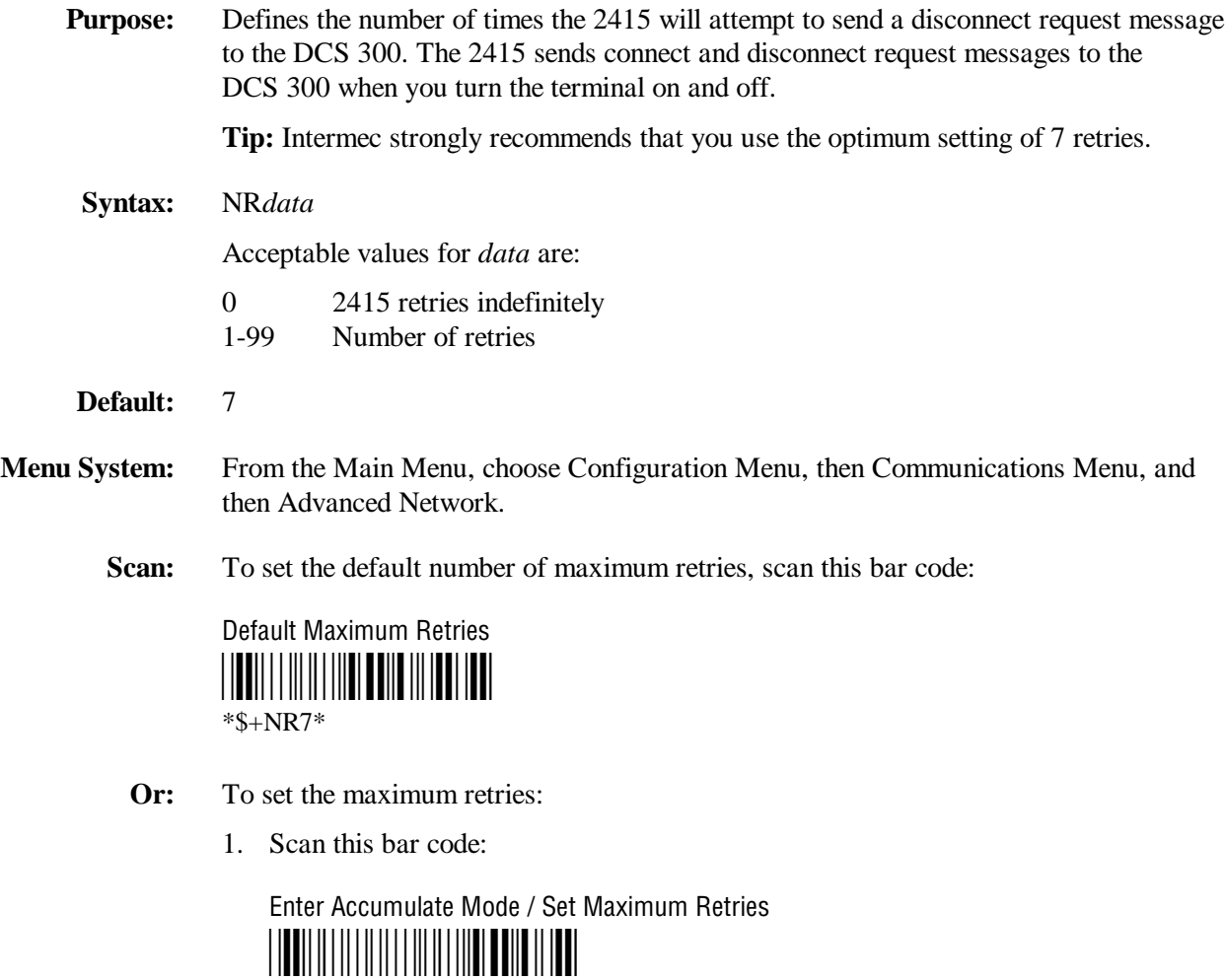

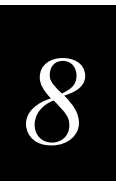

**Maximum Retries (continued)** 

2. Scan a numeric value for *data* from these bar codes:

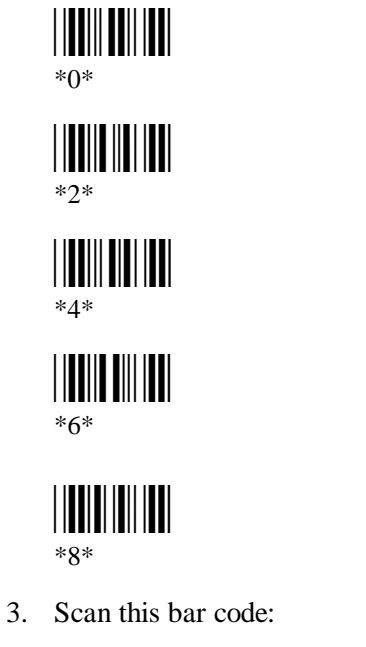

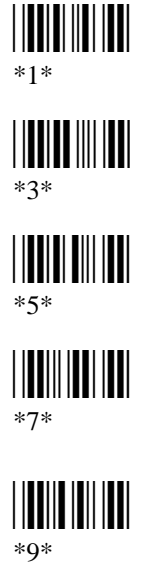

Exit Accumulate Mode

 $*_{-}/*$ 

## **Maximum Sleep Duration**

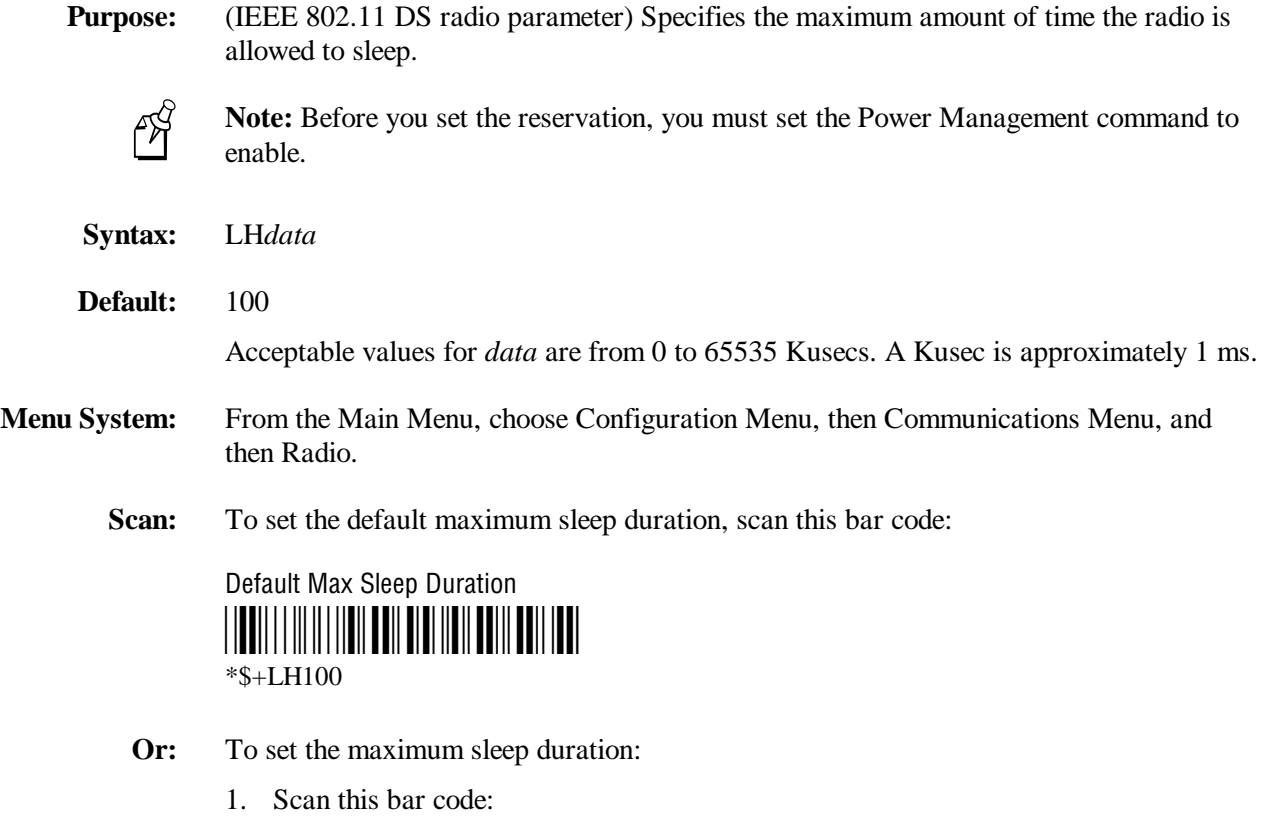

Enter Accumulate Mode / Set Max Sleep Duration \*+/\$+LH\*  $*+$ /\$+LH $*$ 

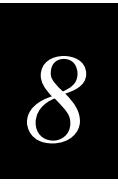

#### **Maximum Sleep Duration (continued)**

2. Scan a numeric value for *data* from these bar codes:

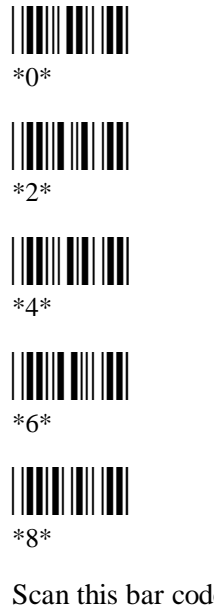

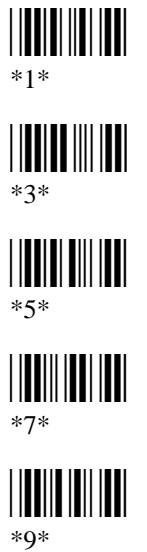

3. Scan this bar code:

Exit Accumulate Mode  $*$ <sub>-</sub>/\*

#### **MSI**

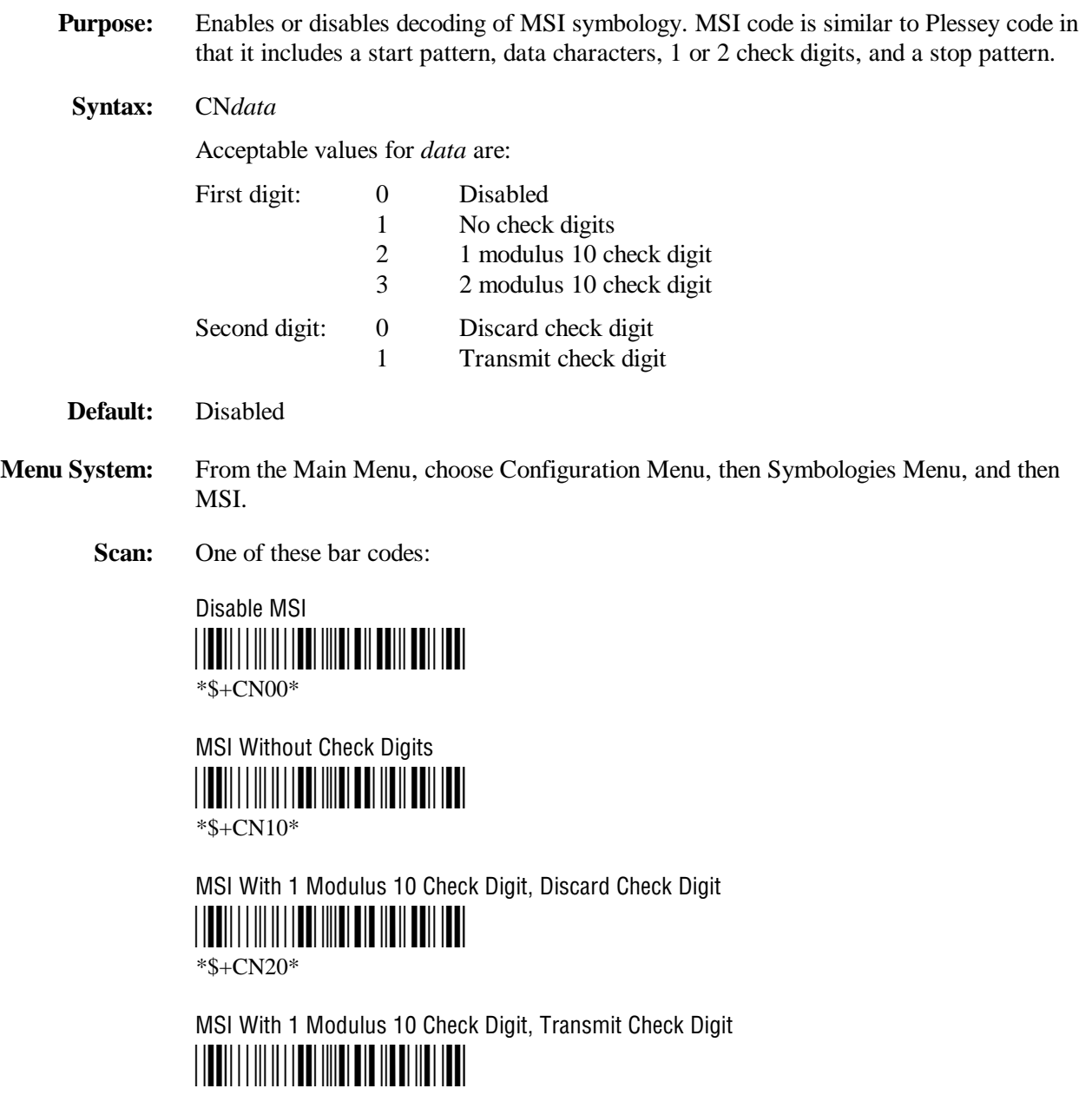

\*\$+CN21\*

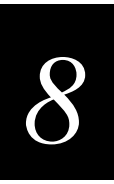

**MSI (continued)**

MSI With 2 Modulus 10 Check Digits, Discard Check Digits \*\$+CN30\*

\*\$+CN30\*

MSI With 2 Modulus 10 Check Digits, Transmit Check Digits

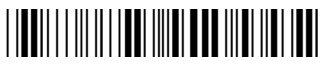

\*\$+CN31\*

## **Network Activate**

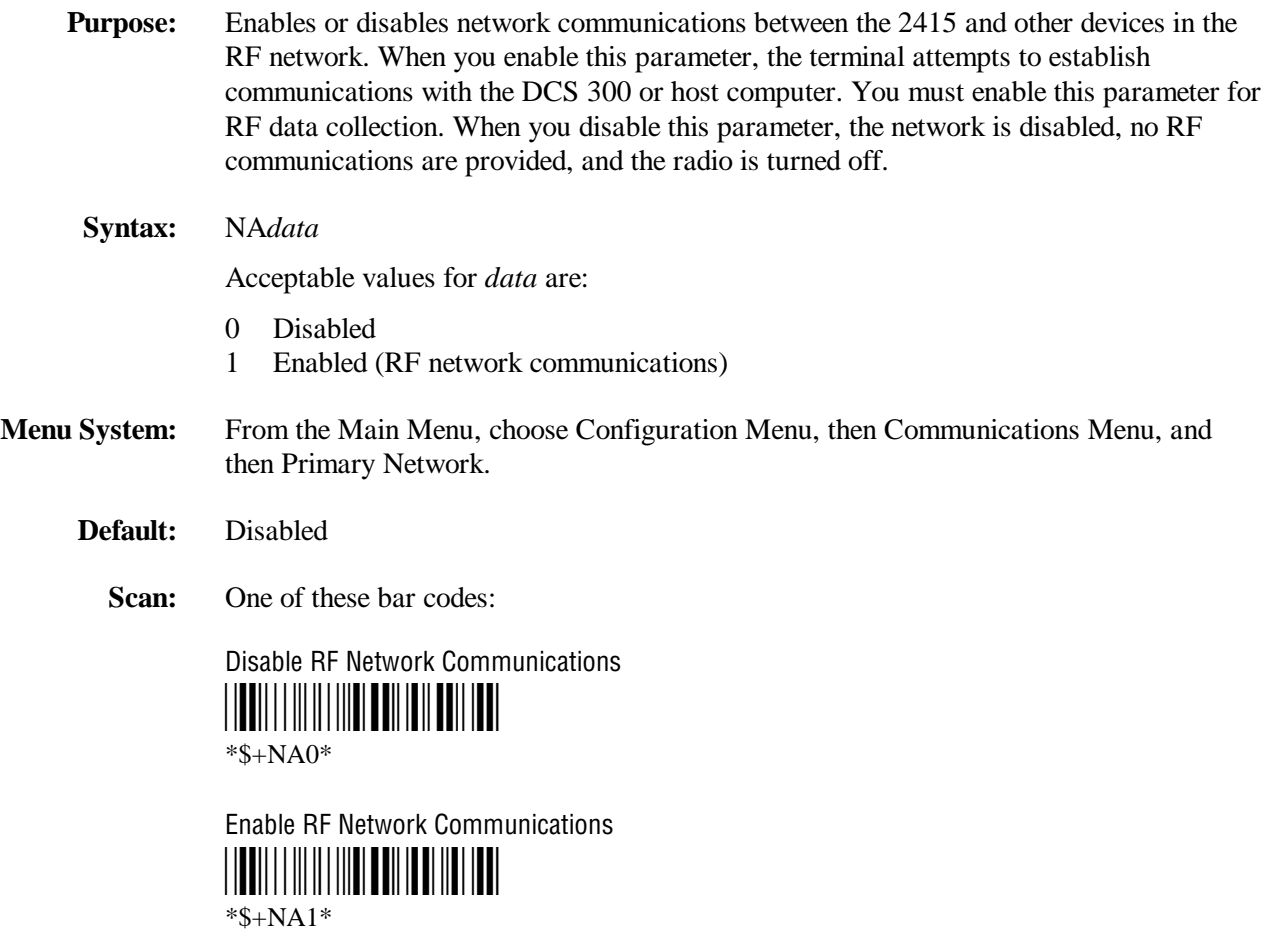
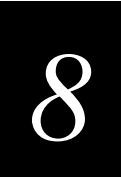

### **Network Loopback**

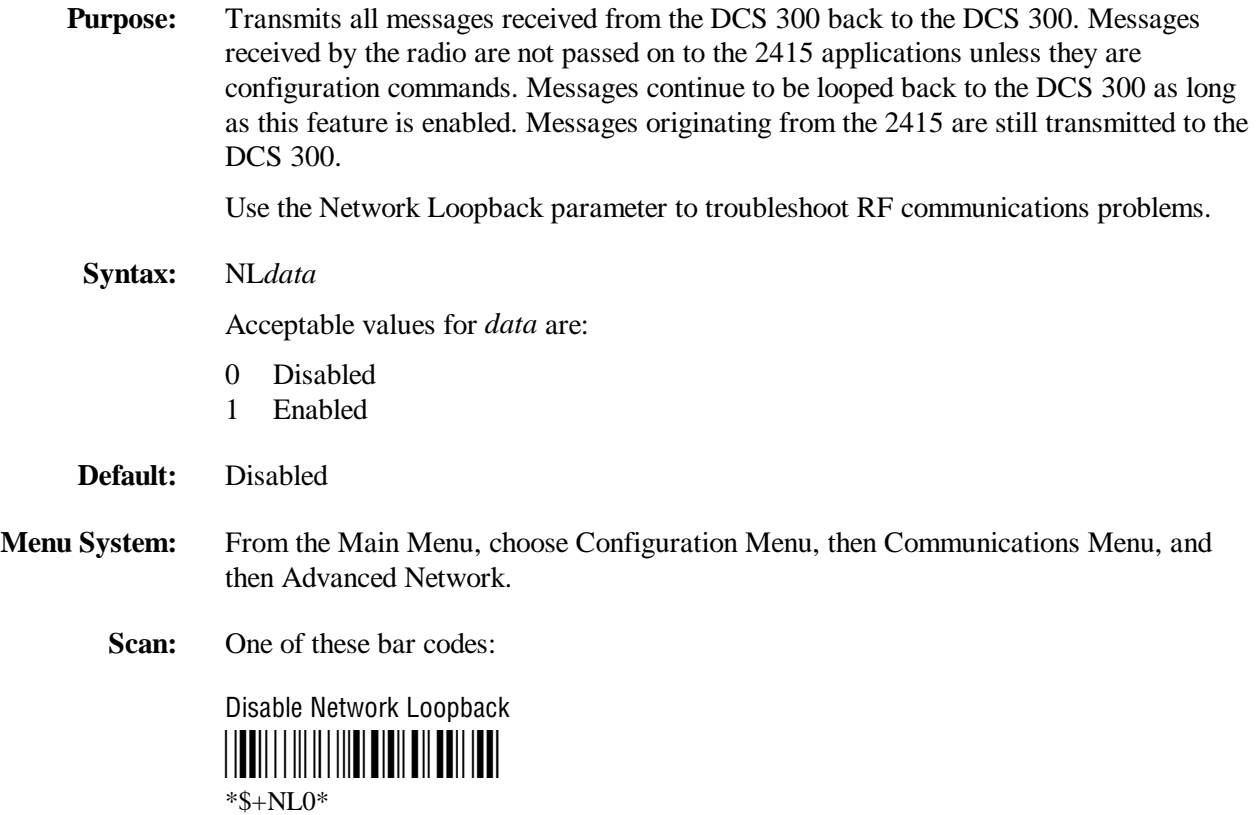

Enable Network Loopback \*\$+NL1\* \*\$+NL1\*

### **Network Name**

**Purpose:** (IEEE 802.11 DS radio parameter) Defines an RF subnetwork. To communicate, all access points and 2415s in the subnetwork must have the same network name, which is case-sensitive. You can roam between access points as long as all of the RF devices have the same network name.You can assign different network names if you want to establish different RF subnetworks in the same area.

> If you set this parameter to ANY, then any 2415s can associate with any access point, regardless of the access point network name.

**Syntax:** LA*data*

Acceptable values for *data* are up to 32 ASCII characters.

- **Default:** INTERMEC
- **Menu System:** From the Main Menu, choose Configuration Menu, then Communications Menu, and then Radio.
	- **Scan:** To set the default network name, scan this bar code:

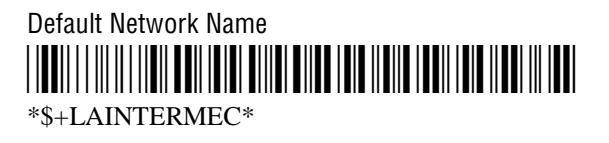

**Or:** To set the network name to "ANY," scan this bar code label:

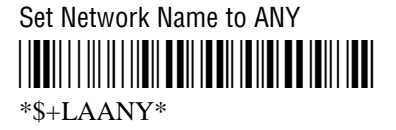

- **Or:** To set the network name to an ASCII character string:
	- 1. Scan this bar code:

Enter Accumulate Mode / Set Network Name \*+/\$+LA\*  $*$ +/\$+LA\*

2. Scan a value for *data* from the "Full ASCII Bar Code Chart" in Appendix B. The network name can be from 1 to 32 characters.

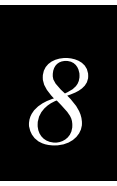

**Network Name (continued)**

3. Scan this bar code:

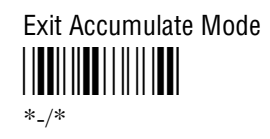

## **Network Port**

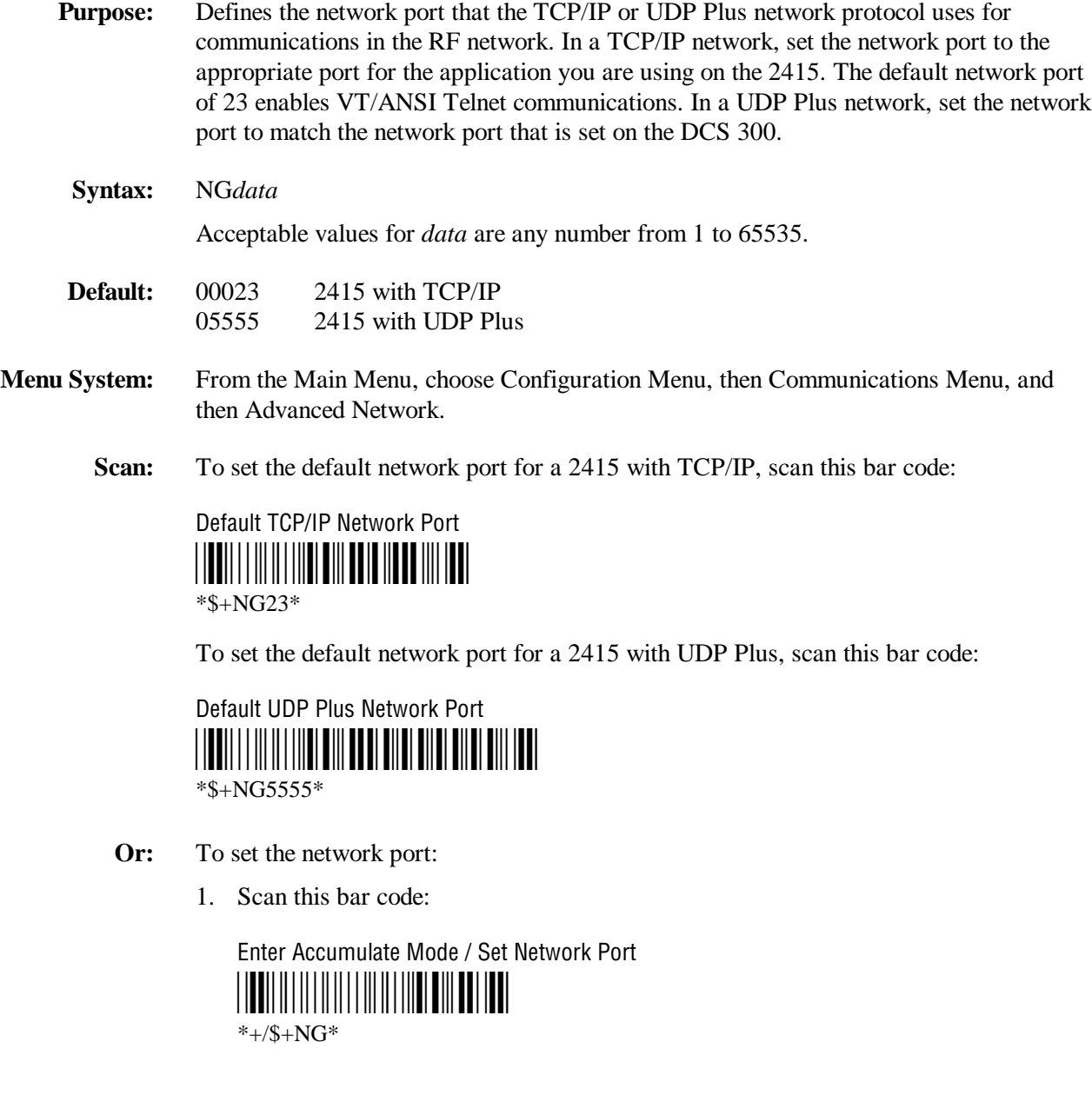

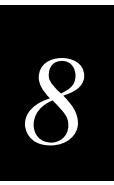

**Network Port (continued)**

2. Scan a numeric value for *data* from these bar codes:

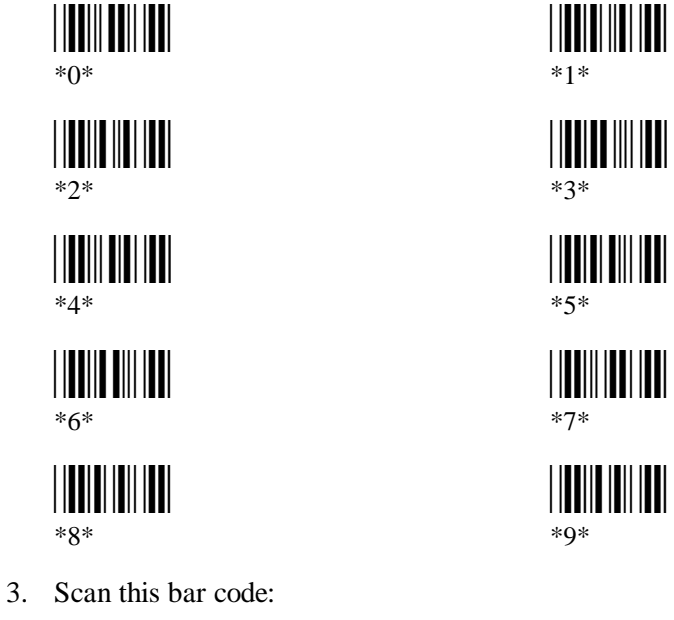

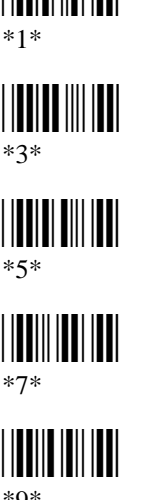

Exit Accumulate Mode

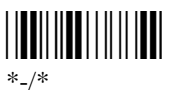

## **Parity**

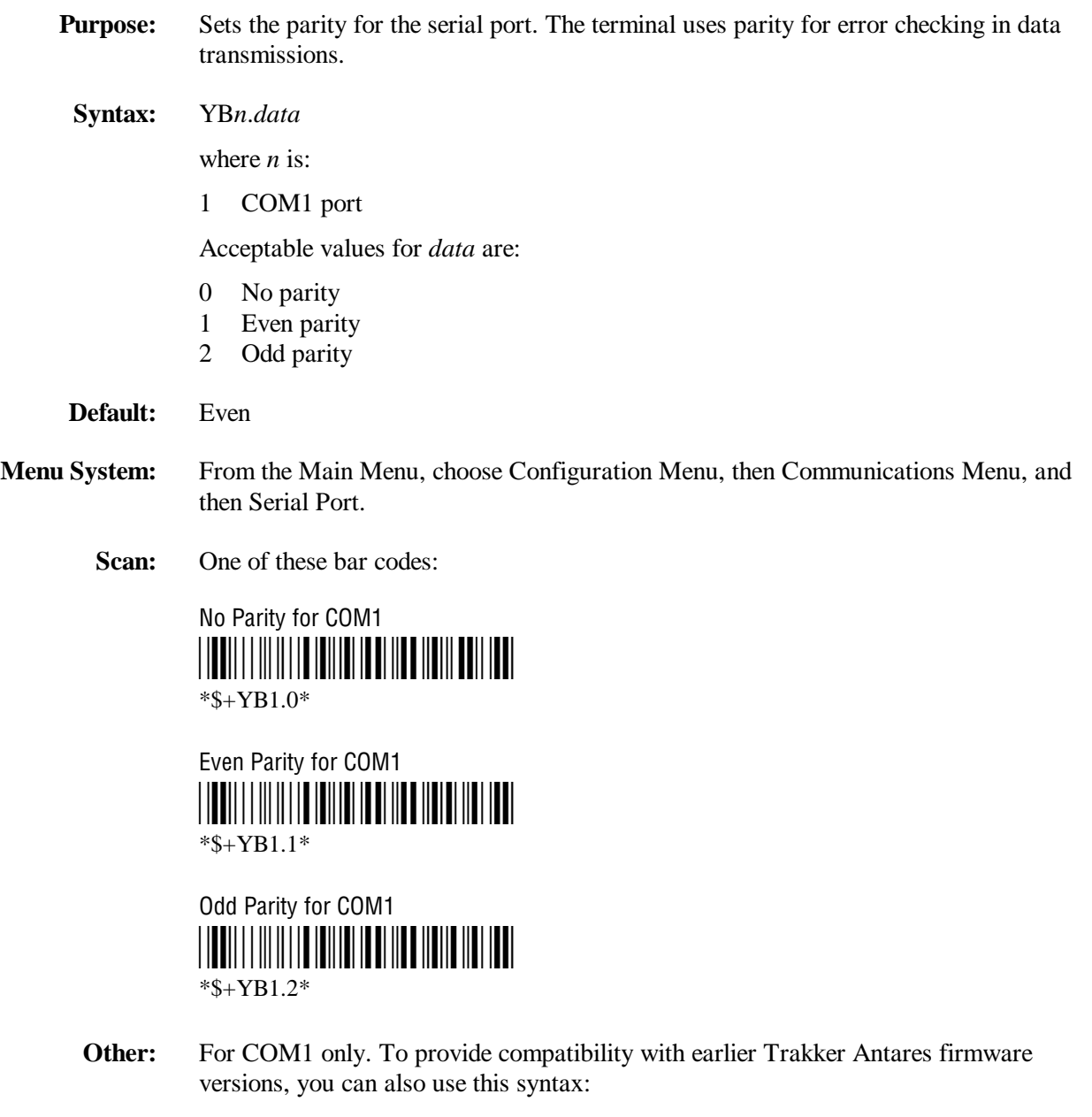

IB*data*

where *data* is a value from 0 to 2.

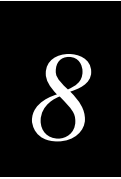

### **Plessey**

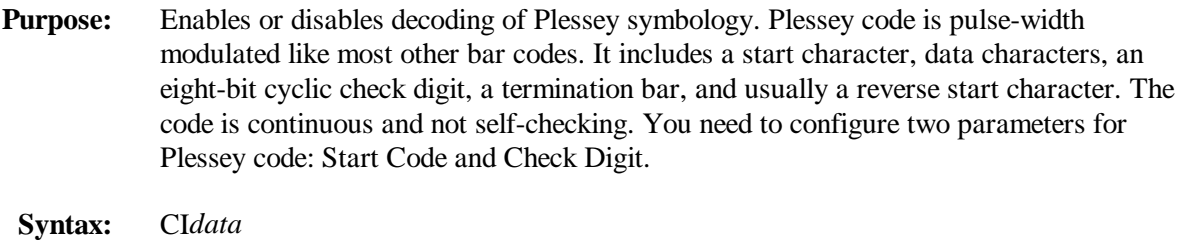

Acceptable values for *data* are:

- 00 Disabled
- 10 Plessey with reverse start code
- 30 Transmit check digit
- 31 Discard check digit
- **Default:** Disabled

**Menu System:** From the Main Menu, choose Configuration Menu, then Symbologies Menu, and then Plessey.

**Scan:** To disable Plessey:

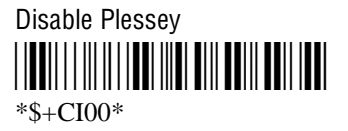

- **Or:** To set Plessey, complete these steps:
	- 1. Scan this bar code:

Plessey With Reverse Start Code \*\$+CI10\* \*\$+CI10\*

2. Scan one of these bar codes to transmit or retain the check digit:

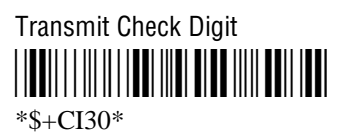

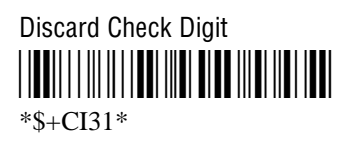

## **Poll (Polling)**

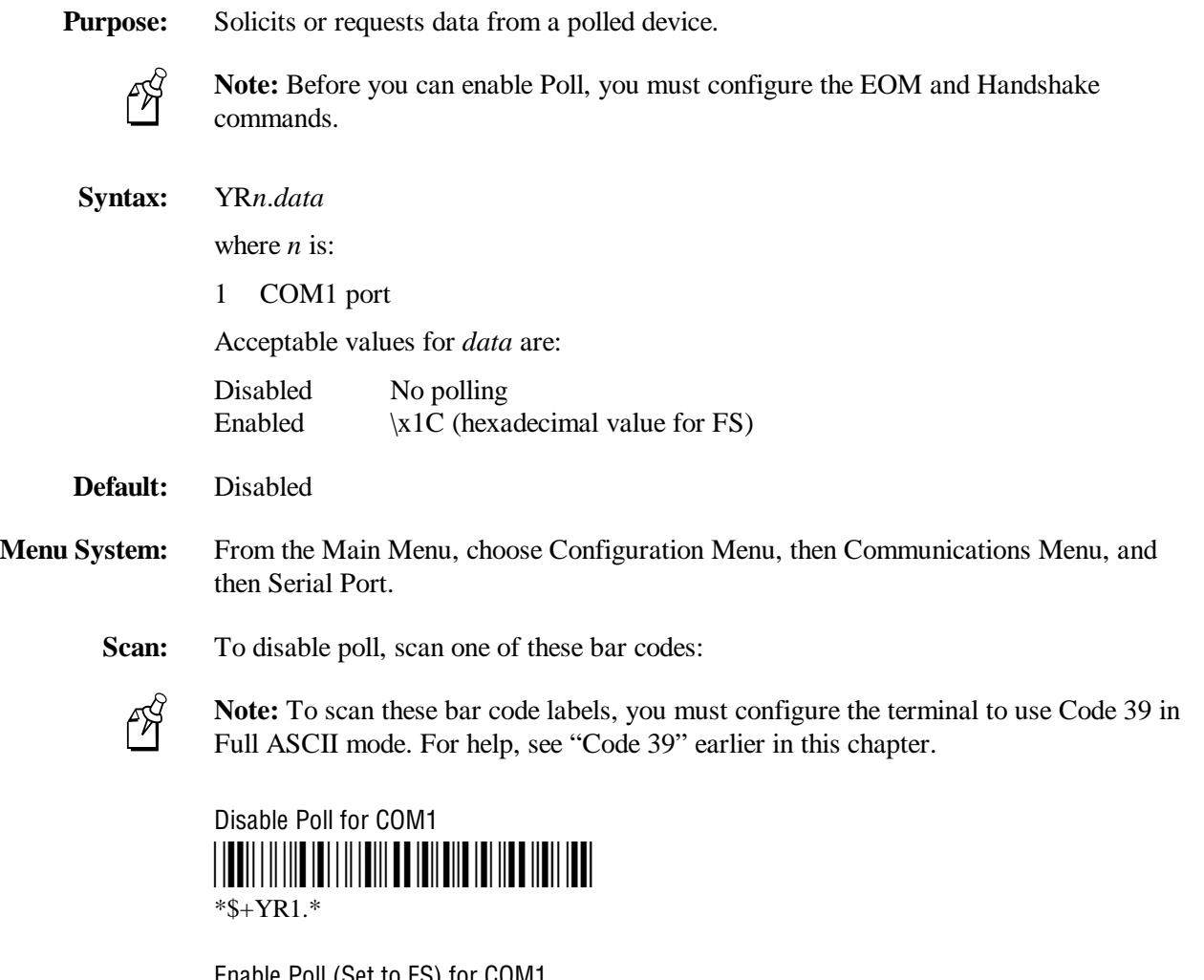

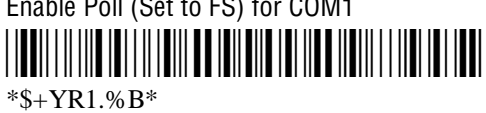

**Other:** For COM1 only. To provide compatibility with earlier Trakker Antares firmware versions, you can also use this syntax:

HB*data*

where *data* is disabled or enabled (set to FS).

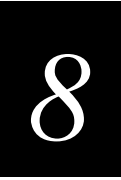

### **Postamble**

**Purpose:** Sets the postamble that is appended to any data you scan with the terminal. Common postambles include cursor controls such as a tab or a carriage return line feed.

> You can set the postamble to use characters from the extended ASCII character set such as the Field Exit code for 5250 TE. However, you cannot scan in extended ASCII characters in the Postamble command. You must use the TRAKKER Antares 2400 Menu System. For help, see "Entering ASCII Control Characters" in Chapter 3.

#### **Syntax:** AE*data*

Acceptable values for *data* are up to 25 ASCII characters. If you are entering quotation marks as data or grouping configuration commands, you must enclose the *data* within quotation marks (see the example).

- **Default:** No characters (disabled)
- **Menu System:** From the Main Menu, choose Configuration Menu, then Terminal Menu, and then Preamble/Postamble.
	- **Scan:** To disable the postamble, scan this bar code:

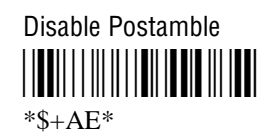

- **Or:** To set the postamble to an ASCII character string:
	- 1. Scan this bar code:

Enter Accumulate Mode / Set Postamble \*+/\$+AE\*  $*+$ /\$+AE\*

- 2. Scan a value for *data* from the "Full ASCII Bar Code Chart" in Appendix B. The postamble can be from 1 to 25 characters.
- 3. Scan this bar code:

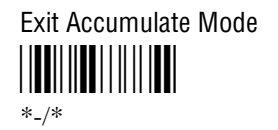

#### **Postamble (continued)**

**Example:** You want to set a postamble that includes quotation marks. To scan a bar code label that includes quotation marks, you must configure the terminal to use Code 39 in Full ASCII mode. For help, see "Code 39" earlier in this chapter.

Enter the postamble by scanning this full ASCII bar code label:

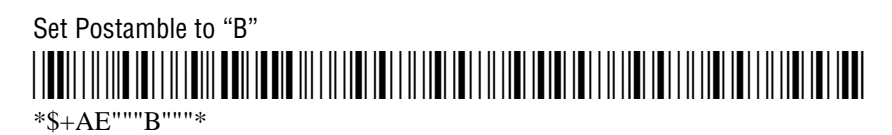

You must enclose the data within quotation marks and precede each quotation mark with another quotation mark so that the quotation marks are not treated as the end of the data.

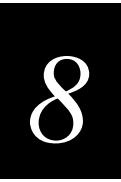

### **Power Management**

- **Purpose:** (IEEE 802.11 DS radio parameter) Determines if power management is enabled for the radio. If you enable power management, the radio conserves power by sleeping between messages. Enabling power management decreases the performance of the RF network, but it increases the life of battery-powered devices.
	- **Syntax:** LG*data* Acceptable values for *data* are: 0 Disabled
		- 1 Enabled
- **Default:** Enabled
- **Menu System:** From the Main Menu, choose Configuration Menu, then Communications Menu, and then Radio.
	- **Scan:** One of these bar codes:

Disable Power Management \*\$+LG0\* \*\$+LG0\*

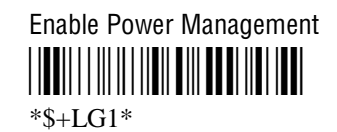

## **Preamble**

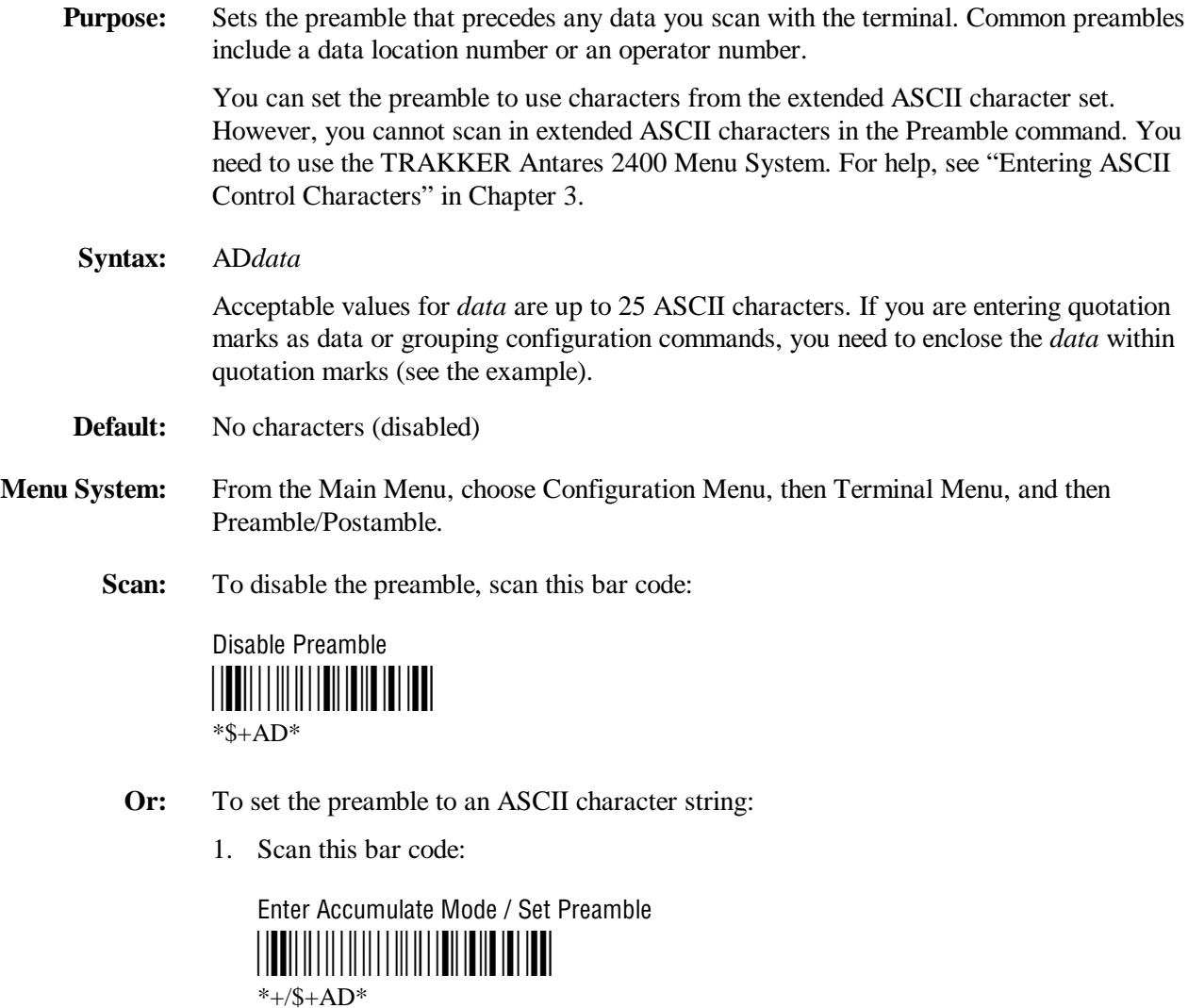

- 2. Scan a value for *data* from the "Full ASCII Bar Code Chart" in Appendix B. The preamble can be from 1 to 25 characters.
- 3. Scan this bar code:

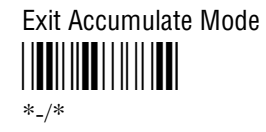

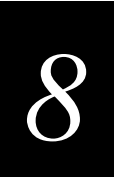

### **Preamble (continued)**

**Example:** You want to set a preamble that includes quotation marks. To scan a bar code label that includes quotation marks, you must configure the terminal to use Code 39 in Full ASCII mode. For help, see "Code 39" earlier in this chapter.

Enter the preamble by scanning this full ASCII bar code label:

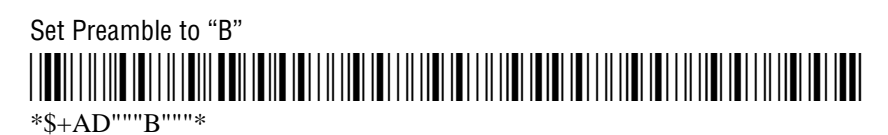

You must enclose the data within quotation marks and precede each quotation mark with another quotation mark so that the quotation marks are not treated as the end of the data.

 $*+$ /\$+FR $*$ 

## **RAM Drive Size**

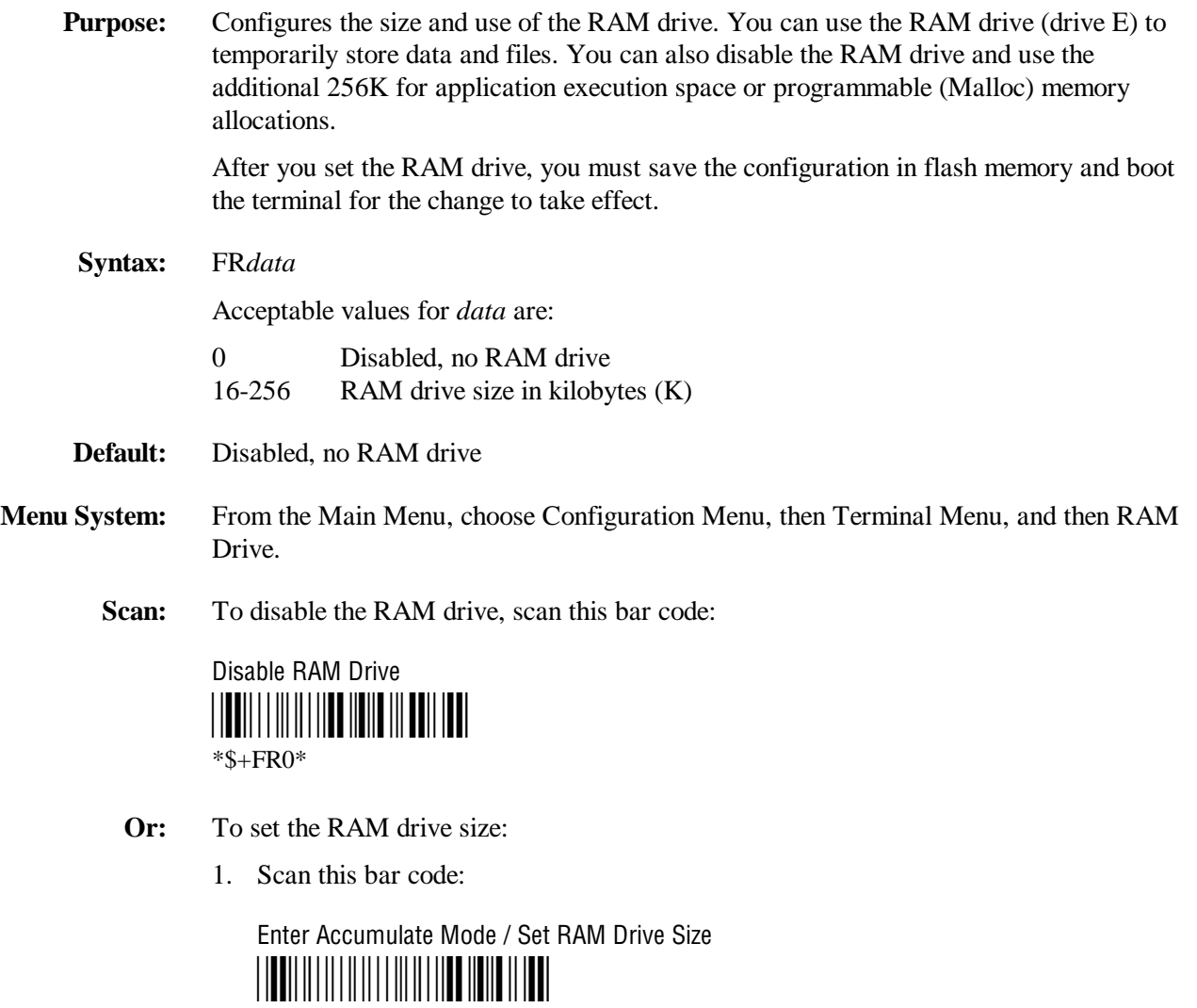

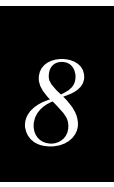

**RAM Drive Size (continued)**

2. Scan a numeric value for *data* from these bar codes:

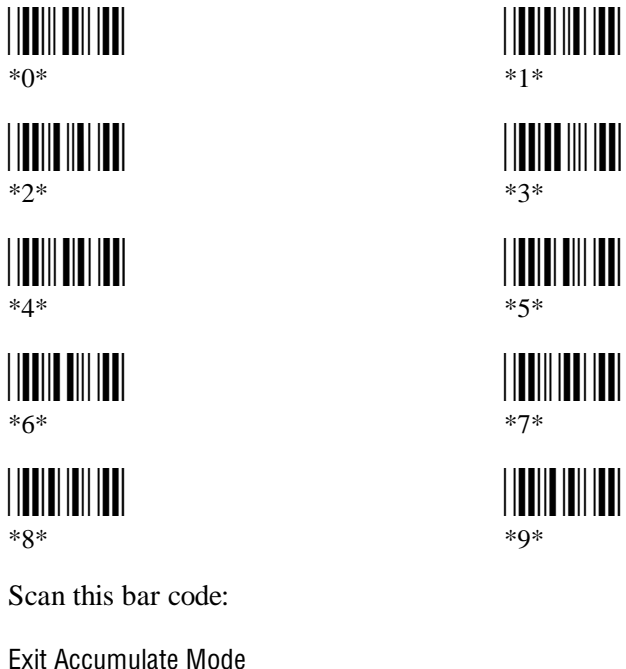

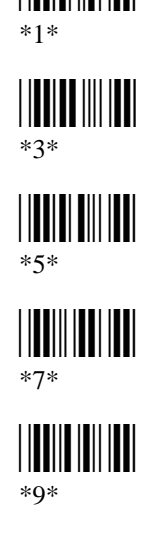

3. Scan this bar code:

<u>|||||||||||||||||||||</u>  $*_{-}/*$ 

4. Scan this bar code to save the configuration change in flash memory:

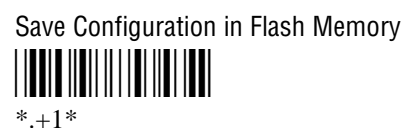

5. Scan this bar code to boot the terminal and use the RAM drive:

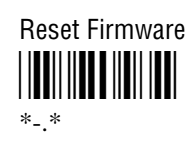

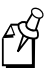

**Note:** When you boot or reset the terminal, all files on the RAM drive are destroyed.

### **Receive All Multicast**

#### **Purpose:** (IEEE 802.11 DS radio parameter) Determines if the 2415 needs to receive all multicast messages. If you enable this parameter, the radio will stay awake to receive all multicast messages that are forwarded by the access point. If you disable this parameter, the radio sleeps more often, thus conserving battery power.

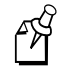

**Note:** Before you set the reservation, you must set the Power Management command to enable.

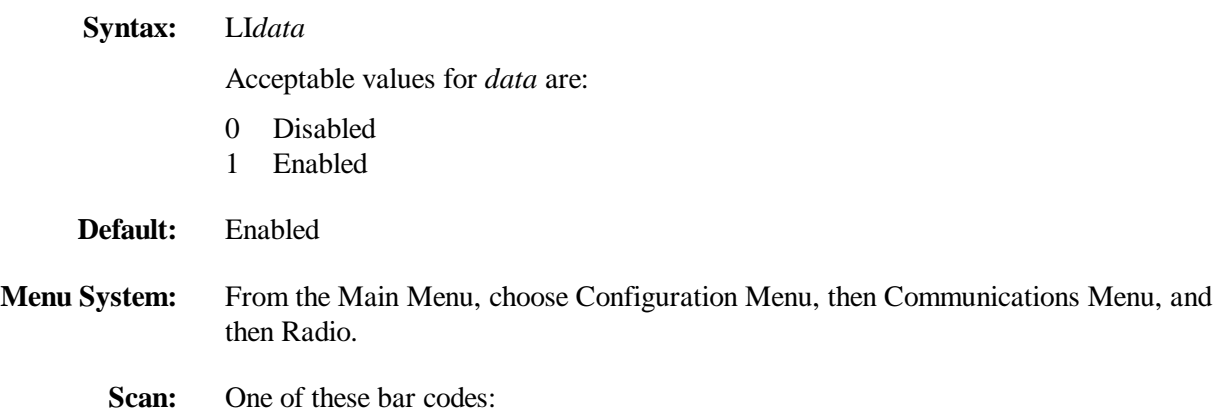

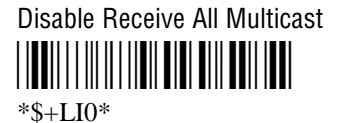

Enable Receive All Multicast <u>||||||||||||||||||||||||||||||||||</u>

 $*S+LI1*$ 

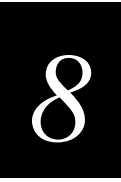

## **Reservation**

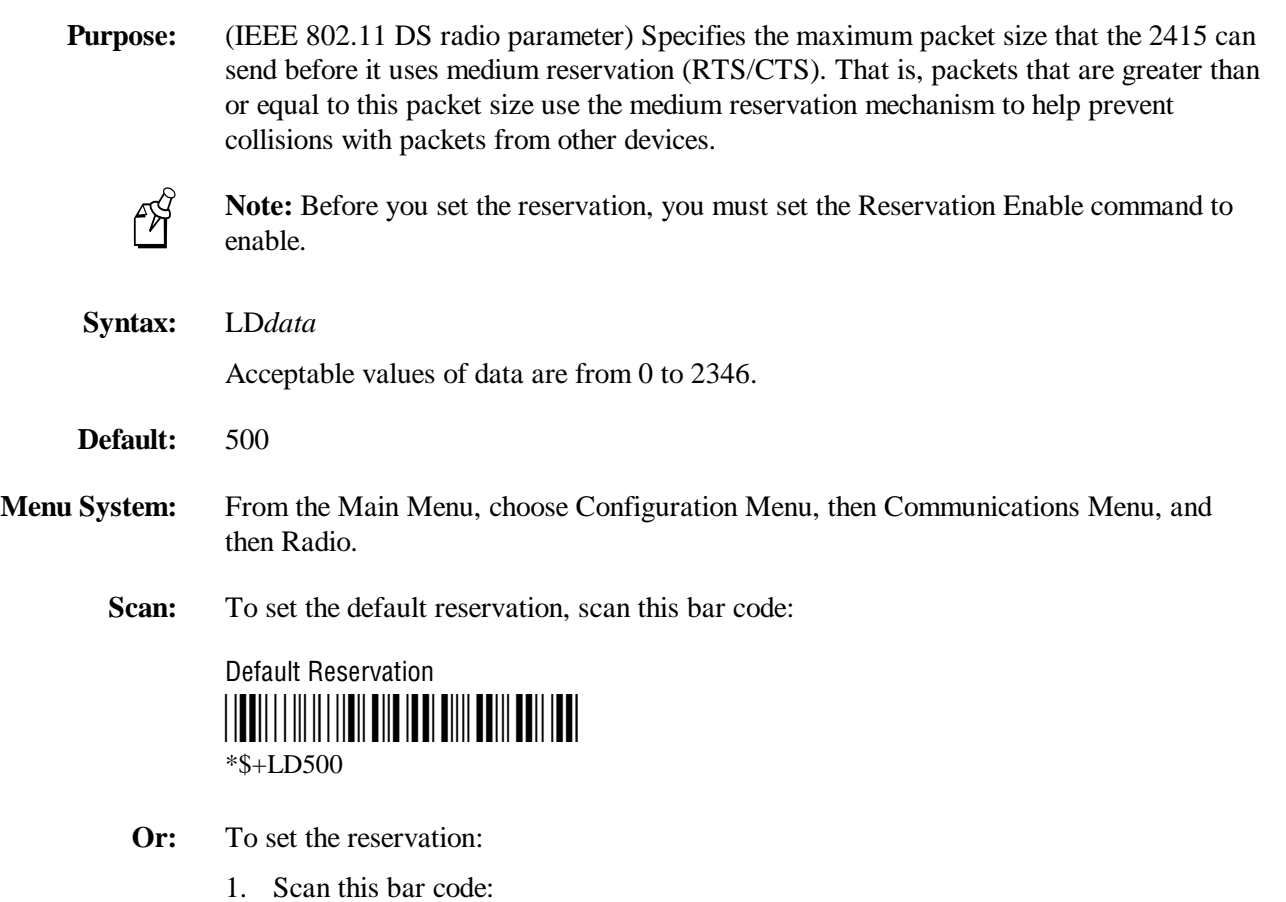

Enter Accumulate Mode / Set Reservation \*+/\$+LD\*  $*+$ /\$+LD\*

**Reservation (continued)**

2. Scan a numeric value for *data* from these bar codes:

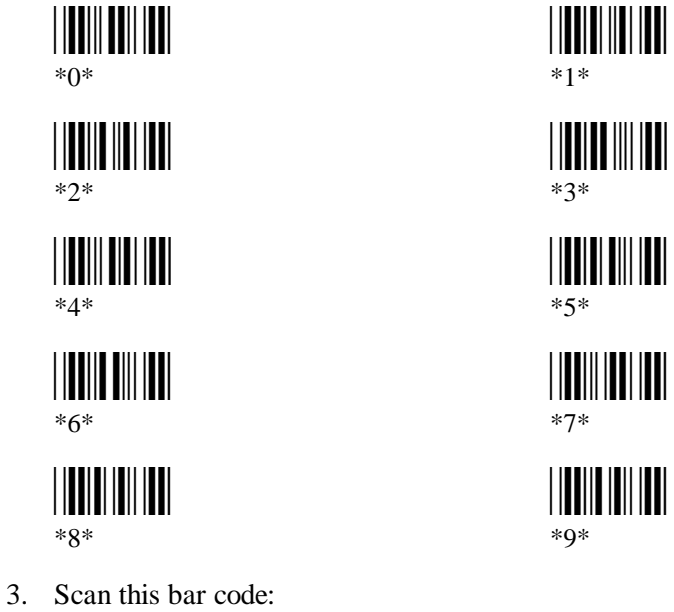

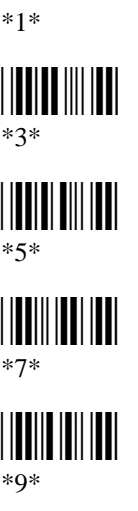

Exit Accumulate Mode \*-/\*  $*_{-}/*$ 

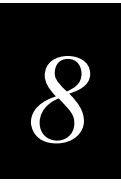

### **Reservation Enable**

- **Purpose:** (IEEE 802.11 DS radio parameter) Determines if the 2415 uses medium reservation (RTS/CTS). You should enable this parameter when you expect that your network will have hidden stations. When you enable this parameter, you also need to set the Reservation command. You may want to disable this parameter to improve network response time if the 2415 usually sends very small packets and the network does not have any hidden stations.
- **Syntax:** LC*data*

Acceptable values for *data* are:

- 0 Disabled 1 Enabled
- 
- **Default:** Enabled
- **Menu System:** From the Main Menu, choose Configuration Menu, then Communications Menu, and then Radio.
	- **Scan:** One of these bar codes:

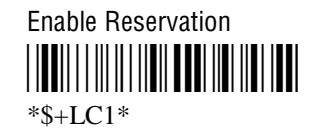

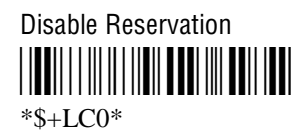

## **Resume Execution**

- **Purpose:** Defines the way in which the terminal resumes when you press  $\circledcirc$  to turn on the terminal. If you set this parameter to resume execution not allowed and you press  $\circledR$  to turn on the terminal, the terminal will boot and restart the application that was running when you turned off the terminal. If you set this parameter to resume execution allowed and press : to turn on the terminal, the terminal resumes exactly where it was when you turned off the terminal.
- **Syntax:** ER*data* Acceptable values for *data* are: 0 Not allowed 1 Allowed
- **Default:** Allowed
- **Menu System:** From the Main Menu, choose Configuration Menu, then Terminal Menu, and then Power Management.
	- **Scan:** One of these bar codes:

Resume Execution Not Allowed \*\$+ER0\*

\*\$+ER0\*

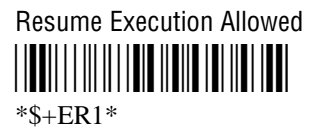

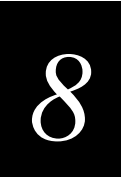

## **Roaming Flag**

**Purpose:** (OpenAir radio parameter) Determines whether or not the 2415 can roam between access points. All access points are master stations and each master has a unique channel. If you have five access points in one domain, the 2415 will connect to one access point when you turn it on. This access point becomes the master station for the 2415. When you set the roaming flag to "Not Allowed," the 2415 will only communicate with the access point to which it first connects. If you allow roaming, the 2415 can communicate with any access point in the same domain.

#### **Syntax:** RR*data*

Acceptable values for *data* are:

- 0 Allowed
- 1 Not allowed
- **Default:** Allowed

**Menu System:** From the Main Menu, choose Configuration Menu, then Communications Menu, and then Radio.

**Scan:** One of these bar codes:

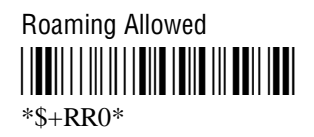

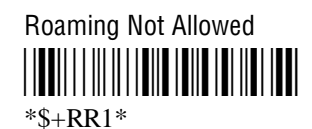

## **Scan Ahead**

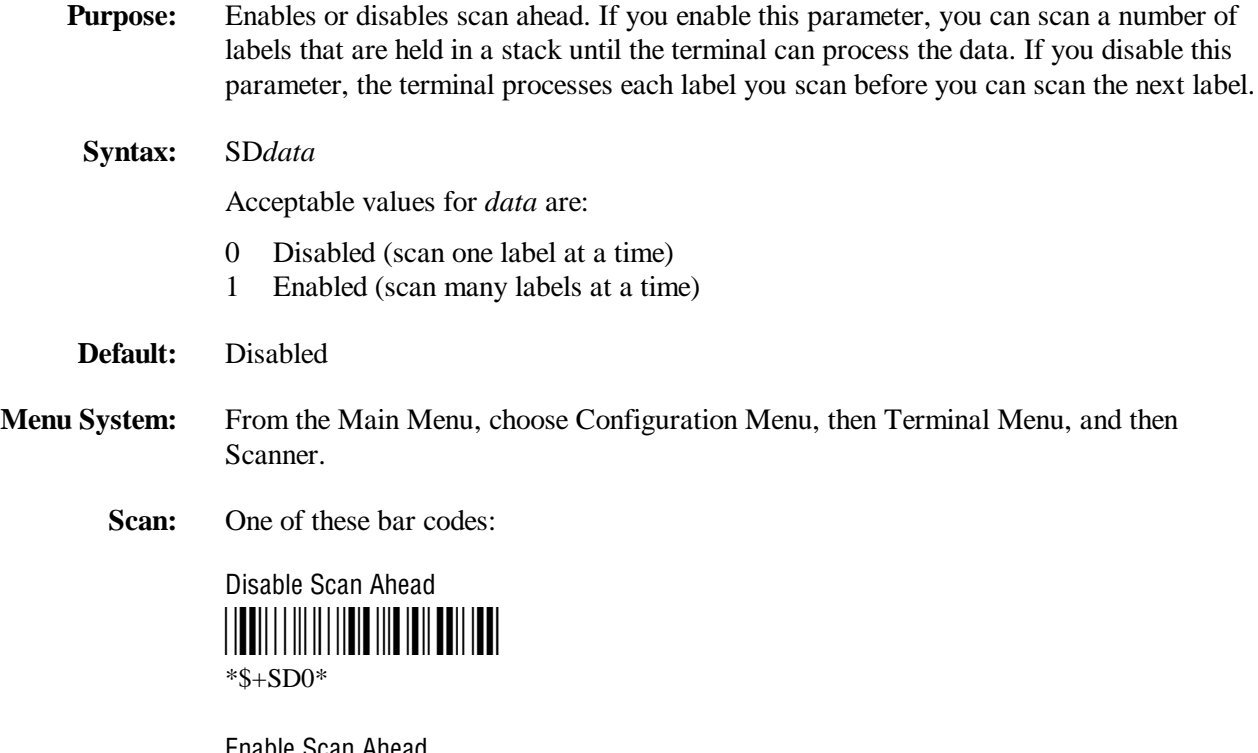

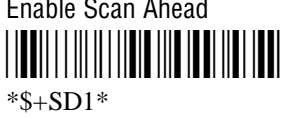

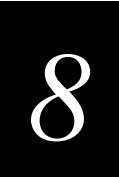

### **Scanner Mode**

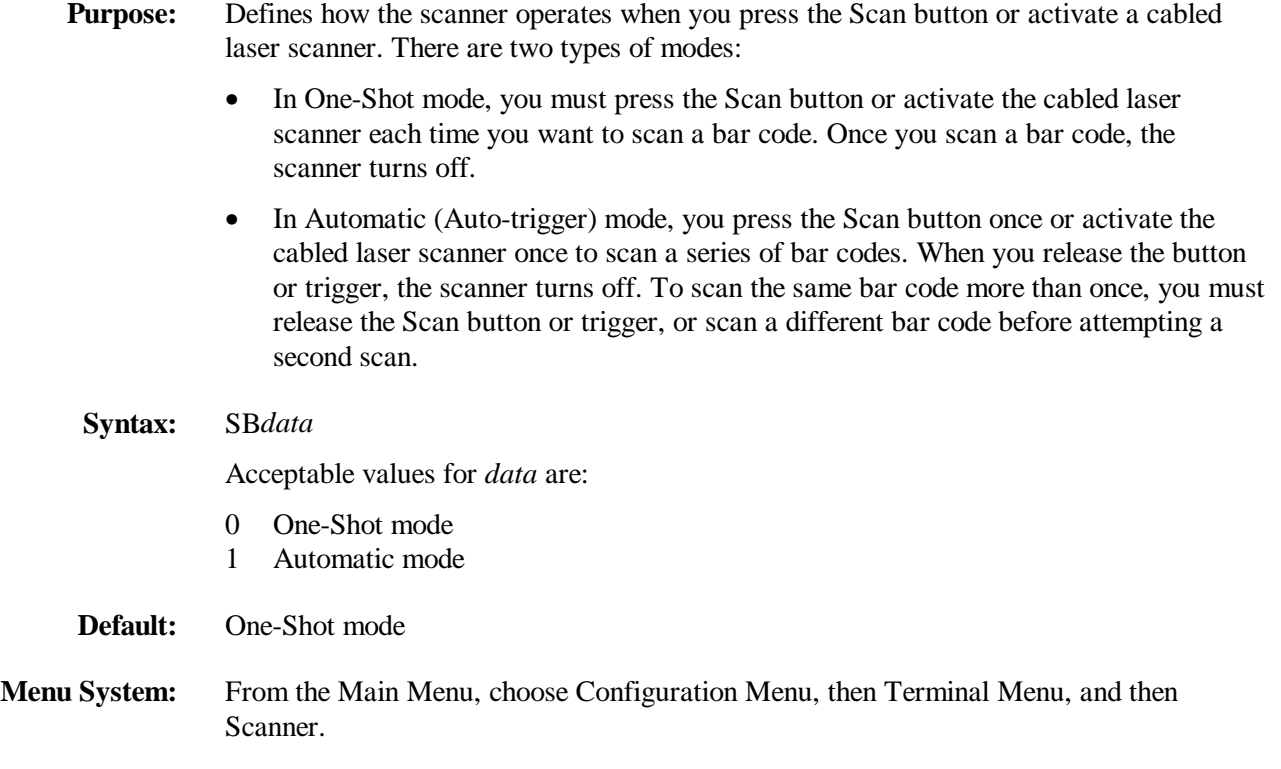

**Scan:** One of these bar codes:

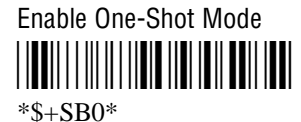

Enable Automatic Mode \*\$+SB1\*

\*\$+SB1\*

### **Scanner Redundancy**

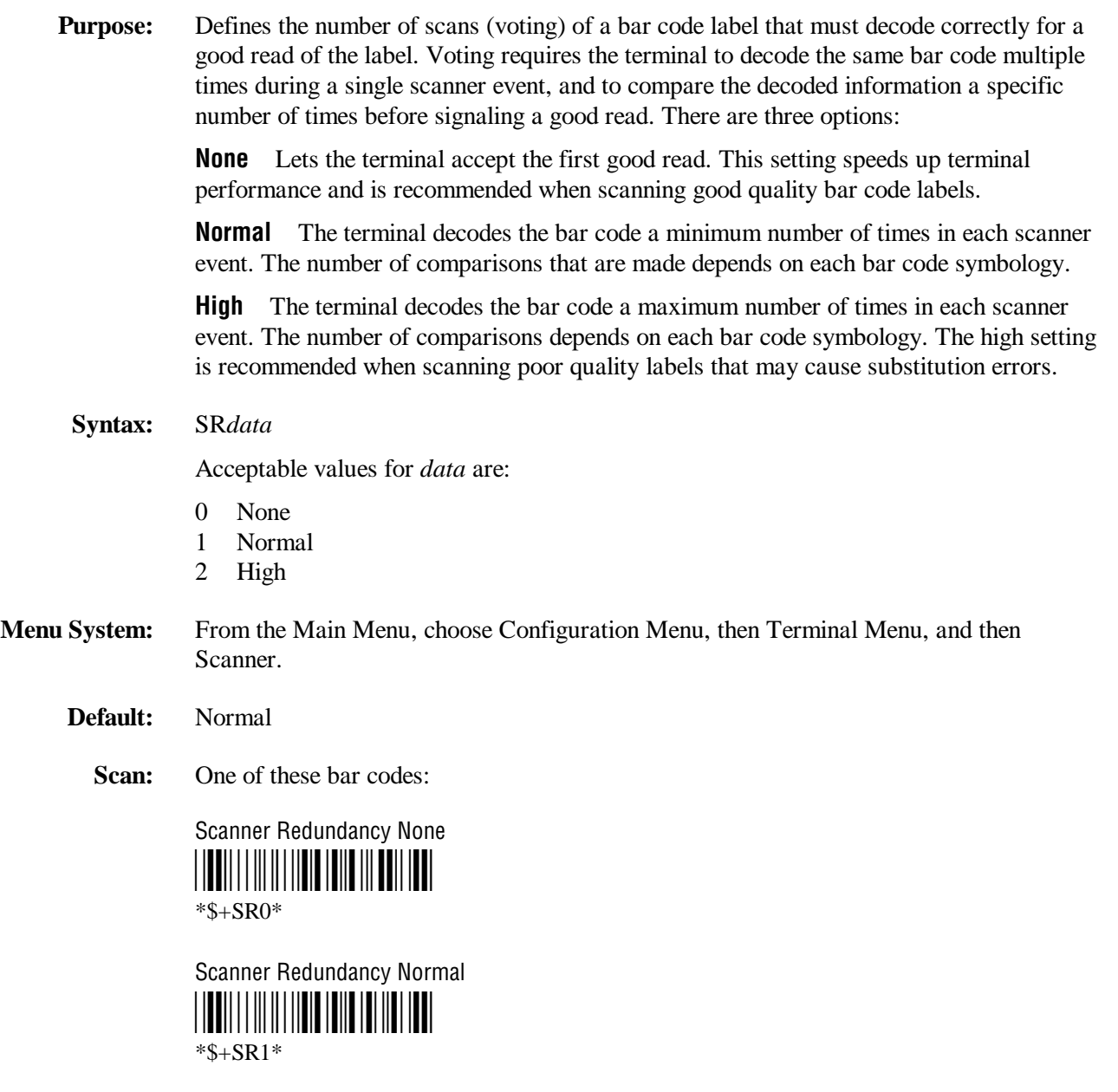

Scanner Redundancy High \*\$+SR2\* \*\$+SR2\*

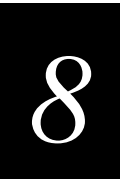

### **Scanner Selection**

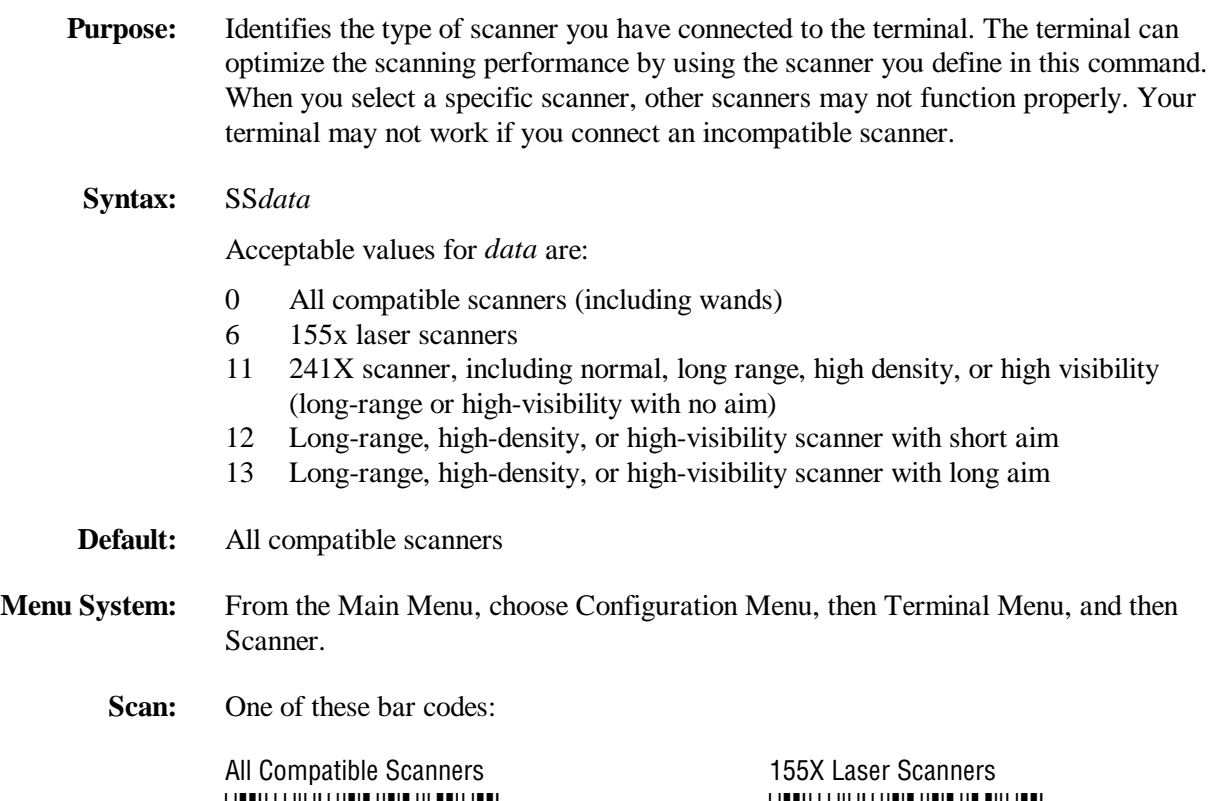

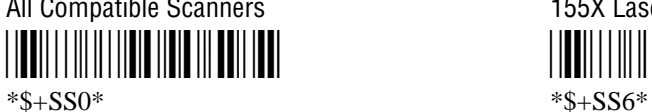

241X Scanner (No Aim) 241X Scanner (Short Aim)  $*$ \$+SS11\*  $*$ S+SS12\*

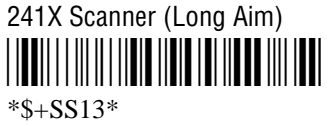

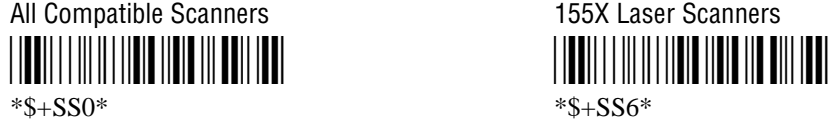

\*\$+SS11\* \*\$+SS12\*

# **Scanner Timeout**

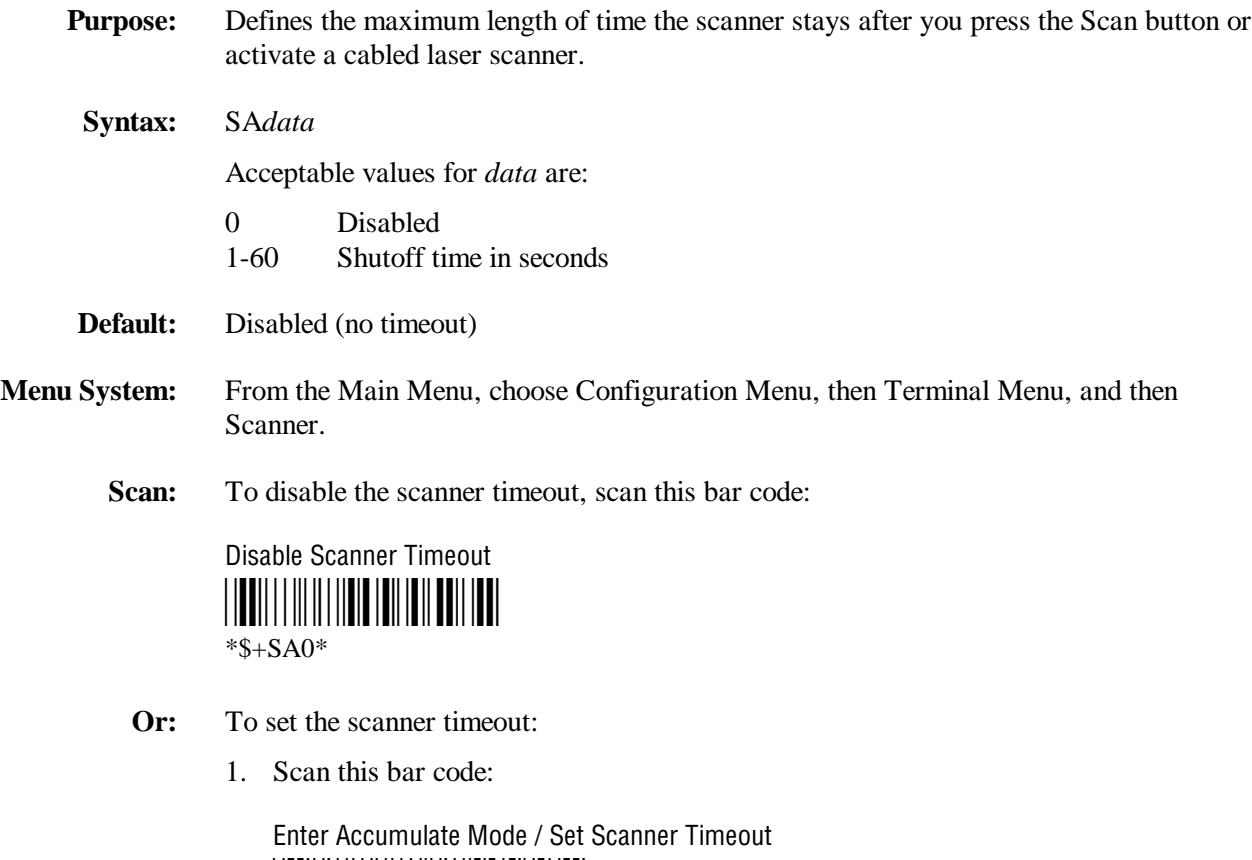

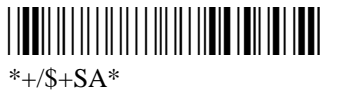

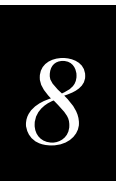

**Scanner Timeout (continued)**

2. Scan a numeric value for *data* from these bar codes:

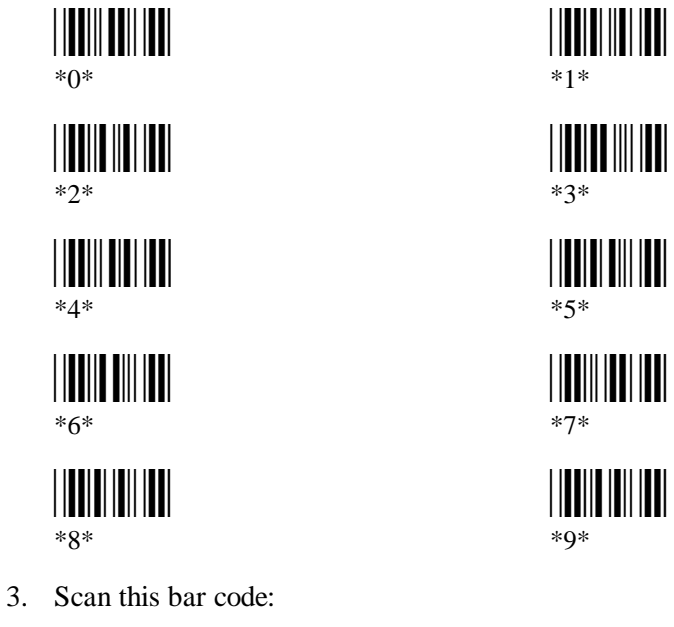

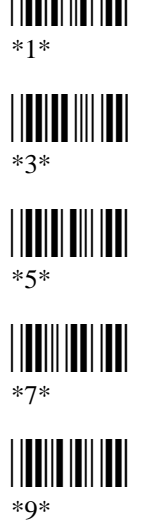

Exit Accumulate Mode

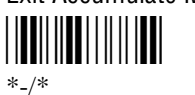

\*\$+SC1\*

\*\$+SC1\*

# **Scanner Trigger**

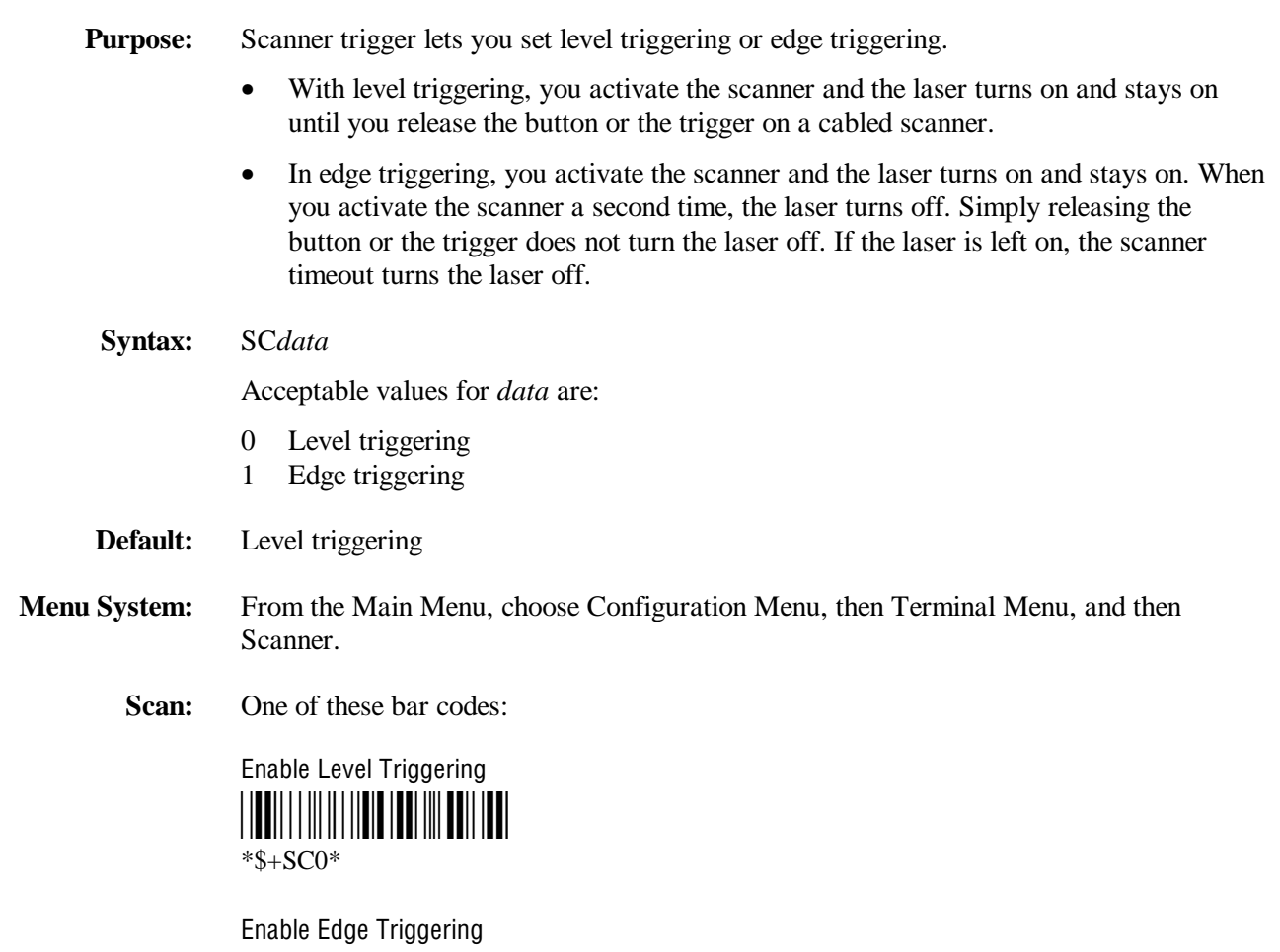

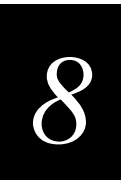

# **Security Identification**

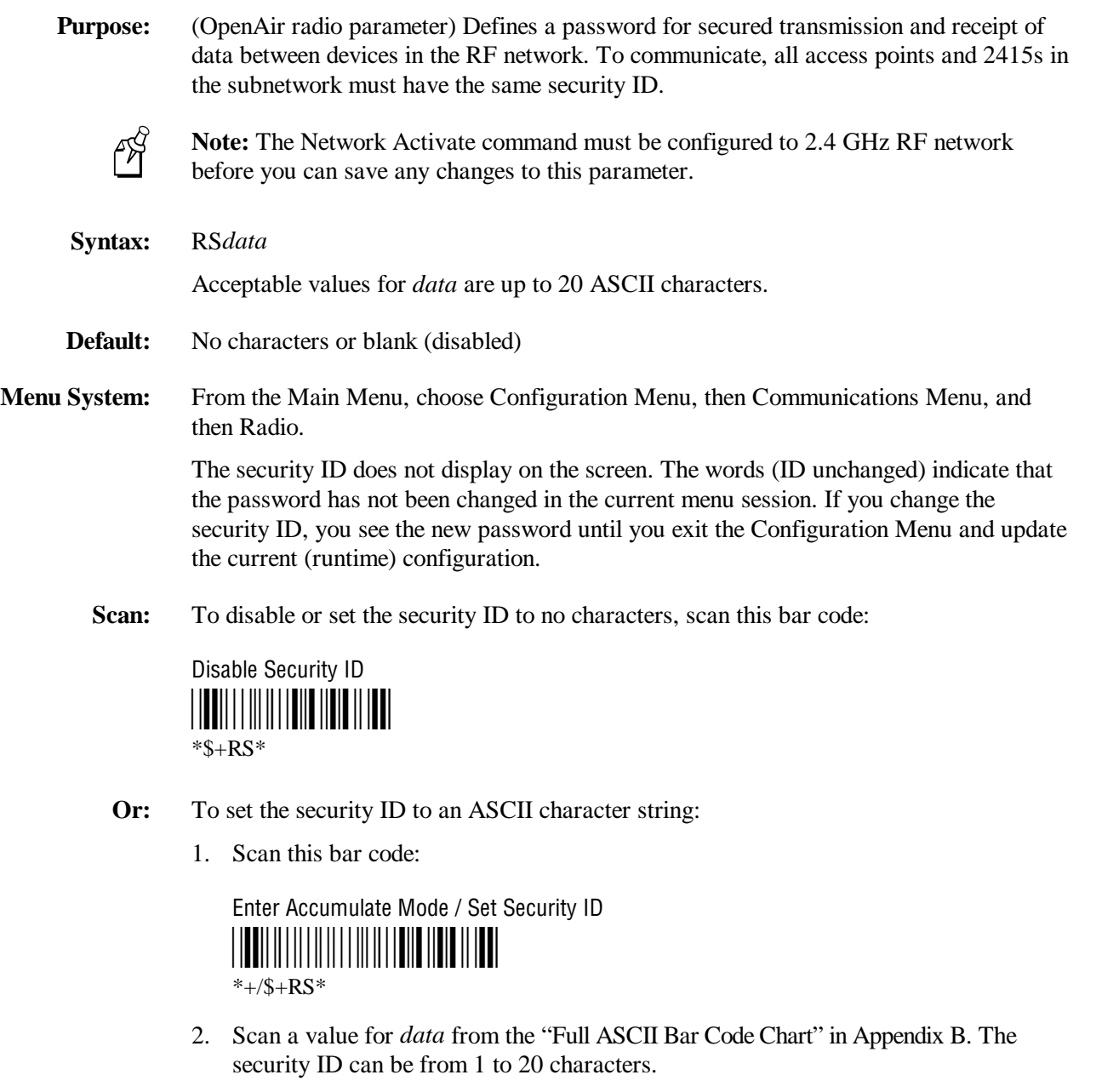

3. Scan this bar code:

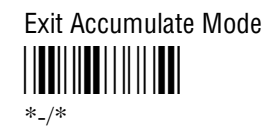

### **Serial Port Protocol**

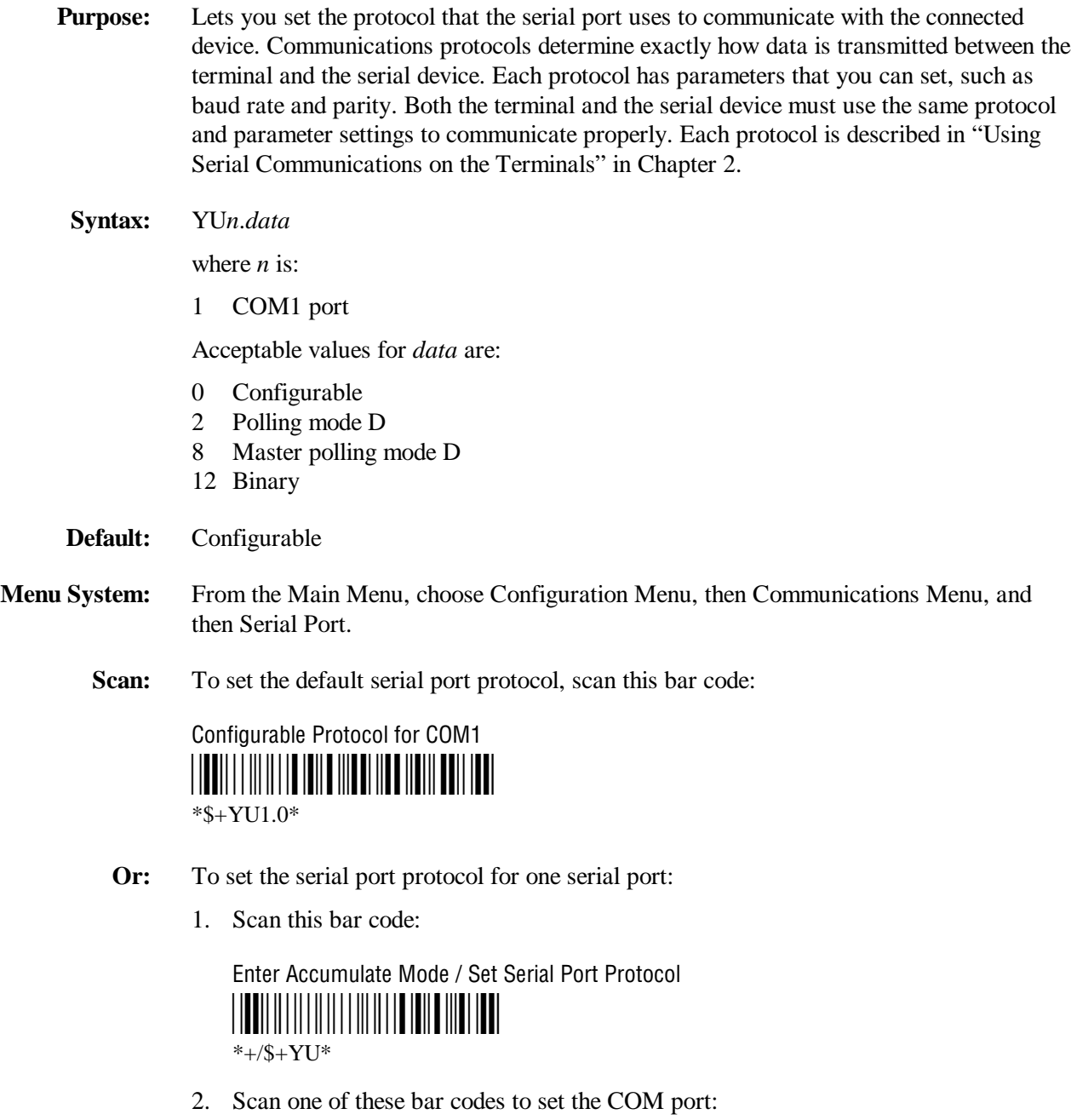

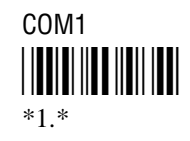

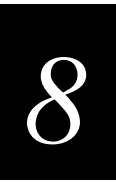

### **Serial Port Protocol (continued)**

3. Scan the protocol setting:

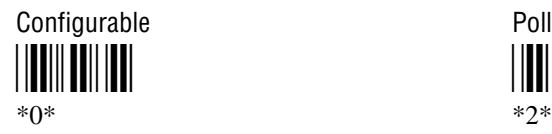

Master Polling Binary \*8\* \*12\*

4. Scan this bar code:

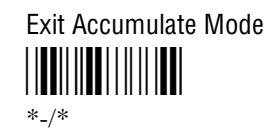

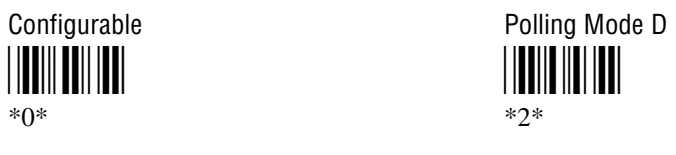

<u>||||||||||||||||||||</u>

## **Start of Message (SOM)**

#### **Purpose:** SOM is the first character in a message sent to or received from the host computer through the terminal's serial port. SOM **cannot** equal the same value that is set for EOM. You **cannot** set SOM to any of these values:

- AFF (ACK) REQ (ENQ)
- DLE SEL
- NEG (NAK) XOFF
	-
- Poll XON
- RES (EOT)

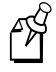

**Note:** Before you can enable SOM, you must enable the EOM command.

**Syntax:** YY*n*.*data*

where *n* is:

1 COM1 port

An acceptable value for *data* is any ASCII character.

**Default:**  $\chi$ 02 (hexadecimal value for STX)

**Menu System:** From the Main Menu, choose Configuration Menu, then Communications Menu, and then Serial Port.

**Scan:** To set the default SOM, scan this bar code:

۴Å

**Note:** To scan these bar code labels, you must configure the terminal to use Code 39 in Full ASCII mode. For help, see "Code 39" earlier in this chapter.

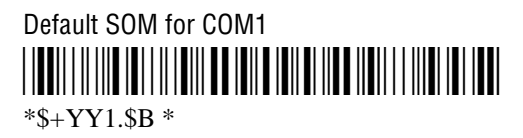

**Or:** To disable SOM, scan this bar code:

Disable SOM for COM1 \*\$+YY1.\* \*\$+YY1.\*

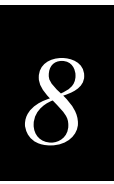

#### **Start of Message (continued)**

- **Or:** To set SOM to an ASCII character for one serial port:
	- 1. Scan this bar code:

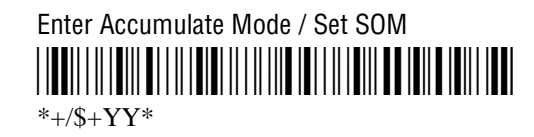

2. Scan the serial port from these bar codes:

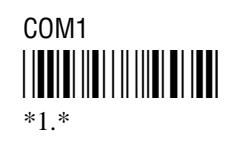

- 3. Scan a bar code for *data* from the "Full ASCII Bar Code Chart" in Appendix B.
- 4. Scan this bar code:

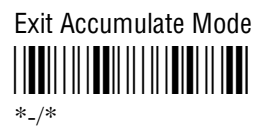

**Other:** For COM1 only. To provide compatibility with earlier Trakker Antares firmware versions, you can also use this syntax:

PE*data*

where *data* is an ASCII character.

### **Station Name**

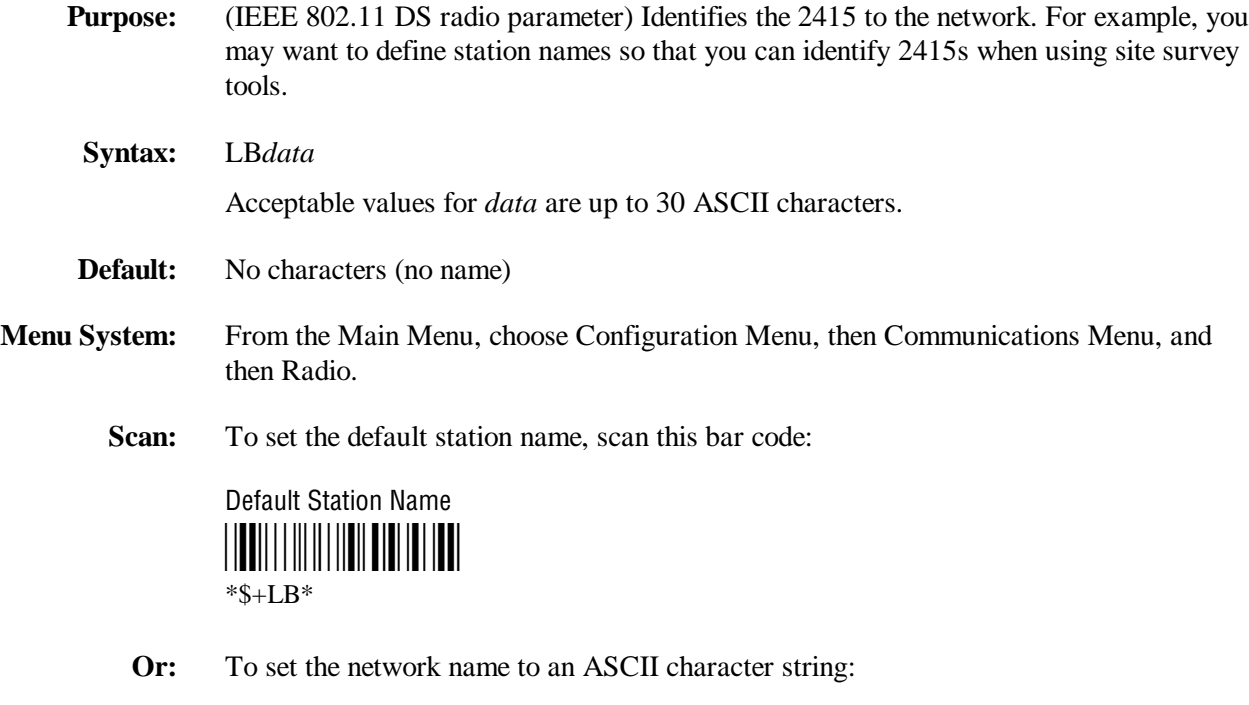

1. Scan this bar code:

Enter Accumulate Mode / Set Station Name \*+/\$+LB\*  $*+ / $+LB*$ 

- 2. Scan a value for *data* from the "Full ASCII Bar Code Chart" in Appendix B. The station name can be from 1 to 30 characters.
- 3. Scan this bar code:

Exit Accumulate Mode <u>||||||||||||||||||||</u>  $*$ <sub>-</sub>/\*

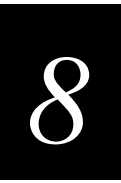

### **Stop Bits**

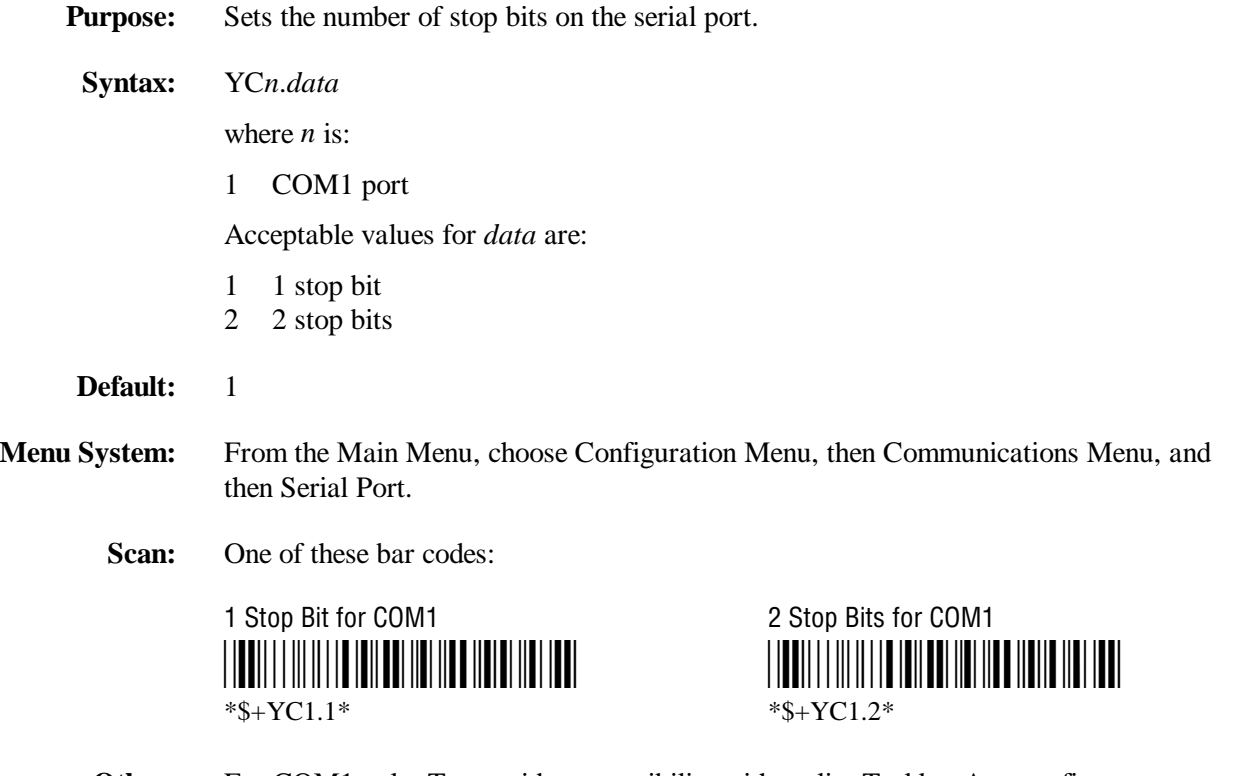

**Other:** For COM1 only. To provide compatibility with earlier Trakker Antares firmware versions, you can also use this syntax:

IC*data*

where *data* is a value of 1 or 2.

### **Subnet Mask**

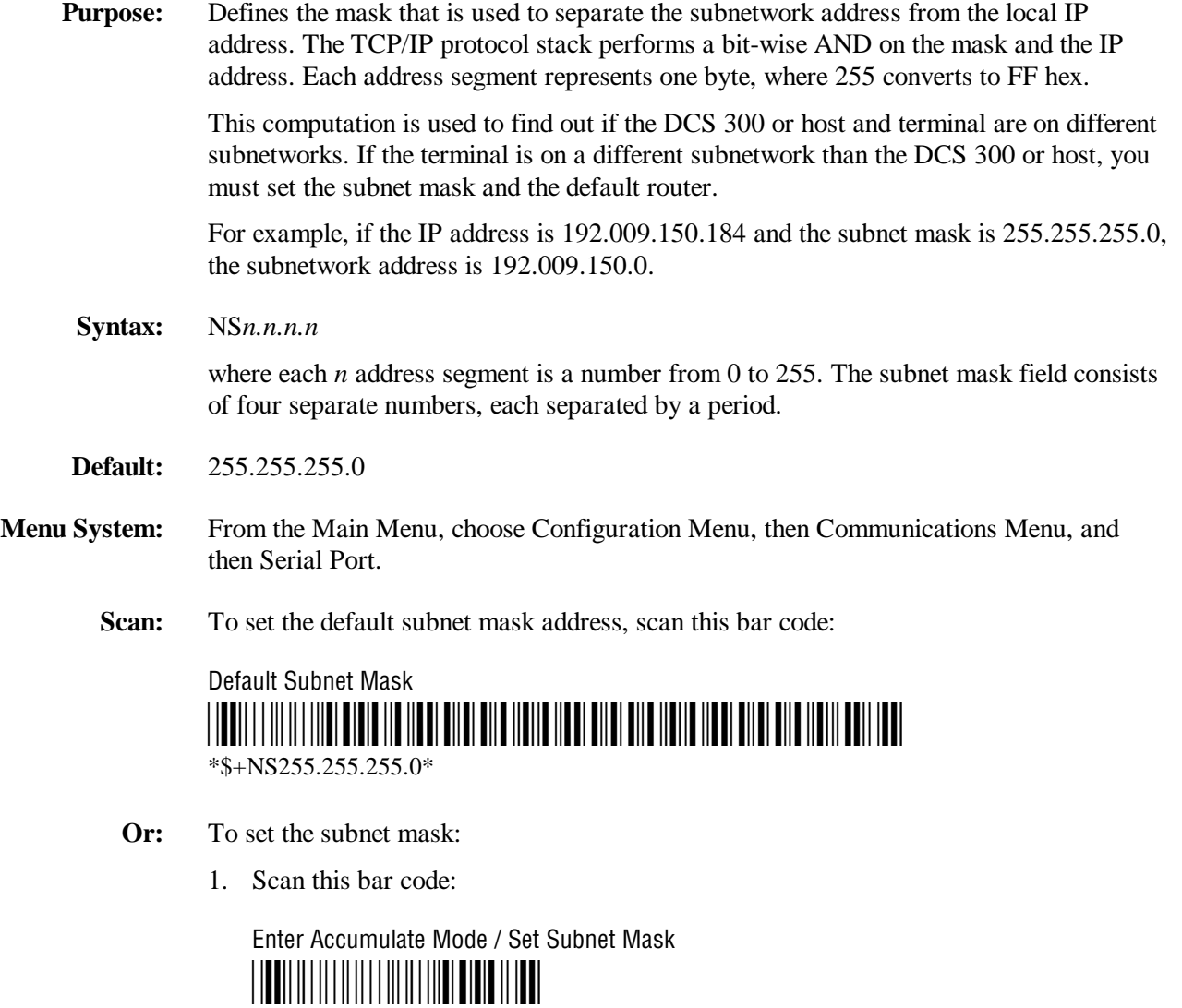

 $*+$ /\$+NS $*$
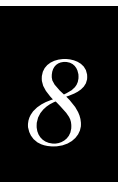

#### **Subnet Mask (continued)**

2. Scan a numeric value from 0 to 255 to set an *n* field of the subnet mask address from these bar codes.

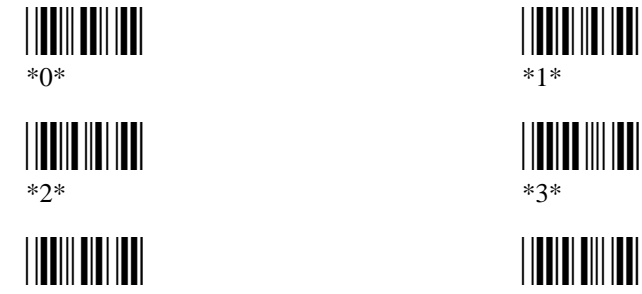

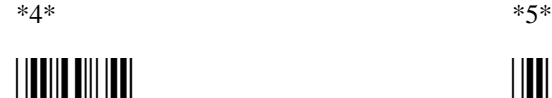

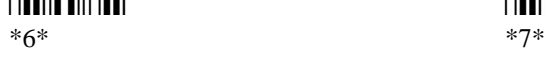

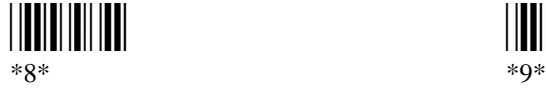

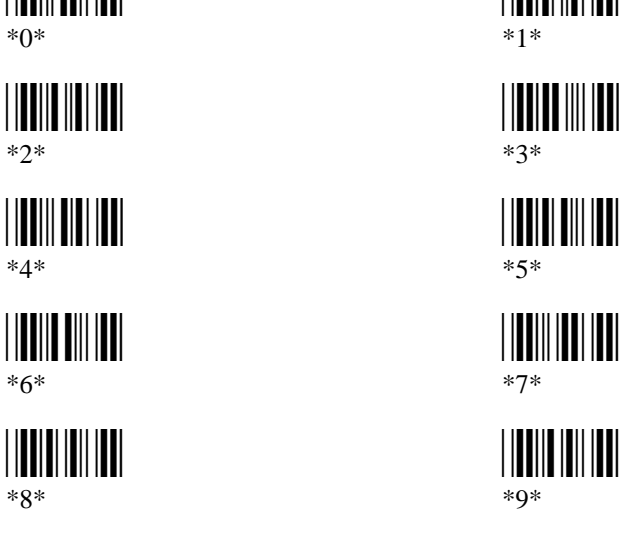

3. Scan this bar code:

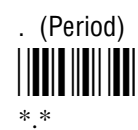

- 4. Repeat Steps 2 and 3 to set the next three numbers in the subnet mask address field. After you scan the last address segment, go to Step 5. Do **not** scan the period after the last address segment.
- 5. Scan this bar code:

Exit Accumulate Mode <u>||||||||||||||||||||</u>  $*$  /\*

# **Suspend/Resume Control**

- **Purpose:** Controls the operation of the  $\circledB$  key (suspend/resume). When the  $\circledB$  key is enabled, you can turn the terminal on and off. When the  $\circledast$  key is disabled, you cannot turn off the terminal.
- **Syntax:** EF*data*

Acceptable values for *data* are:

- 0 Enabled
- 1 Disabled
- **Default:** Enabled
- **Menu System:** Not supported
	- **Scan:** One of these bar codes:

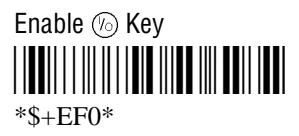

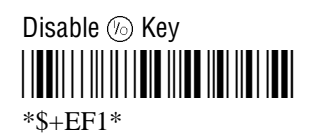

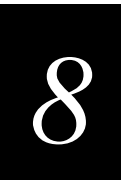

# **TCP Maximum Retries**

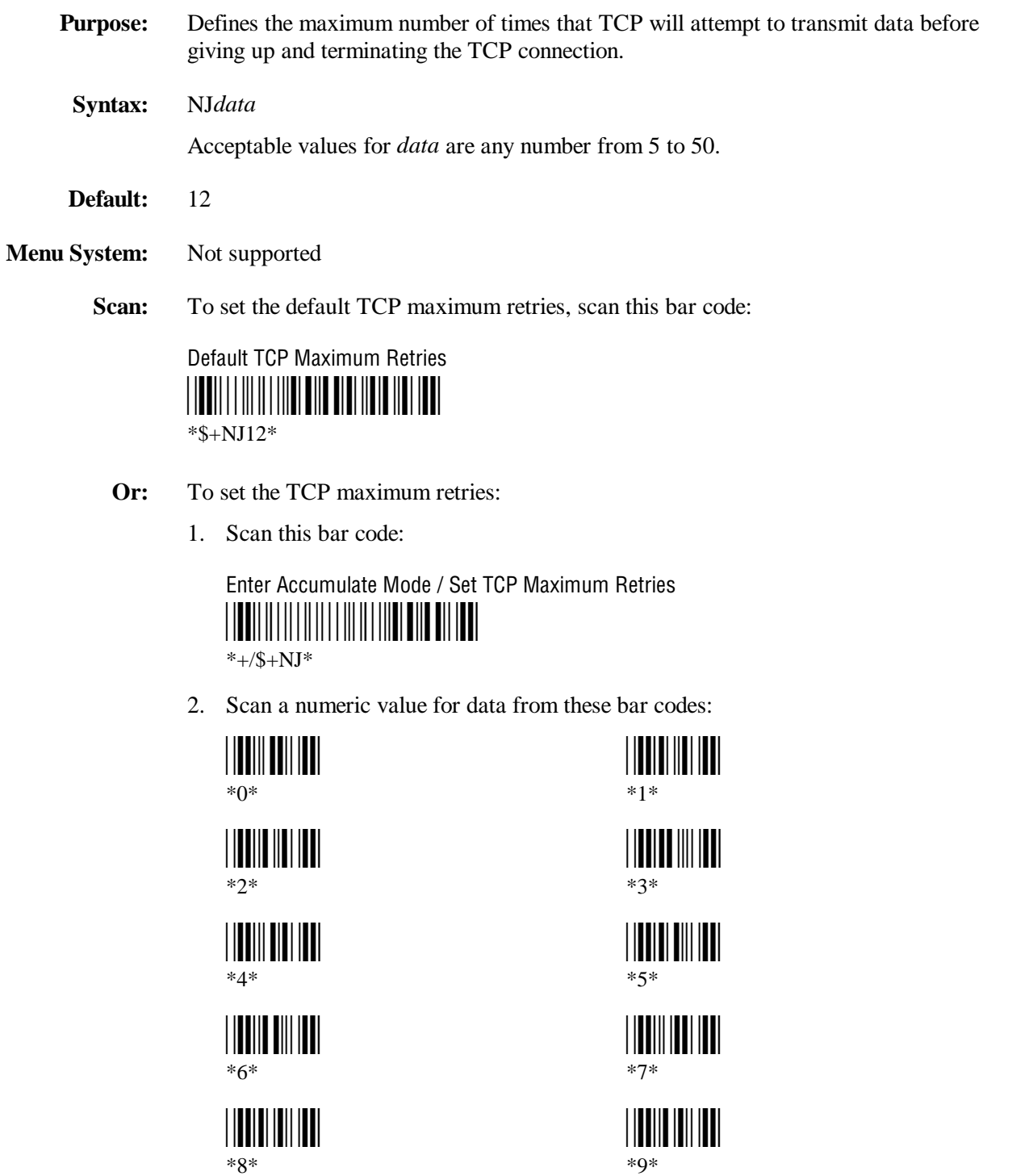

\*8\* \*9\*

**TCP Maximum Retries (continued)**

3. Scan this bar code:

Exit Accumulate Mode \*-/\* \*-/\*

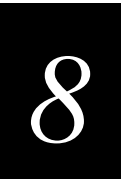

# **TCP/IP Maximum Transmit Timeout**

**Purpose:** Defines the maximum timeout that TCP will allow between retries of a transmission in a TCP/IP direct connect network before it gives up. Intermec has determined that the optimum setting is 20 seconds. **Syntax:** NH*data* Acceptable values for *data* are: 0 No timeout 1-128 Transmit timeout in seconds **Default:** 20 seconds **Menu System:** From the Main Menu, choose Configuration Menu, then Communications Menu, and then Advanced Network. **Scan:** To set the default TCP/IP Maximum Transmit Timeout, scan this bar code: Default TCP/IP Maximum Transmit Timeout \*\$+NH20\* \*\$+NH20\* **Or:** To set the TCP/IP maximum transmit timeout: 1. Scan this bar code: Enter Accumulate Mode / Set TCP/IP Maximum Transmit Timeout \*+/\$+NH\*  $*+$ /\$+NH $*$ 

#### **TCP Maximum Transmit Timeout (continued)**

2. Scan a numeric value for *data* from these bar codes:

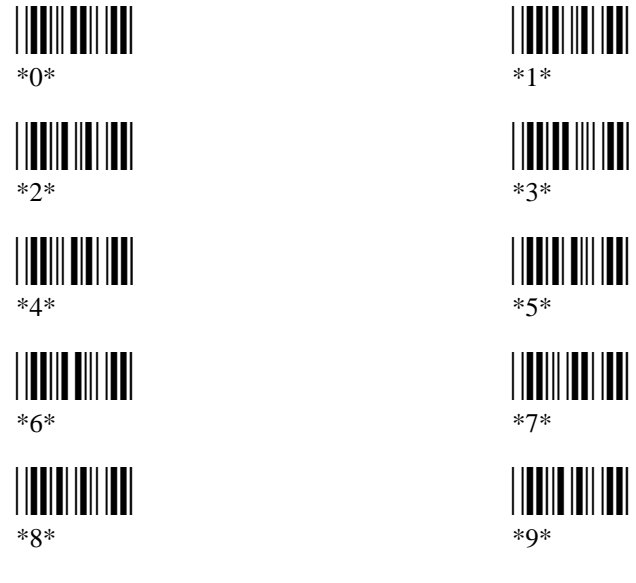

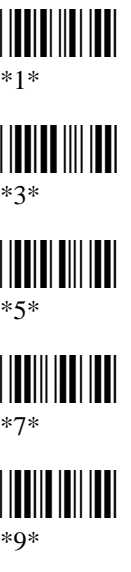

3. Scan this bar code:

Exit Accumulate Mode \*-/\*  $*_{-}/*$ 

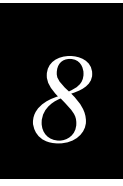

# **Terminal IP Address**

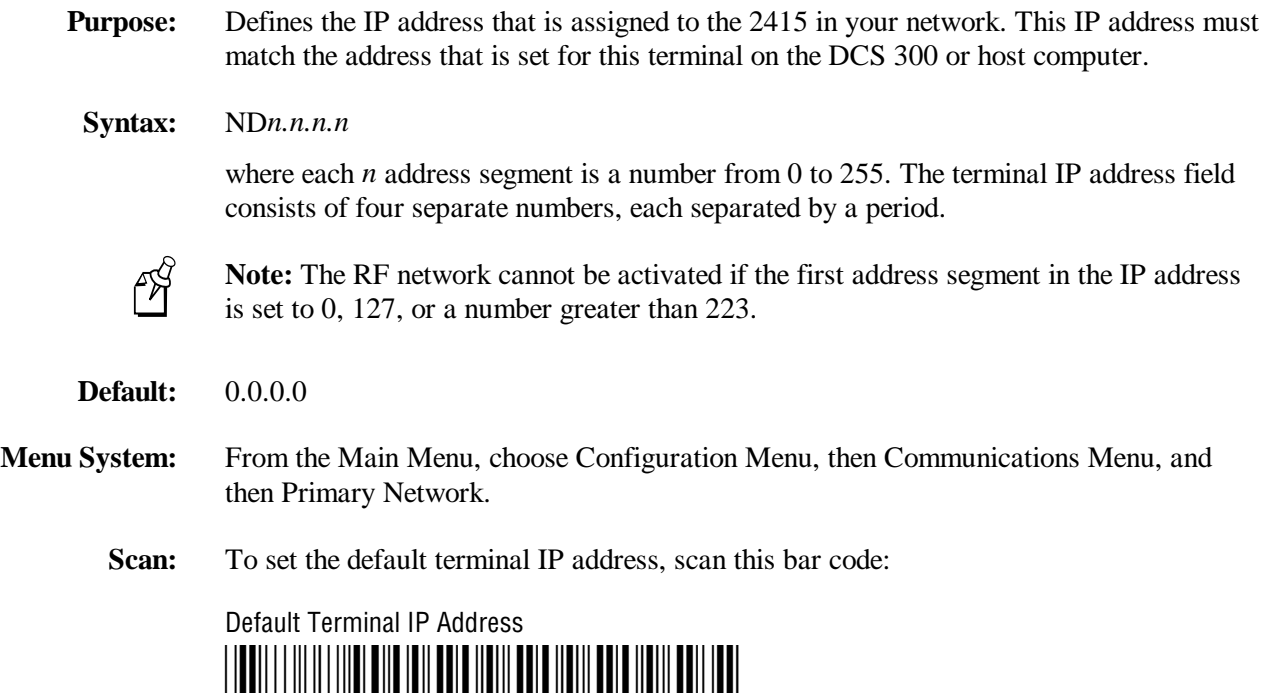

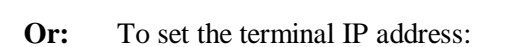

\*\$+ND0.0.0.0\*

1. Scan this bar code:

Enter Accumulate Mode / Set Terminal IP Address \*+/\$+ND\*

 $*+$ /\$+ND $*$ 

**Terminal IP Address (continued)**

2. Scan a numeric value from 0 to 255 to set an *n* field of the terminal IP address from these bar codes.

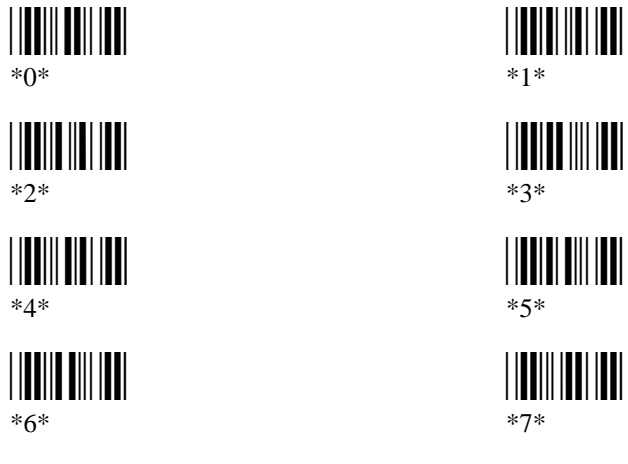

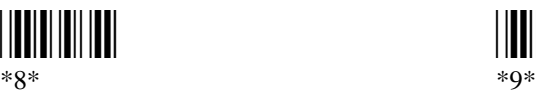

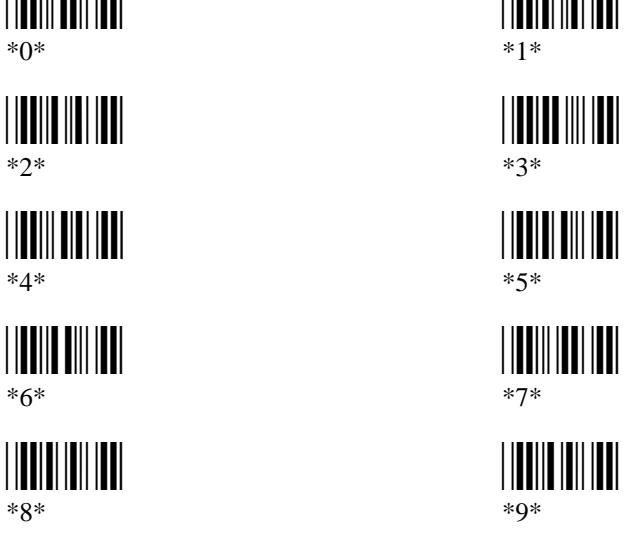

3. Scan this bar code:

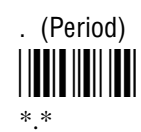

- 4. Repeat Steps 2 and 3 to set the next three numbers in the terminal IP address field. After you scan the last address segment, go to Step 5. Do **not** scan the period after the last address segment.
- 5. Scan this bar code:

Exit Accumulate Mode <u>|||||||||||||||||||</u>  $*$ <sub>-</sub>/ $*$ 

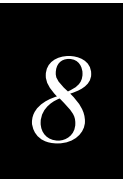

# **Time and Date**

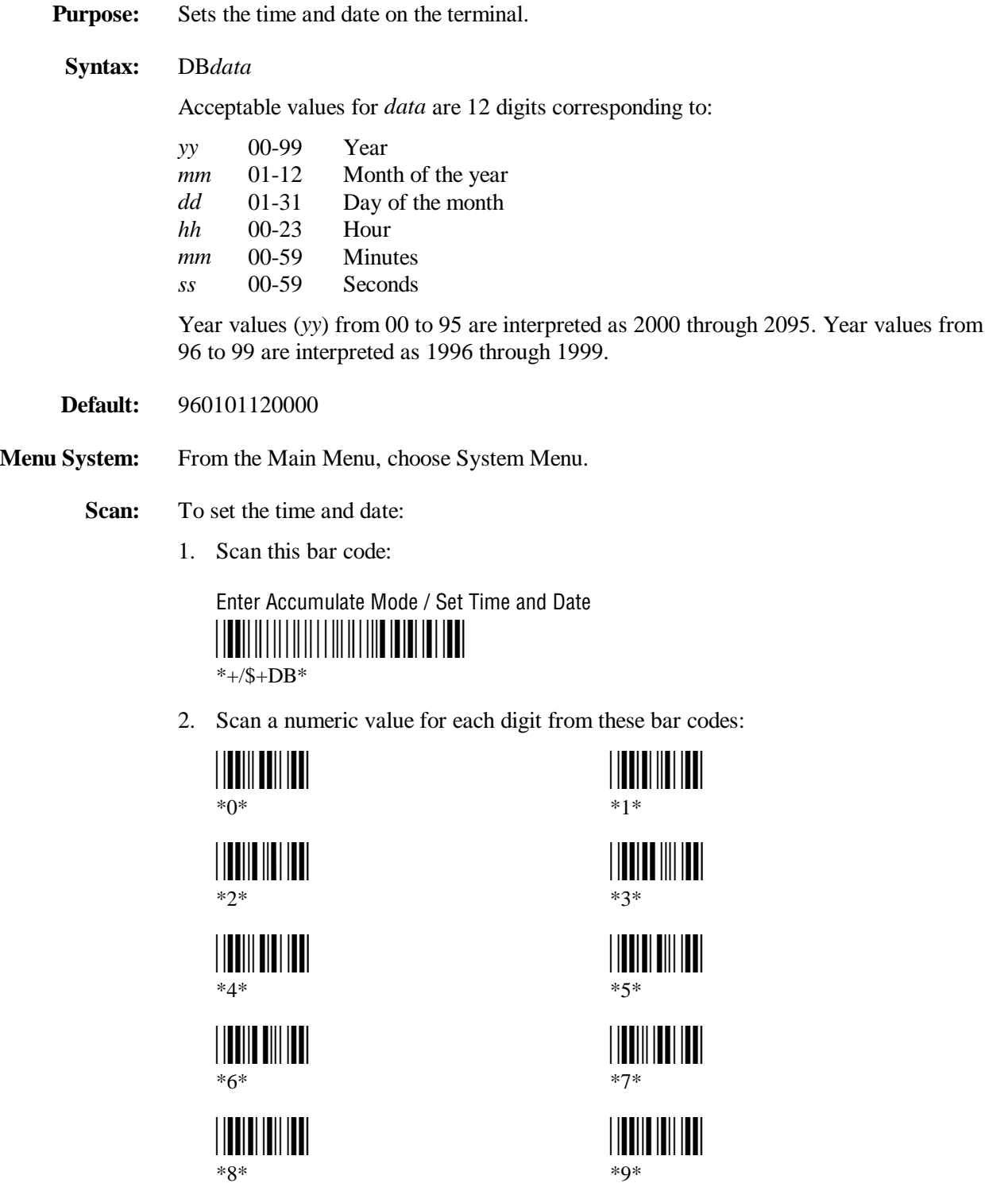

\*8\* \*9\*

**Time and Date (continued)**

3. Scan this bar code:

Exit Accumulate Mode \*-/\* \*-/\*

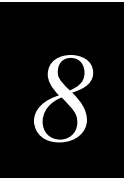

# **Time in Seconds**

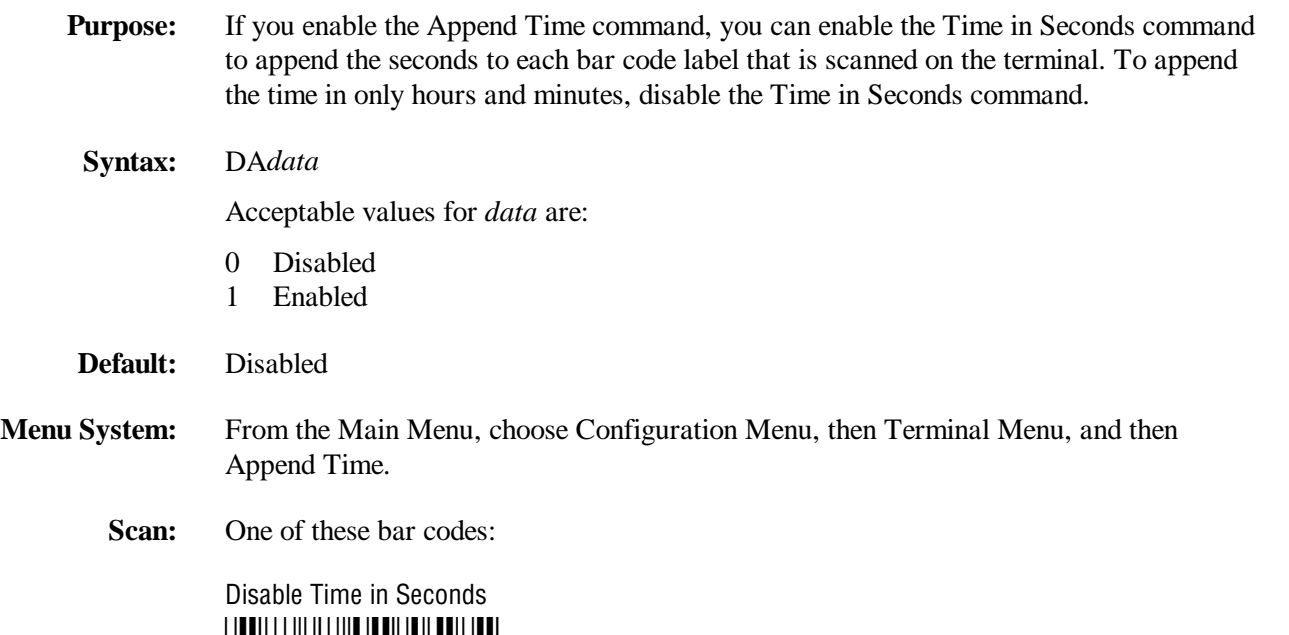

\*\$+DA0\* \*\$+DA0\*

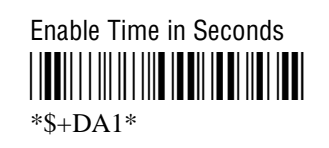

## **Timeout Delay**

**Purpose:** If handshaking is enabled, the terminal expects a response to each message that is sent to the host through the serial port. The timeout delay is the amount of time the terminal waits to receive a response. When the timeout expires, the terminal tries sending the message again. If no response is received after the terminal tries to send the message three times, a timeout error occurs. In polling mode D, the terminal sends another poll sequence when it resends the message.

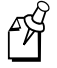

**Note:** Before you can enable Timeout Delay, you must configure the EOM and Handshake commands.

**Syntax:** YE*n*.*data*

where *n* is:

1 COM1 port

Acceptable values for *data* are:

- 0 5 ms
- 1 100 ms
- 2 500 ms
- 3 2 sec
- 4 10 sec
- 5 20 sec
- 6 40 sec
- 7 60 sec
- **Default:** 10 seconds
- **Menu System:** From the Main Menu, choose Configuration Menu, then Communications Menu, and then Serial Port.
	- **Scan:** To set the default timeout delay, scan this bar code:

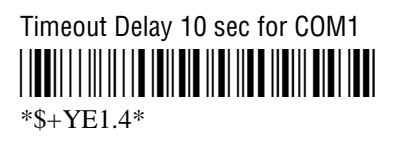

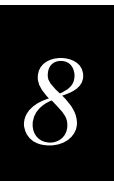

#### **Timeout Delay (continued)**

- **Or:** To set the timeout delay for one serial port:
	- 1. Scan this bar code:

Enter Accumulate Mode / Set Timeout Delay \*+/\$+YE\*  $*+$ /\$+YE\*

2. Scan the serial port from these bar codes:

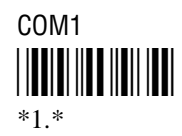

3. Scan the timeout delay from these bar codes:

\*0\* \*1\* \*0\* \*1\*

Timeout Delay 500 ms Timeout Delay 2 sec \*2\* \*3\*  $*2*$   $*3*$ 

\*4\* \*5\*

 $*4*$   $*5*$ 

\*6\* \*7\*

\*6\* \*7\*

4. Scan this bar code:

Exit Accumulate Mode \*-/\* \*-/\*

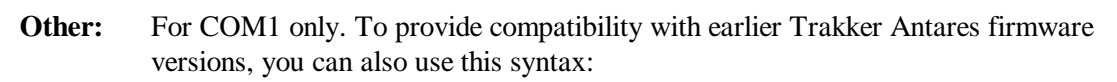

IE*data*

where *data* is a value from 0 to 7.

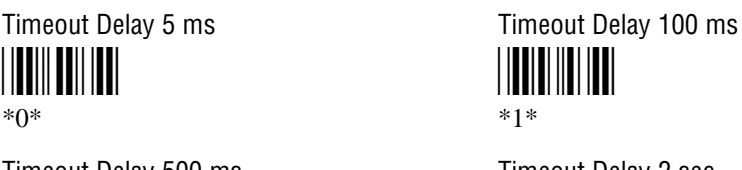

Timeout Delay 10 sec Timeout Delay 20 sec

Timeout Delay 40 sec Timeout Delay 60 sec

## **Transmit Mode**

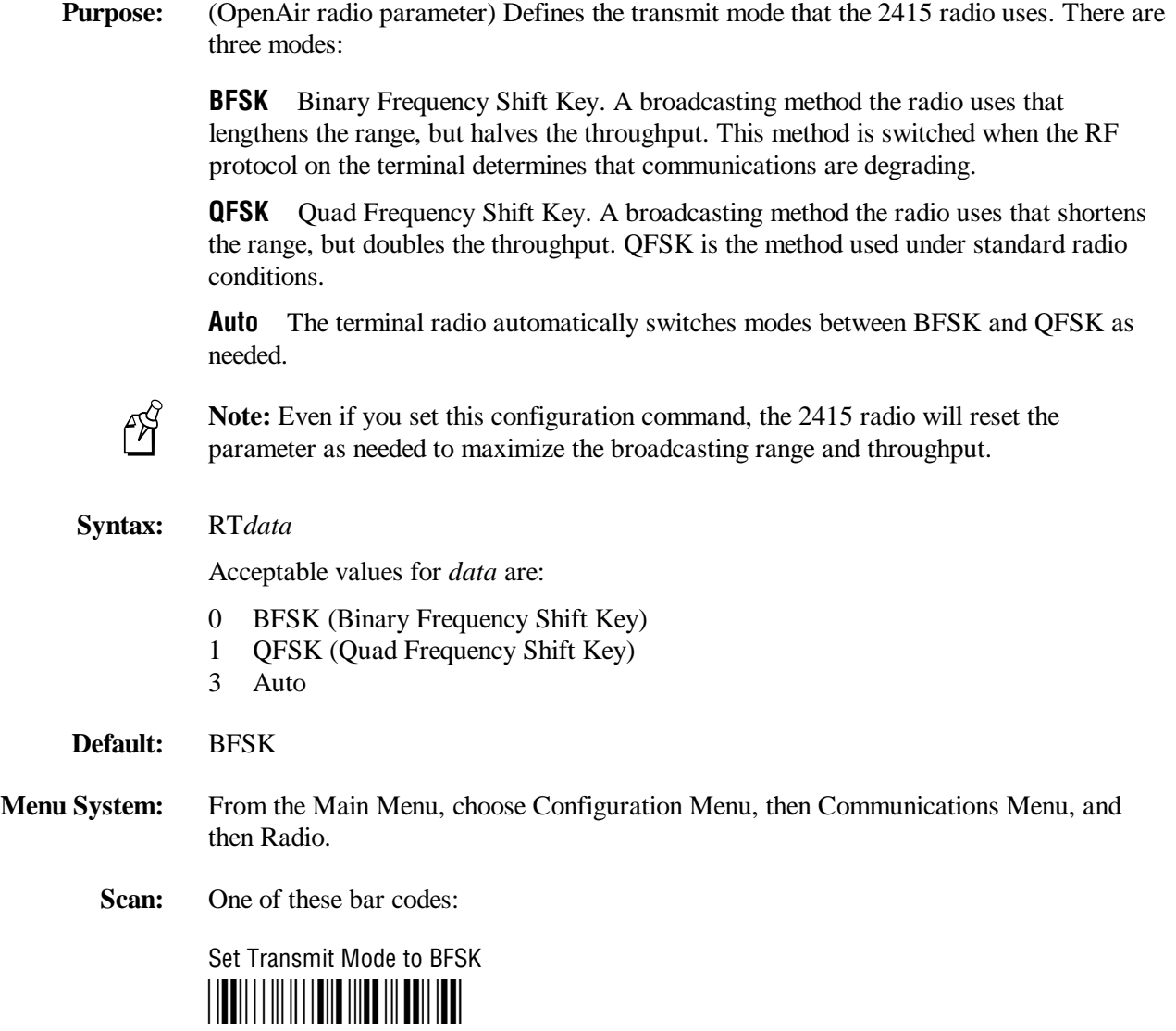

\*\$+RT0\*

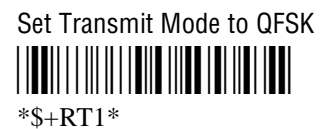

Set Transmit Mode to Auto \*\$+RT3\* \*\$+RT3\*

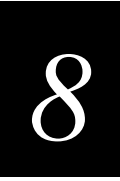

# **Transmit Rate**

**Purpose:** (IEEE 802.11 DS radio parameter) Sets the bit rate for data transmissions. The slower transmit rate provides a better range. You should configure the terminals that are on the perimeter of the access point coverage area to the slower transmit rate. The faster transmit rate provides better throughput. You should configure most of the terminals to the faster transmit range.

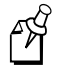

**Note:** If the 21XX Universal Access Points are set to 2 Mbit/s with auto fallback, the 2415s can transmit at any bit rate. If the 21XX UAPs are not set to this bit rate, the transmit rate that is set on the 2415s must match the transmit rate of the 21XX UAPs.

#### **Syntax:** LE*data*

Acceptable values for *data* are:

- 0 1 Mbit/s
- 1 2 Mbit/s
- 2 2 Mbit/s with auto fallback
- **Default:** 2 Mbit/s with auto fallback
- **Menu System:** From the Main Menu, choose Configuration Menu, then Communications Menu, and then Radio.
	- **Scan:** One of these bar codes:

Set Transmit Rate to 1 Mbit/s \*\$+LE0\*

\*\$+LE0\*

Set Transmit Rate to 2 Mbit/s \*\$+LE1\*  $*S+LE1*$ 

Set Transmit Rate to 2 Mbit/s With Auto Fallback \*\$+LE2\*

 $*S+LE2*$ 

## **UPC/EAN**

**Purpose:** Enables or disables the decoding of Universal Product Code (UPC)/European Article Numbering (EAN) symbology. UPC/EAN are fixed length, numeric, continuous symbologies that use four element widths. A terminal that is configured to decode EAN bar codes can decode UPC, but the reverse is not true. UPC code is a subset of EAN code.

> To define the UPC/EAN symbology, you set up to seven digits. The supplemental portion of a UPC or EAN label is a weak symbology and can be missed by the scanner for several reasons. In situations where supplementals are known to be present, reading just the main symbol can be prevented until a valid supplemental is found. When using a laser scanner, performance degradation is not noticeable.

The fifth, sixth, and seventh digits are optional. To set the sixth digit, you must set the fifth digit. To set the seventh digit, you must set all seven digits.

#### **Syntax:** CE*data*

where *data* must be 4 to 7 digits selected from this list:

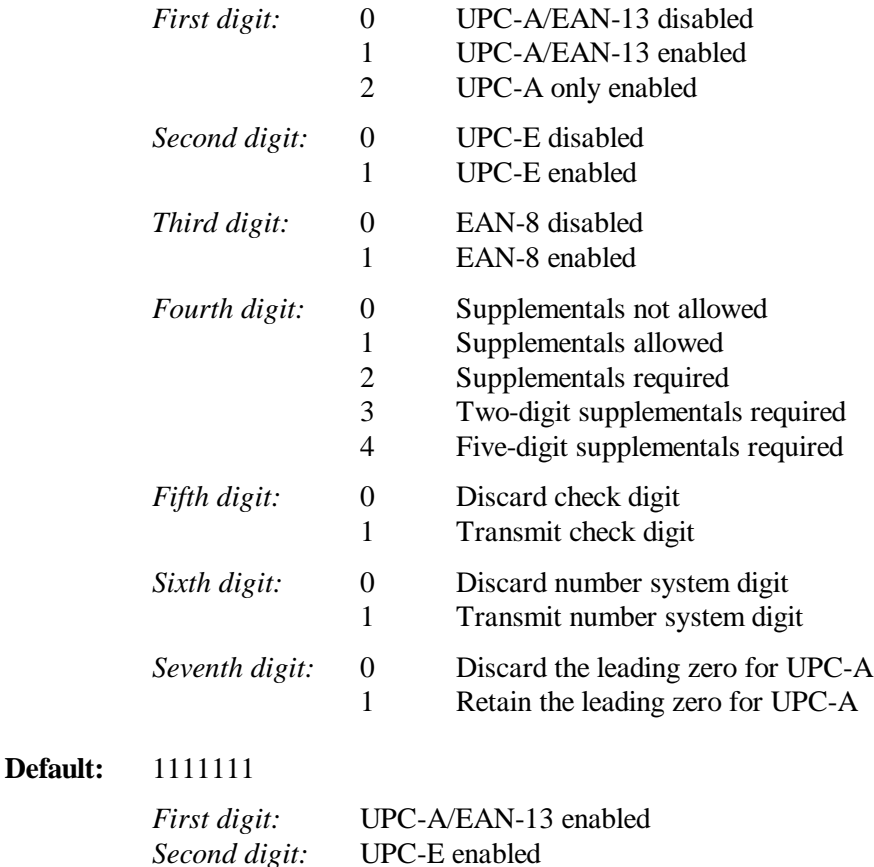

*Third digit:* EAN-8 enabled

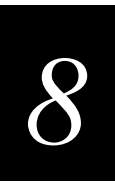

#### **UPC/EAN (continued)**

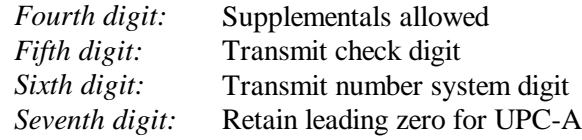

- **Menu System:** From the Main Menu, choose Configuration Menu, then Symbologies Menu, and then UPC/EAN.
	- **Scan:** To disable UPC/EAN, scan this bar code:

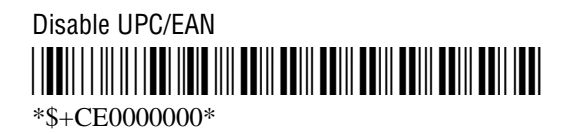

- **Or:** To enable UPC/EAN:
	- 1. Scan this bar code:

Enter Accumulate Mode / Enable UPC/EAN \*+/\$+CE\*  $*+$ /\$+CE $*$ 

2. Scan one of these bar codes to set the first digit:

\*0\* \*1\* \*0\* \*1\*

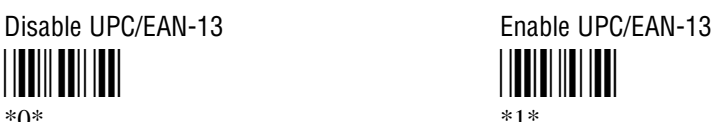

Enable UPC-A Only <u>\*2\*2\*</u> \*2\*

3. Scan one of these bar codes to set the second digit:

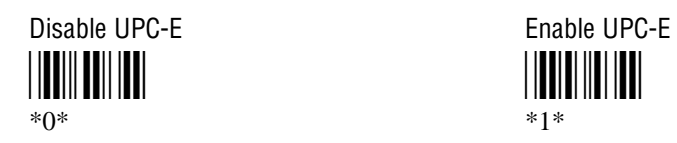

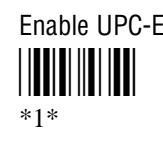

4. Scan one of these bar codes to set the third digit:

\*0\* \*1\* \*0\* \*1\*

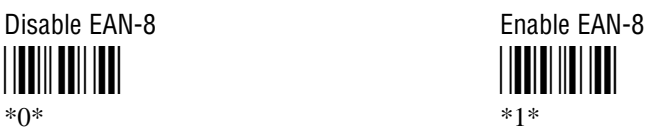

#### **UPC/EAN (continued)**

5. Scan one of these bar codes to set the fourth digit:

Supplementals Not Allowed Supplementals Allowed \*0\* \*1\* \*0\* \*1\*

\*2\* \*3\*  $*2*$   $*3*$ 

Five-Digit Supplementals Required \*4\* \*4\*

Supplementals Required Two-Digit Supplementals Required

6. (Optional) Scan one of these bar codes to set the fifth digit:

\*0\* \*1\* \*0\* \*1\*

Discard Check Digit Transmit Check Digit

7. (Optional) Scan one of these bar codes to set the sixth digit:

\*0\* \*1\* \*0\* \*1\*

Discard Number System Digit Transmit Number System Digit

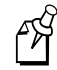

**Note:** If you discard the number system digit, one leading digit is discarded from UPC-A, UPC-E, and EAN-8, and two leading digits are discarded from EAN-13.

8. (Optional) Scan one of these bar codes to set the seventh digit:

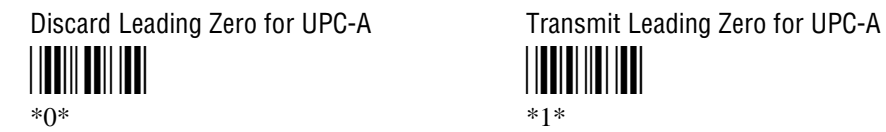

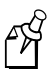

**Note:** This option applies only when you enable UPC-A/EAN-13.

9. Scan this bar code:

Exit Accumulate Mode <u>|||||||||||||||||||||</u>  $*_{-}/*$ 

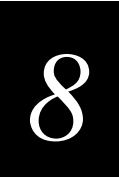

# **Wakeup On Broadcast**

**Purpose:** (OpenAir radio parameter) Determines if the 2415 can receive broadcast messages sent from the network. If the wakeup on broadcast is enabled, the 2415 radio will turn on to receive broadcast messages. If this command is disabled, the terminal radio will ignore broadcast messages.

> **Power Management Tip:** If your network has many broadcast messages, you may want to disable the wakeup on broadcast command to preserve the battery pack power.

**Syntax:** RB*data*

Acceptable values for *data* are:

- 0 Disabled
- 1 Enabled
- **Default:** Disabled
- **Menu System:** From the Main Menu, choose Configuration Menu, then Communications Menu, and then Radio.
	- **Scan:** One of these bar codes:

Disable Wakeup On Broadcast \*\$+RB0\*  $*S+RBO*$ 

Enable Wakeup On Broadcast <u>||BI||||||||||||||||||||||||||||||</u> \*\$+RB1\*

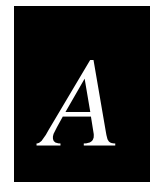

# **Specifications and Other Helpful Information**

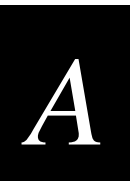

**This appendix provides the physical and environmental specifications for the terminals. It also provides a quick reference keypad chart, the default configuration, and the configuration commands by syntax.**

## **Specifications**

This section lists the physical and environmental specifications for the Trakker Antares 2410 and 2415 terminals.

**Note:** For programming and file system specifications, see Chapter 4, "Using Custom Applications."

#### **Terminal Dimensions**

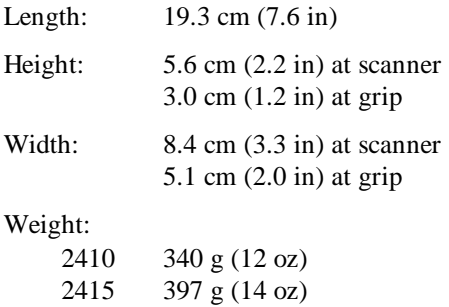

### **Power Specifications**

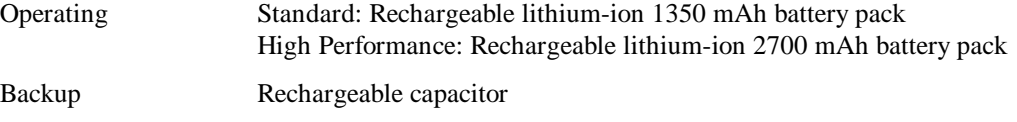

## **Electrical Specifications**

Electrical Rating  $\overline{\phantom{0}}$   $\overline{\phantom{0}}$   $\overline{\phantom{0}}$  +4V; 1A

#### **Temperature Specifications**

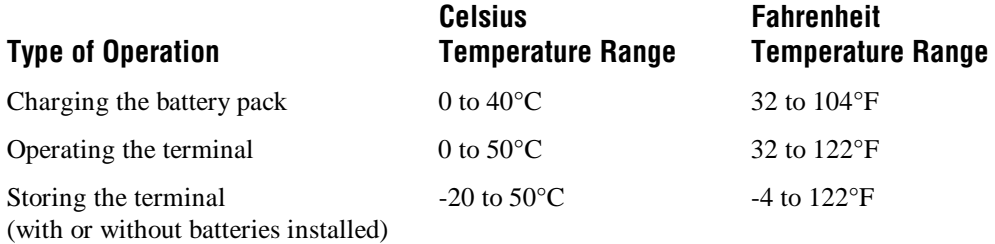

#### **Relative Humidity Specifications**

0 to 95% non-condensing

#### **Application Options**

- Programmable
- TE 2000

#### **Keypad Options**

- (55-key) Alphanumeric keypad, available with programmable, international, VT/ANSI TE, or 5250 TE overlays
- (37-key) Alphanumeric with large numeric keypad, available with programmable, international, or VT/ANSI TE overlays.
- (37-key) Function keys with large numeric keypad, available with programmable, international, or VT/ANSI TE overlays.

#### **Connectivity Option**

- RS-232
- $\bullet$  (2415) TCP/IP
- $\bullet$  (2415) UDP Plus

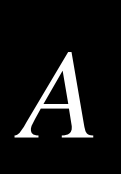

## **Radio Options**

- 2.4 GHz (to 2.4835 GHz) OpenAir, frequency hopping spread spectrum radio
- 2.4 GHz (to 2.4835 GHz) IEEE 802.11, direct sequence spread spectrum radio

#### **Memory**

- 2MB programmable flash memory, 750K available
- 4MB flash memory, configured as a 2MB flash drive or pre-loaded with double-byte fonts
- 1MB battery-backed RAM, 512K available
- (2410 option) 2MB or 4MB extended storage drive

#### **Screen**

- CGA compatible
- 16 lines x 20 columns (128 x 160 dot matrix), backlit LCD
- 25 lines x 80 columns, virtual display with viewport feature

#### **Integrated I/O Connector (Serial Communications)**

- 16-pin AMP pocket phone connector
- RS-232C, up to 38400 baud
- full-duplex asynchronous
- XMODEM protocol for data transfer
- Supports Configurable Serial Protocol and XON/XOFF

#### **Pin Assignments for COM1**

Use a PC/AT compatible 16-pin D-Sub connector for the RS-232 serial cable with these pin assignments.

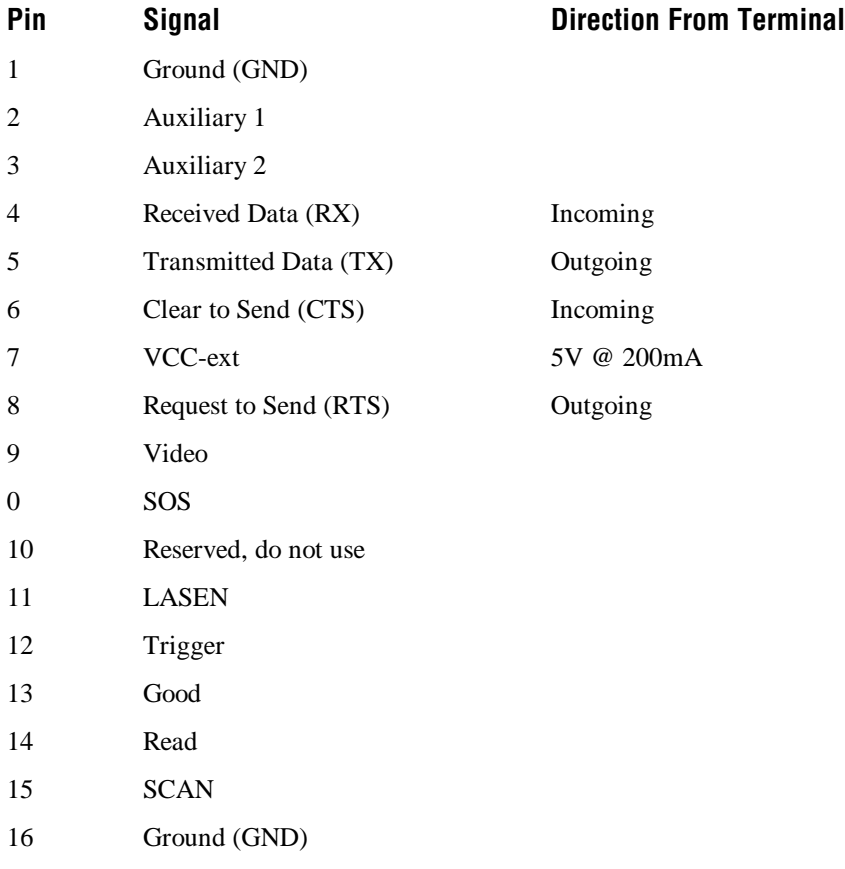

## **Cables for the Terminal**

To connect the terminal to a PC, host computer, or another RS-232 serial device, use these cables.

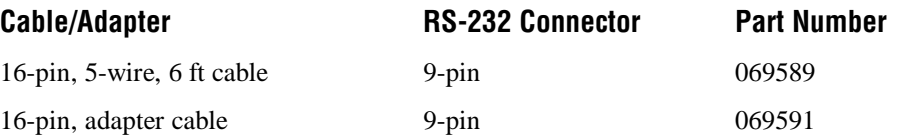

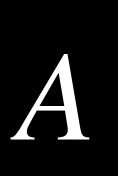

#### **Cables for the Communications Dock**

To connect the communications dock to a host computer or another RS-232 serial device, use this cable.

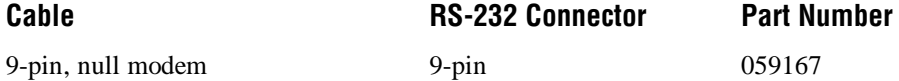

#### **Bar Code Symbologies**

- Codabar Code 93
- 
- 
- Code 2 of 5 MSI
- Code 39, including HIBC option Plessey
- 
- 
- Code 11 Code 128, including ISBT option
- Code 16K Interleaved 2 of 5
	-
	-
- Code 49 UPC/EAN

#### **Standard Range Scanner Optical Parameters**

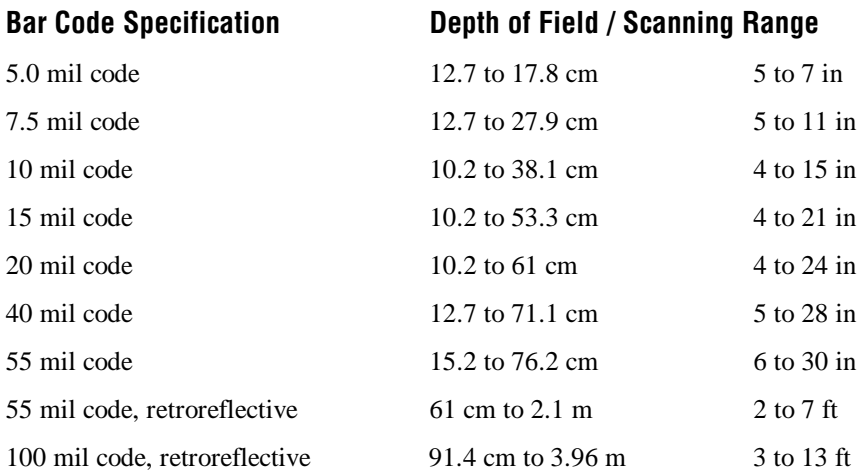

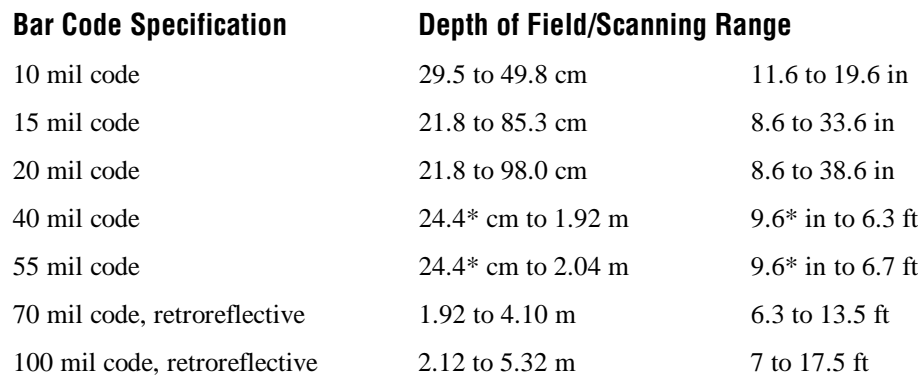

#### **Long-Range Scan Module Optical Parameters**

\*Near fields are governed by the width of the bar code. This number is based on a single digit Code 39 label.

#### **High-Visibility Scan Module Optical Parameters**

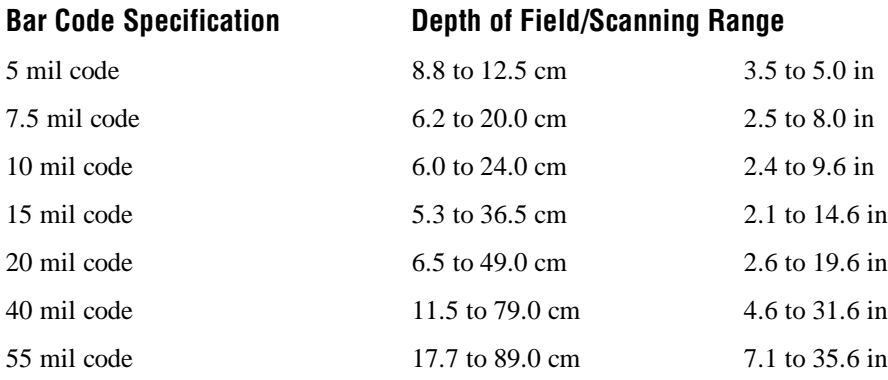

## **High-Density Scan Module Optical Parameters**

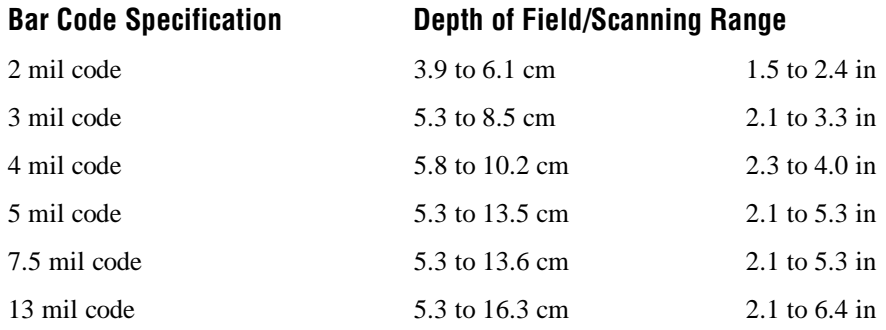

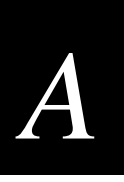

# **Default Configuration**

The next tables show the terminal's default configuration. You can use the TRAKKER Antares 2400 Menu System to set the terminal to the default configuration. For help, see "Restoring the Terminal's Default Configuration" in Chapter 3.

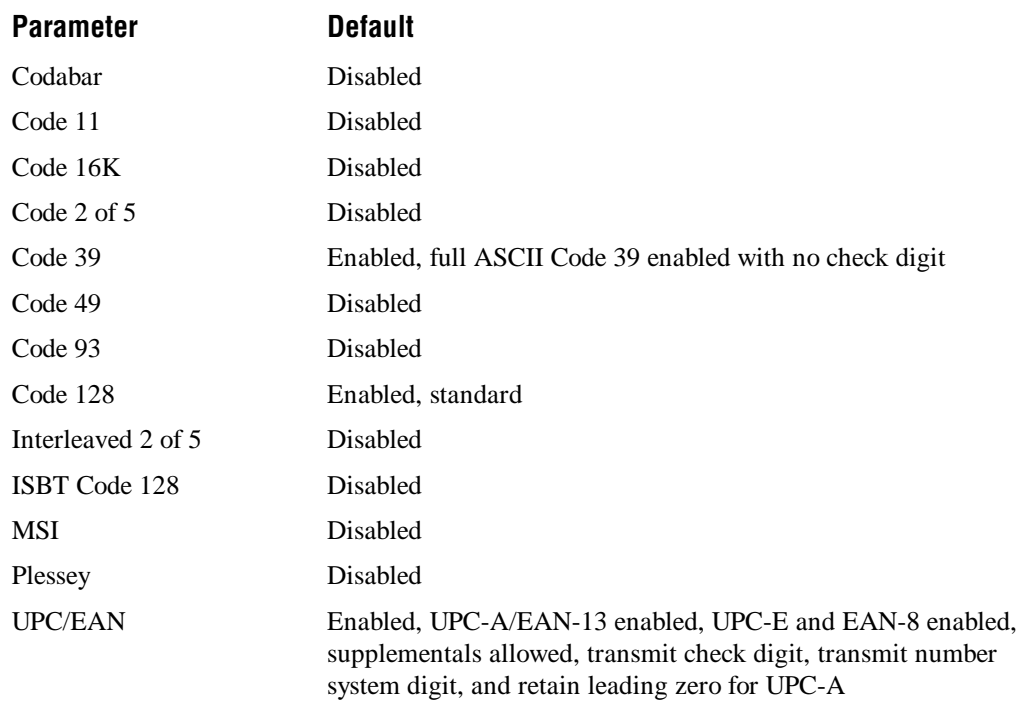

#### **Default Configuration for Bar Code Symbologies**

 $\ddot{\phantom{1}}$ 

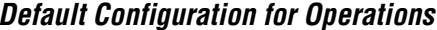

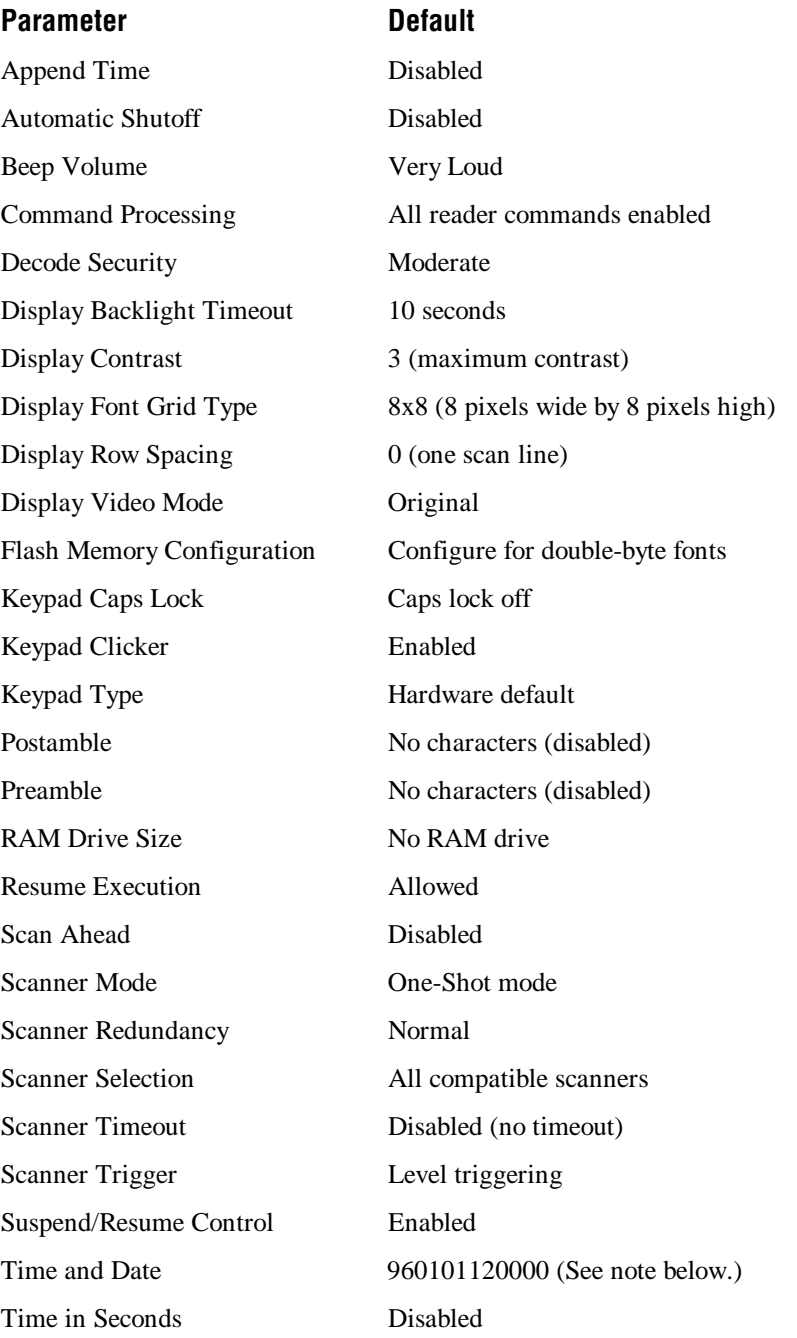

**Note:** When you restore the default configuration, the Time and Date is not reset to the default. Time and Date only returns to its default when you boot the system, upgrade the firmware, or perform a destructive reset.

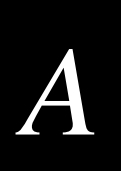

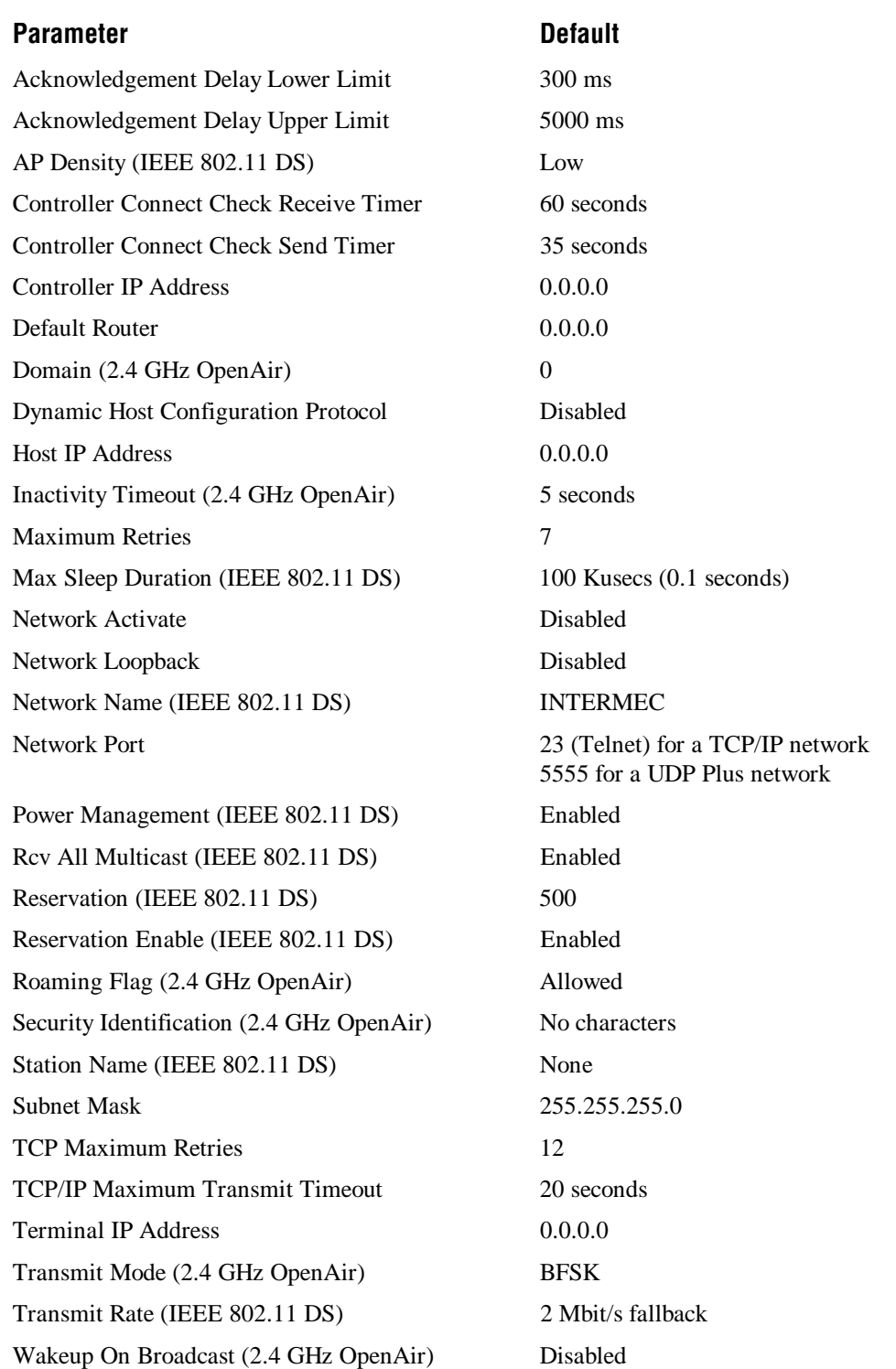

## **Default Configuration for RF Network Communications (2415 Only)**

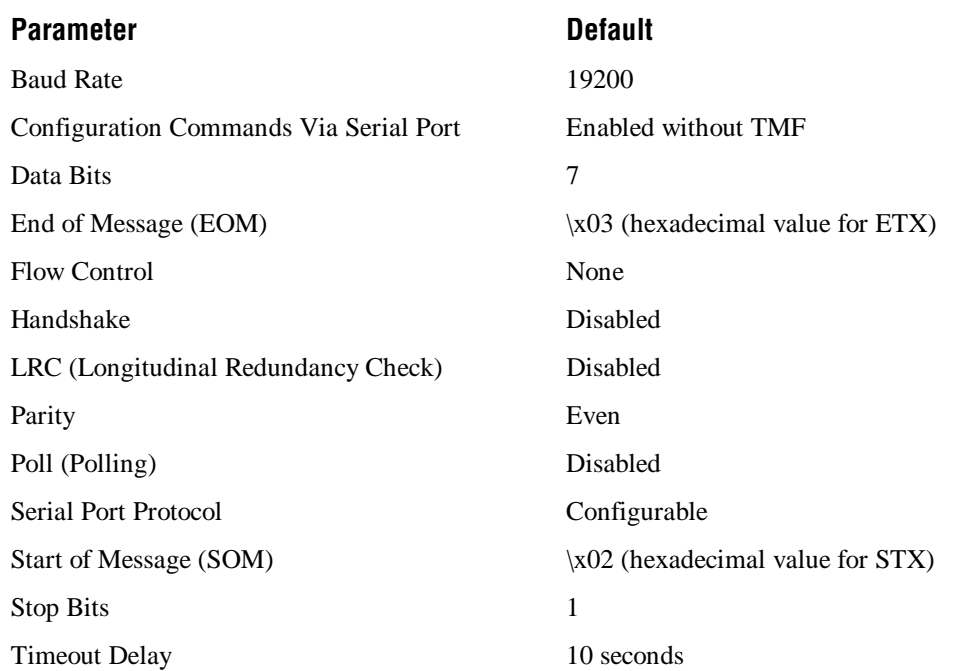

## **Default Configuration for Serial (RS-232) Network Communications**

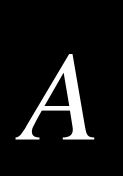

# **Configuration Commands by Syntax**

The next table lists all of the configuration commands that are available on the Trakker Antares 2410 and 2415 terminals. The configuration commands are listed in alphabetic order by syntax.

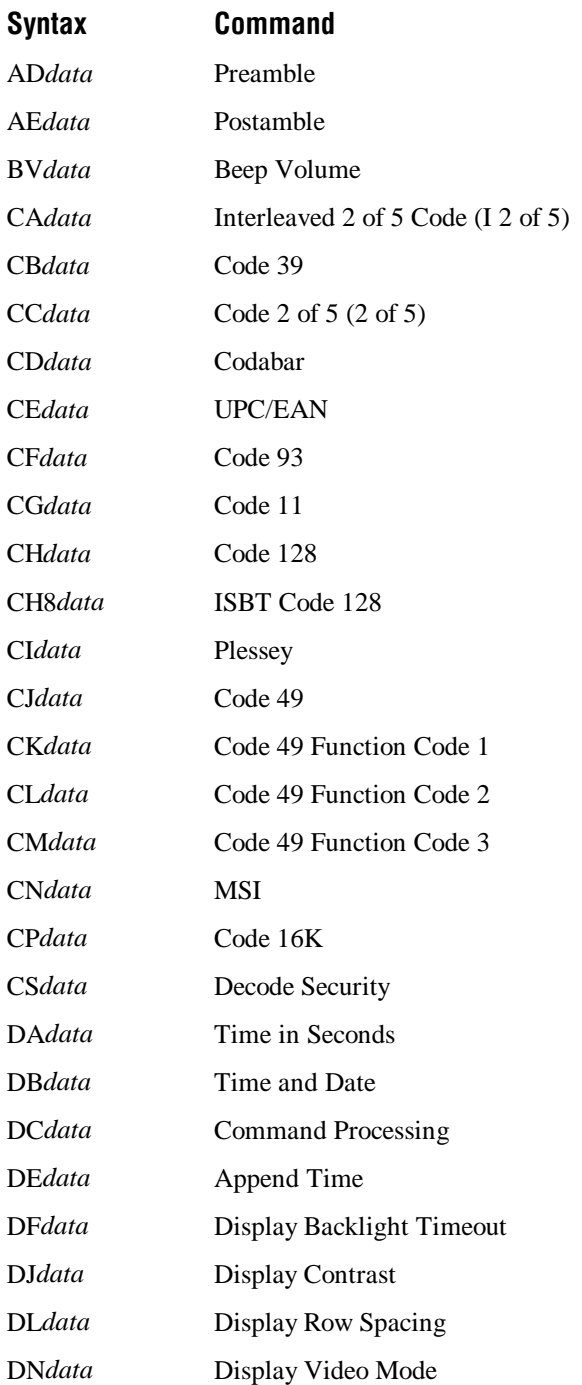

## **Configuration Commands by Syntax (continued)**

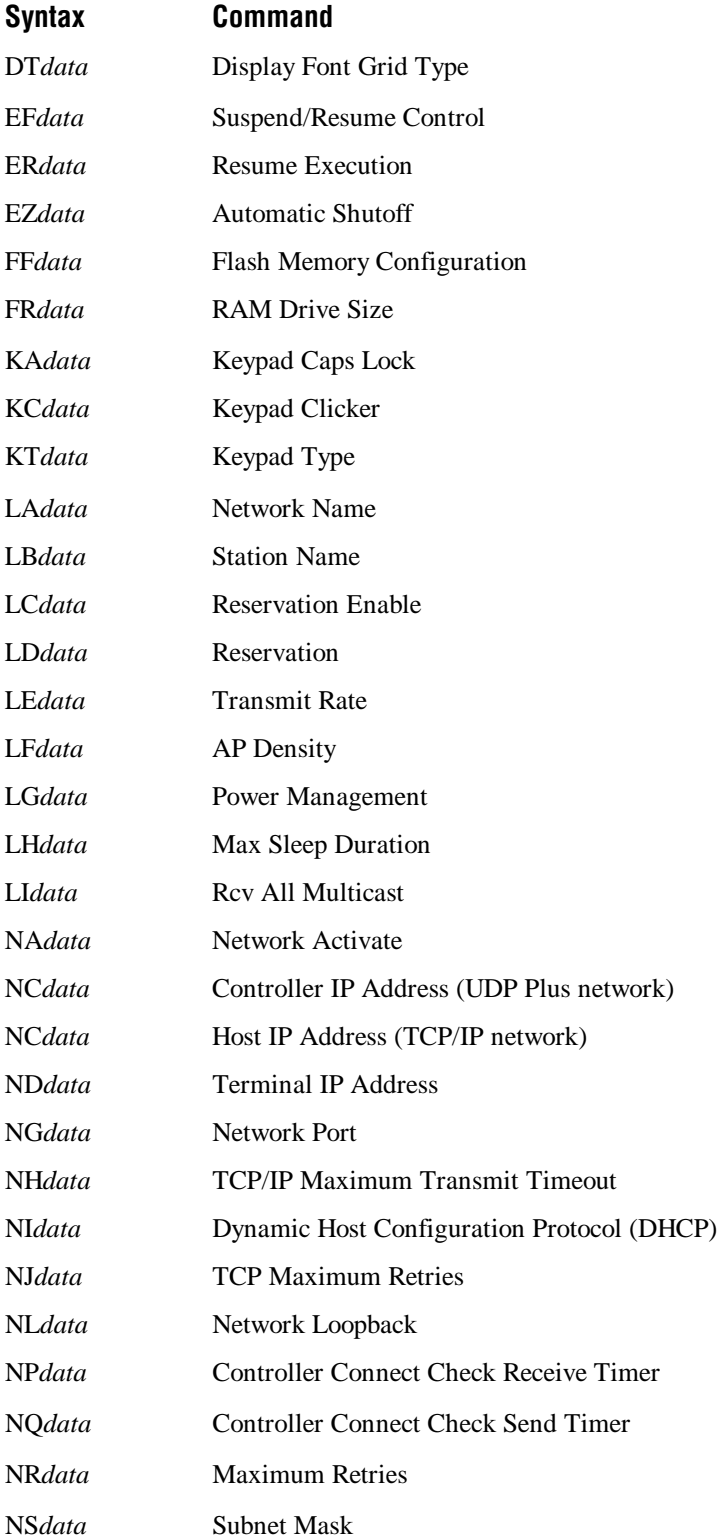

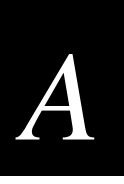

## **Configuration Commands by Syntax (continued)**

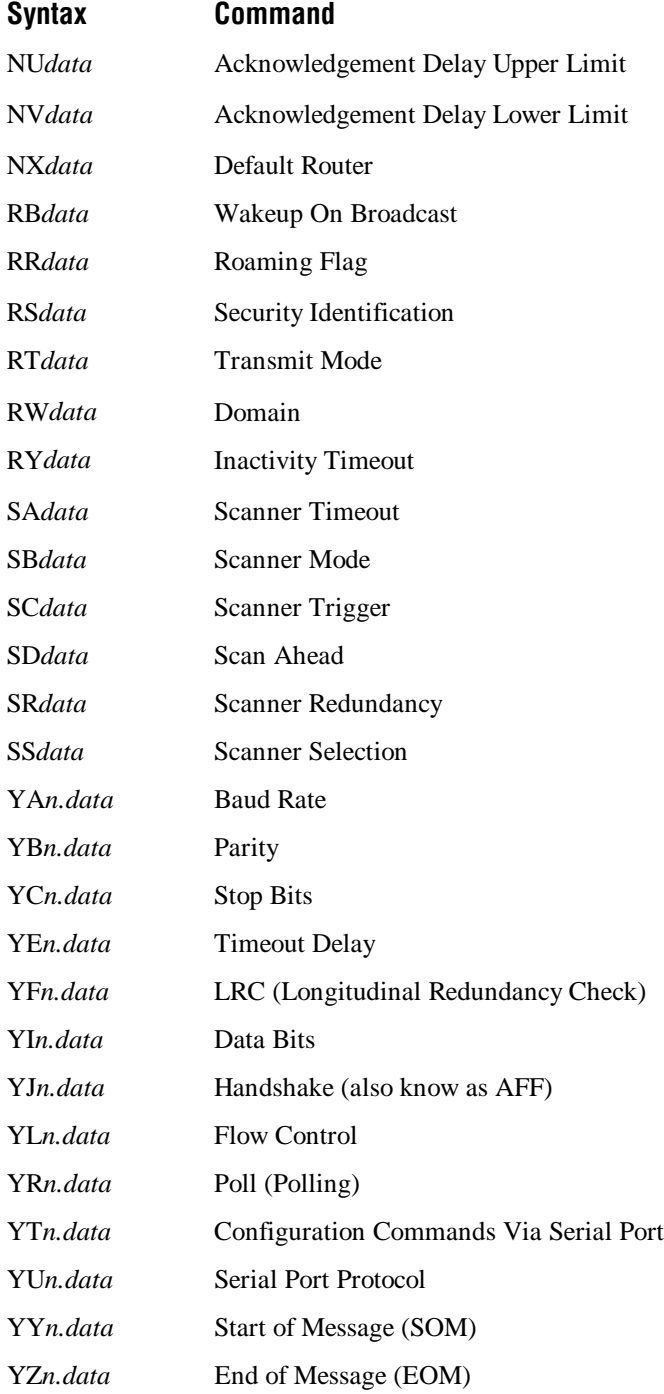
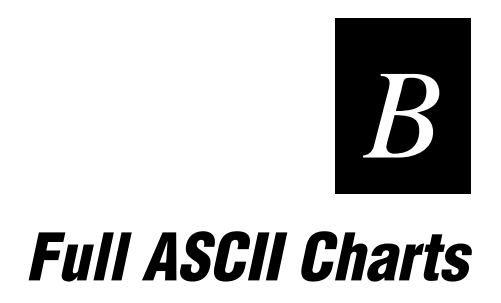

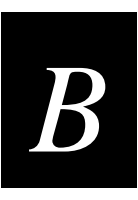

This appendix contains the full ASCII table and the full ASCII chart of Code 39 bar code labels.

# **Full ASCII Table**

This table lists the ASCII characters and their binary, hexadecimal, and Code 39 equivalents.

#### **Full ASCII Table**

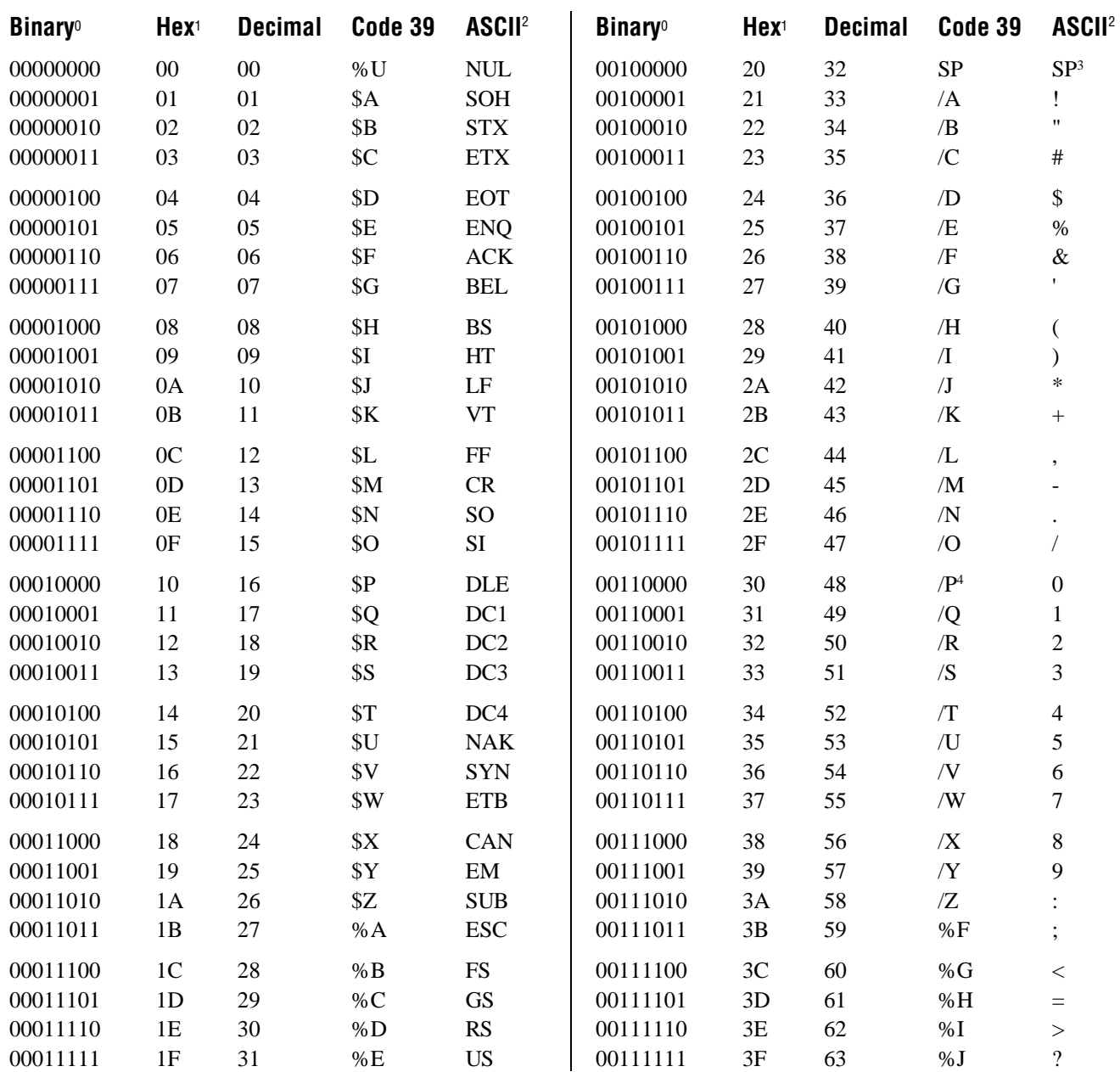

#### **Full ASCII Table (continued)**

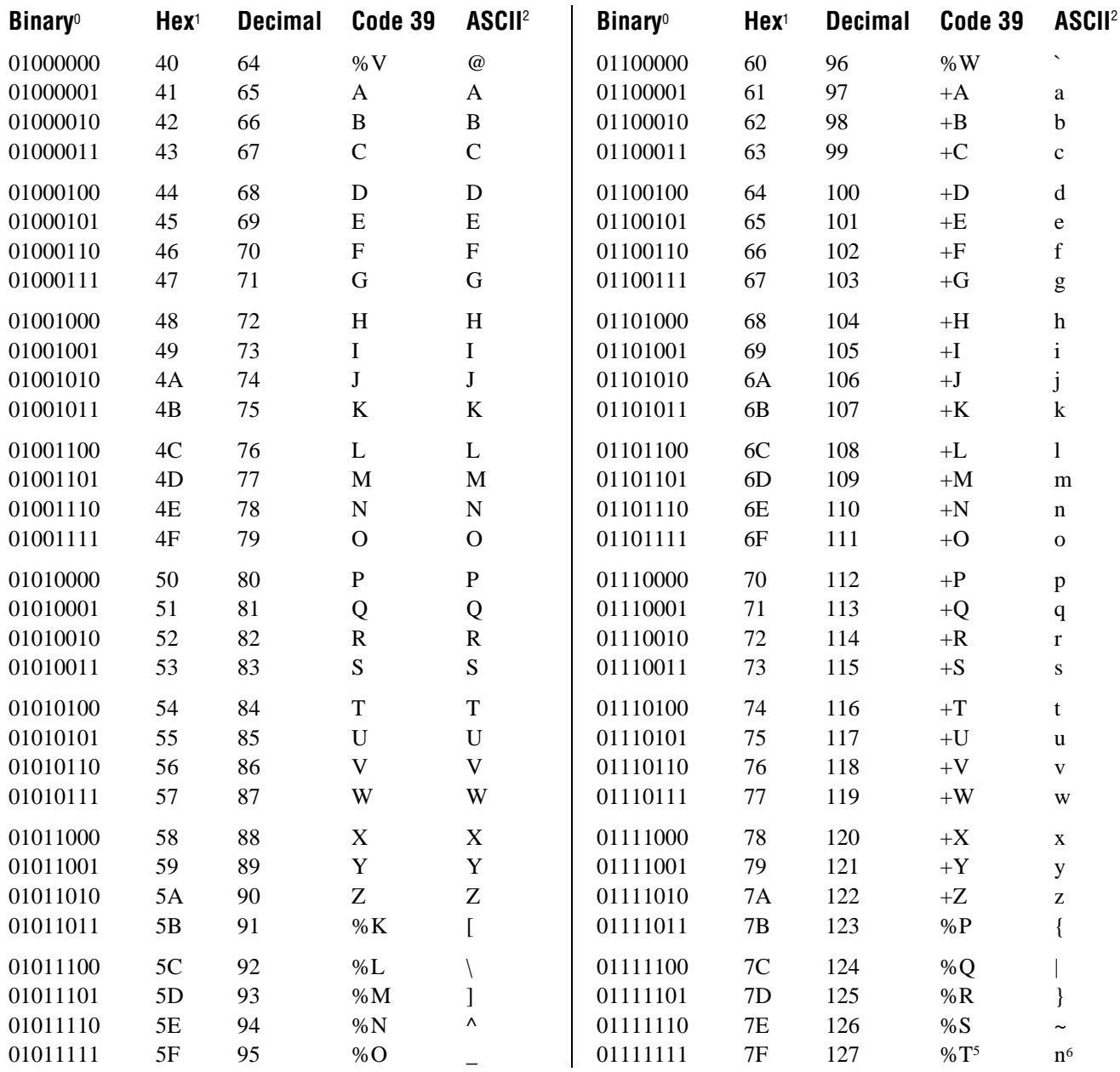

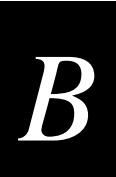

#### **Notes for the Full ASCII Table**

- 0 Bit positions are 76543210.
- 1 This column lists the hexadecimal value.
- 2 This column lists the ASCII character.
- 3 SP is the SPACE character.
- 4 The Code 39 characters /P through /Y may be interchanged with the numbers 0 through 9.
- 5 %T may be interchanged with %X or %Y or %Z.
- 6 n is the Delete character.

#### **Full ASCII Control Characters Table**

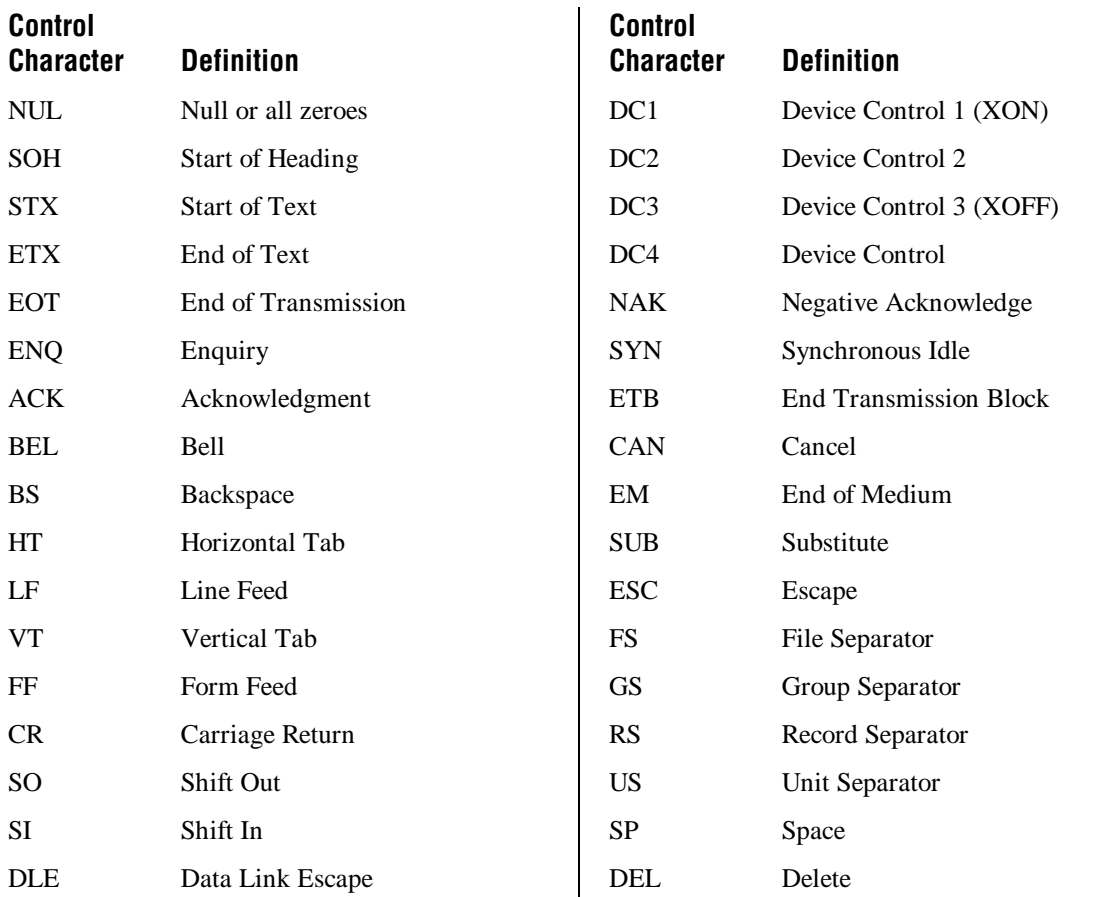

# **Full ASCII Bar Code Chart**

The charts in this section list the Code 39 bar code label for each ASCII character. To use these bar code labels, you must configure the Trakker Antares 2410 or 2415 terminal to use Code 39 in Full ASCII mode. For help, see "Code 39" in Chapter 8.

### **Control Characters**

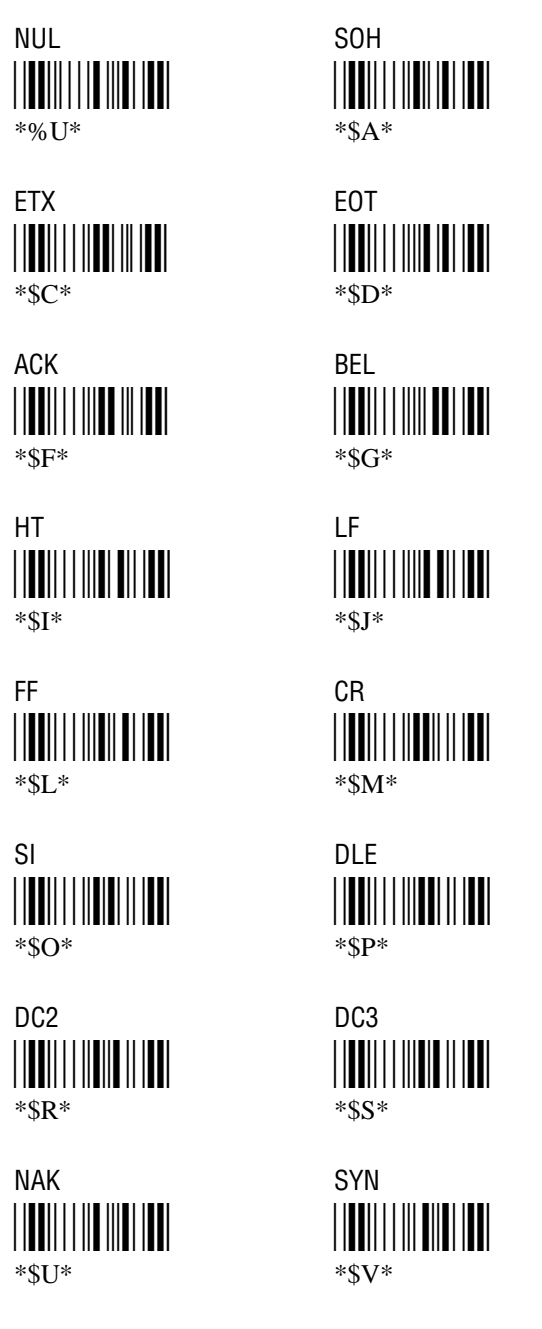

**STX** ||<mark>|||</mark>|||||||||||||||||||||  $*$ \$B\*

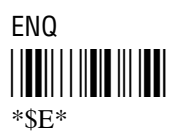

**BS**  $*SH*$ 

VT  $*$ sk $*$ 

S<sub>O</sub>  $*$ SN\*

DC<sub>1</sub>  $*$ \$Q\*

 $DC4$ ||<mark>|||</mark>|||||||||||||||||||||  $*ST*$ 

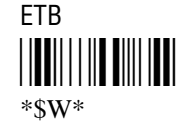

**Full ASCII Charts** 

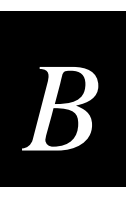

**Control Characters (continued)** 

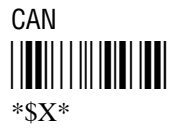

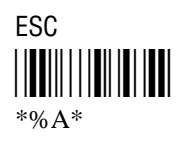

**RS**  $*$ %D\*

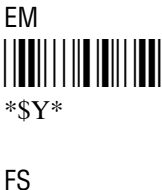

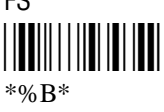

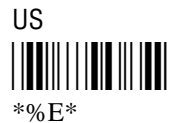

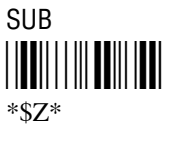

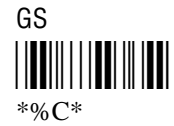

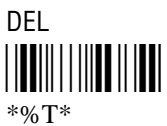

# **Symbols and Punctuation Marks**

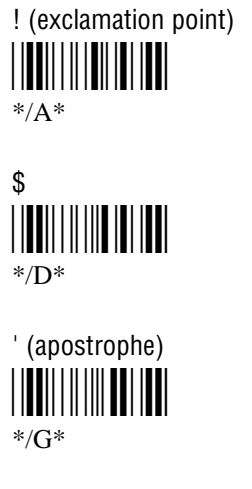

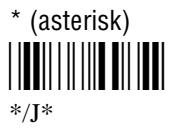

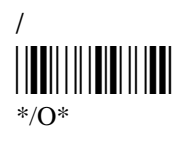

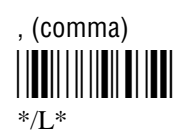

" (quotation marks)  $*$ /B $*$ 

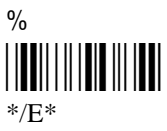

 $\overline{(\ }$  $*$ /H $*$ 

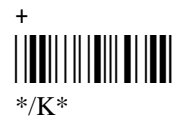

 $=$ ||<mark>|||</mark>||||||||||||||||||  $*$ %H\*

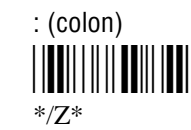

 $#$  $C^*$ 

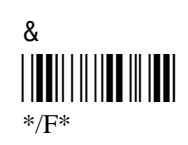

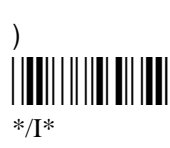

 $-(dash)$  $^*/M^*$ 

.  $(\text{period})$  $N^*$ 

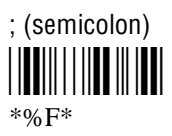

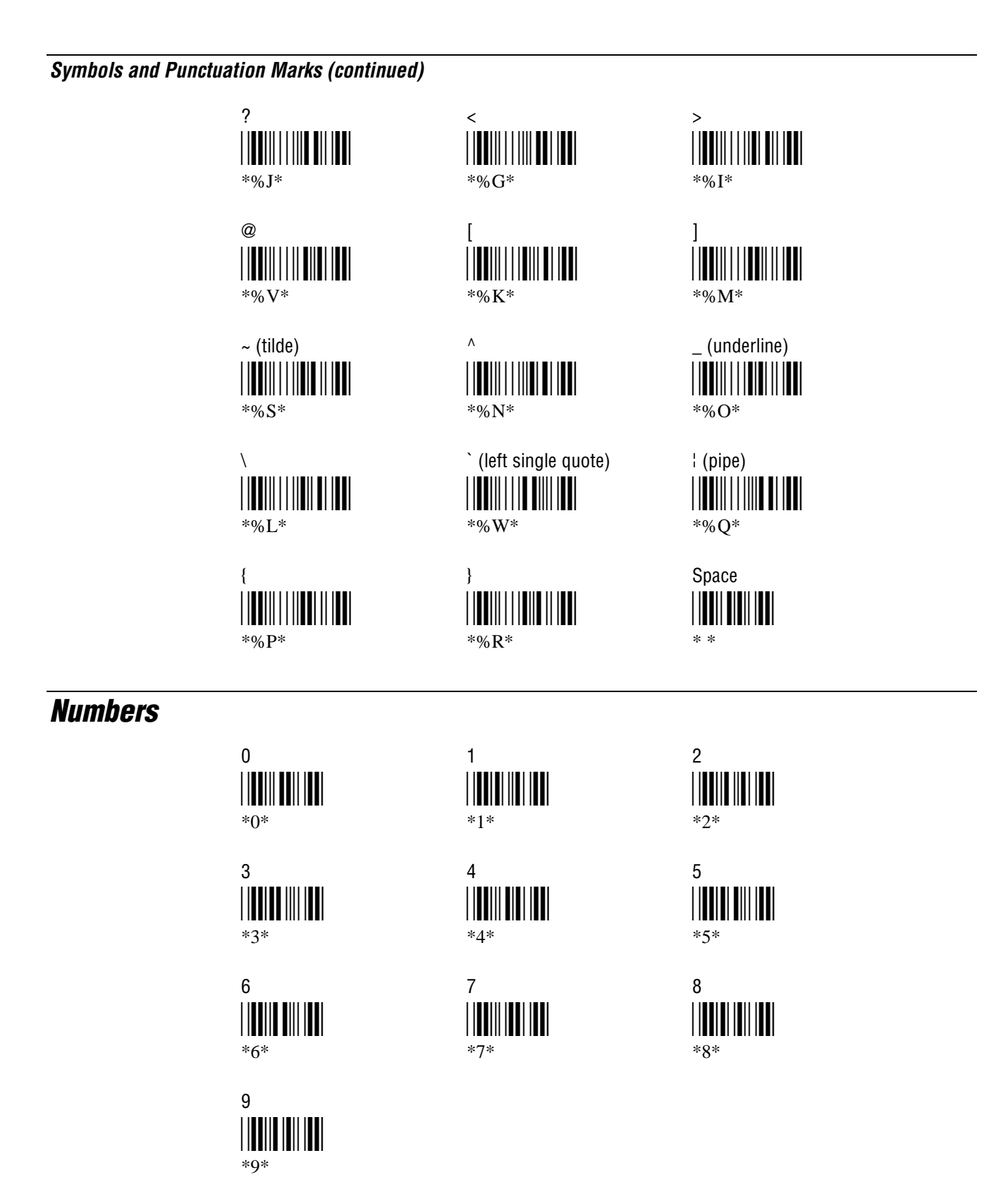

**Full ASCII Charts** 

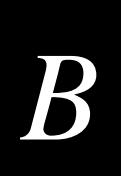

**Uppercase Letters**  $\mathsf C$  ${\sf A}$ B  $^*A^*$  $*B*$  $C^*$ D E F.  $*D*$  $*F*$  $*$ E $*$ G  $H$  $\mathbf{L}$  $*G*$  $*H*$  $*I*$  $\mathsf{J}$ K  $\mathsf{L}$  $*J*$  $\mathbf{K}^*$  $\mathbf{L}^*$ M  ${\sf N}$  $\overline{0}$  $^*M^*$  $^*N^*$  $*O*$ P Q  $\mathsf{R}$  $*P*$  $*R*$  $^*Q^*$  $\mathsf{T}$ S U  $*S*$  $T^*$  $*U*$  $V$ W  $X$  $*V*$  $*W*$  $*X*$ Y. Z  $*Y*$  $Z^*$ 

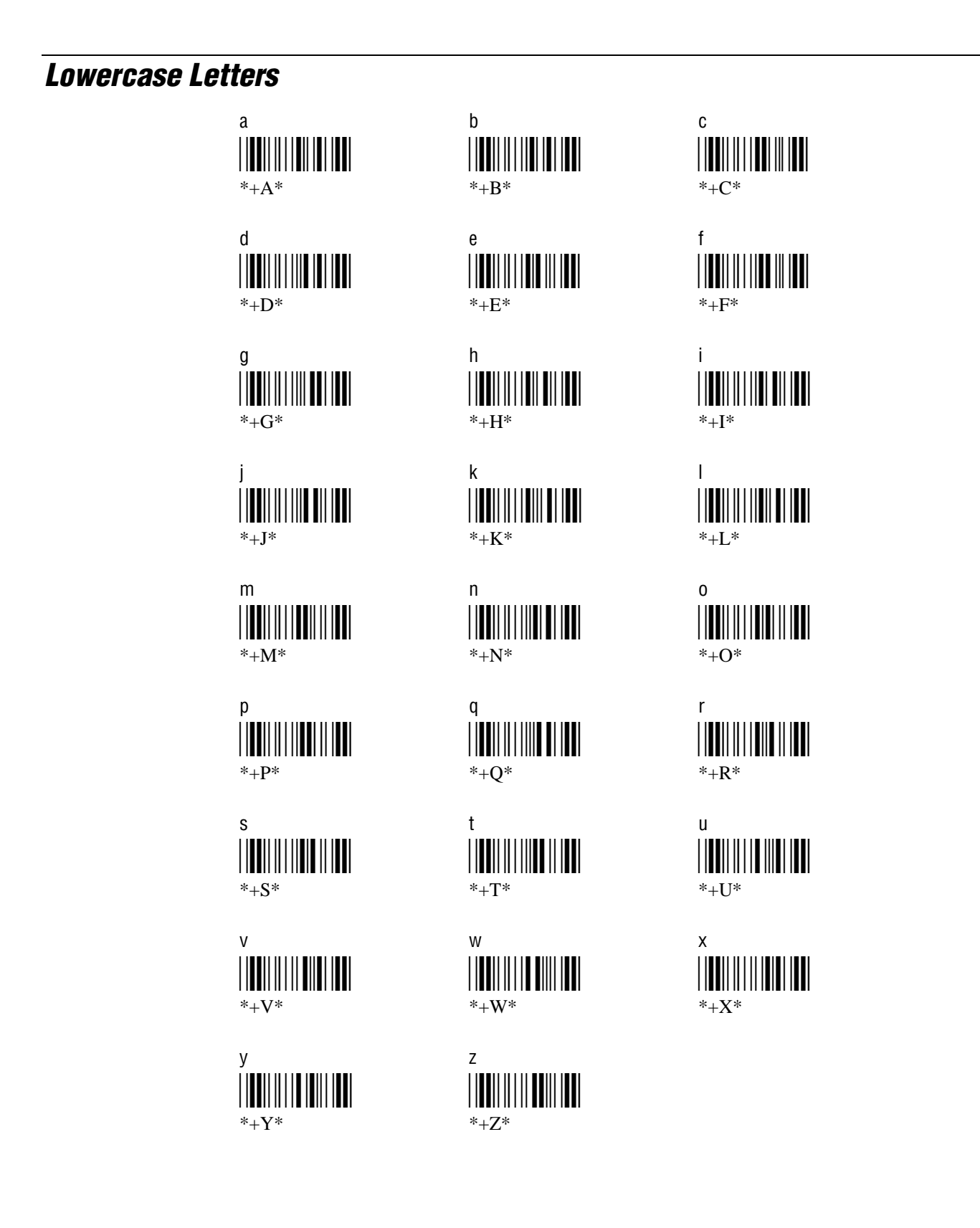

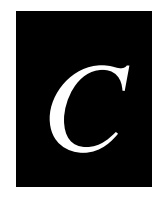

# **International Character Support**

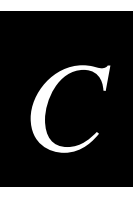

This appendix lists some of the international characters that the terminal can display.

# **Trakker Antares Terminal Font Set**

The Trakker Antares 2410 and 2415 terminals use an English and Western European font set that supports languages such as French, German, Italian, Portuguese, and Spanish. The terminal can also use a Japanese Katakana font set. You can develop applications that display the characters in either of the terminal font sets.

# **English and Western European Font Set**

This table lists the characters that you can display on the terminal. The decimal, scan code, and hexadecimal values are the same for all keypads and overlays. The terminal keys that are listed in the table are an example of the terminal keys that you press to display the character using the 55-key alphanumeric keypad with the international overlay. Other keypads and overlays may require that you press different terminal keys to display the character.

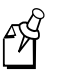

**Note:** The terminal character set is similar to Microsoft's DOS Code Page 850 with the exception of decimal characters 1 through 6 and 10 through 13. These characters were replaced to provide additional line draw capability.

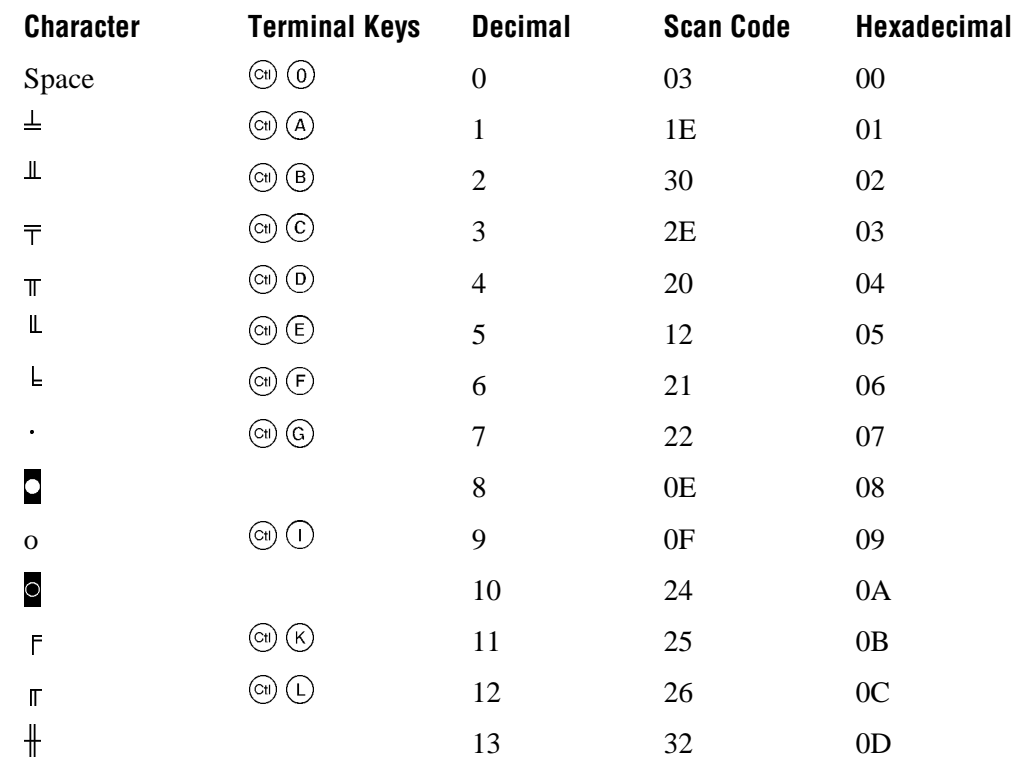

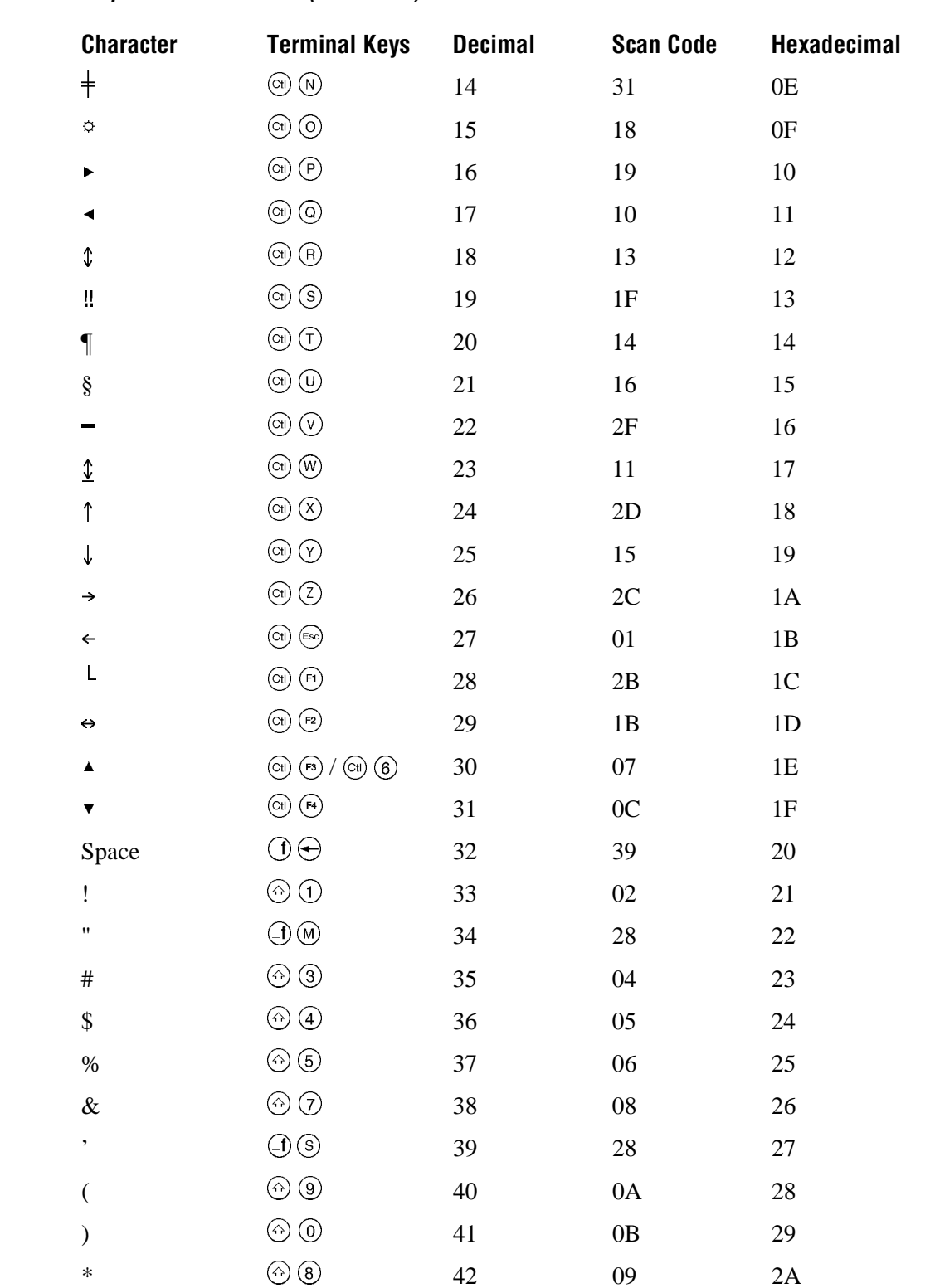

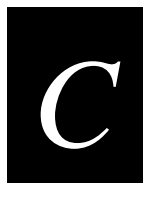

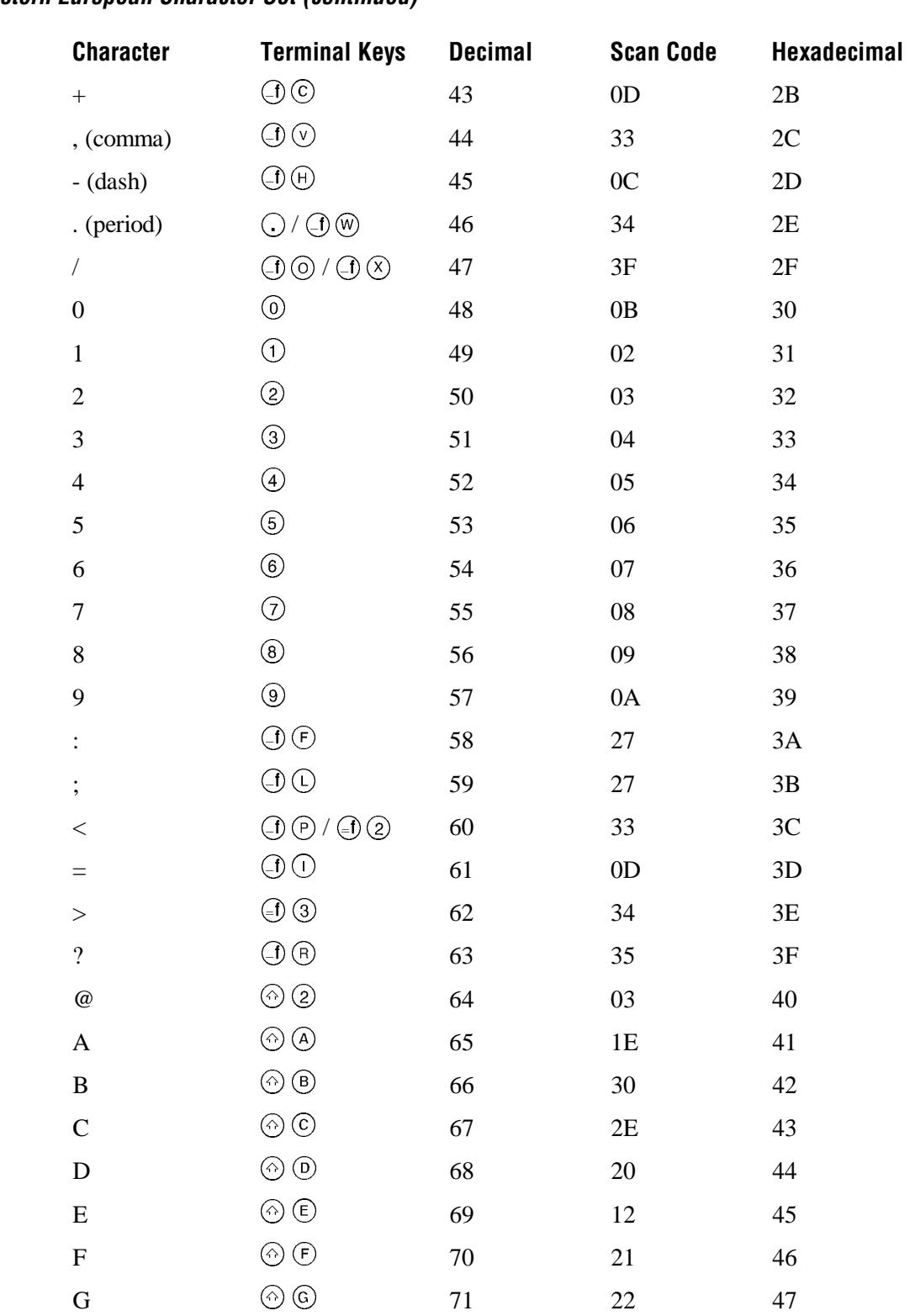

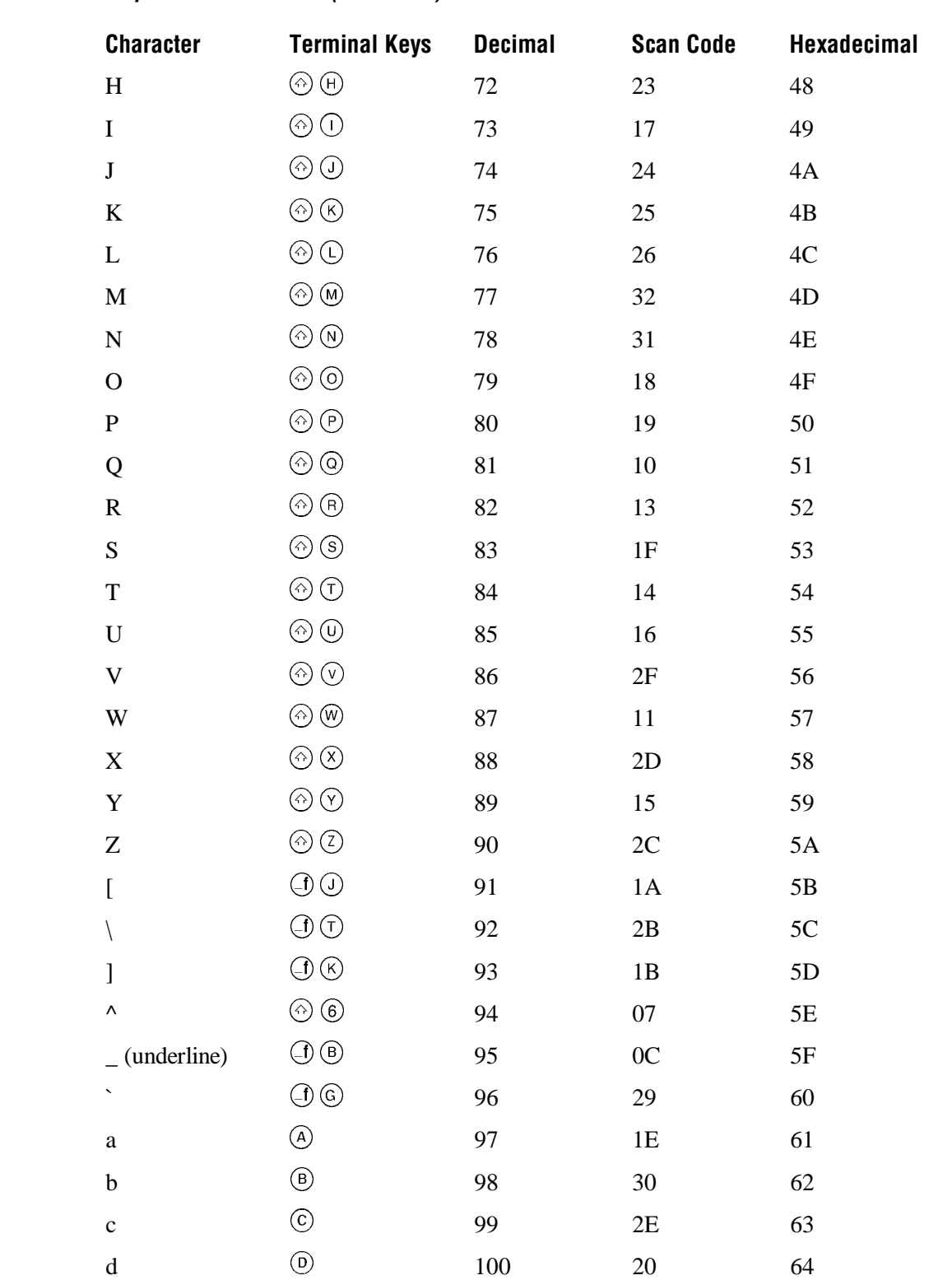

**International Character Support** 

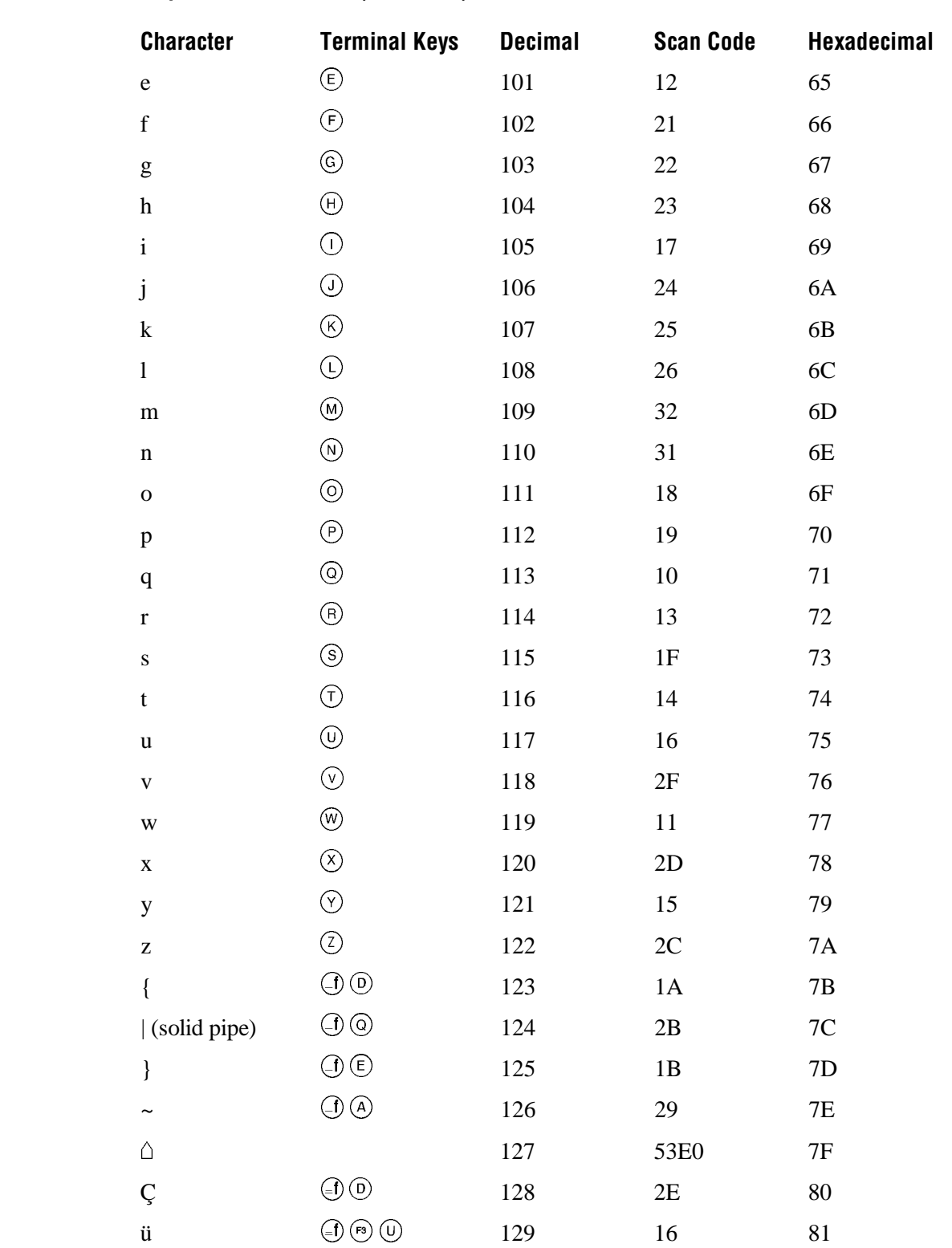

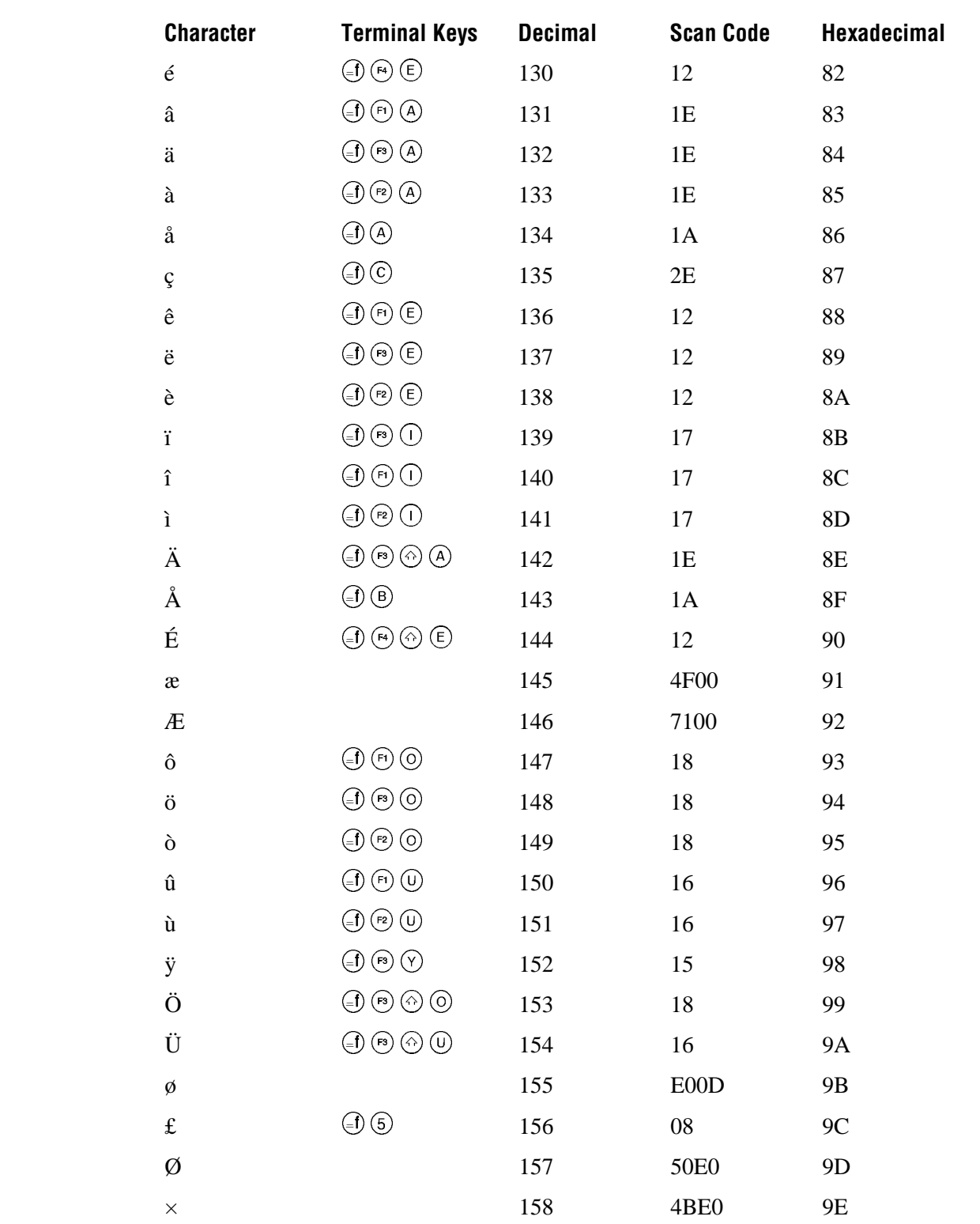

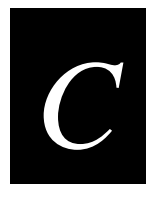

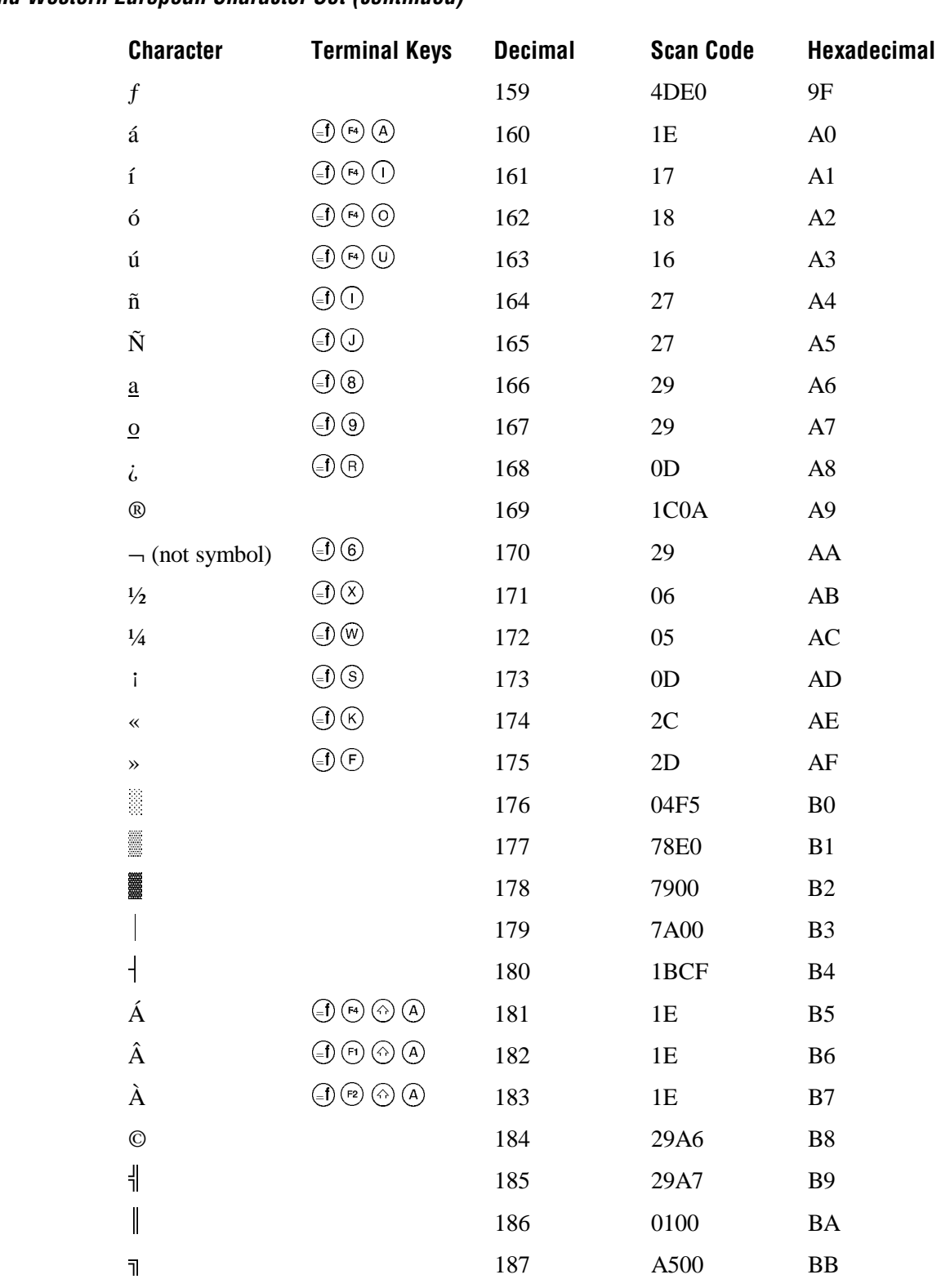

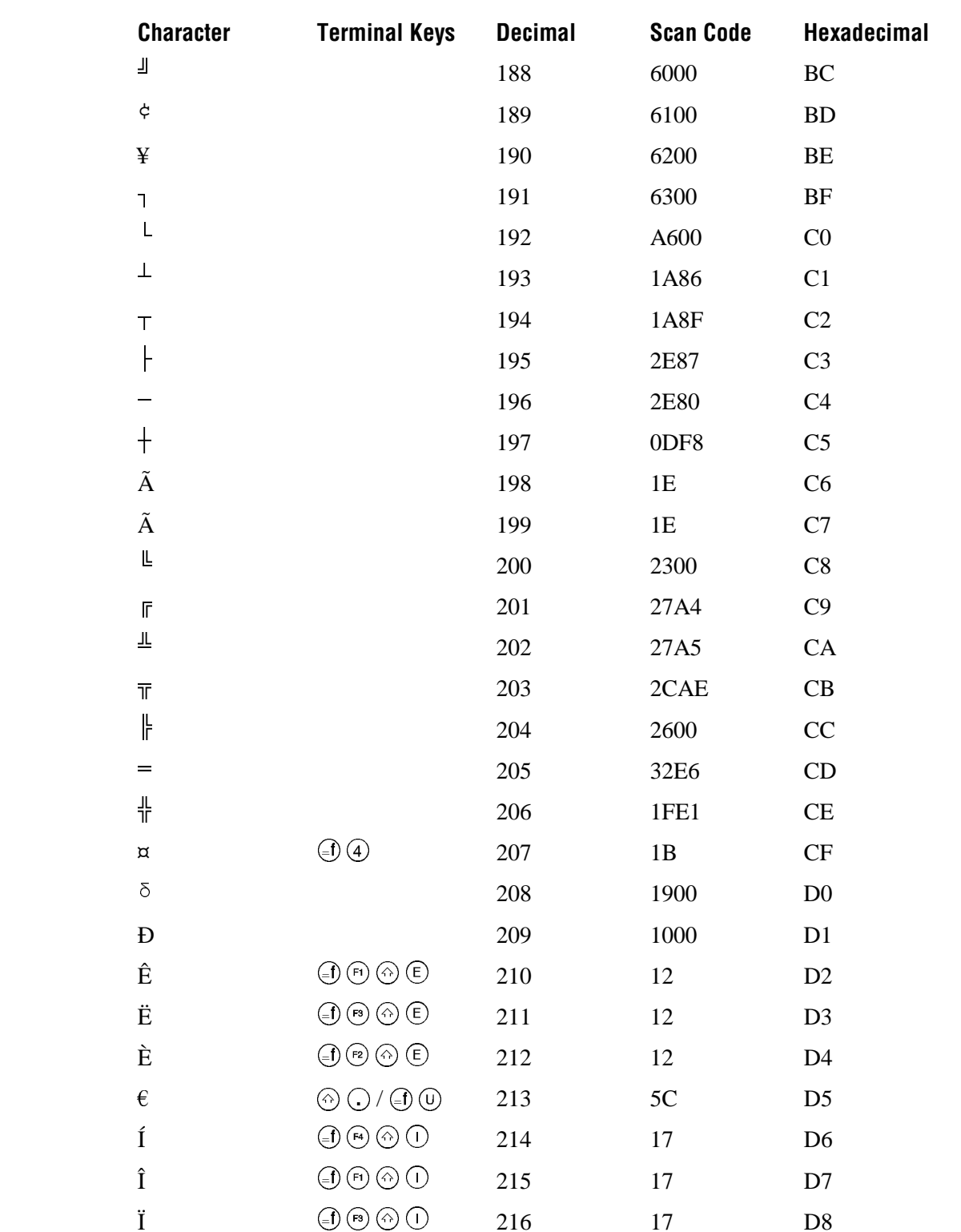

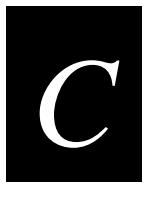

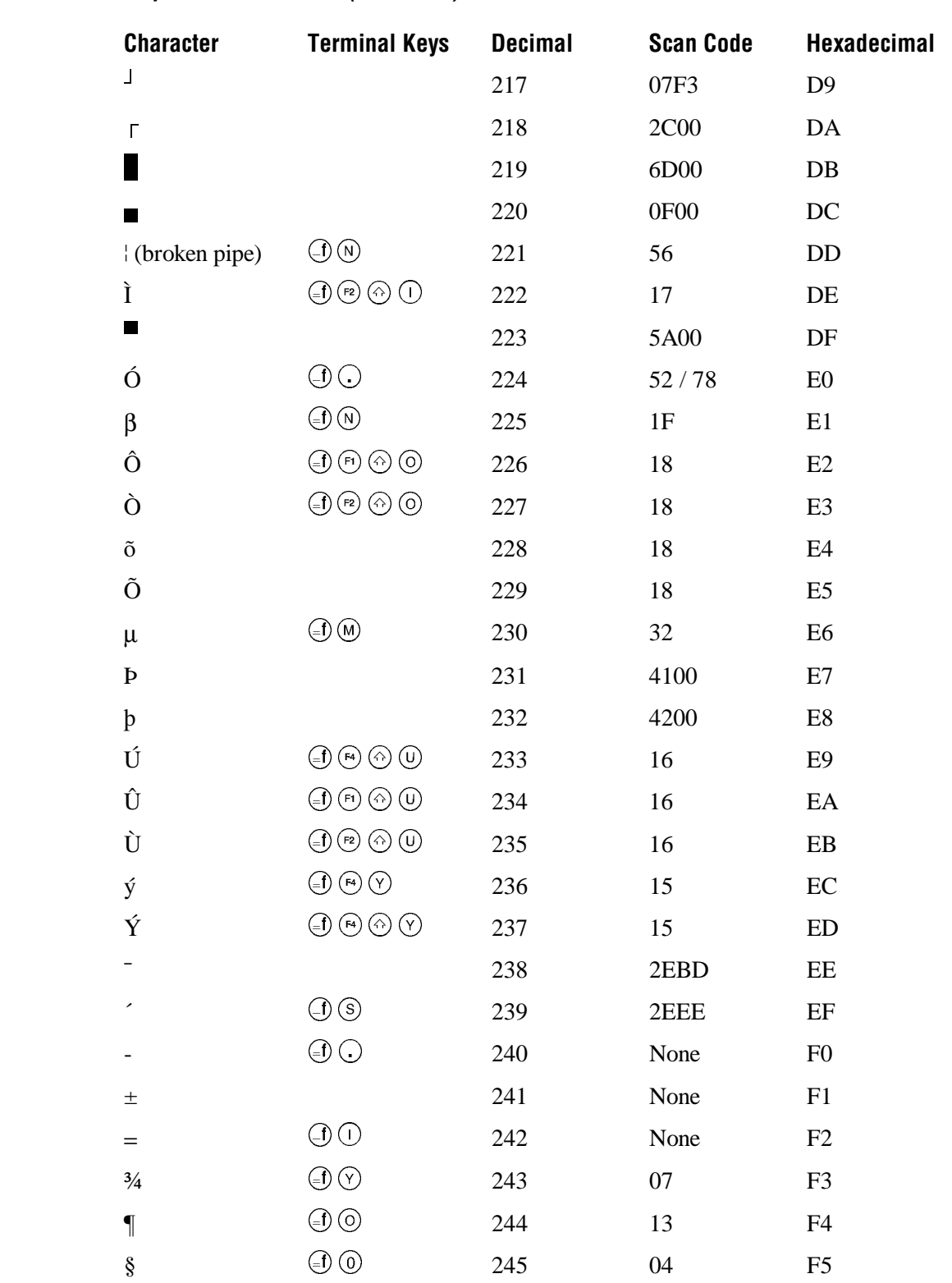

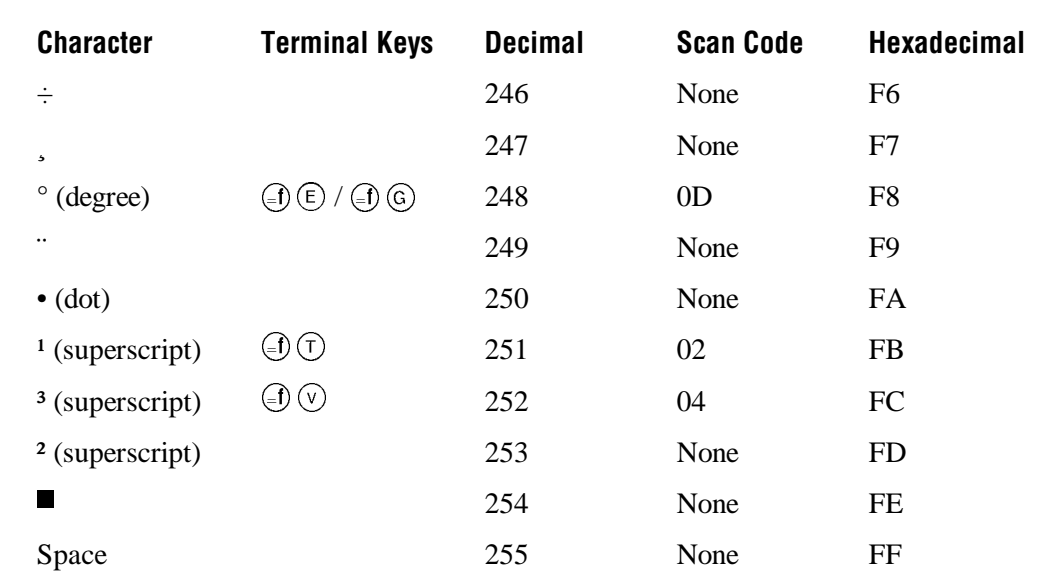

# Japanese Katakana Font Set

This table lists the characters that you can display on the terminal using the 8x16 font grid type or the 16x16 font grid type. To display these characters, you create an application and use the Trakker Antares PSK functions im\_putchar\_kana\_8x16 and im\_puts\_kana\_8x16. You cannot enter these characters from the keypad. For help, see the Trakker Antares PSK Reference Manual.

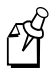

Note: The terminal character set is similar to Microsoft's DOS Code Page 897, Japanese  $#1.$ 

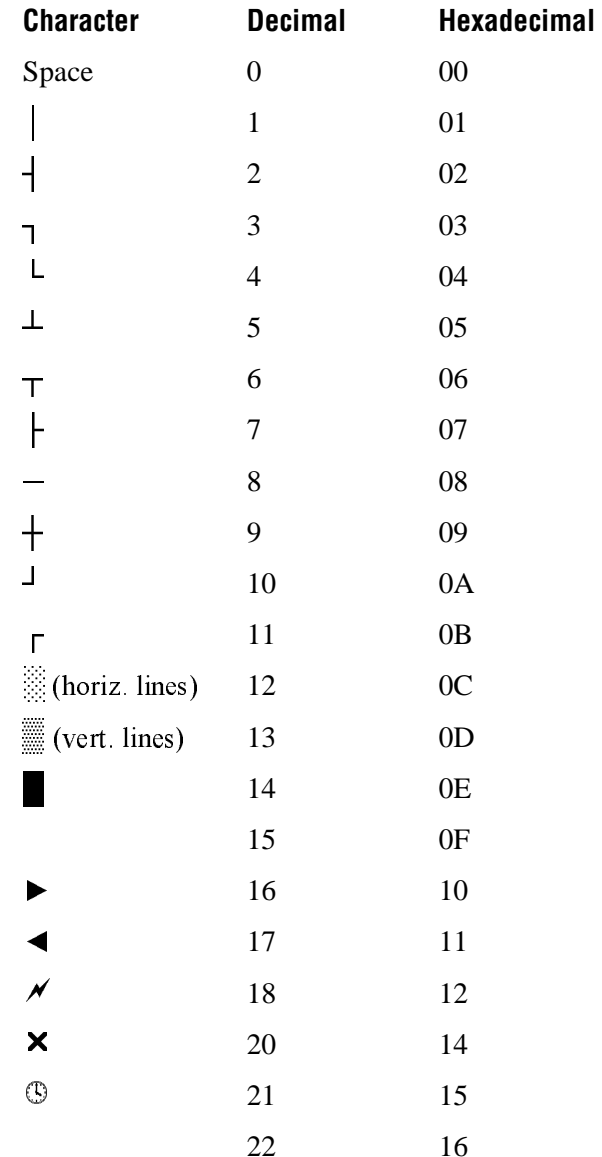

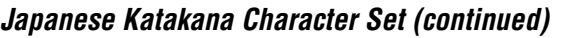

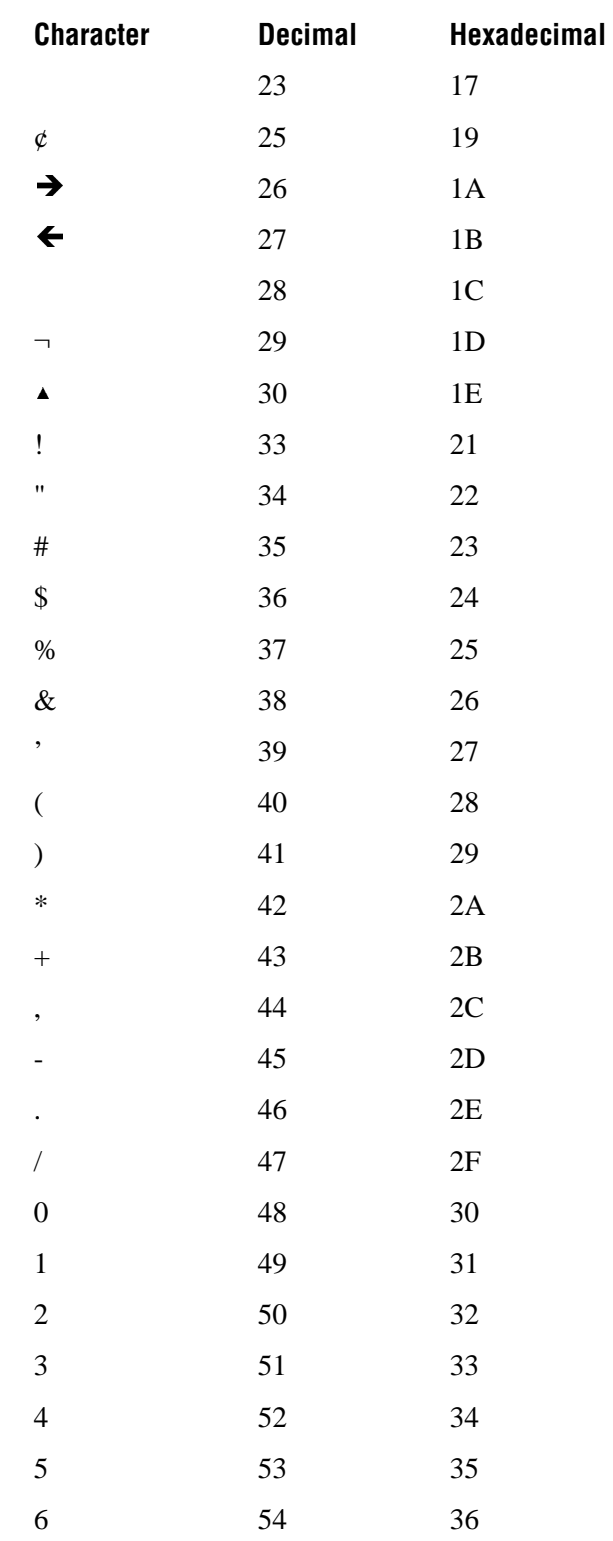

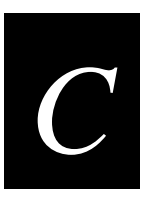

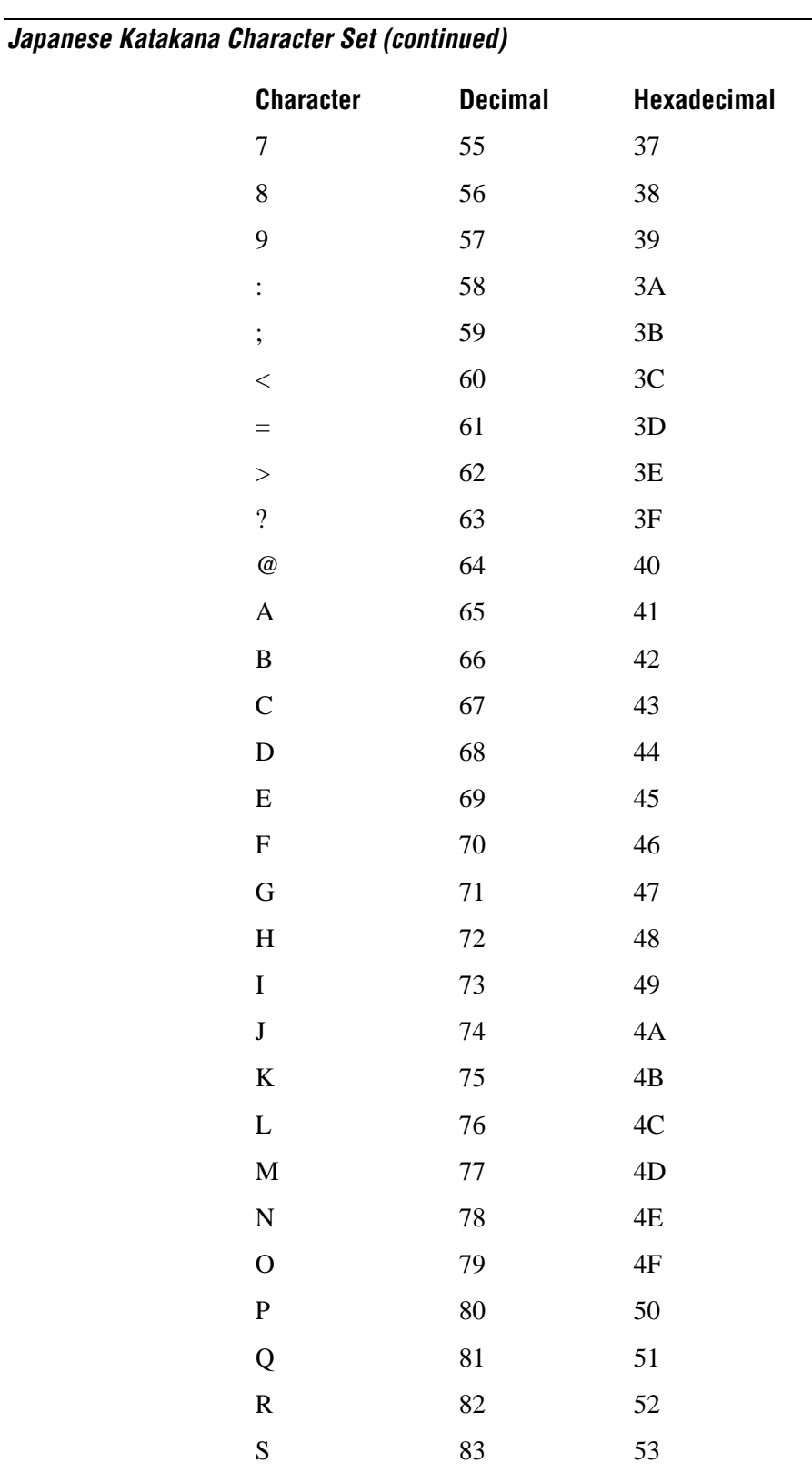

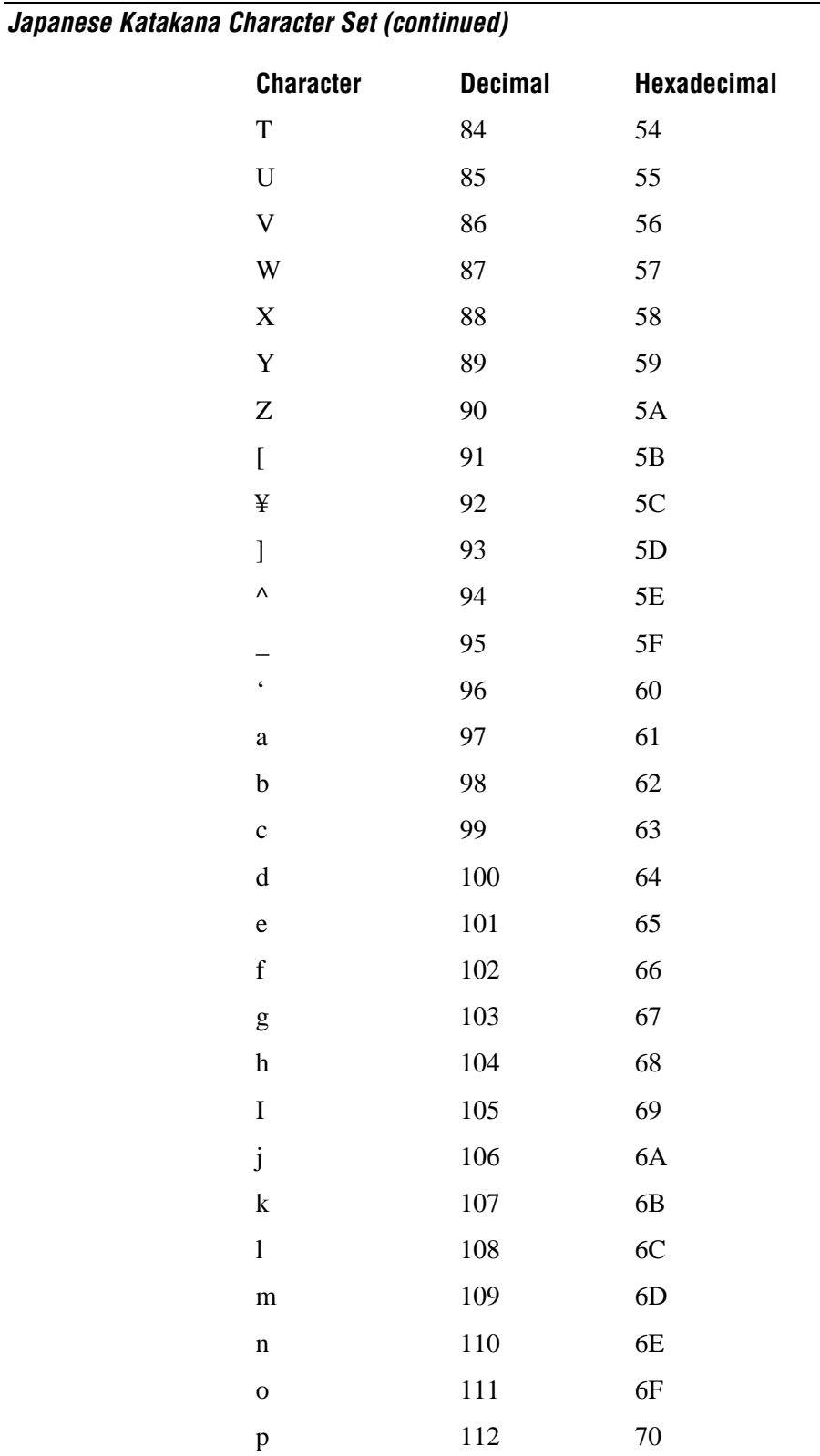

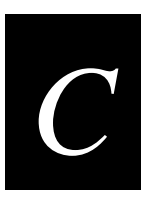

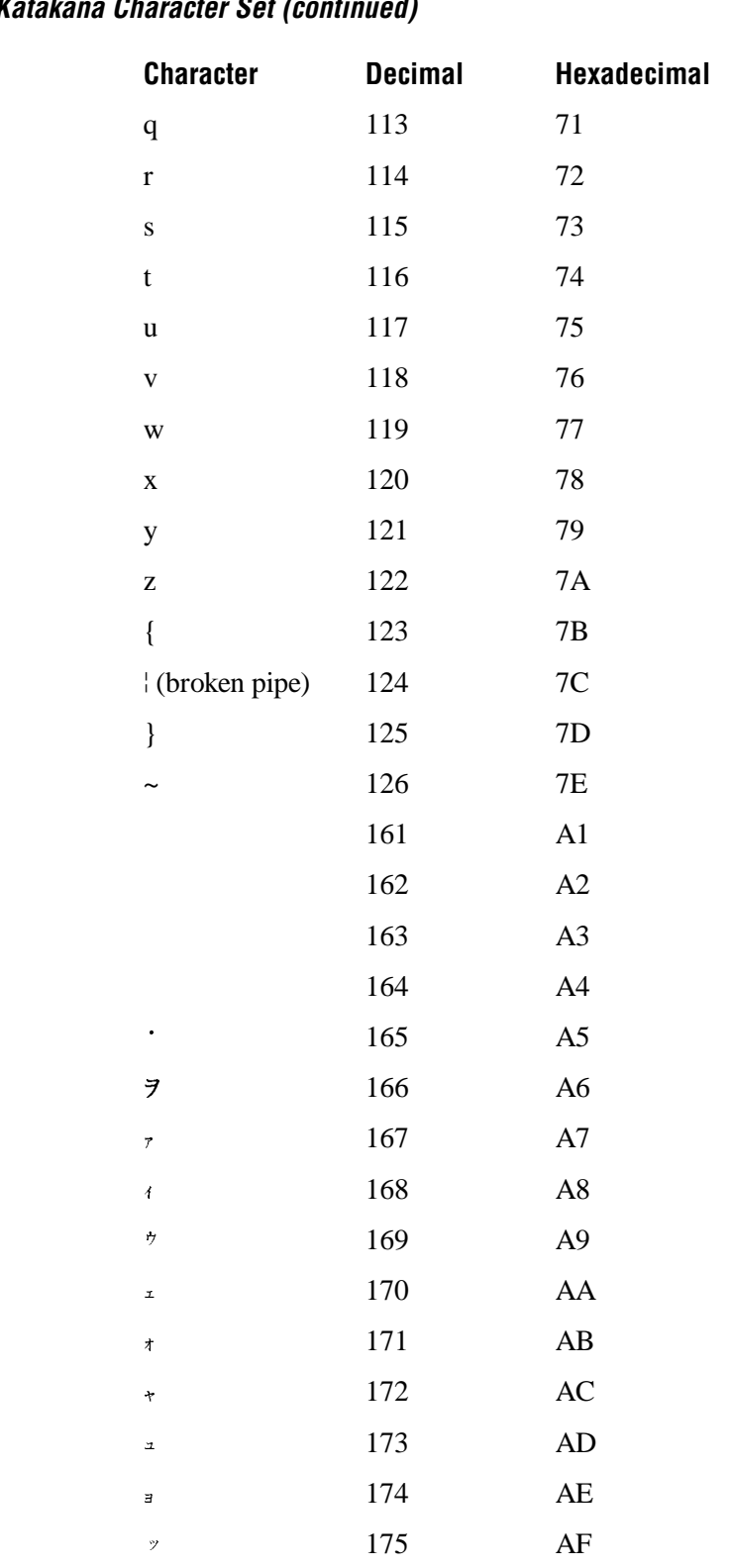

#### Japanese Katakana Character Set (continued)

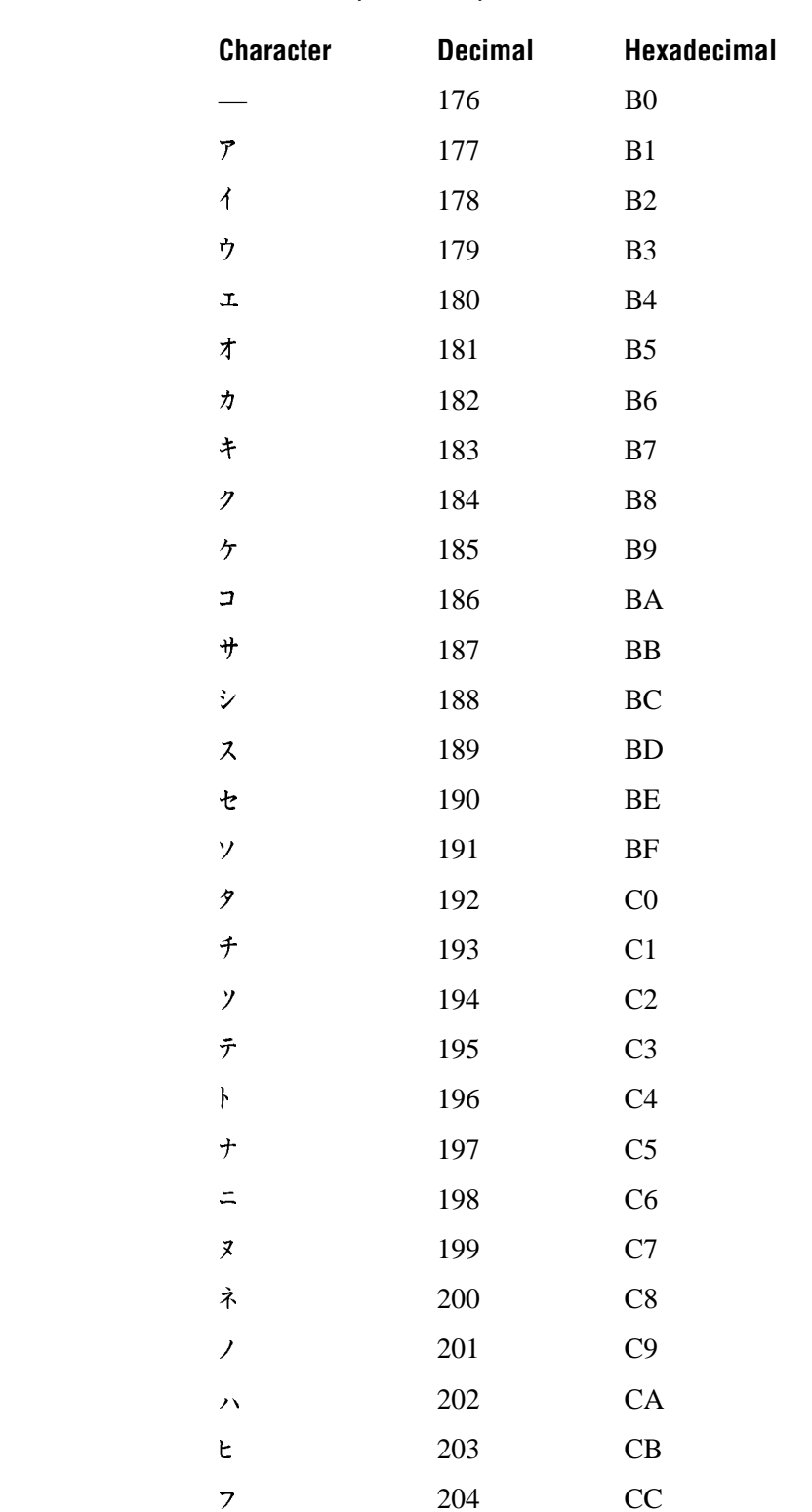

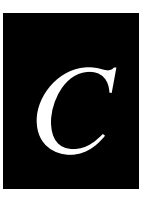

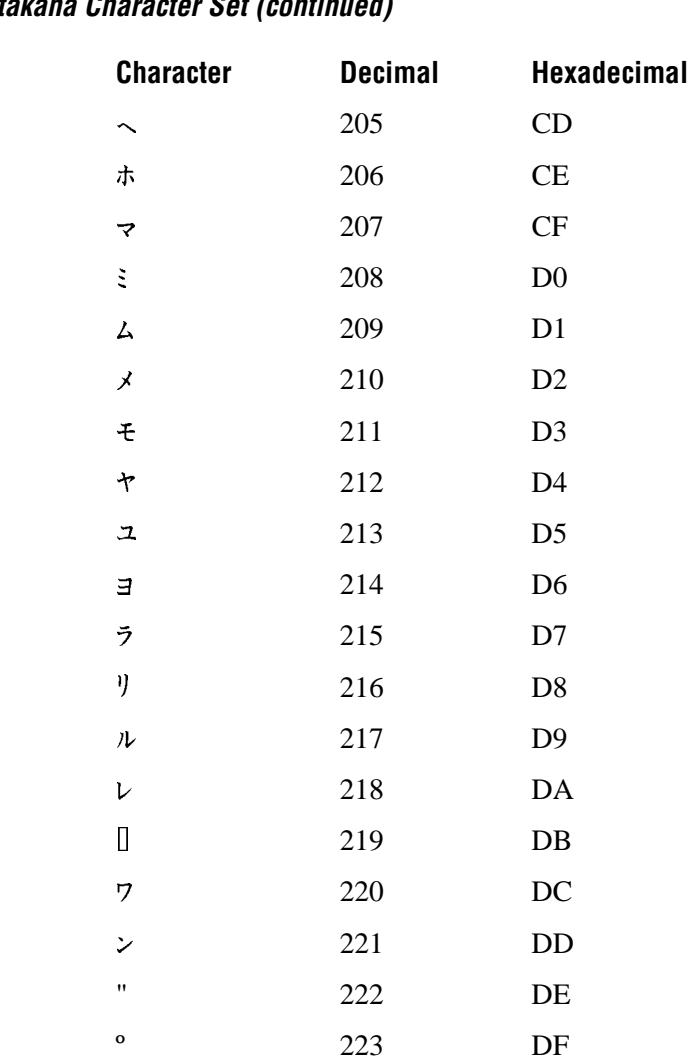

Japanese Katakana Character Set (continued)

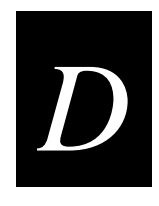

# **Using the Default Applications**

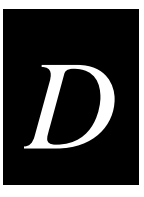

**This appendix explains the APPTSK.BIN and EM9560.BIN applications that are shipped on the terminals. It also explains how to use each application.**

# **About the Applications Shipped on the Terminal**

The Trakker Antares 2410 and 2415 terminals ship loaded with at least these two applications:

- APPTSK.BIN
- EM9560.BIN

Both applications are stored on drive C. In addition to these two applications, your terminal may have a TE 2000 application stored on drive C. This section explains how to use the APPTSK.BIN and EM9560.BIN applications. For help with your terminal emulation applications, see the appropriate terminal emulation programmer's reference guide.

#### **Defining APPTSK.BIN and EM9560.BIN**

You can run and use APPTSK.BIN or EM9560.BIN at any time. The two applications are defined as follows:

**APPTSK.BIN** This application is the default application on all terminals. In some error conditions or if you exit an application, the terminal resets and runs APPTSK.BIN. You can use APPTSK.BIN to scan, enter, transmit, and display data.

**EM9560.BIN** This application emulates a subset of the functionality available on the Intermec 95XX terminals, such as the 9512 and 9560. You can use EM9560.BIN to scan, enter, transmit, and display data.

APPTSK.BIN and EM9560.BIN include these features:

- Works with any protocol that is supported on the terminal. Both the terminal and the device you are communicating with must use the same protocol (serial or RF) and parameter settings.
- Sends scanned or keyboard data out all serial or RF ports.
- Buffers the keyboard data until you press Enter.
- Receives data from any serial or RF port, displays the data on the terminal screen, and parses the data for commands.
- Receives data through any serial port and transmits it out the RF port.
- Receives data through the RF port and transmits it out all serial ports.
- (APPTSK.BIN only) Displays the time and date, which can be toggled on and off.

The main difference between the two applications is that you can use the EM9560.BIN application to emulate specific functions of the 95XXs.

# **Defining the Emulation Features of EM9560.BIN**

These programmable terminals run C/C++ applications. With the EM9560.BIN application, you can use the terminal as a remote input/output terminal in which all prompts and commands are controlled by the host computer. With this application, the terminal is similar to a 95XX in Data Entry mode with no application running.

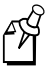

**Note:** For the 95XXs, Data Entry mode with no application running is also referred to as an unprogrammed state or 95XX dumb terminal mode.

The EM9560.BIN application lets you use the terminal to emulate these specific 95XX features:

- An Enter key without any preceding data transmits an empty data packet.
- The 241X display is similar to but not identical to the 9560 buffered display mode.
- All function keys transmit the corresponding characters F1, F2, and so on.
- When Code 128 is configured for Standard Code 128 symbology and you scan a UCC/EAN label, the terminal will discard the Function 1 characters. Although this does not meet the industry standard for Code 128, it does emulate the 95XX, which was manufactured before the current standard was established. Other Code 128 configurations work as defined in this user's manual.
- The Set Time and Date reader (data entry) command is supported. When the terminal receives a time broadcast command (/+) from the 9154 or 9161 controller, the command sets the clock on the terminal.
- The High Beep reader command is supported. When a backslash character  $\langle \rangle$  is sent to the terminal through any serial or network port, the terminal sounds a high beep.
- The Low Beep reader command is supported. When the BEL character is sent to the terminal through any serial or network port, the terminal sounds a low beep.
- When control codes (ANSI escape sequences) are sent to the terminal through any serial or network port, the terminal formats the display. For a list of control codes, see "Using Display Control Codes" later in this appendix.
- Preamble A, Preamble B, and Postamble C are supported through the AA, AB, and AC configuration commands or through the reader commands +., ++, and +%. For help, see "Setting Preambles and Postambles" later in this appendix.
- Full ASCII mode for Code 39 can be configured through the CB or RB configuration commands or through the reader commands +\$ and -\$. For help, see "Full ASCII Mode for Code 39" later in this appendix.
- The Exit Configuration Mode, Save Settings configuration command (\$-) is not required, but bar code labels with this command scan correctly.

# *D*

#### **Using Display Control Codes**

You can use control codes to position the cursor or to format the terminal display. The EM9560.BIN application recognizes the display control codes listed next.

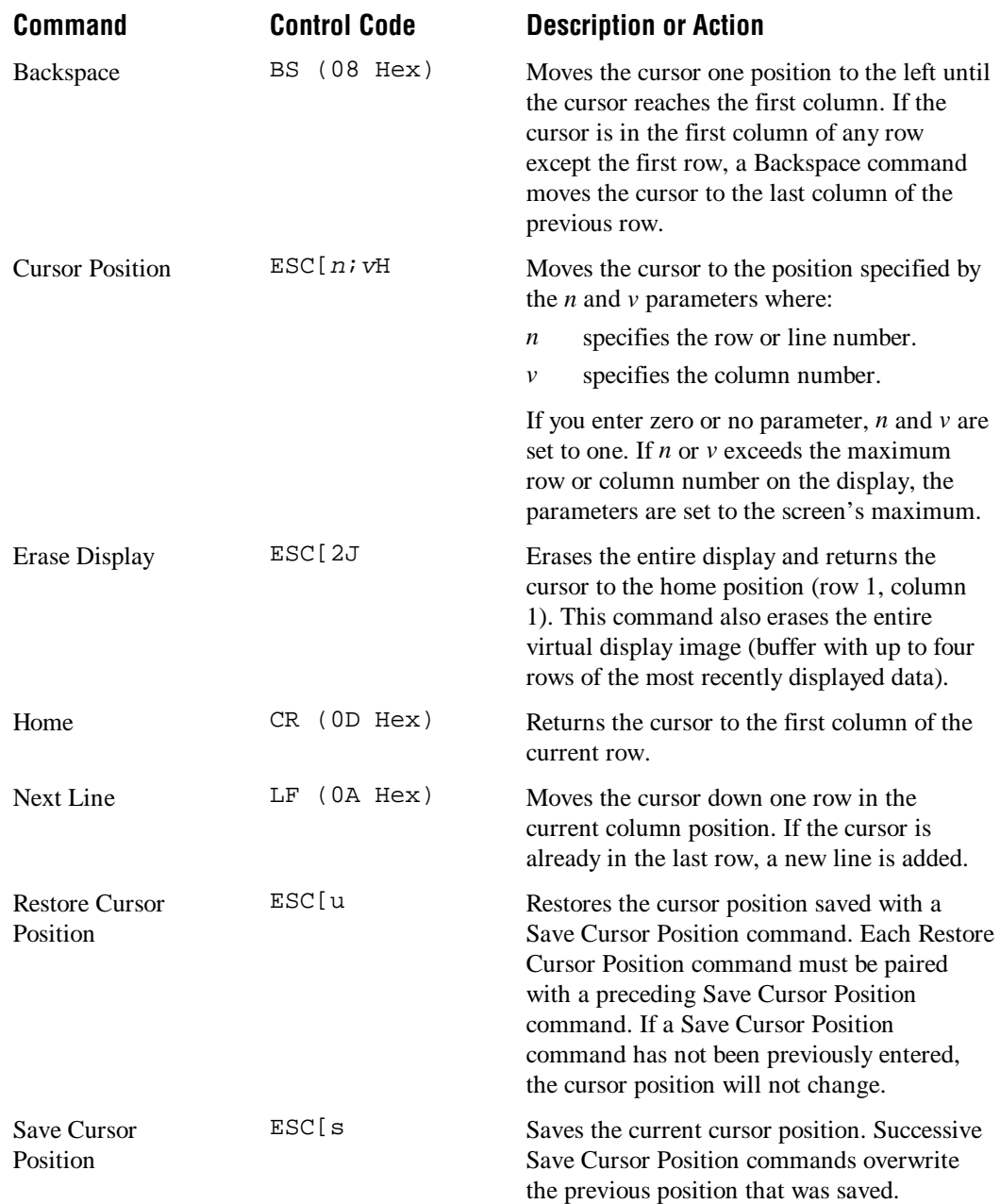

#### **Setting Preambles and Postambles**

With the EM9560.BIN application, you can set Preamble A, Preamble B, and Postamble C on the 241X and make the terminal compatible with the 95XXs. The preambles are prepended and the postamble is appended to the data that is transmitted through all the serial ports.

Preamble A, Preamble B, and Postamble C can each be up to 25 ASCII characters in length. If you enter a preamble or postamble command without entering data, the preamble or postamble buffer is cleared.

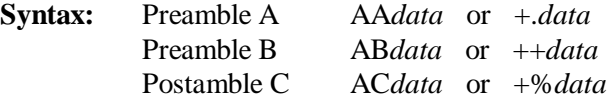

**Scan:** To set the preamble or postamble using the AA, AB, or AC configuration commands:

1. Scan one of these bar code labels:

Enter Accumulate Mode / Set Preamble A \*+/\$+AA\*

 $*+ / \$ + AA*$ 

Enter Accumulate Mode / Set Preamble B \*+/\$+AB\*  $*+ / $+ AB*$ 

Enter Accumulate Mode / Set Postamble C \*+/\$+AC\*

 $*+ / $+ AC*$ 

- 2. Scan a value for *data* from the "Full ASCII Bar Code Chart" in Appendix B. The preamble or postamble can be from 1 to 25 characters.
- 3. Scan this bar code:

Exit Accumulate Mode \*-/\*  $*$ <sub>-</sub>/\*

4. Repeat Steps 1 to 3 to set another preamble or postamble.
# **Using the Default Applications**

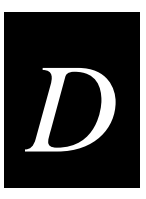

- **Or:** To set the preamble or postamble using the  $+, +$ , or  $+\%$  reader commands:
	- 1. Scan one of these bar code labels:

Enter Accumulate Mode / Set Preamble A \*+/+.\*

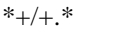

Enter Accumulate Mode / Set Preamble B <u>||||||||||||||||||||||||</u>

 $*$ +/++ $*$ 

Enter Accumulate Mode / Set Postamble C <u>||||||||||||||||||||||||</u>  $*_{+/+}\%*$ 

- 2. Scan a value for *data* from the "Full ASCII Bar Code Chart" in Appendix B. The preamble or postamble can be from 1 to 25 characters.
- 3. Scan this bar code:

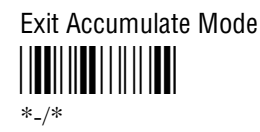

4. Repeat Steps 1 to 3 to set another preamble or postamble.

# **Full ASCII Mode for Code 39**

With the EM9560.BIN application, you can configure Full ASCII mode for Code 39 using any of these commands:

- Code 39 configuration command (CB)
- Full ASCII configuration command (RB)
- Enter Full ASCII Mode reader command (+\$) and the Exit Full ASCII Mode reader command (-\$)

The last two commands are compatible with the 95XXs. Each command is described next. For help with the Code 39 configuration command (CB), see Chapter 8, "Configuration Command Reference."

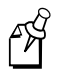

**Note:** Use the CB configuration command unless your terminals need to be compatible with the 95XXs in your data collection network.

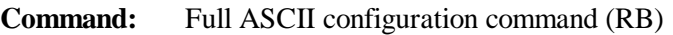

- **Purpose:** Configures the terminal to use Code 39 Full ASCII mode (enabled) or Code 39 Non-Full ASCII mode (disabled). For a list of ASCII characters, see the "Full ASCII Table" in Appendix B.
- **Syntax:** RB*data*

Acceptable values for *data* are:

- 0 Disabled 1 Enabled
- **Scan:** One of these bar code labels:

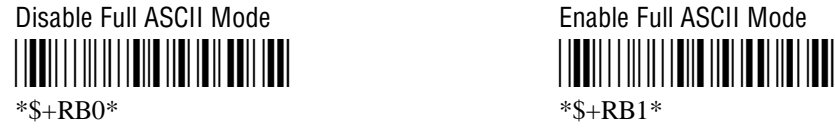

- **Command:** Enter Full ASCII Mode reader command
	- **Purpose:** Enables Code 39 Full ASCII mode so the terminal decodes Code 39 bar code labels by using a two-character encoding scheme to extend the character set to 128 characters. For a list of ASCII characters, see the "Full ASCII Table" in Appendix B.
		- Syntax: +\$

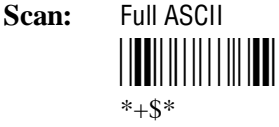

- **Command:** Exit Full ASCII Mode reader command
	- **Purpose:** Exits Code 39 Full ASCII mode and puts the terminal in Code 39 Non-Full ASCII mode (one-character encoding scheme).
		- **Syntax:** -\$

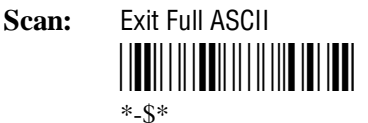

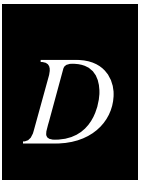

# **Unsupported 95XX Features**

These 95XX features are **not** supported by the EM9560.BIN application on the 241X.

- Display Setting configuration command (OD) (buffered or transparent display).
- Command Override reader (data entry) command (DLE).
- Right Host Message reader command (HT).
- Preamble A Required configuration command (OA).
- Computer Response Required Mode (CRRM) configuration command (PB), Enter CRRM reader command (./), and Exit CRRM reader command (.-).
- Resume IRL configuration command (XG).
- Separate transmit and receive EOM characters (PI and PJ). The configurable EOM (PF, YZ) is used for both transmit and receive EOM.
- Capacity reader command (%\$).
- Forward and Review reader commands  $(\% +$  and  $\%$ ).
- Download Program command from the 9154 or 9161 controller. Use the Transmit File reader command. For help, see Chapter 7, "Reader Command Reference."

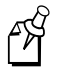

**Note:** Although these 95XX features are **not** supported, the 241X does have many additional features (RF communications) that are not available on the 95XXs.

# **Running APPTSK.BIN and EM9560.BIN**

There are two ways to run APPTSK.BIN or EM9560.BIN:

- Use the Run Program reader command.
- Use the TRAKKER Antares 2400 Menu System.

The instructions in this section explain how to use the Run Program reader command. For help using the TRAKKER Antares 2400 Menu System to run an application, see Chapter 4, "Using Custom Applications."

# **To run APPTSK.BIN or EM9560.BIN on the terminal**

1. Scan one of these bar code labels:

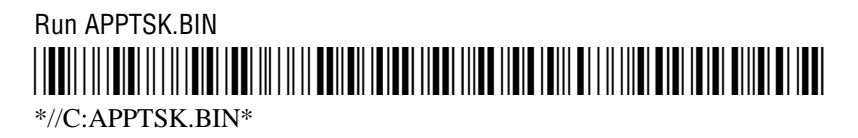

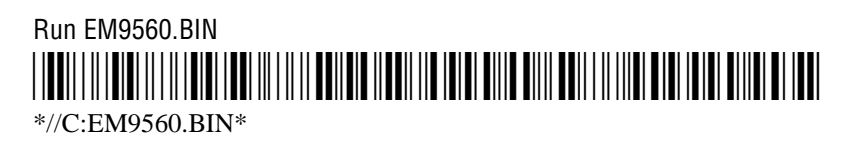

### **Running APPTSK.BIN and EM9560.BIN (continued)**

The terminal boots, resets all firmware, and runs the application. The initial screen for the application appears. You see one of these screens:

### **APPTSK.BIN Screen EM9560.BIN Screen**

```
1998/01/00 12:00:00
```
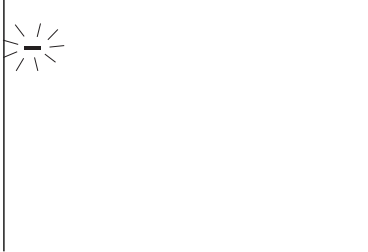

2. Scan this bar code label to toggle the clock display on or off.

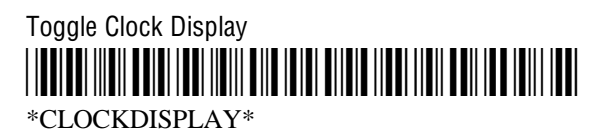

3. Use the application to scan bar code labels, enter data through the keyboard, and transmit data. The next section lists some examples of how you can use the applications.

# **Example 1**

Use the application to troubleshoot and test communications before loading and running your data collection application. Connect the terminal to your network. Type data ("Hello World") on the Trakker Antares terminal keyboard or scan a bar code label. The data is sent out all serial and network ports and should be received by the host if your terminal is installed and configured correctly. Send data from the host and verify that the data displays on the terminal screen.

# **Example 2**

Connect a serial input device, such as a 2D scanner, to a serial port on the Trakker Antares terminal. Data from the input device is displayed on the terminal screen and transmitted out the network (RF) port.

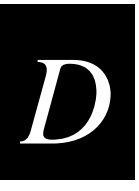

# **Example 3**

Connect the TD2400 communications dock to a serial port on the T2485. Use a T2420 to collect data. Use the TD2400 communications dock to upload data from the T2420 to the T2485. Data is transmitted to the T2485 and out the RF port to the connected network devices.

# **Example 4**

Use the T248X as a gateway between the CrossBar network and the Ethernet or RF network. Connect the T248X as a downline device in your CrossBar network. Connect the T2480/1 with the Ethernet option to your Ethernet network, or connect the T2485/6 to your RF network. While running the APPTSK.BIN or EM9560.BIN application, you can send data from the Ethernet or RF network through the T248X to the 9154 or 9161 and vice versa.

# **Example 5**

Connect the COM1 serial port to the COM2 serial port on a T246X or T248X terminal. Use the terminal to configure itself by typing and entering configuration commands on the keypad or keyboard.

# **Example 6**

Connect the serial port on the T248X to the serial port on the T246X terminal. Use the T248X to configure the T246X by typing and entering configuration commands on the T248X keypad.

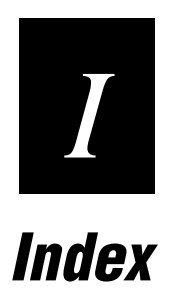

*I*

 key, *See* Function Left key key, *See* Function Right key key, *See* backlight, key key, *See* Shift key  $\textcircled{e}, \textcircled{e}$  keys, *See* cursor keys  $\circledR$  key configuring, 8-126 configuring to boot the terminal, 5-18 turning the terminal on and off, 1-32 *See also* Suspend/Resume key **Numbers**

2.4 GHz RF network activating, 8-88 equipment required, 2-13 installing, overview, 2-13 protocols, defined, 2-17 to 2-20

#### terminal, configuring, 2-16 2410

described, 1-3 drives, described, 1-22 network, illustrated, 2-3, 2-4 options, described, 1-4 2415 applications, downloading, 4-16 configuring from host, 3-18 to 3-22 using DCS 300, 3-17 configuring through network, 3-17 to 3-22 described, 1-3 drives, described, 1-22 installing, overview, 2-13 network parameters, configuring, 2-16 network protocols, defined, 2-17 to 2-20 network, illustrated, 2-3, 2-5, 2-6, 2-7, 2-8, 2-9 options, described, 1-4 RF communications, troubleshooting, 5-12 5250 terminal emulation, *See TE 2000 5250 Terminal Emulation Programmer's Guide* 8-bit binary files converting to 7-bit ASCII files and transmitting, 7-25 receiving as 7-bit ASCII files and converting, 7-17 900 MHz RF network, illustrated, 2-4 95XX terminals, Set Time and Date reader command, 7-12

# **A**

ABC Codabar, 8-19 Abort Program reader command, 7-13 About TRAKKER Antares 2400 screen, defined, 3-5 Access Point screen, defined, 6-20 accessories, described, 1-5 Accumulate mode, using reader commands, 7-4

Acknowledgement Delay Lower Limit command, 8-7 Acknowledgement Delay Upper Limit command, 8-9 active configuration, 3-3 AFF command, 8-70 Affirmative Acknowledge command, *See* Handshake command AIAG check digit, Code 39, 8-26 alphanumeric keypads, options, described, 1-7 American Blood Commission, *See* ABC Codabar antenna, internal, 1-6 AP Density command, 8-11 Append Time command, 8-12 Application Efficiency screen, defined, 6-21 Application Events screen, defined, 6-7 Application Simulator, 4-6 Application Simulator, defined, 4-6 applications APPTSK.BIN, default application, D-3 converting binary files, 4-8 converting JANUS and Trakker Antares, 4-7 developing, 4-6 downloading from DCS 300, 4-16 from host in a TCP/IP network, 3-23 EM9560.BIN, default application, D-3 exiting, 7-13 EZBuilder, developing with, 4-6 Malloc diagnostic screen, defined, 6-22 options, described, A-4 PSK,developing with, 4-6 restarting, 7-10 running, 4-19, 7-22 running APPTSK.BIN, D-9 running EM9560.BIN, D-9 TRAKKER Antares 2400 Menu System, using, 3-4 to 3-12 APPTSK.BIN application defined, D-3 running, D-9 ARP, defined, 2-20 **ASCII** bar code chart, B-6 to B-10 Code 39, full, 8-25 Code 39, mixed-full, 8-25 Code 39, non-full, 8-25 control characters list of, B-5 postamble and preamble, entering, 3-9 extended characters, configuring, 3-9 table of character equivalents, B-3 to B-5 Asian fonts, loading, 5-25 audio signals keypad clicks, enabling or disabling, 8-78 list of, 1-16 testing, 6-12 auto-advancing through fields, configuring, 3-9

Automatic mode, configuring the scanner, 8-111 Automatic Shutoff command, 8-13 managing battery power, 1-21

### **B**

backlight configuring the timeout, 8-55 key, using, 1-14 turning on and off, 1-14 Backlight On and Off reader command, 7-7 Backspace reader command, 7-5 backup power source, 1-6 specifications, A-3 understanding, 1-18 bar code labels ASCII chart, B-6 to B-10 conventions, defined, xvi decode security, configuring, 8-52 Multiple-Read labels, 7-9 quiet zone, defined, 1-25 reader commands, troubleshooting, 5-5, 5-10 regular labels, 7-9 rules for creating, 3-13 to 3-14 scanning, 1-24 accumulating data, 7-4 configuring the terminal, 3-3, 3-13 to 3-14 troubleshooting, 5-16 to 5-17 using to configure terminal, 8-3 using to execute reader commands, 7-3 bar code symbologies Codabar, configuring, 8-19 Code 11, configuring, 8-21 Code 128, configuring, 8-32 Code 16K, configuring, 8-22 Code 2 of 5, configuring, 8-23 Code 39, configuring, 8-25 Code 49, configuring, 8-29 Code 93, configuring, 8-31 configuration commands, list of, 8-4, A-9 list of, A-7 MSI, configuring, 8-86 Plessey, configuring, 8-95 troubleshooting bad decode, 5-5 UPC/EAN, configuring, 8-140 battery chargers terminal accessory, 1-5 using, 1-19 Battery LED described, 1-15 remains on, low battery power, 5-5 using, 1-18 battery pack, 1-6 charging, 1-19 temperature range, A-4 determining when low, 1-18

installing, 1-19 low battery charge, 5-5 managing power, 1-18, 1-21 power specifications, A-3 removing, 1-20 terminal accessory, 1-5 using, 1-18 battery pack, power capacity remaining, 6-11 Battery/PIC Monitor screen, defined, 6-11 Baud Rate command, 8-15 beep battery power low, 5-5 testing, using diagnostics, 6-12 three low beeps, troubleshooting, 5-9, 5-10, 5-11 Beep Volume command, 1-16, 8-17 Beeper Test screen, defined, 6-12 beeps, *See* status beeps belt clip, terminal accessory, 1-5 BFSK, defined, 8-138 binary files, converting, 4-8, 7-17, 7-25 Binary protocol, 2-11 binary, table of ASCII characters, B-3 to B-5 Boot Menu troubleshooting, 5-6 using, 5-19 Boot Terminal reader commands, 7-8 booting the terminal, 5-17 to 5-20 cold boot, 5-20 configuring the  $\circledcirc$  key, 5-18, 8-108 POST failed, error message, 5-6 warm boot, 5-20, 7-10

# **C**

cables, specifications, A-6, A-7 capitalizing characters  $\circledcirc$  key, using, 1-9 Caps Lock feature, using, 1-10 Keypad Caps Lock command, using, 1-10, 8-77 Caps Lock feature, using, 1-10 cautions, defined, xiv CGA-compatible display, 1-6, A-5 Change Configuration reader commands, 7-8 changing configuration, configuration commands, using, 8-6 Character mode EOM, described, 2-11, 8-64 troubleshooting, 5-8 characters, table of, C-3 to C-12, C-13 to C-19 charging the battery pack, 1-19 temperature range, A-4 choosing a communications protocol, 2-10 cleaning scanner window, 5-21 terminal screen, 5-21 Clear reader command, 7-5 Clear Task Profiles screen, defined, 6-8

*I*

CLIENT.CPP sample application, 3-25 Codabar command, 8-19 Code 11 command, 8-21 Code 128 command, 8-32 Code 16K command, 8-22 Code 2 of 5 command, 8-23 disabled with Interleaved 2 of 5, 8-75 Code 39 configuration command, 8-25 table of ASCII characters, B-3 to B-5 Code 49 command, 8-29 Code 93 command, 8-31 cold boot, 5-20 COM ports, *See* serial ports COM1, 1-13 pin assignments, A-6 *See also* serial port Command Processing command, 8-33 to 8-42 commands configuration commands, using, 8-3 conventions, defined, xvii reader commands, using, 7-3 TRAKKER Antares 2400 Menu System, selecting, 3-6 communications cable specifications, A-6, A-7 LEDs, using to monitor, 2-17 network protocols, defined, 2-17 to 2-20 radio options, A-5 RF configuration commands, list of, A-11 serial port configuration commands, list of, A-12 troubleshooting, 5-14 communications dock, 1-13 cable specifications, A-7 charging batteries, 1-19 network, illustrated, 2-3 terminal accessory, 1-5 communications protocols Binary, 2-11 choosing, 2-10 Configurable, 2-11 Master Polling, 2-12 Point-to-Point, 2-12 Polling Mode D, 2-12 computer, *See* host computer Configurable protocol, 2-11 Configurable Serial Protocol, defined, 2-18 configuration command Beep Volume, 1-16 Keypad Caps Lock, 1-10 configuration commands Acknowledgement Delay Lower Limit, 8-7 Acknowledgement Delay Upper Limit, 8-9 AFF, 8-70 AP Density, 8-11 Append Time, 8-12

Automatic Shutoff, 1-21, 8-13 Baud Rate, 8-15 Beep Volume, 8-17 category, listed by, 8-4 Codabar, 8-19 Code 11, 8-21 Code 128, 8-32 Code 16K, 8-22 Code 2 of 5, 8-23 Code 39, 8-25 Code 49, 8-29 Code 93, 8-31 Command Processing, 8-33 to 8-42 Configuration Commands Via Serial Port, 8-43 configuring, overview of, 3-3 Controller Connect Check Receive Timer, 8-45 Controller Connect Check Send Timer, 8-47 Controller IP Address, 8-49 Data Bits, 8-51 Decode Security, 1-26, 8-52 Default Router, 8-53 default settings, list of, A-9 to A-12 Display Backlight Timeout, 1-14, 8-55 Display Contrast, 8-57 Display Font Grid Type, 8-58 Display Row Spacing, 8-59 Display Video Mode, 8-60 Domain, 8-61 Dynamic Host Configuration Protocol, 8-63 EOM, 8-64 Flash Memory Configuration, 8-66 Flow Control, 8-68 Handshake, 8-70 host application, using to configure, 3-15 to 3-16 Host IP Address, 8-71 Inactivity Timeout, 8-73 Interleaved 2 of 5, 8-75 Keypad Caps Lock, 8-77 Keypad Clicker, 1-16, 8-78 Keypad Type, 8-79 LRC, 8-81 Maximum Retries, 8-82 Maximum Sleep Duration, 8-84 MSI, 8-86 Network Activate, 8-88 Network Loopback, 8-89 Network Name, 8-90 Network Port, 8-92 Parity, 8-94 Plessey, 8-95 Poll, 8-96 Postamble, 8-97 Power Management, 8-99 Preamble, 8-100 RAM Drive Size, 8-102

configuration commands (*continued*) Receive All Multicast, 8-104 Reservation, 8-105 Reservation Enable, 8-107 Resume Execution, 8-108 Roaming Flag, 8-109 Scan Ahead, 1-26, 8-110 Scanner Mode, 1-26, 8-111 Scanner Redundancy, 1-26, 8-112 Scanner Selection, 1-26, 8-113 Scanner Timeout, 1-26, 8-114 Scanner Trigger, 1-26, 8-116 scanning labels to configure the terminal, 3-13 to 3-14 Security ID, 8-117 sending from host, 3-18 to 3-22 sending from the DCS 300, 3-17 Serial Port Protocol, 8-118 SOM, 8-120 Station Name, 8-122 Stop Bits, 8-123 Subnet Mask, 8-124 Suspend/Resume Control, 8-126 syntax, listed by, A-13 TCP Maximum Retries, 8-127 TCP/IP Maximum Transmit Timeout, 8-129 Terminal IP Address, 8-131 Time and Date, 8-133 Time in Seconds, 8-135 Timeout Delay, 8-136 Transmit Mode, 8-138 Transmit Rate, 8-139 troubleshooting, 5-9, 5-10, 5-11 UPC/EAN, 8-140 using, 8-3 variable data, entering, 8-6 Wakeup On Broadcast, 8-143 Configuration Commands Via Serial Port command, 8-43 configuration files active, 3-3 current, 3-3 default, 3-3 Configuration Menu exiting and saving changes, 3-11 problems while exiting, 5-6 to 5-11 Configure Device Initialization Download dialog box, 4-17 configuring 2.4 GHz RF network, overview, 2-13 bar code labels, scanning, 3-13 to 3-14 booting the terminal on resume, 5-18 Change Configuration command, using, 7-8 Default Configuration command, using, 7-9 default settings, list of, A-9 to A-12 host application, using, 3-15 to 3-16

remotely 2415 from DCS 300, 3-17 2415 from host, 3-18 to 3-22 Save Configuration command, using, 7-10 serial port parameters, 2-11, 2-12 summary of methods, 3-3 TRAKKER Antares 2400 Menu System, using, 3-4 to 3-12 troubleshooting, 5-6 to 5-11 configuring, overview of configuration parameters, 3-3 Connect LED blinks, troubleshooting, 2-17, 5-12 off, troubleshooting, 5-12 connecting an input device, 1-17 connectivity options, described, A-4 contrast, adjusting, 8-57 control characters bar code labels to scan, B-6 full ASCII, list of, B-5 Controller Connect Check Receive Timer command, 8-45 Controller Connect Check Send Timer command, 8-47 Controller IP Address command, 8-49 conventions bar codes, defined, xvi commands, defined, xvii keypad, defined, xvi screens and messages, defined, xv warnings and cautions, defined, xiv converting applications between JANUS and Trakker Antares, 4-7 from IRL, 4-7 to binary, 4-8 copying files network communications, using, 3-23 RF communications, using, 4-14 to the 2415, 3-23, 4-16 to the DCS 300, 4-14 country code, displayed, 6-15 creating applications, 4-6 CrossBar network receiving and converting files, 7-17 transmitting and converting files, 7-25 CTS/RTS, set by flow control, 8-68 current configuration, 3-3 cursor keys, using, 1-10 customizing the terminal, 3-3

### **D**

Data Bits command, 8-51 data, accumulating in commands, 7-4, 8-6 date, configuring, 8-133 DCS 300 applications, downloading to terminal, 4-16 copying applications and files, 4-14

*I*

DCS 300 (*continued*) transaction ID, creating, 3-19 troubleshooting, 5-15 using to configure terminal, 3-17 using to transfer applications, 4-14 decimal Japanese Katakana characters, values, C-13 to C-19 key code values, displaying, 6-16 table of ASCII characters, B-3 to B-5 Western European characters, values, C-3 to C-12 Decode Security command, 1-26, 8-52 default configuration, 3-3 list of, A-9 to A-12 Default Configuration reader command, 7-9 Default Router command, 8-53 determining when to configure, 2-16 defining APPTSK.BIN, D-3 EM9560.BIN, D-3 terminal's drives, 1-22 defining EM9560.BIN, D-4 Delete File reader command, 7-14 Destructive RAM Test screen, defined, 6-13 determining when the battery pack is low, 1-18 developing applications, 4-6 DHCP, *See* Dynamic Host Protocol Configuration command diacritical marks, typing, 1-12 diagnostics Access Point screen, defined, 6-20 Application Efficiency screen, defined, 6-21 Application Events screen, defined, 6-7 Battery/PIC Monitor screen, defined, 6-11 Beeper Test screen, defined, 6-12 Clear Task Profiles screen, defined, 6-8 Destructive RAM Test screen, defined, 6-13 Diagnostics Menu, using, 6-5 Display Test screen, defined, 6-14 Error Logger screen, defined, 6-9 Hardware Configuration screen, defined, 6-15 Keypad Test screen, defined, 6-16 Malloc Application Information screen, defined, 6-22 Malloc Firmware Information screen, defined, 6-23 Radio Test screen, defined, 6-17 Scanner Test screen, defined, 6-18 Serial Port Loopback screen, defined, 6-19 Serial Port Test screen, defined, 6-24 Subsystem Versions screen, defined, 6-25 summary of, 6-3 Task Status screen, defined, 6-10 tests and screens, defined, 6-7 to 6-25 TRAKKER Antares 2400 Menu System, using, 6-5 dimensions, of the terminal, A-3 display, 1-6 backlight on and off, 7-7 Display Backlight Timeout command, 1-14, 8-55

Display Contrast command, 8-57 Display Font Grid Type command, 8-58 Display Row Spacing command, 8-59 Display Test screen, defined, 6-14 Display Video Mode command, 8-60 documentation bar code conventions, defined, xvi command conventions, defined, xvii keypad conventions, defined, xvi screen and message conventions, defined, xv warnings and cautions, defined, xiv Domain command, 8-61 double-byte fonts, loading, 5-25 downloading applications network communications, using, 3-23 overview, 4-3 RF communications, using, 4-16 using reader commands, 4-9 using the DCS 300, 4-14 using the FileCopy utility, 4-9 using the LOADER.EXE program, 4-11 drive C, described, 1-22 drive D, described, 1-22, 8-66 drive E, described, 1-22 drive G, described, 1-22 Dynamic Host Configuration Protocol command, 8-63

# **E**

EAN-8, enabling, 8-140 edge triggering, configuring the scanner, 8-116 electrical specifications, A-3 EM9560.BIN application defined, D-3 display control codes, using, D-5 emulation features, D-4 full ASCII mode for Code 39, configuring, D-7 preambles/postambles, setting, D-6 running, D-9 unsupported features, D-9 End of Message, *See* EOM command Enter Accumulate Mode reader command, 7-6 using,  $8-6$ Enter reader command, 7-6 entering data configuration commands, using, 8-6 keypad, using, 1-7 reader commands, using, 7-4 terminal locked up, 5-6 EOM command, 2-11, 8-64 equipment, required for network, 2-13 Error Logger screen, defined, 6-9 error messages audio signals, list of, 1-16 DCS 300, 5-15 EOM or SOM configuration error, 5-8, 5-9

error messages (*continued*) network configuration error, 5-7, 5-8 PG command failed error, 5-9 POST failed, 5-6 unable to connect to controller, 5-13 escape characters, entering in screens, 3-10 Ethernet network downloading files, 3-23 illustrated, 2-4, 2-5, 2-6, 2-7, 2-8, 2-9 European Article Numbering, *See* UPC/EAN command European languages, table of characters, C-3 to C-12 examples 2415, remotely configuring, 3-21, 3-22 serial port, remotely configuring the terminal, 3-16 EXE2ABS.EXE program, using, 4-8 Exit Accumulate Mode reader command, 7-6 using, 8-6 exiting applications, 7-13 Configuration Menu, 3-11 TRAKKER Antares 2400 Menu System, 3-11 extended ASCII characters, configuring, 3-9 extended memory, specifications, A-5 EZBuilder binary files, converting, 4-8 developing applications, 4-6

### **F**

features, described, 1-3, 1-6 file management, using reader commands, 7-13 File Manager, using to run applications, D-9 FileCopy utility, 4-6, 4-7 using to run application, 4-19 using to transfer applications, 4-9 files converting 7-bit to 8-bit, 7-17, 7-25 deleting, 7-14 naming conventions, described, 1-22 renaming, 7-21 transmitting, 7-23 network communications, using, 3-23 RF communications, using, 4-16 finding the special keys, 1-8 firmware applications, restarting, 7-10 checking the version loaded, 3-5 Malloc diagnostic screen, defined, 6-23 upgrading, 5-22 Boot Menu, using, 5-19 versions, listed, 6-25 flash memory default configuration, saving, 7-9 saving configuration changes, 3-11, 7-10 specifications, A-5 Flash Memory Configuration command, 8-66

Flow Control command, 8-68 font grid type, configuring, 8-58 Frame mode described, 2-11 EOM, described, 8-64 troubleshooting, 5-8 French, *See* European languages full ASCII bar code chart of characters, B-6 to B-10 Code 39, described, 8-25 table of characters, B-3 to B-5 Function Code 1 Code 128, using with, 8-32 Code 16K, enable with, 8-22 Code 49, enable with, 8-29 Function Code 2, Code 49, 8-29 Function Code 3, Code 49, 8-29 Function Left key, using, 1-9 Function Right key, using, 1-9

# **G**

German, *See* European languages Good Read status LED described, 1-15 troubleshooting, 5-16 green keys, using, 1-7

# **H**

handle, terminal accessory, 1-5 Handshake command, 8-70 handstrap, terminal accessory, 1-5 Hardware Configuration screen, defined, 6-15 hardware diagnostics Battery/PIC Monitor screen, defined, 6-11 Beeper Test screen, defined, 6-12 Destructive RAM Test screen, defined, 6-13 Display Test screen, defined, 6-14 Hardware Configuration screen, defined, 6-15 Keypad Test screen, defined, 6-16 Radio Test screen, defined, 6-17 Scanner Test screen, defined, 6-18 Serial Port Loopback Test screen, defined, 6-19 Hardware Diagnostics menu diagnostic tests, defined, 6-11 using, 6-6 Health Industry Bar Code, *See* HIBC, Code 39 hexadecimal Japanese Katakana characters, values, C-13 to C-19 key code values, displaying, 6-16 table of ASCII characters, B-3 to B-5 Western European characters, values, C-3 to C-12 HIBC, Code 39, 8-26 high-density scanner, optical parameters, A-8 high-visibility scanner, optical parameters, A-8

holster and belt, terminal accessory, 1-5 horizontal reading angle for scanning, 1-25 host computer not receiving data, troubleshooting, 5-13 transferring files, 3-23 transmitting files, 7-19, 7-27 using to configure 2415, 3-18 to 3-22 Host IP Address command, 8-71 humidity, operating and storage range, A-4

# **I**

I 2 of 5, *See* Interleaved 2 of 5 command IEEE 802.11 DS network communications AP density, configuring, 8-11 maximum sleep duration, configuring, 8-84 network name, configuring, 8-90 power management, configuring, 8-99 receive all multicast, configuring, 8-104 reservation enable, configuring, 8-107 reservation, configuring, 8-105 station name, configuring, 8-122 transmit rate, configuring, 8-139 Inactivity Timeout command, 8-73 input devices configuring for scanner, 8-113 connecting to terminal, 1-17 list of, 1-17 troubleshooting, 5-16 to 5-17 installing 2.4 GHz RF network, overview, 2-13 serial port network, overview, 2-10 installing the battery pack, 1-19 integrated I/O connector, 1-6 connecting input devices, 1-17 specifications, A-5 using, 1-13 Interactive Reader Language, *See* IRL Interleaved 2 of 5 command, 8-75 disabled with Code 2 of 5, 8-23 Intermec support services, xiii international languages diacritical marks, typing, 1-12 keypad, using, 1-11 table of characters, C-3 to C-12, C-13 to C-19 IP address controller, configuring, 8-49 default router, configuring, 8-53 host, configuring, 8-71 terminal, configuring, 8-131 using with DHCP, 8-49 IRL programs, converting, 4-7 ISBT Code 128, enabling, 8-32 Italian, *See* European languages

# **J**

Japanese Katakana font set, using, C-13 to C-19

# **K**

Katakana font set, using, C-13 to C-19 key, conventions, defined, xvi keyclick, volume, adjusting from the keypad, 1-16 keypad, 1-6  $\circledcirc$  key, using, 1-14 characters, capitalizing, 1-10 conventions, defined, xvi cursor keys, using, 1-10 international, using, 1-11 key code values, displaying, 6-16 options, described, 1-7, A-4 special keys, finding, 1-8 TE, using, 1-12 typing characters, 1-7 using, 1-6 to 1-16 Keypad Caps Lock command, 1-10, 8-77 Keypad Clicker command, 1-16, 8-78 Keypad Test screen, defined, 6-16 Keypad Type command, 8-79 keys , using, 1-9  $\binom{5}{2}$ , using, 1-9  $\circled{)}$ , using, 1-9 **(b)**, using, 1-9 , using, 1-14 diacritical marks, typing, 1-12 Scan button, 1-23

# **L**

languages, table of characters, C-3 to C-12, C-13 to C-19 laser scanner, *See* scanner LEDs, *See* status LEDs letters, bar code labels to scan, B-9, B-10 level triggering, configuring the scanner, 8-116 List Files reader command, 7-15 Load Default Values screen, using, 3-30 loader, using the Boot Menu, 5-19 LOADER.EXE program using to transfer applications, 4-11 using to upgrade firmware, 5-22 lock up, troubleshooting, 5-6 Longitudinal Redundancy Check, *See* LRC command long-range scanner, optical parameters, A-8 lowercase letters, bar code labels to scan, B-10 LRC command, 8-81

# **M**

Main Board Menu, using, 6-12, 6-13 Main Menu, options defined, 3-4 Malloc Application Information screen, defined, 6-22 Malloc Firmware Information screen, defined, 6-23 managing battery power, 1-21 manual audience and purpose, described, xiv bar code conventions, xvi command conventions, xvii keypad conventions, xvi software screens and messages conventions, xv terminology, defined, xv Master Polling protocol, 2-12 Maximum Retries command, 8-82 Maximum Sleep Duration command, 8-84 memory flash, saving configuration changes, 3-11 RAM, saving configuration changes, 3-11 specifications, A-5 troubleshooting, 6-13 menu system, *See* TRAKKER Antares 2400 Menu System menus Diagnostics Menu, defined, 6-5 Main Menu, defined, 3-4 TRAKKER Antares 2400 Menu System, selecting, 3-6 messages, conventions defined, xv mixed-full ASCII, Code 39, 8-25 Modifier status LED, 1-9, 1-10 described, 1-15 MSI command, 8-86 Multi-Drop protocol receiving and converting files, 7-17 transmitting and converting files, 7-25 Multiple-Read Labels reader command, 7-9

# **N**

NET port, 1-13 network equipment required for 2.4 GHz, 2-13 illustrated, 2-4, 2-5, 2-6, 2-7, 2-8, 2-9 installing, overview, 2-13 protocols, defined, 2-17 to 2-20 Network Activate command, 8-88 network communications, troubleshooting, 5-12, 5-14 Network Connect status LED, described, 1-15, 2-17 Network Loopback command, 8-89 Network Name command, 8-90 Network Port command, 8-92 non-full ASCII, Code 39, 8-25 notes, defined, xiv numbers, bar code labels to scan, B-8 numeric keypads, options, described, 1-7

# **O**

One-Shot mode, configuring the scanner, 8-111 OpenAir network communications domain, configuring, 8-61 inactivity timeout, configuring, 8-73 roaming flag, configuring, 8-109 security ID, configuring, 8-117 Transmit mode, configuring, 8-138 wakeup on broadcast, configuring, 8-143 *See also* 2.4 GHz RF network operating the terminal configuration commands, list of, 8-4, A-10 humidity range, A-4 reader commands enabling or disabling, 8-33 to 8-42 using, 7-3, 7-7 temperature range, A-4 troubleshooting, 5-5 to 5-6 options, described, 1-4 orange keys, using, 1-7 OSI model, network protocols, defining, 2-17 to 2-20

# **P**

parameters, overview for configuration, 3-3 Parity command, 8-94 pin assignments, A-6 pink keys, using, 1-7 Plessey command, 8-95 Point-to-Point protocol, 2-12 Poll command, 8-96 Polling Mode D protocol, 2-12 Portuguese, *See* European languages POST failed, error message, 5-6 failed, status beeps, 1-16 success, status beeps, 1-16 postamble ASCII control characters, entering, 3-9 EM9560.BIN application, setting, D-6 Field Exit, configuring to auto-advance, 3-9 Postamble command, 8-97 power backup power source, A-3 battery pack specifications, A-3 power management automatic shutoff, using, 8-13 battery capacity remaining, 6-11 battery pack, using, 1-18 guidelines for, 1-21 resume, suspend, and boot, 8-108 Wakeup On Broadcast, disabling, 8-143 Power Management command, 8-99

*I*

preamble ASCII control characters, entering, 3-9 EM9560.BIN application, setting, D-6 Field Exit, configuring to auto-advance, 3-9 Preamble command, 8-100 Preamble/Postamble screen, using, 3-9 print quality, bar code, 8-52, 8-112 problems, finding and solving, 5-4 program, *See* applications Programmer's Software Kit, *See* PSK protocol stack checking the protocol loaded, 3-5, 6-10 OSI model, defined, 2-17 to 2-20 PSK applications, developing, 4-6 binary files, converting, 4-8 IRL programs, converting, 4-7 JANUS and Trakker Antares, converting applications, 4-7 punctuation marks, bar code labels to scan, B-7

# **Q**

QFSK, defined, 8-138 quiet zone, bar code labels, 1-25 quotation marks in commands, using, 3-14

# **R**

radio country code, displayed, 6-15 troubleshooting, 5-12, 6-17 options, A-5 Radio Test screen, defined, 6-17 RAM default configuration, saving, 7-9 saving configuration changes, 3-11 specifications, A-5 troubleshooting, 6-13 RAM Drive Size command, 8-102 Reader Command Menu, using, 3-8 reader commands Abort Program, 7-13 Accumulate mode, using, 7-4 Backlight On and Off, 7-7 Backspace, 7-5 Boot Terminal, 7-8 Change Configuration, 7-8 Clear, 7-5 Default Configuration, 7-9 Delete File, 7-14 enabling or disabling, 8-33 to 8-42 Enter, 7-6 Enter Accumulate mode, 7-6 Exit Accumulate mode, 7-6 file management commands, 7-13 host application, using to configure, 3-15 to 3-16

List Files, 7-15 Multiple-Read Labels, 7-9 operating commands, 7-7 Receive File, 7-15 Rename File, 7-21 Reset Firmware, 7-10 Run Program, 7-22 Save Configuration, 7-10 Scanner Trigger On and Off, 7-11 scanning labels to configure the terminal, 3-13 to 3-14 sending from host, 3-18 to 3-22 sending from the DCS 300, 3-17 Set Time and Date, 7-12 Test and Service Mode, 7-12 Transmit File, 7-23 troubleshooting, 5-5, 5-10 using, 7-3 using to transfer applications, 4-9 Receive All Multicast command, 8-104 Receive File reader command, 7-15 relative humidity specifications, A-4 removing the battery pack, 1-20 Rename File reader command, 7-21 Reservation command, 8-105 Reservation Enable command, 8-107 Reset Firmware reader command, 7-10 resetting the terminal, 5-17 to 5-20, 7-10 Restore User Files dialog box, 4-15 Resume Execution command, 8-108 resume, booting the terminal, 5-18 RF communications acknowledgement delay lower limit, configuring, 8-7 acknowledgement delay upper limit, configuring, 8-9 activating the 2.4 GHz RF network, 8-88 configuration commands, list of, 8-5, A-11 controller connect check receive timer, configuring, 8-45 controller connect check send timer, configuring, 8-47 controller IP address, configuring, 8-49 default router, configuring, 8-53 DHCP, configuring, 8-63 downloading files, 3-23 downloading files to the 2415, 4-16 host IP address, configuring, 8-71 maximum retries, configuring, 8-82 network port, configuring, 8-92 overview, 2-13 radio options, A-5 Receive File reader command, 7-19 site survey, planning, 2-13 status LEDs, using to monitor, 2-17 subnet mask, configuring, 8-124 TCP maximum retries, configuring, 8-127 TCP maximum transmit timeout, configuring, 8-129 terminal IP address, configuring, 8-131 transferring files, 4-14

RF communications (*continued*) Transmit File reader command, 7-27 troubleshooting, 5-12 RF network illustrated, 2-4, 2-5, 2-6, 2-7, 2-8, 2-9 using to configure terminal, 8-3 RF network protocol, terminal, checking the protocol loaded, 3-5, 6-10 RF port, 1-13 Roaming Flag command, 8-109 row spacing, configuring, 8-59 Run Program reader command, 4-19, 7-22 running applications, 4-3, 4-19 runtime configuration, defined, 3-11

### **S**

safety procedures, xiii Save and Activate sidebar button, 3-3 Save Configuration sidebar button, 3-3 saving configuration changes Configuration Menu, exiting, 3-11 reader command, using, 7-10 TRAKKER Antares 2400 Menu System, exiting, 3-11 Scan Ahead command, 1-26, 8-110 Scan button, using, 1-23 scan codes, Western European characters, values, C-3 to C-12 scanner configuring for input devices, 8-113 connecting to terminal, 1-17 high-density opticial parameters, A-8 high-visibility opticial parameters, A-8 long-range opticial parameters, A-8 standard range opticial parameters, A-7 troubleshooting, 5-16 to 5-17 Scanner Mode command, 1-26, 8-111 Scanner Redundancy command, 1-26, 8-112 Scanner Selection command, 1-26, 8-113 Scanner Test screen, defined, 6-18 Scanner Timeout command, 1-26, 8-114 Scanner Trigger command, 1-26, 8-116 On and Off reader command, 7-11 scanning ASCII characters, list of labels, B-6 to B-10 bar code labels, 1-24 button/trigger operation, configuring, 8-111 options, defined, 1-26 reader commands, using, 7-11 Scan Ahead command, configuring, 8-110 timeout, configuring, 8-114 troubleshooting, 5-16 to 5-17 screen cleaning, 5-21 contrast, adjusting from the keypad, 1-14

conventions, defined, xv specifications, A-5 troubleshooting, 6-14 screen mapping, using, 4-21 Security ID command, 8-117 ID not being saved, 5-7 Serial Port Loopback screen, defined, 6-19 serial port, 1-6 cable specifications, A-6 communications, troubleshooting, 5-14 configuration commands, list of, 8-5, A-12 configuring parameters, 2-11 network, illustrated, 2-3, 2-4 Receive File reader command, 7-15, 7-17 specifications, A-5 Transmit File reader command, 7-23, 7-25 transmitting files, 7-15, 7-23 troubleshooting, 5-6 to 5-11 using, 1-13 using to configure terminal, 8-3 using to configure the terminal, 3-15 to 3-16 using to transfer applications, 4-9 serial port communications baud rate, configuring, 8-15 configuration commands via serial port, configuring, 8-43 LRC, configuring, 8-81 parity, configuring, 8-94 poll, configuring, 8-96 postamble, configuring, 8-97 preamble, configuring, 8-100 serial port protocol, configuring, 8-118 stop bits, configuring, 8-123 timeout delay, configuring, 8-136 Serial Port Protocol command, 8-118 Serial Port Test screen, defined, 6-24 Set Time and Date reader command, 7-12 Shift key, using, 1-9 sidebar buttons Save and Activate, 3-3 Save Configuration, 3-3 Simulator, *See* Application Simulator site survey, planning, 2-13 software diagnostics Application Events screen, defined, 6-7 Clear Task Profiles screen, defined, 6-8 Error Logger screen, defined, 6-9 Task Status screen, defined, 6-10 Software Diagnostics menu diagnostic tests, defined, 6-7 using, 6-6 SOM command, 8-120 Spanish, *See* European languages special keys, finding, 1-8 specifications, A-3

standard range scanner optical parameters, A-7 troubleshooting, 6-18 Start of Message, *See* SOM command start/stop codes conventions, defined, xvi starting applications, 4-19, D-9 steps for using the terminal, 1-27 TRAKKER Antares 2400 Menu System, 3-4, 3-28, 3-29 Station Name command, 8-122 status beeps, 1-6 understanding, 1-16 volume, adjusting from the keypad, 1-16 status LEDs, 1-6 Battery, 1-15 communications, using to monitor, 2-17 Good Read, 1-15 Modifier, 1-15 Network Connect, 1-15, 2-17 troubleshooting, 5-12 understanding, 1-15 User Defined, 1-15 Stop Bits command, 8-123 Store Configuration screen, using, 3-28 storing the terminal humidity range, A-4 temperature range, A-4 Subnet Mask command, 8-124 determining when to configure, 2-16 subnetworks terminal, using across, 2-7, 2-8, 2-9 *See also* network Subsystem Versions screen, defined, 6-25 Suspend mode automatic shutoff, using, 8-13 managing battery power, 1-21 Suspend/Resume Control command, 8-126 Suspend/Resume key, using, 1-9 symbols, bar code labels to scan, B-7 syntax, configuration commands listed by, A-13 system diagnostics Access Point screen, defined, 6-20 Application Efficiency screen, defined, 6-21 Malloc Application Information screen, defined, 6-22 Malloc Firmware Information screen, defined, 6-23 Serial Port Test screen, defined, 6-24 Subsytem Versions screen, defined, 6-25 System Diagnostics menu diagnostic tests, defined, 6-20 using, 6-6 system message flag, defined, 3-19

# **T**

Task Status screen, defined, 6-10 TCP Maximum Retries command, 8-127 TCP/IP direct connect network checking the protocol loaded, 3-5, 6-10 CLIENT.CPP sample application, 3-25 file management commands, using, 7-13 firmware, upgrading, 5-22 illustrated, 2-6, 2-9 protocols, defined, 2-17 to 2-20 reader commands, using, 7-3 RF parameters, default values, 2-16 transmitting files, 3-23, 7-19, 7-27 TCP/IP Maximum Transmit Timeout command, 8-129 TCP/IP port, *See* Network Port command TD2410 Communications Dock, *See* communications dock TE keypad options, described, 1-7 using, 1-12 temperature charging range, A-4 operating and storage range, A-4 terminal accessories, list of, 1-5 applications, downloading, 3-23 booting and resetting, 5-17 to 5-20 characters, table of, C-3 to C-12, C-13 to C-19 configuring from host, 3-18 to 3-22 summary of methods, 3-3 using bar code labels, 3-13 to 3-14 using serial port, 3-15 to 3-16 using TRAKKER Antares 2400 Menu System, 3-4 configuring from DCS 300, 3-17 default configuration, list of, A-9 to A-12 diagnostics, using, 6-3 to 6-25 dimensions, A-3 double-byte fonts, loading, 5-25 drives, described, 1-22 features, described, 1-3, 1-6 firmware, upgrading, 5-22 getting started, list of steps, 1-27 keypad options, described, 1-7 managing power, 1-21 manual, audience and purpose, xiv operating, troubleshooting, 5-5 to 5-6 options, described, 1-4 scanner, using, 1-23 terminology, defined, xv troubleshooting, guide to, 5-3, 5-4 Terminal Download Configuration dialog box, 4-16

terminal emulation application options, A-4 keypad options, 1-7, A-4 session, problems establishing, 5-13 status LEDs, using to monitor, 2-17 Terminal IP Address command, 8-131 terminology, defined, xv Test and Service Mode reader command, 7-12 **TFTP** defined, 2-17 to 2-20 server, using, 3-23 Time and Date command, 8-133 Time in Seconds command, 8-135 time, configuring, 8-133 Timeout Delay command, 8-136 TMF protocol defined, 2-17 to 2-20 fields, defined, 3-15, 3-20, 3-21 TRAKKER Antares 2400 Menu System application, running, D-9 ASCII control characters, entering, 3-9 configuring the terminal, 3-4 to 3-12 Diagnostics Menu, using, 6-5 exiting, 3-11 illustrated, 3-5 menus and commands, selecting, 3-6 starting, 3-4, 3-28, 3-29, 7-12 using to configure terminal, 8-3 using to execute reader commands, 7-3 using to run application, 4-19 Trakker Antares FileCopy utility, *See* FileCopy utility Trakker Antares Programmer's Software Kit, *See* PSK transaction header, defined, 3-19 transaction ID, creating, 3-19 transferring applications and files using reader commands, 4-9 using the DCS 300, 4-14 using the FileCopy utility, 4-9 using the LOADER.EXE program, 4-11 Transmit File reader command, 7-23 Transmit Mode command, 8-138 Transmit Rate command, 8-139 troubleshooting audio signals, list of, 1-16 bar code symbologies, 5-5 Boot Menu, using, 5-19 configuring the terminal, 5-6 to 5-11 DCS 300, 5-15 diagnostics, using, 6-3 to 6-25 guide to finding problems, 5-3, 5-4 Intermec support services, xiii network loopback, using, 8-89 operating the terminal, 5-5 to 5-6 preventive maintenance, 5-21 RF communications, 2-17

RF network communications, 5-12 scanning bar code labels, 5-16 to 5-17 serial communications, 5-14 terminal locked up, 5-6 terminal will not turn on, 5-5 turning on the terminal troubleshooting, 5-5 using the  $\circledcirc$  key, 1-9 typing characters on the keypad, 1-7 TZ2410 Battery Charger, *See* battery chargers

# **U**

UCC/EAN Code 128, enabling, 8-32 UDP Plus network file management commands, using, 7-13 firmware, upgrading, 5-22 illustrated, 2-5, 2-7, 2-8 protocol, defined, 2-17 to 2-20 reader commands, using, 7-3 RF parameters, default values, 2-16 terminal, checking the protocol loaded, 3-5, 6-10 transmitting files, 4-16, 7-19, 7-27 UDP port, *See* Network Port command understanding features, 1-6 status beeps, 1-16 status LEDs, 1-15 Universal Product Code, *See* UPC/EAN command UPC/EAN command, 8-140 UPC-A/EAN-13, enabling, 8-140 UPC-E, enabling, 8-140 upgrading the firmware using the Boot Menu, 5-19 using the DCS 300, 5-22 using the DOS utility, 5-22 upgrading the terminal, loading double-byte fonts, 5-25 uppercase letters, bar code labels to scan, B-9 User Defined status LED, described, 1-15 using  $(f)$  key, 1-9  $F$  key, 1-9 **6** key, 1-9  $\circ$  key, 1-9 **they**, 1-14 battery pack, 1-18 cursor keys, 1-10 integrated I/O port, 1-13 international keypad, 1-11 screen mapping, 4-21 serial port, 1-13 TE keypads, 1-12 terminal for the first time, 1-27 terminal scanner, 1-23 terminal screen, 1-14 using the terminal's keypad, 1-7

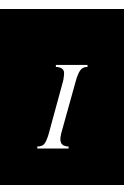

# **V**

variable data, entering in commands, 7-4, 8-6 vertical reading angle for scanning, 1-25 video mode, configuring, 8-60 voting, Scanner Redundancy command, 8-112 VT/ANSI terminal emulation, *See TE 2000 VT/ANSI Terminal Emulation Programmer's Guide*

# **W**

Wakeup On Broadcast command, 8-143 wands, configuring for scanner, 8-113 connecting to terminal, 1-17 warm boot, 5-20, 7-10 warnings, defined, xiv warranty information, xiii Western European languages, *See* European languages white keys, using, 1-7

# **X**

XMODEM protocol, defined, 2-18 XON/XOFF, set by flow control, 8-68